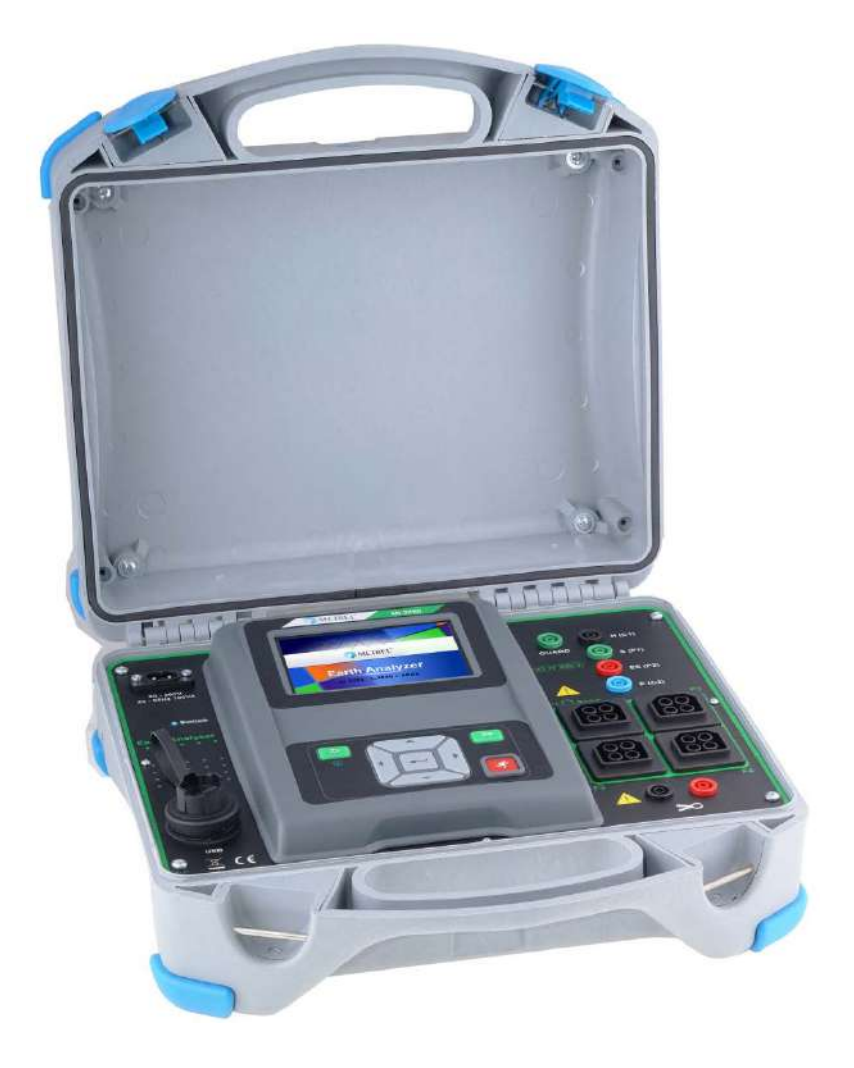

**Измеритель сопротивления заземления** MI 3290

# **Руководство по эксплуатации**

*Версия 1.1.2, Код №. 20 752 597* 

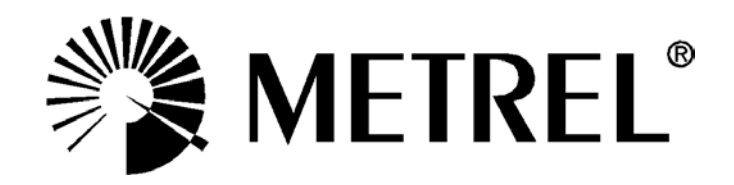

Торговые названия Metrel, Smartec, Eurotest, Autosequence являются торговыми марками, зарегистрированными или ожидающими регистрации в Европе и других странах. *Никакая часть этой публикации не может быть воспроизведена или использована в какой-либо форме или любыми средствами без письменного разрешения от компании METREL.*

### Содержание

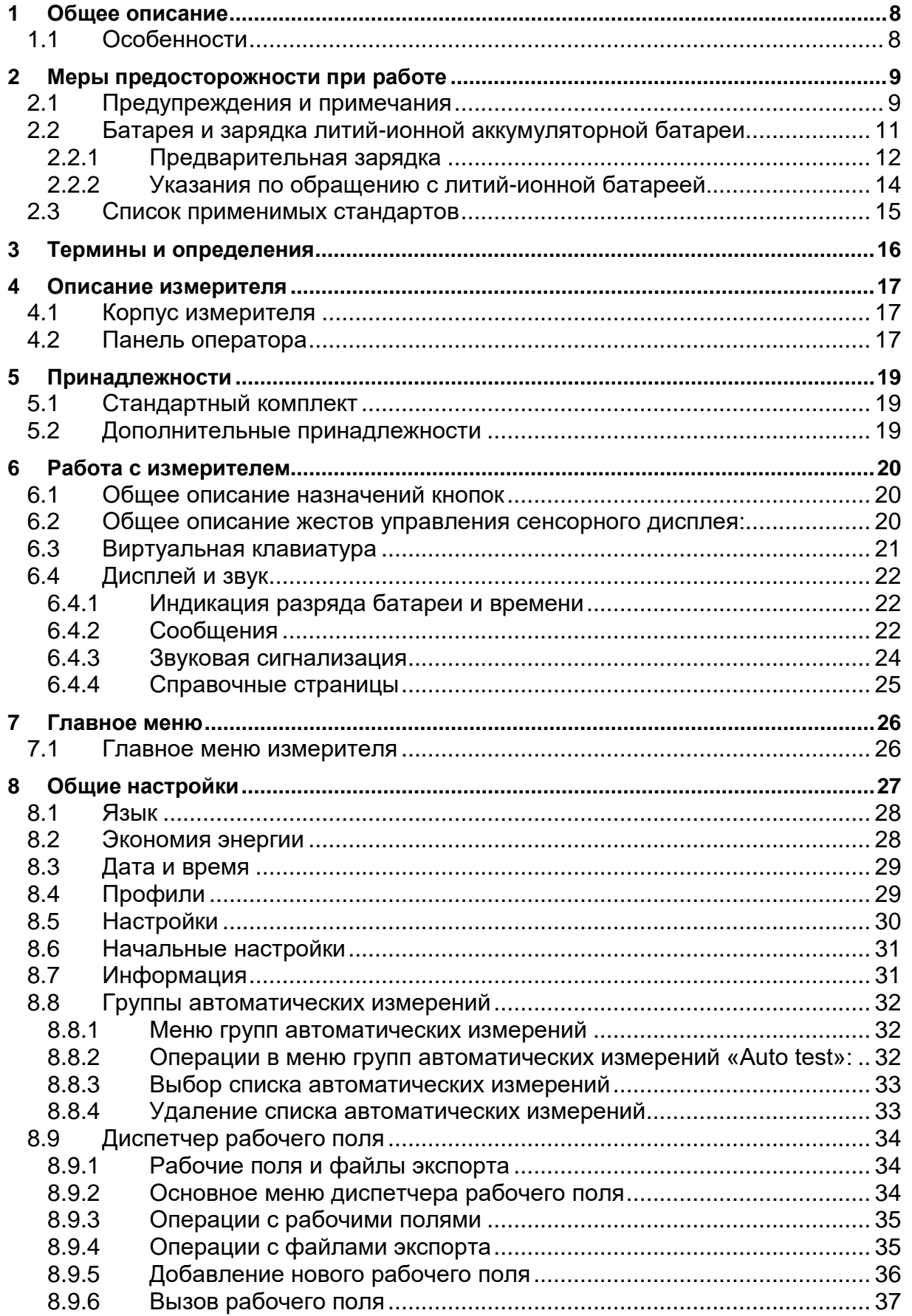

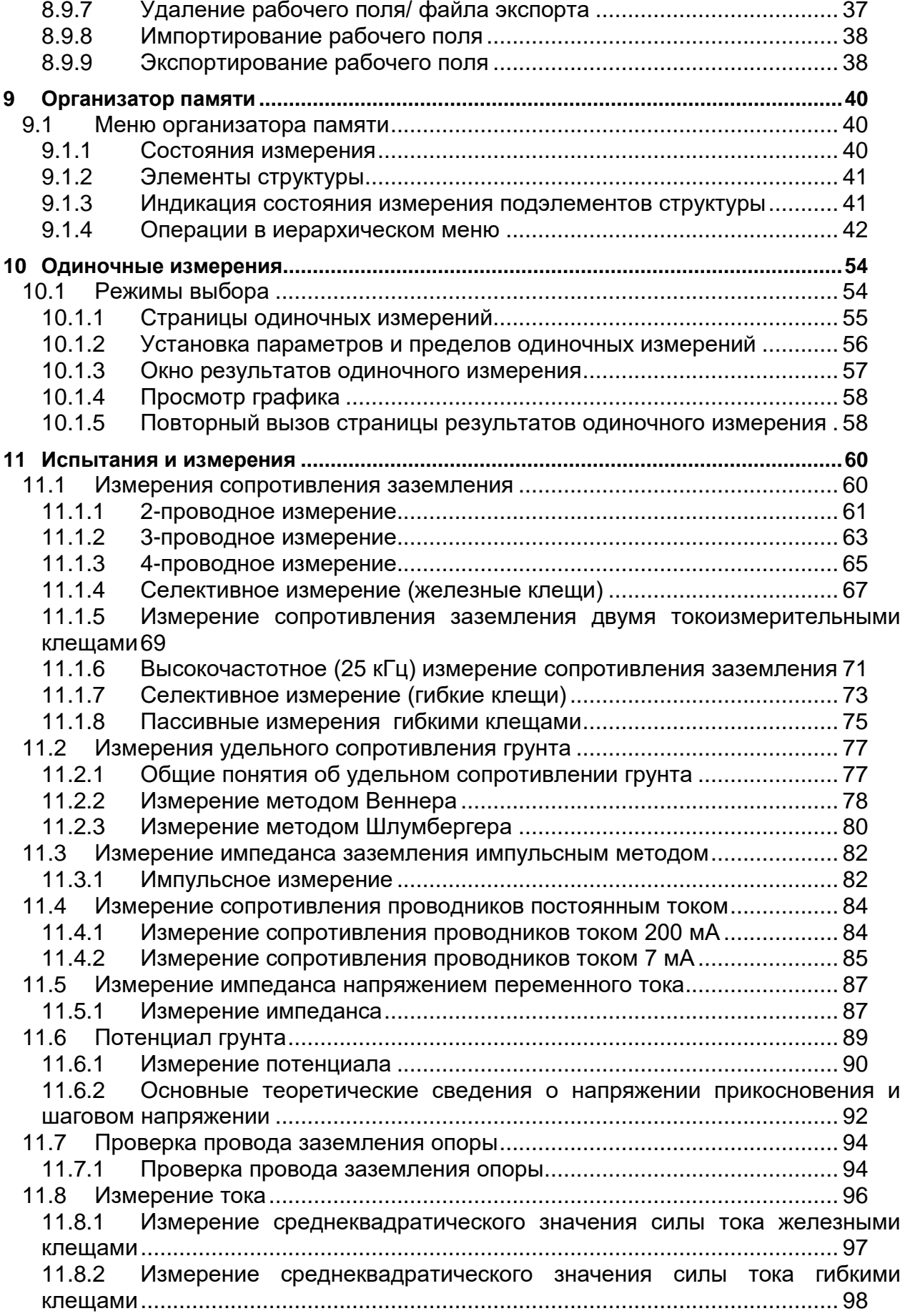

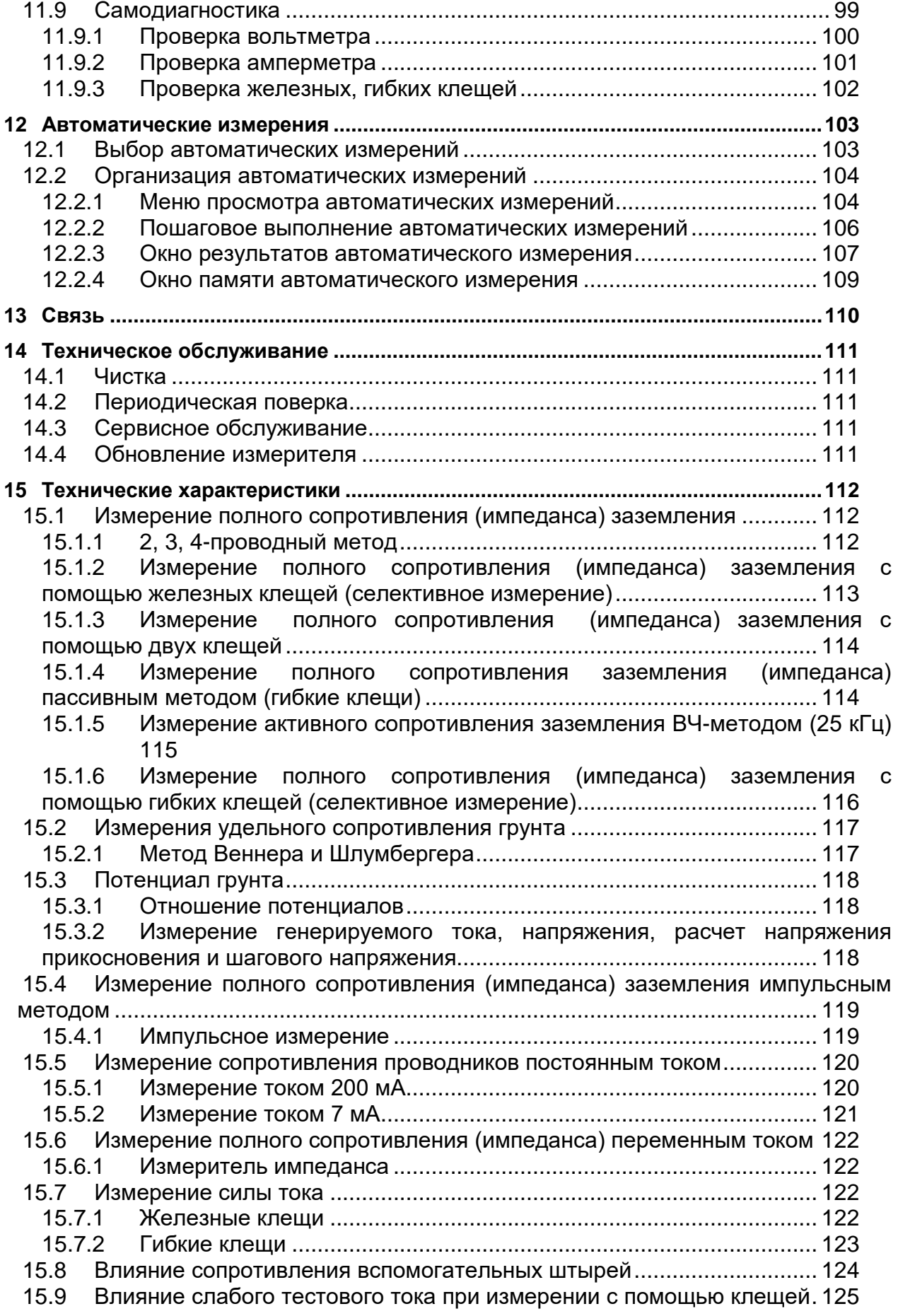

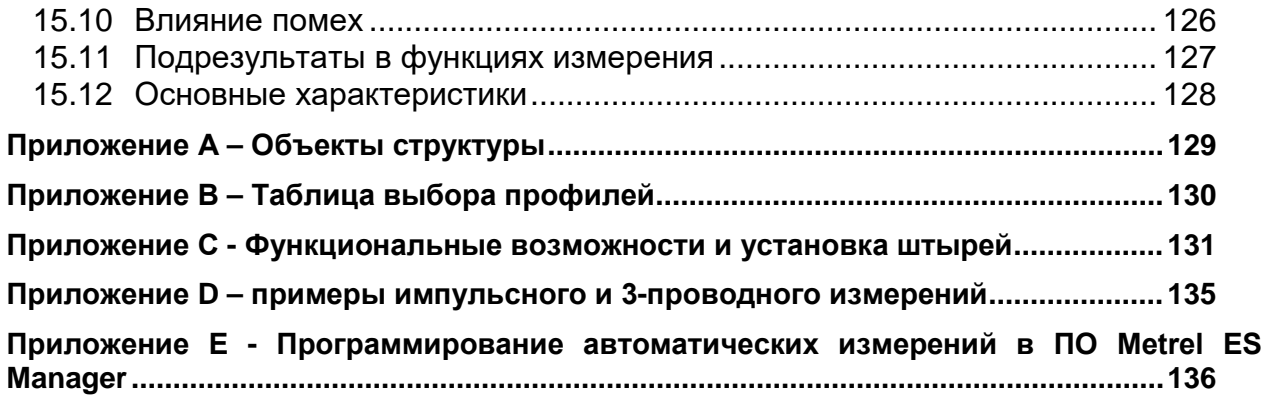

# <span id="page-6-1"></span><span id="page-6-0"></span>**1 Общее описание**

## **1.1 Особенности**

Измеритель сопротивления заземления MI 3290 - это многофункциональный переносной прибор, предназначенный для измерения сопротивления заземления (методы с клещами, импульсный метод), удельного сопротивления грунта, потенциала грунта и других величин.

Прибор разработан и изготовлен на основании обширных знаний и опыта, накопленных за многие годы работы в этой области.

Функции и свойства измерителя сопротивления заземления MI 3290 (далее измеритель):

- $2-$ , 3-, 4- проводные измерения сопротивления заземления;
- измерение сопротивления отдельных заземлителей с помощью одних клещей (селективное измерение);
- измерение сопротивления заземления с помощью двух клещей;
- измерения сопротивления заземления с помощью высокочастотного испытательного сигнала (25 кГц);
- $\triangleright$  измерения с использованием одних или нескольких (до 4) гибких клещей (селективное измерение);
- измерение удельного сопротивления грунта (методы Веннера и Шлумбергера);
- измерение сопротивления проводников токами 7 мА и 200 мА;
- измерение импеданса переменным током (55 Гц 15 кГц);
- $\triangleright$  измерение импеданса заземления импульсным методом (10/350 мкс);
- $\triangleright$  измерение потенциала грунта, а также шагового напряжения и напряжения прикосновения;
- проверка целостности проводника заземления опоры;
- измерение СКЗ силы тока (железные и гибкие клещи);
- самодиагностика;
- автоматические измерения;
- организатор памяти.

Параметры и результаты измерений легко читаются на цветном сенсорном дисплее измерителя (диагональ 4,3'').

Измеритель может сохранять результаты измерений. ПО из штатного комплекта поставки позволяет передавать полученные результаты на ПК для проведения анализа и печати отчетов.

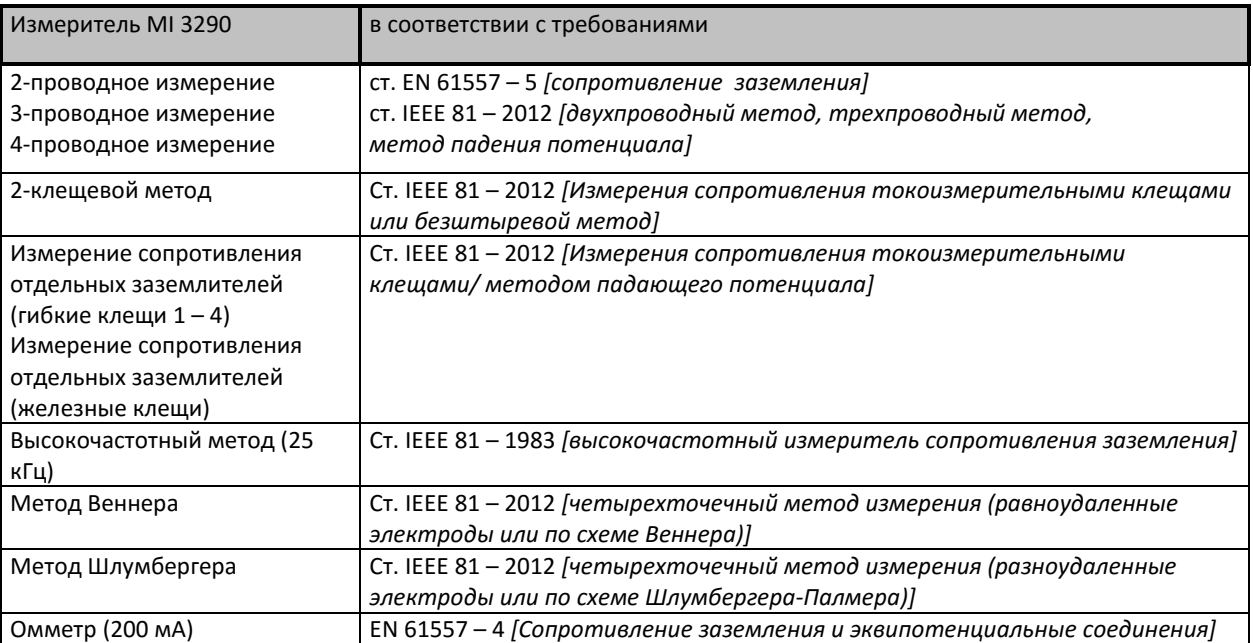

# <span id="page-7-1"></span><span id="page-7-0"></span>**2 Меры предосторожности при работе**

## **2.1 Предупреждения и примечания**

Для поддержания высокого уровня безопасности оператора при проведении различных измерений, компания Metrel рекомендует содержать измеритель MI 3290 в исправном состоянии. При использовании измерителя необходимо соблюдать следующие основные меры предосторожности:

- **Этот знак на измерителе означает «Особо внимательно ознакомьтесь с руководством по эксплуатации для обеспечения безопасности работ». Знак требует выполнения соответствующих действий!**
- **Если измеритель будет использоваться в целях, не указанных в данном руководстве, защитные характеристики измерителя могут быть снижены!**
- **Внимательно ознакомьтесь с данным руководством по эксплуатации, иначе работа с измерителем может быть опасной для оператора, самого измерителя или для испытываемого оборудования!**
- **При проведении измерения между электродом заземления и удаленным заземлением может возникать опасное для жизни напряжение!**
- **Не пользуйтесь измерителем и принадлежностями, если замечено какое-либо повреждение!**
- **Принимайте во внимание все известные меры предосторожности, чтобы исключить риск поражения электрическим током во время измерений при высоком напряжении!**
- **Во избежание повреждения не подключайте испытательное оборудование к сетевому напряжению, которое отличается от указанного на этикетке сетевой вилки.**
- **К проведению ремонта или регулировки измерителя допускаются только работники с соответствующими допуском и квалификацией!**
- **При работе с электроустановками должны быть приняты все необходимые меры безопасности во избежание поражения электрическим током!**
- **Запрещается работа оборудования при высокой влажности, а также при наличии взрывоопасных паров или газов.**
- **К работе с измерителем допускаются только лица с соответствующей подготовкой и квалификацией.**
- **Не подсоединяйте какие-либо источники напряжения к разъему для подключения железных клещей. Он предназначен для подсоединения только токовых клещей. Максимальное входное напряжение составляет 3В!**

**Маркировка на измерителе:**

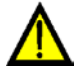

**Изучите руководство по эксплуатации, уделив особое внимание безопасности работы, данный знак требует выполнения соответствующих действий!** 

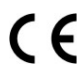

**Эта маркировка означает соответствие требованиям норм Европейского союза по ЭМС, низковольтному оборудованию и ROHS.**

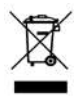

 **Это оборудование подлежит утилизации как электронные отходы.**

#### **Предупреждения, которые относятся к измерительным функциям:**

#### **Работа с измерителем**

- Используйте только стандартные и дополнительные измерительные принадлежности, поставляемые нашими дистрибьюторами!
- Принадлежности к испытательному оборудованию и испытываемому объекту обязательно следует присоединять до начала выполнения измерения. Не касайтесь измерительных проводов или зажимов типа "крокодил" во время проведения измерения.
- Не касайтесь никаких токоведущих частей испытываемого оборудования во время проведения измерения, опасность поражения электрическим током!
- Перед подсоединением тестовых проводов и началом проведения измерения обязательно проверьте, чтобы испытываемый объект был отключен от электропитания (от электросети) и обесточен!
- Запрещается подсоединять измерительные клеммы (H, S, ES, E) к внешнему постоянному или переменному напряжению 300 В (оборудование CAT IV) во избежание повреждений измерителя!
- Не пользуйтесь измерителем в режиме измерения тока для определения опасного напряжения в цепи. Определяйте наличие опасного напряжения в режиме измерения напряжения.

#### **Предупреждения, касающиеся батарей**

- **Пользуйтесь только батареями изготовителя измерителя.**
- **Запрещается сжигать батареи, они могут взорваться или выделять токсичный газ.**
- **Не разбирайте, не ломайте и не разрушайте корпус батарей никаким образом.**
- **Запрещается замыкать накоротко или менять полярность внешних контактов батареи.**
- **Держите батареи подальше от детей.**
- **Не подвергайте батарею воздействию сильных ударов или вибрации.**
- **Не пользуйтесь поврежденной батареей.**
- **В случае повреждения встроенной в литий-ионную батарею схемы безопасности и защиты возможен перегрев, растрескивание или воспламенение батареи.**
- **Не оставляйте батарею на длительную зарядку, если измеритель не используется.**
- **Если из батареи сочится жидкость, то не прикасайтесь к этой жидкости.**
- **При попадании этой жидкости в глаза не трите их. В данном случае следует немедленно тщательно промыть глаза в течение 15 минут до полного удаления остатков электролита и как можно быстрее обратиться за медицинской помощью.**

## <span id="page-9-0"></span>**2.2 Батарея и зарядка литий-ионной аккумуляторной батареи**

Питание измерителя осуществляется от сети или от литий-ионной аккумуляторной батареи. В левой верхней части ЖКИ находится индикатор состояния батареи и источника питания. В случае, если аккумуляторы / батареи разряжены, измеритель отобразит сообщение, как показано на рисунке 2.1.

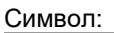

Индикатор глубокого разряда батареи.

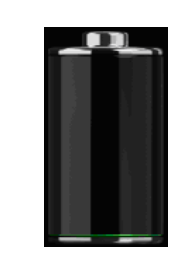

*Рисунок 2.1: Проверка батареи*

Батареи заряжаются всегда, когда к измерителю подключено зарядное устройство. На рис. 2.2 показан разъем для подключения источника питания. Встроенная схема управления заряда (постоянным током/ постоянным напряжением) обеспечивает максимальный срок службы батареи. Номинальное время работы указано для батареи с номинальной емкостью 4,4 А\*ч.

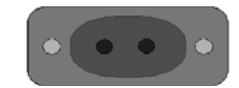

*Рисунок 2.2: Разъем для подключения источника питания*

Измеритель автоматически распознает подключение источника питания и начинает процесс зарядки.

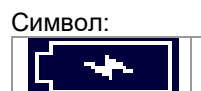

Индикация заряда батарей

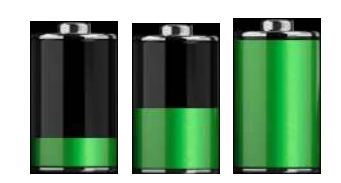

*Рисунок 2.3: Индикация процесса заряда (анимированная)*

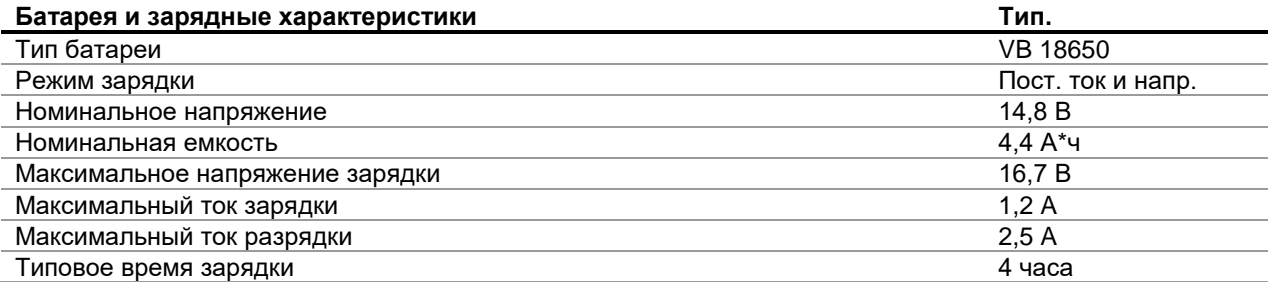

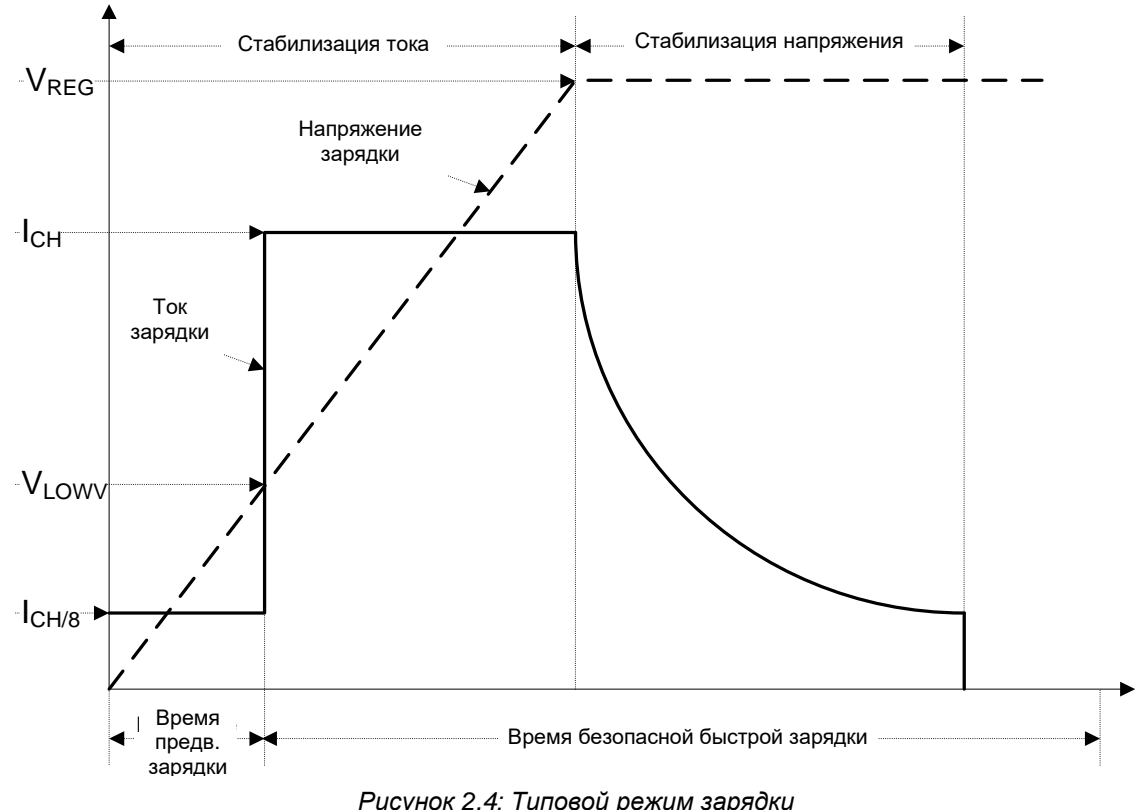

Типовой режим зарядки измерителя показан на рис. 2.4.

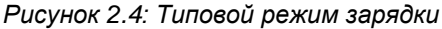

где:

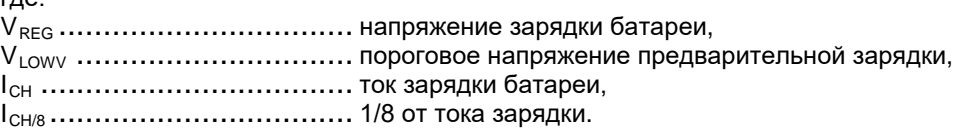

#### <span id="page-10-0"></span>**2.2.1 Предварительная зарядка**

Если после включения измерителя напряжение на батарее ниже порогового уровня  $V_{LOW}$ , то зарядное устройство подает на батарею только 1/8 от всего тока заряда. Функция предварительной зарядки предназначена для оживления глубоко разряженной батареи. Если в течение 30 минут с начала предварительной зарядки не удается выйти на пороговый уровень V<sub>LOWV</sub>, то зарядное устройство отключается и появляется индикация отказа «FAULT».

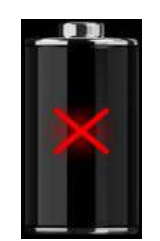

*Рисунок 2.5: Индикация отказа батареи (зарядка приостановлена, отказ таймера, отсутствие батареи)*

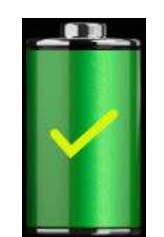

*Рисунок 2.6: Индикация полной зарядки батареи (зарядка завершена)*

#### *Примечание:*

 Для дополнительной безопасности у зарядного устройства также внутренний 5-часовой таймер для быстрой зарядки.

Типовое время зарядки составляет 4 часа при температуре от 5°C до 60°C.

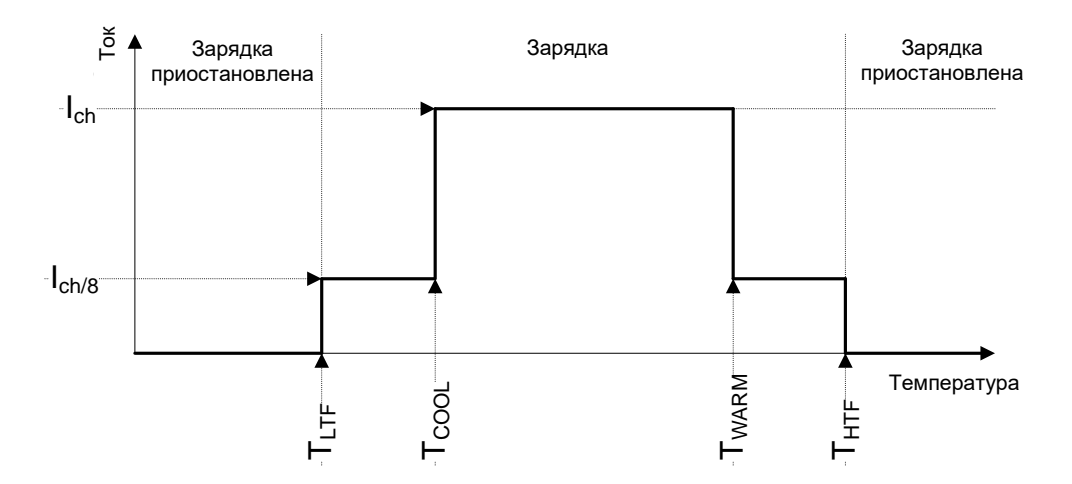

*Рисунок 2.7: Типовой график зависимости тока от температуры*

где:

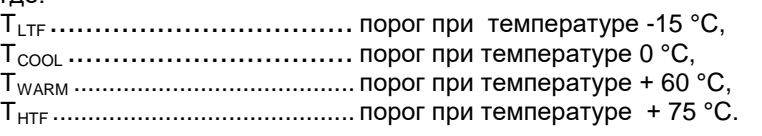

Зарядное устройство постоянно следит за температурой батареи. Для запуска цикла зарядки температура должна находиться в пределах от Т<sub>LTF</sub> до Т<sub>HTF</sub>. Если температура батареи выйдет за этот интервал, то контроллер приостановит зарядку и подождет, пока температура вернется в пределы от  $T_{LTF}$  до  $T_{HTF}$ .

Если температура батареи находится в интервале между пределами Т $_{\rm{LTF}}$  и Т $_{\rm{COOL}}$  или между пределами  ${\mathsf T}_{\sf WARM}$  и  ${\mathsf T}_{\sf HTW}$ , то ток заряда будет автоматически снижен до значения I $_{\sf CHV8}$  (1/8 от полного тока заряда).

### <span id="page-12-0"></span>**2.2.2 Указания по обращению с литий-ионной батареей.**

Литий-ионная аккумуляторная батарея требует регулярного техобслуживания при работе и бережного обращения. Для максимального строка службы литий-ионной аккумуляторной батареи следует изучить и выполнять соответствующие указания данного руководства по эксплуатации.

Не оставляйте батарею в разряженном состоянии на длительные интервалы времени (более 6 месяцев).

Если батарея не использовалась более 6 месяцев, то следует проверить состояние заряда, см. раздел **[6.4.1](#page-20-1)**. Литий-ионная аккумуляторная батарея имеет ограниченный срок службы и со временем теряет свою способность удерживать заряд. С потерей емкости автономной работы измерителя.

#### *Хранение:*

- Перед тем, как отправить измеритель на хранение следует зарядить или разрядить аккумуляторную батарею до 50% ее емкости.
- Заряжайте батарею приблизительно до 50% ее емкости не реже одного раза в 6 месяцев.

#### *Транспортирование:*

 Перед транспортированием литий-ионной аккумуляторной батареи следует уточнить все требования всех соответствующих местных, государственных и международных норм.

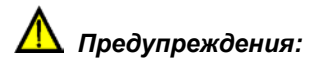

- **Не разбирайте, не ломайте и не разрушайте корпус батарей никаким образом.**
- **Запрещается замыкать накоротко или менять полярность внешних контактов батареи.**
- **Запрещается помещать батарею в огонь или воду.**
- **Держите батареи подальше от детей.**
- **Не подвергайте батарею воздействию сильных ударов или вибрации.**
- **Не пользуйтесь поврежденной батареей.**
- **В случае повреждения встроенной в литий-ионную батарею схемы безопасности и защиты возможен перегрев, растрескивание или воспламенение батареи.**
- **Не оставляйте батарею на длительную зарядку, если измеритель не используется.**
- **Если из батареи сочится жидкость, то не прикасайтесь к этой жидкости.**
- **При попадании этой жидкости в глаза не трите их. Следует немедленно тщательно промыть глаза в течение 15 минут до полного удаления остатков электролита и немедленно обратиться за медицинской помощью.**

## <span id="page-13-0"></span>**2.3 Список применимых стандартов**

Измеритель MI 3290 изготовлен и испытан в соответствии со следующими стандартами:

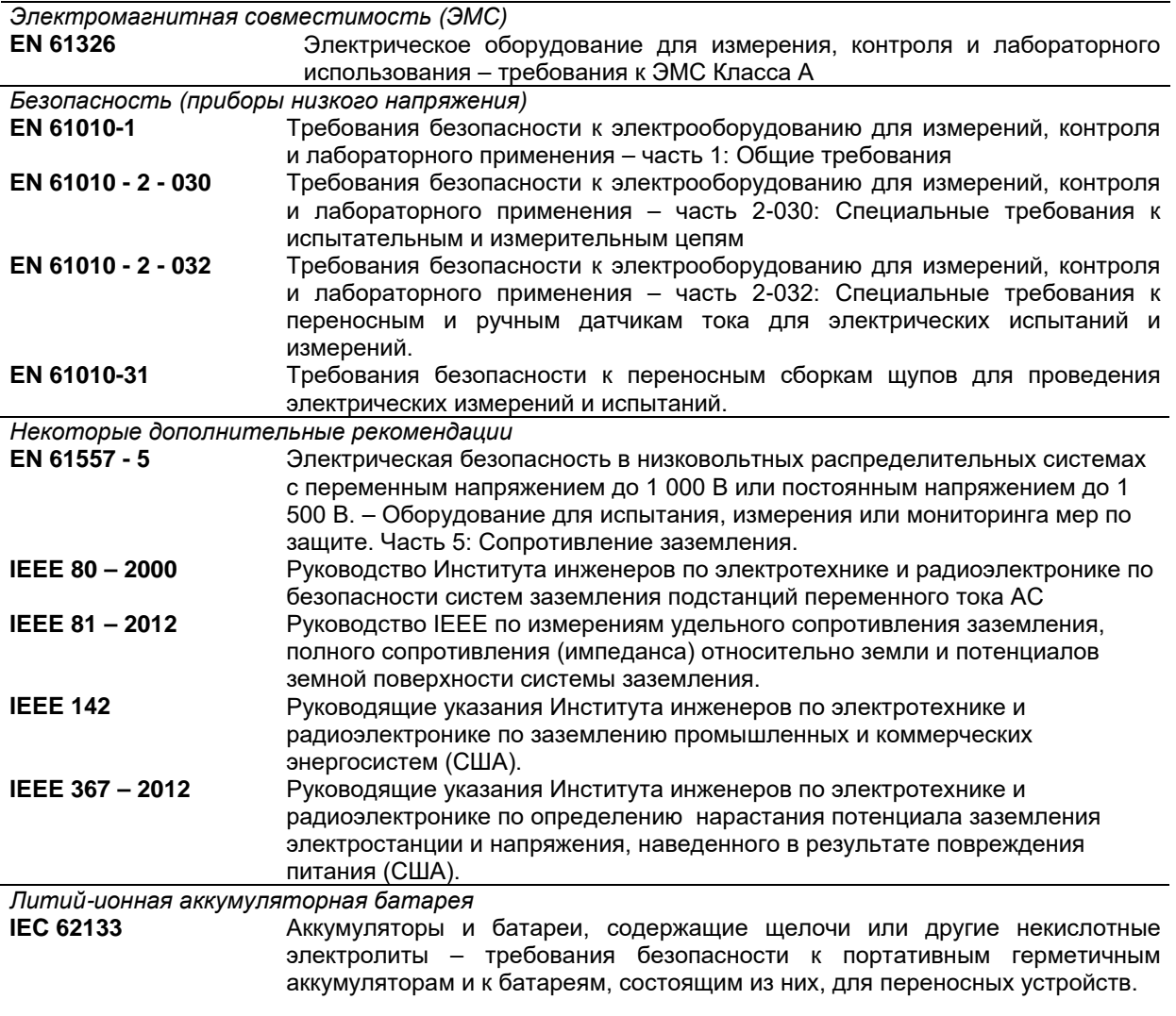

#### *Замечания о стандартах EN и МЭК:*

 Текст настоящего руководства содержит в себе ссылки на Европейские стандарты. Все стандарты ЕХ 6хххх (например, EN 61010) эквивалентны стандартам серии МЭК с такими же номерами (например, МЭК 61010) и отличаются только внесенными поправками.

# <span id="page-14-0"></span>**3 Термины и определения**

В этом документе и в описании измерителя заземления используются следующие определения.

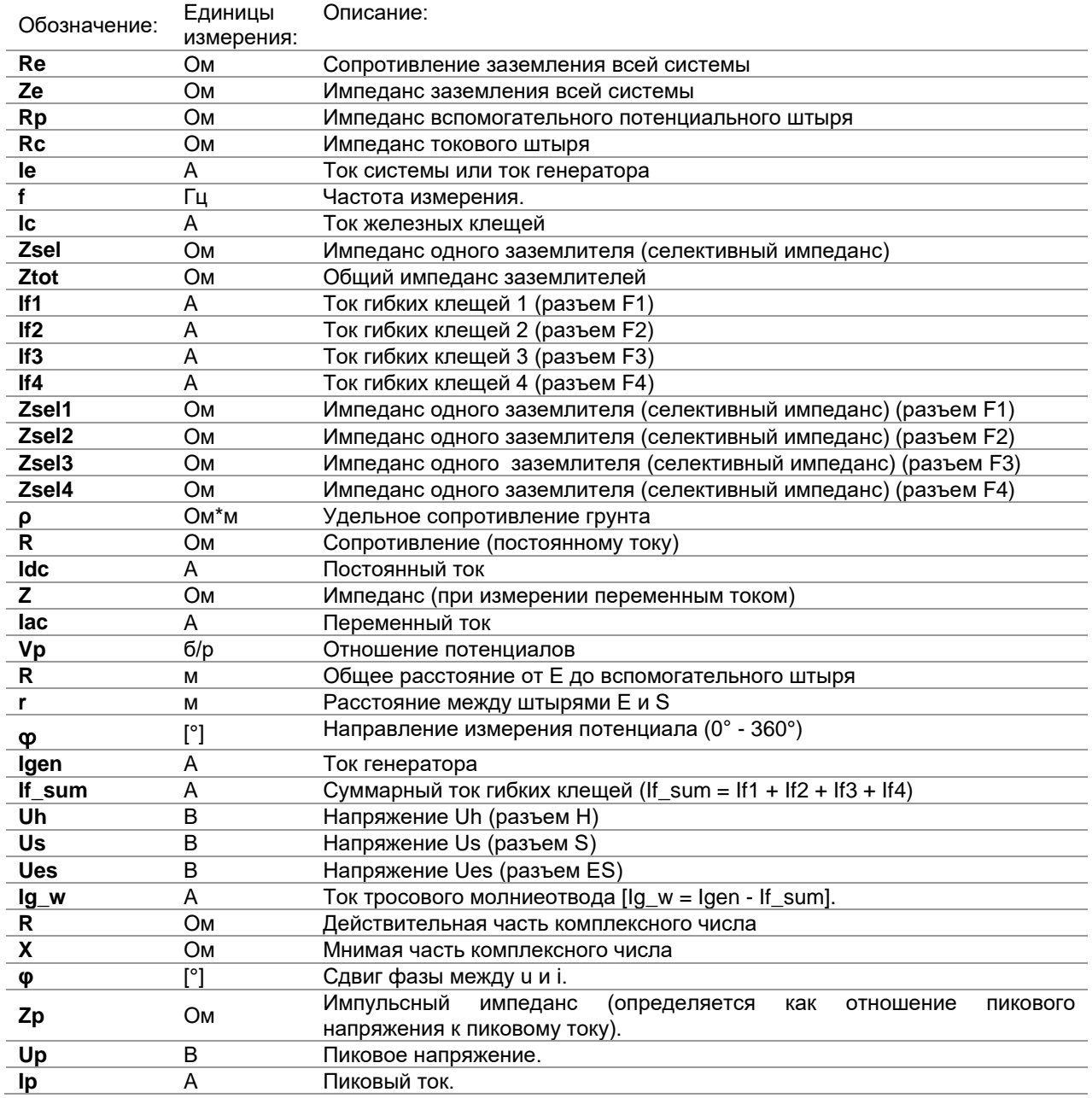

Назначение разъемов:

- **E** разъем для подключения к электроду заземления испытываемой системы;<br>**ES** разъем для подключения к электроду заземления (4-проводный метод);
- **ES** разъем для подключения к электроду заземления (4-проводный метод);
- **S** разъем для подключения потенциального штыря;
- разъем для подключения вспомогательного штыря (токового штыря).

#### *Примечания (согласно ст. IEEE 81 - 2012):*

- **Сопротивление заземления** активное сопротивление, между замлителем или системой заземления и удаленной землей.
- **Импеданс заземления** векторная сумма активных и реактивных сопротивлений между заземлителем или системой заземления и удаленной землей.

# <span id="page-15-1"></span><span id="page-15-0"></span>**Описание измерителя**

## **4.1 Корпус измерителя**

<span id="page-15-2"></span>Измеритель имеет пластмассовый корпус, который имеет указанную в спецификации защиту.

# **4.2 Панель оператора**

Панель оператора показана на нижеследующем рисунке.

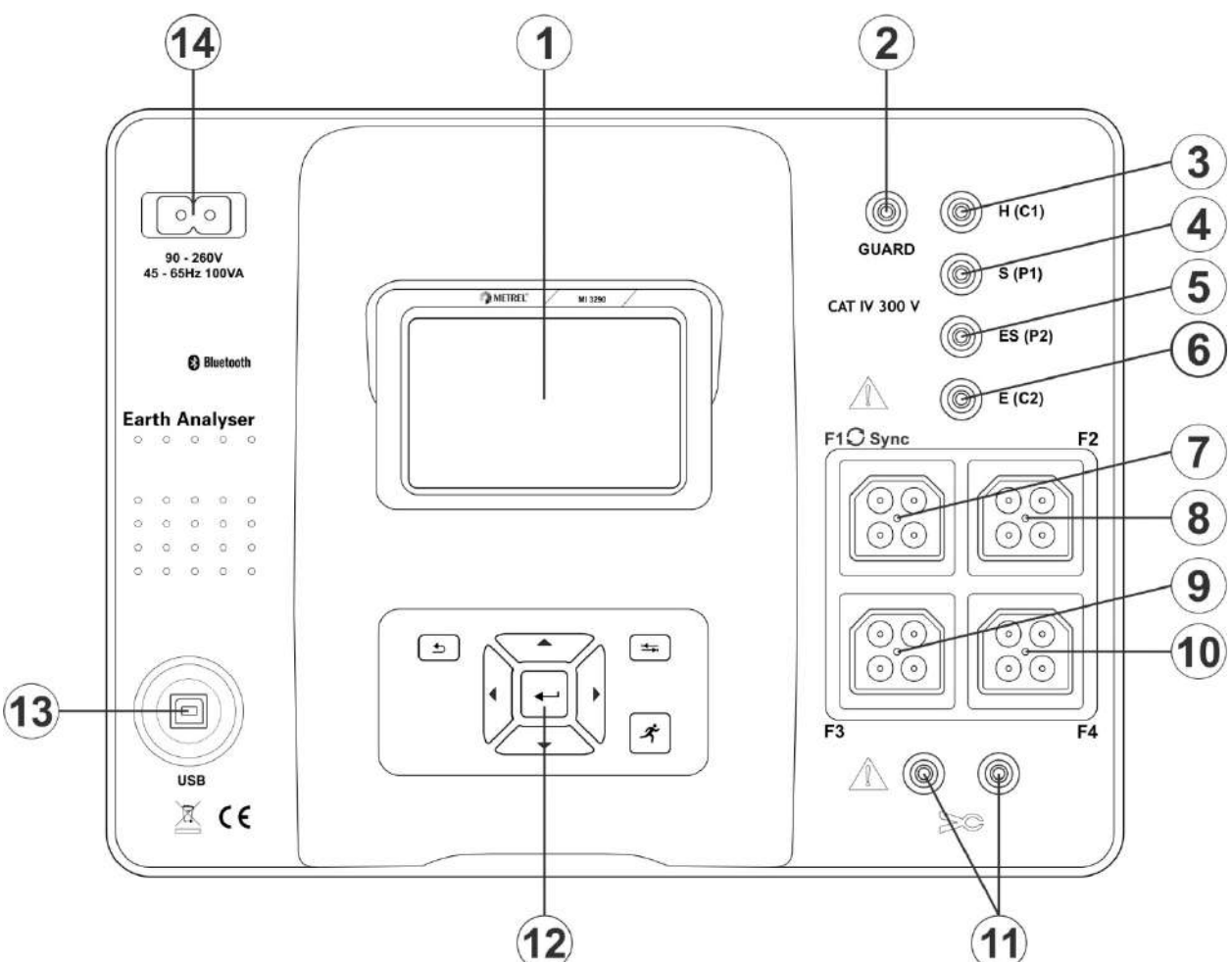

*Рисунок 4.1: Панель оператора*

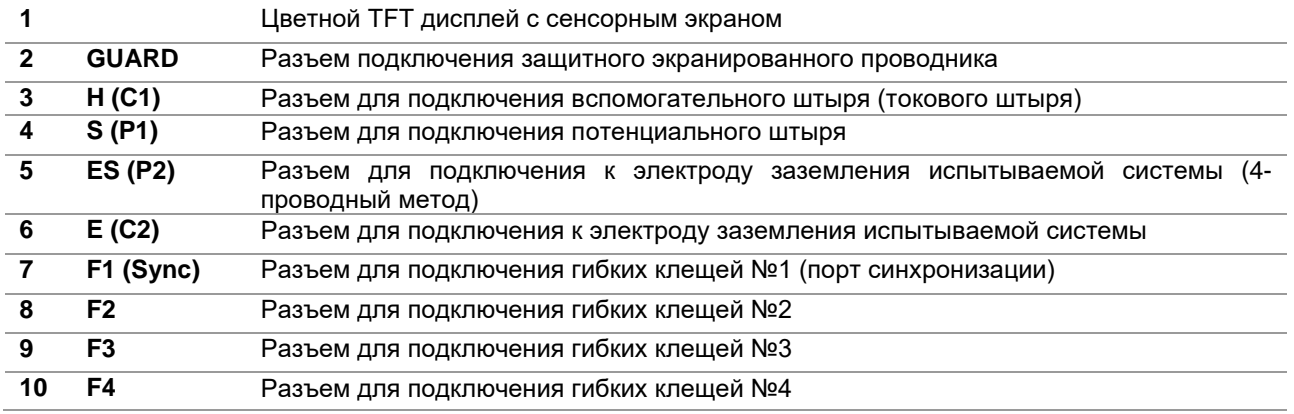

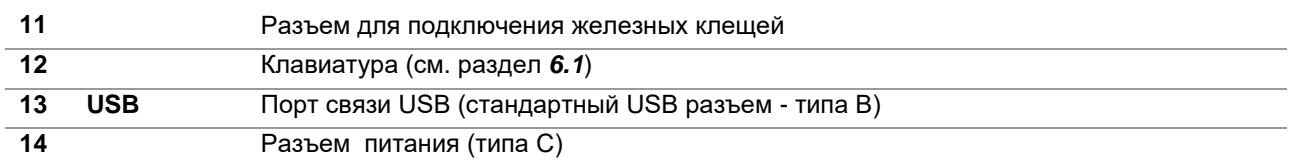

**Предупреждение!**

- **Запрещается подсоединять измерительные разъемы (H, S, ES, E) к внешнему постоянному или переменному напряжению 300 В (оборудование CAT IV) во избежание каких-либо повреждений измерителя!**
- **Не подсоединяйте какие-либо источники напряжения к разъему клещей (11). Он предназначен только для подсоединения токовых клещей. Максимальное входное напряжение составляет 3 В!**
- **Использовать только безопасные измерительные принадлежности!**

# <span id="page-17-0"></span>**5 Принадлежности**

Различают штатные и дополнительные принадлежности. Дополнительные принадлежности заказываются отдельно (обратитесь к дистрибьютору либо посетите интернет-страницу компании METREL: www.metrel-russia.ru).

В зависимости от наличия различных принадлежностей и функций измерения существуют несколько вариантов комплектации измерителя MI 3290. Функциональность существующей комплектации можно расширить, заказав дополнительные принадлежности и ключи лицензии.

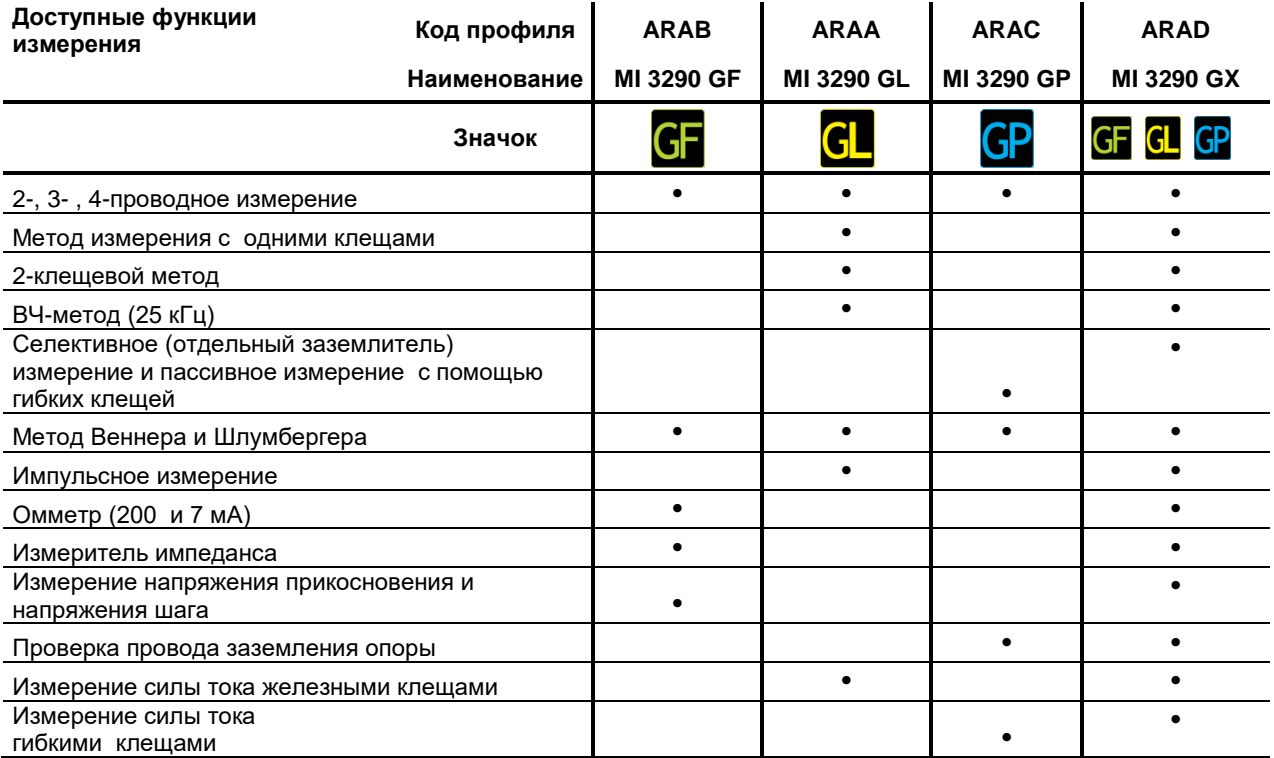

# <span id="page-17-1"></span>**5.1 Стандартный комплект**

- Измеритель MI 3290
- Потенциальный штырь заземления, 50 см, 2 шт.
- Токовый штырь заземления, 90 см, 2 шт.
- Соединительный провод длиной 2 м, 1 шт. (черный)
- Соединительный провод длиной 5 м, 2 шт. (красный, синий)
- Соединительный провод длиной 50 м, на катушке, 3 шт. (зеленый, черный, синий)
- Экранированный соединительный провод длиной 75 м, на катушке
- Зажим типа «G», 1 шт.
- Зажим типа «крокодил», 4 шт., (черный, красный, зеленый, синий)
- Измерительные наконечники, 4 шт., (черный, красный, зеленый, синий)
- Комплект соединительных проводов (S 2009) по 2 м, 4 шт. (черный, красный, зеленый, синий)
- Кабель сетевого питания
- Кабель USB
- Сумка для принадлежностей
- ПО для ПК SW Metrel ES Manager
- <span id="page-17-2"></span>Руководство по эксплуатации

## **5.2 Дополнительные принадлежности**

Ознакомьтесь с приложенным списком дополнительных принадлежностей и ключей лицензии, которые можно заказать, у своего дистрибьютора.

# <span id="page-18-0"></span>**6 Работа с измерителем**

<span id="page-18-1"></span>MI 3290 управляется с помощью кнопок или сенсорного экрана.

## **6.1 Общее описание назначений кнопок**

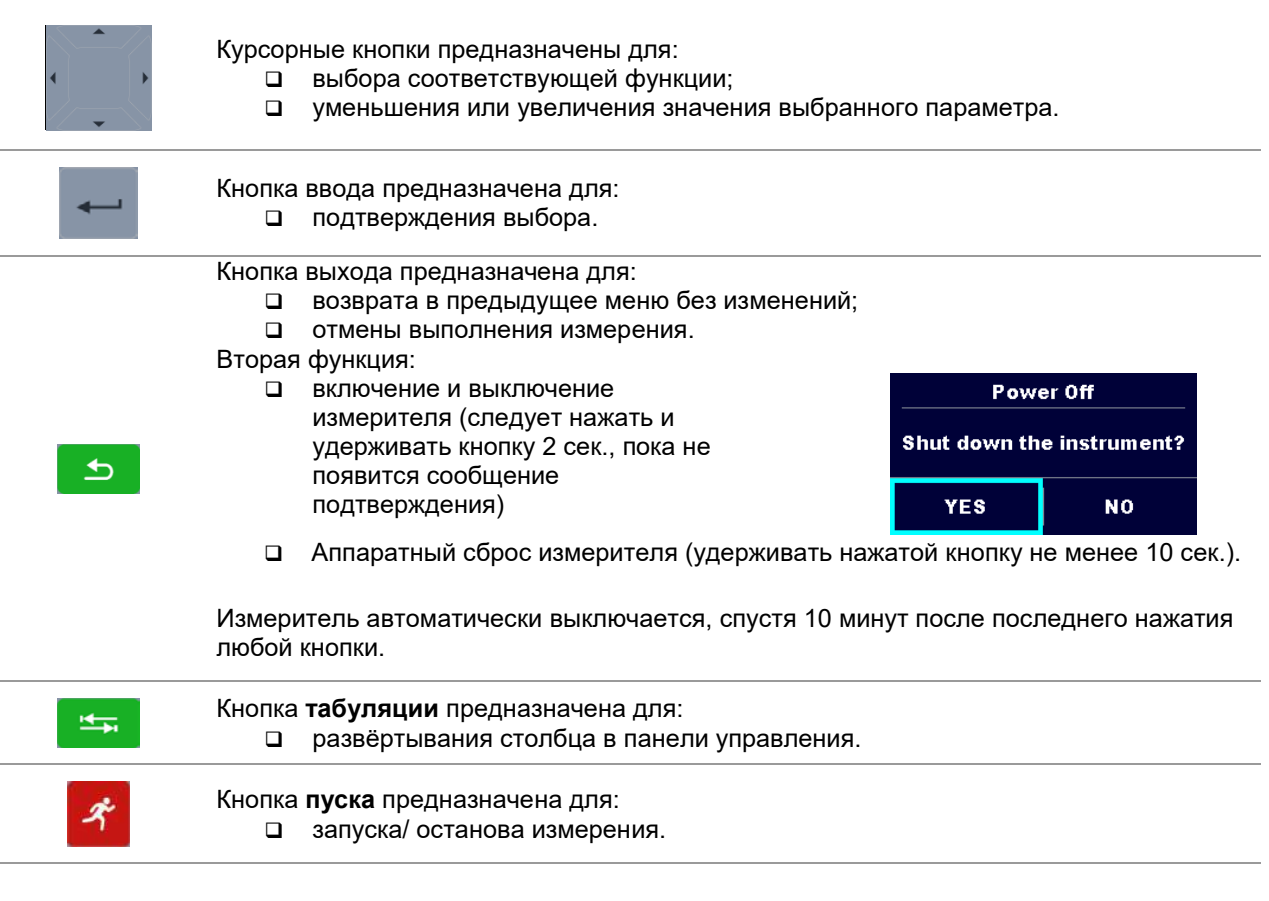

## <span id="page-18-2"></span>**6.2 Общее описание жестов управления сенсорного дисплея:**

Жест **касание** (краткое касание экрана одним пальцем) используется для: выбора соответствующей функции; подтверждения выбора; запуска/ останова измерения. Жест **сдвинуть** (нажать, переместить, отпустить) вверх/вниз предназначен для: прокрутки содержимого текущего уровня; перехода на другой вид того же уровня. **удержание** Касание и удержание (не менее 1 секунды) используется для: вызова дополнительных экранных кнопок (виртуальной клавиатуры); выбора испытания или измерения с помощью курсорного селектора. Экранная кнопка **выход** предназначена для: возврата в предыдущее меню без изменений; отмены выполнения измерения.

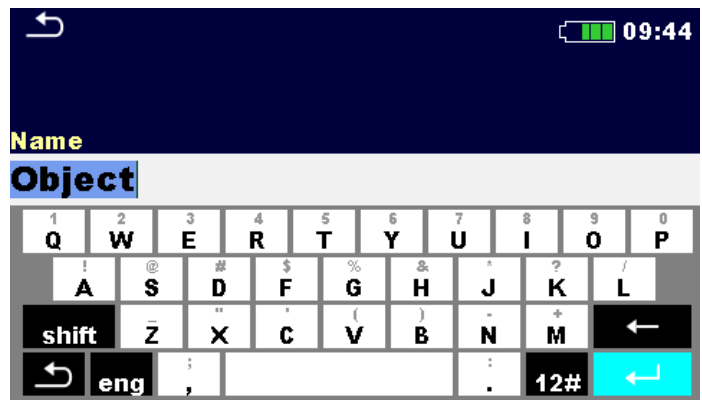

## <span id="page-19-0"></span>**6.3 Виртуальная клавиатура**

*Рисунок 6.1: Виртуальная клавиатура*

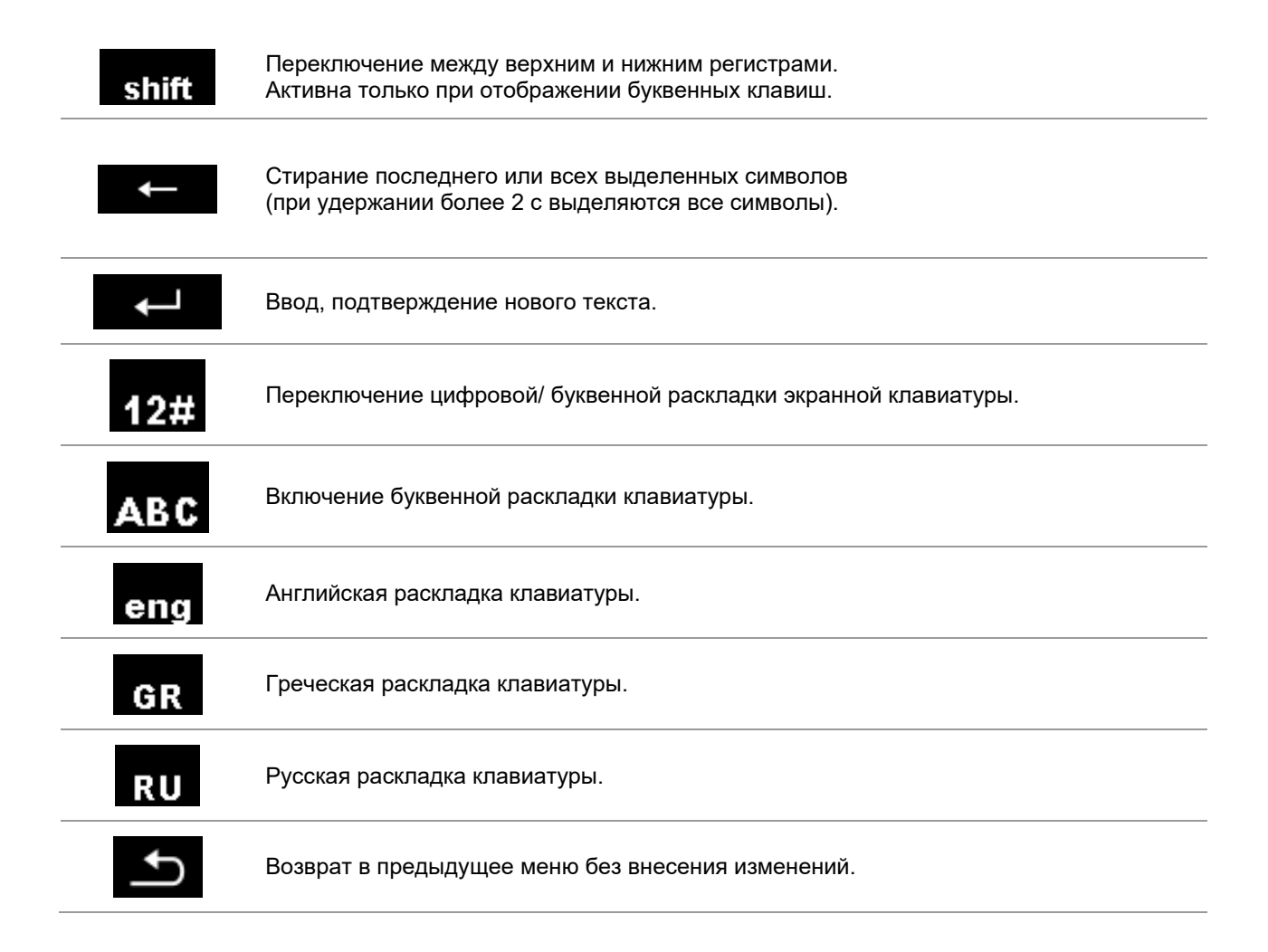

# <span id="page-20-0"></span>**6.4 Дисплей и звук**

### <span id="page-20-1"></span>**6.4.1 Индикация разряда батареи и времени**

Индикатор показывает уровень заряда батареи и наличие подключенного внешнего зарядного устройства.

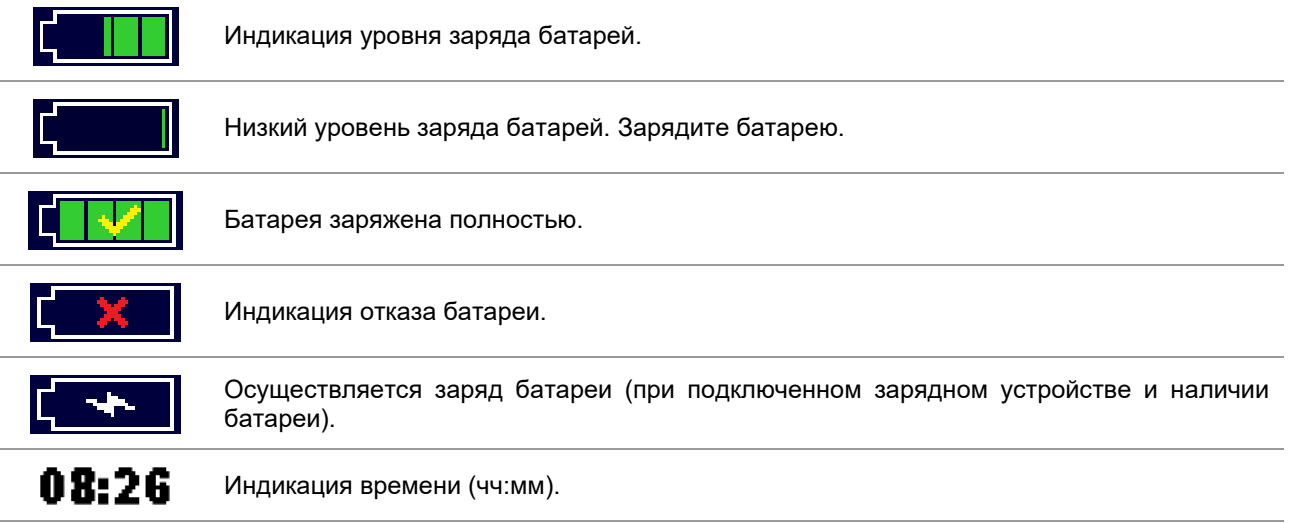

### <span id="page-20-2"></span>**6.4.2 Сообщения**

В поле сообщений отображаются предупреждения и информационные сообщения.

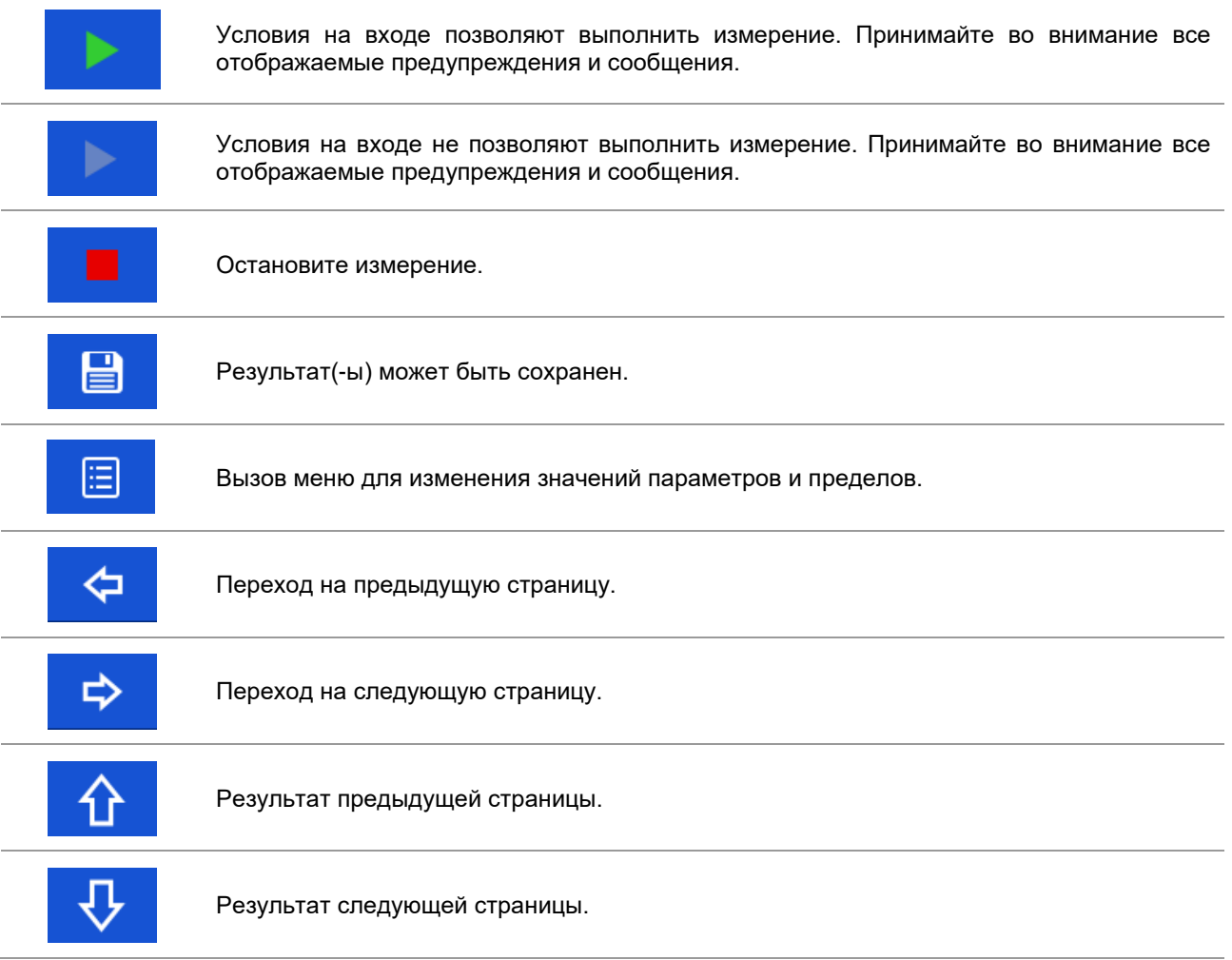

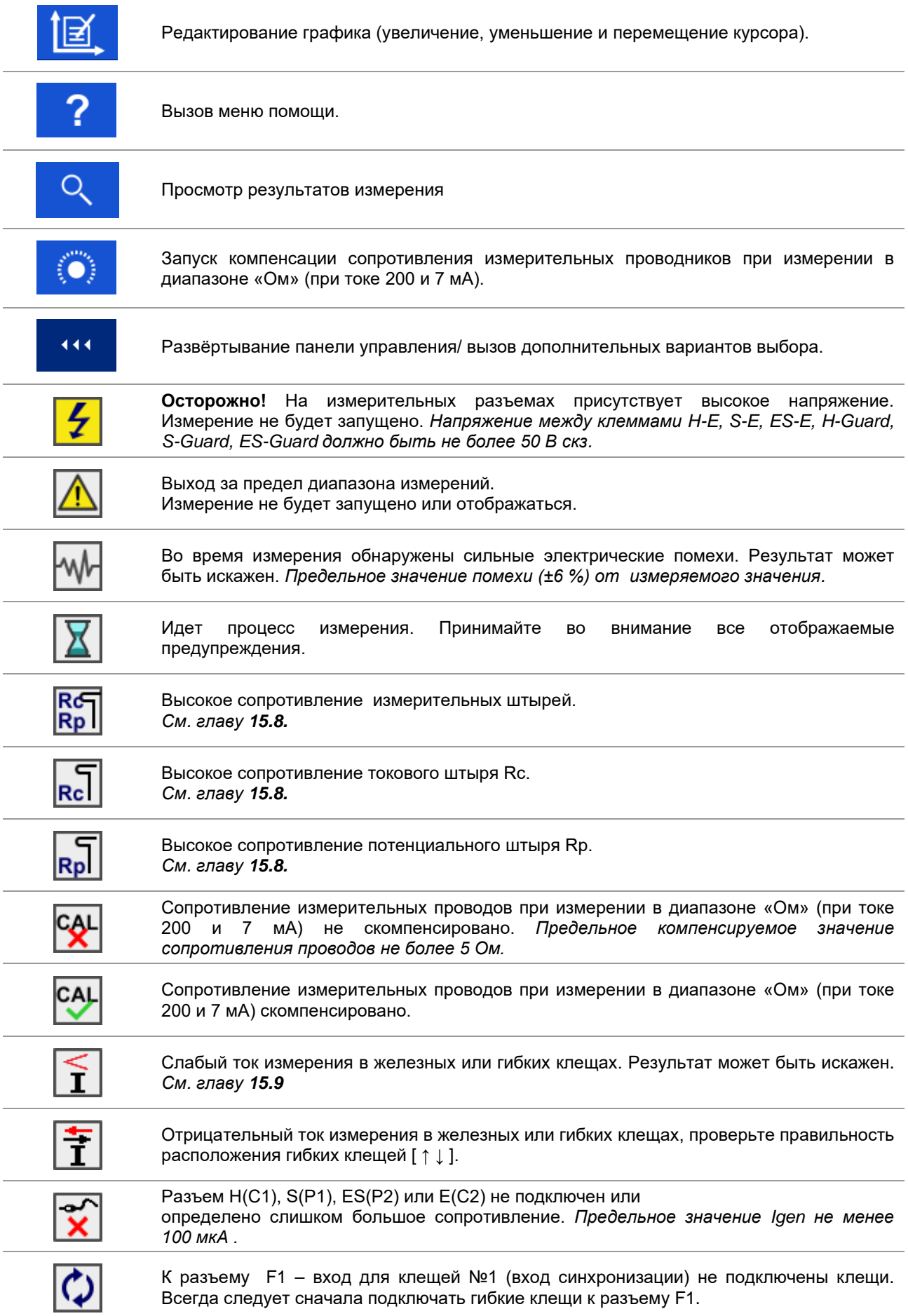

#### **Предел**

Пользователь может установить нижний предел сопротивления, тока или напряжения. Измеренные значение сопротивления, тока или напряжения сравниваются с этим пределом. Результат принимается, только при отсутствии выхода за предел. Предел индицируется в окне параметров измерения.

#### Окно сообщения:

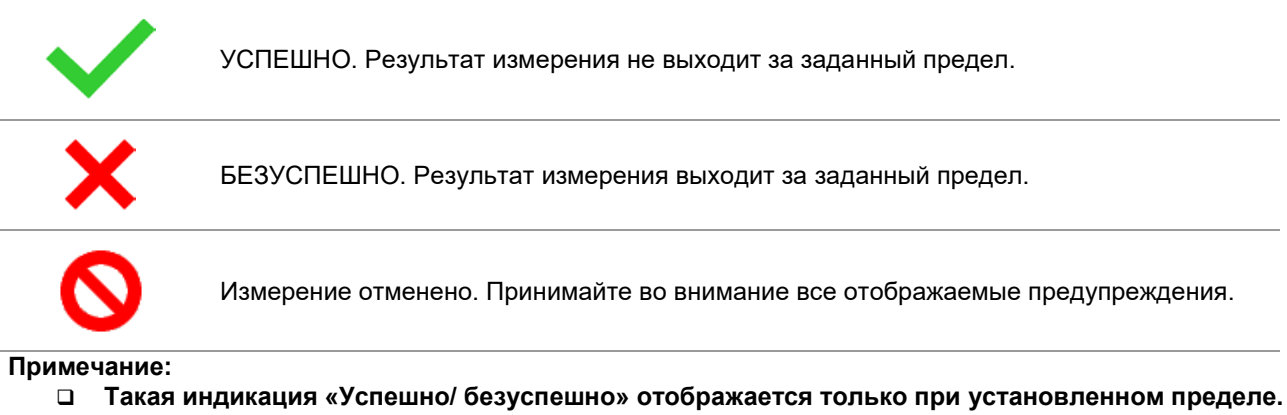

#### <span id="page-22-0"></span>**6.4.3 Звуковая сигнализация**

Два гудка **УСПЕШНО!** Означает, что результат измерения находится в ожидаемых пределах. Один долгий гудок **БЕЗУСПЕШНО!** Означает, что результат измерения вышел за ожидаемые пределы. Непрерывный звук **Осторожно!** На измерительных выводах присутствует высокое напряжение. Измерение не будет запущено. *Предельное значение напряжение между клеммами H-E, S-E, ES-E, H-Guard, S-Guard, ES-Guard 50 В скз.* Измеренное омметром значение (при токе 7 мА) находится ниже заданного предела.

### <span id="page-23-0"></span>**6.4.4 Справочные страницы**

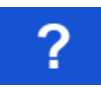

Вызов справочной страницы.

Меню помощи доступны во всех функциях. Для правильного подсоединения измерителя к испытываемому объекту справочное меню содержит иллюстрации со схемами подклчения. После выбора нужного измерения для вызова соответствующего меню помощи следует нажать кнопку «справка».

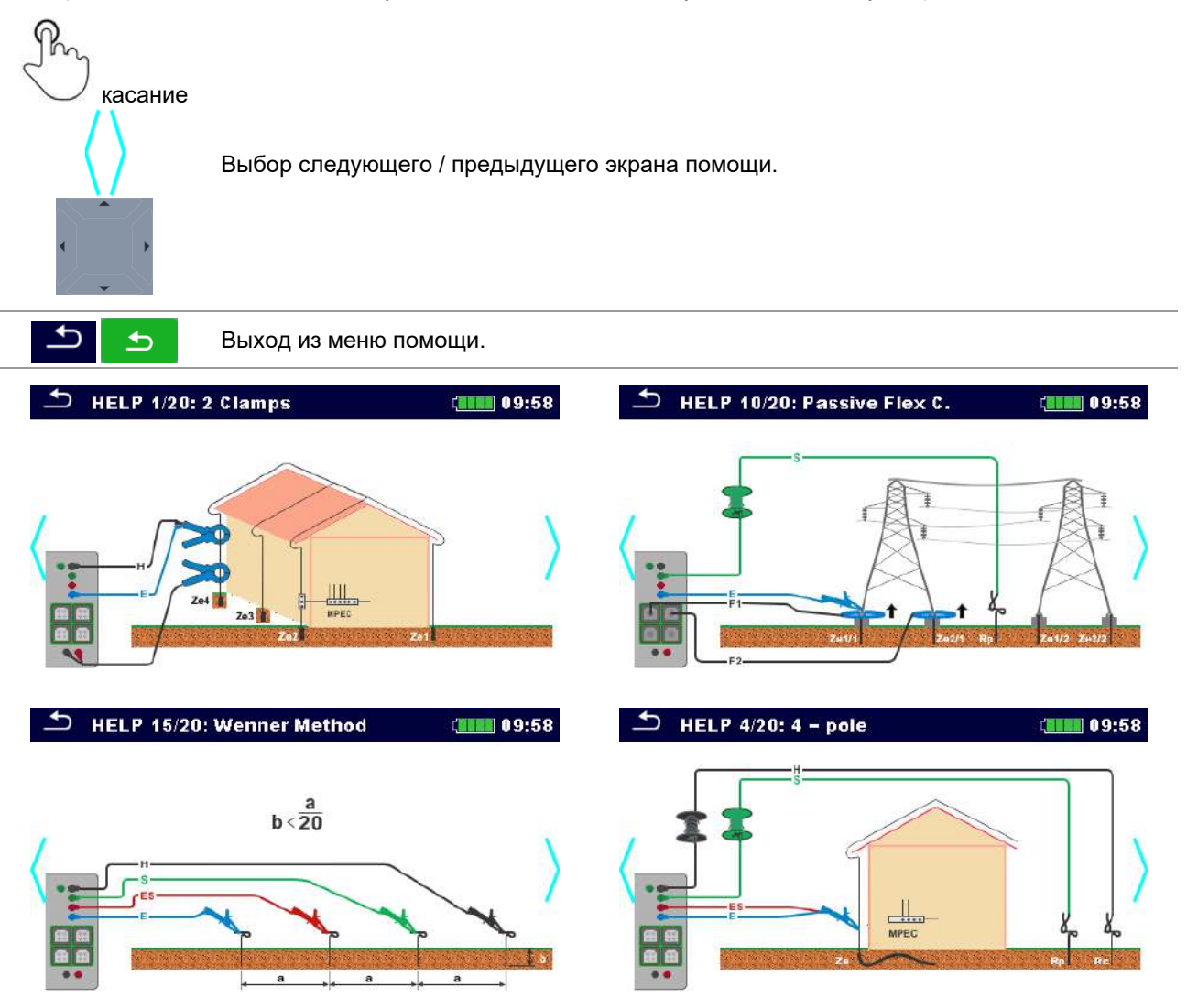

*Рисунок 6.2: Примеры справочных страниц*

# <span id="page-24-1"></span><span id="page-24-0"></span>**7 Главное меню**

## **7.1 Главное меню измерителя**

Из главного меню **Main menu** вызываются вложенные меню основных операций.

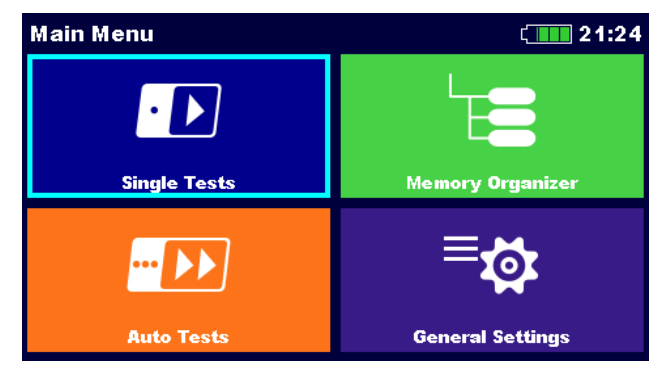

*Рисунок 7.1: Главное меню*

**Варианты выбора в главном меню:**

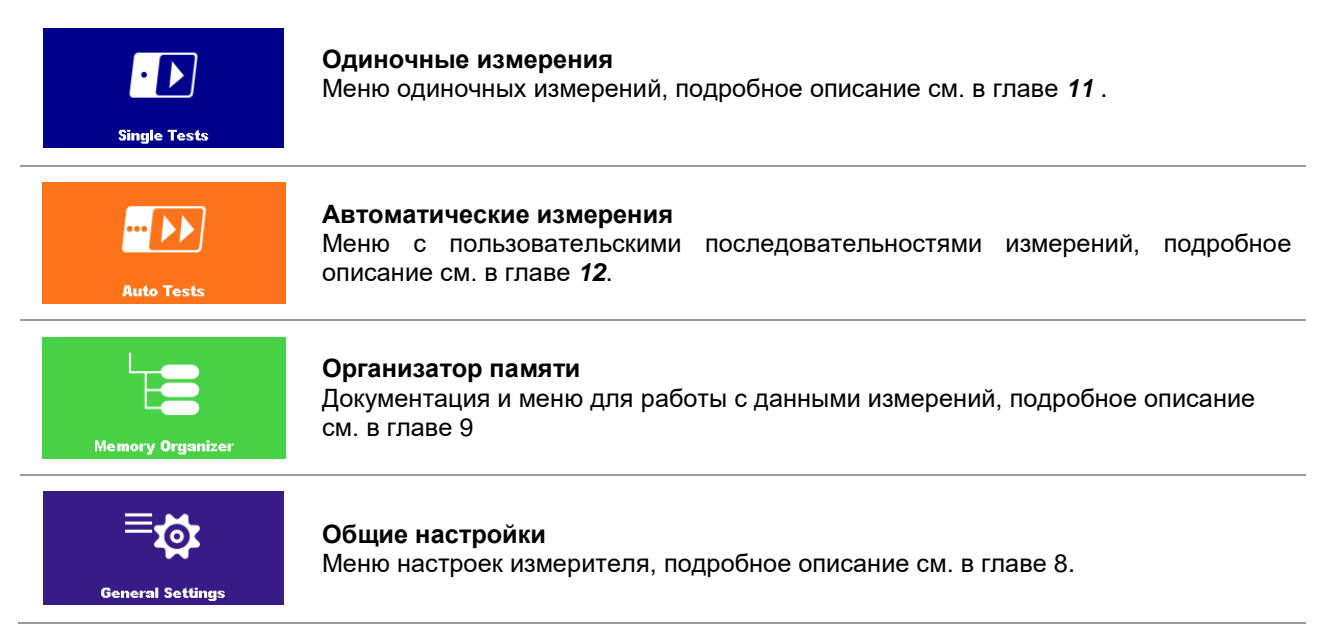

# <span id="page-25-0"></span>**8 Общие настройки**

В меню общих настроек (**General settings**) можно просмотреть и установить общие параметры и настройки измерителя.

| <b>General Settings</b>  | 14:47                   |                 |
|--------------------------|-------------------------|-----------------|
|                          |                         | m               |
| Language                 | <b>Power Save</b>       | Date / Time     |
|                          |                         |                 |
| <b>Workspace Manager</b> | <b>Auto test groups</b> | <b>Profiles</b> |
|                          |                         |                 |
| <b>Settings</b>          | <b>Initial Settings</b> | <b>About</b>    |

*Рисунок 8.1: Меню общих настроек.*

#### **Варианты выбора в меню общих настроек «General Settings»:**

<span id="page-25-1"></span>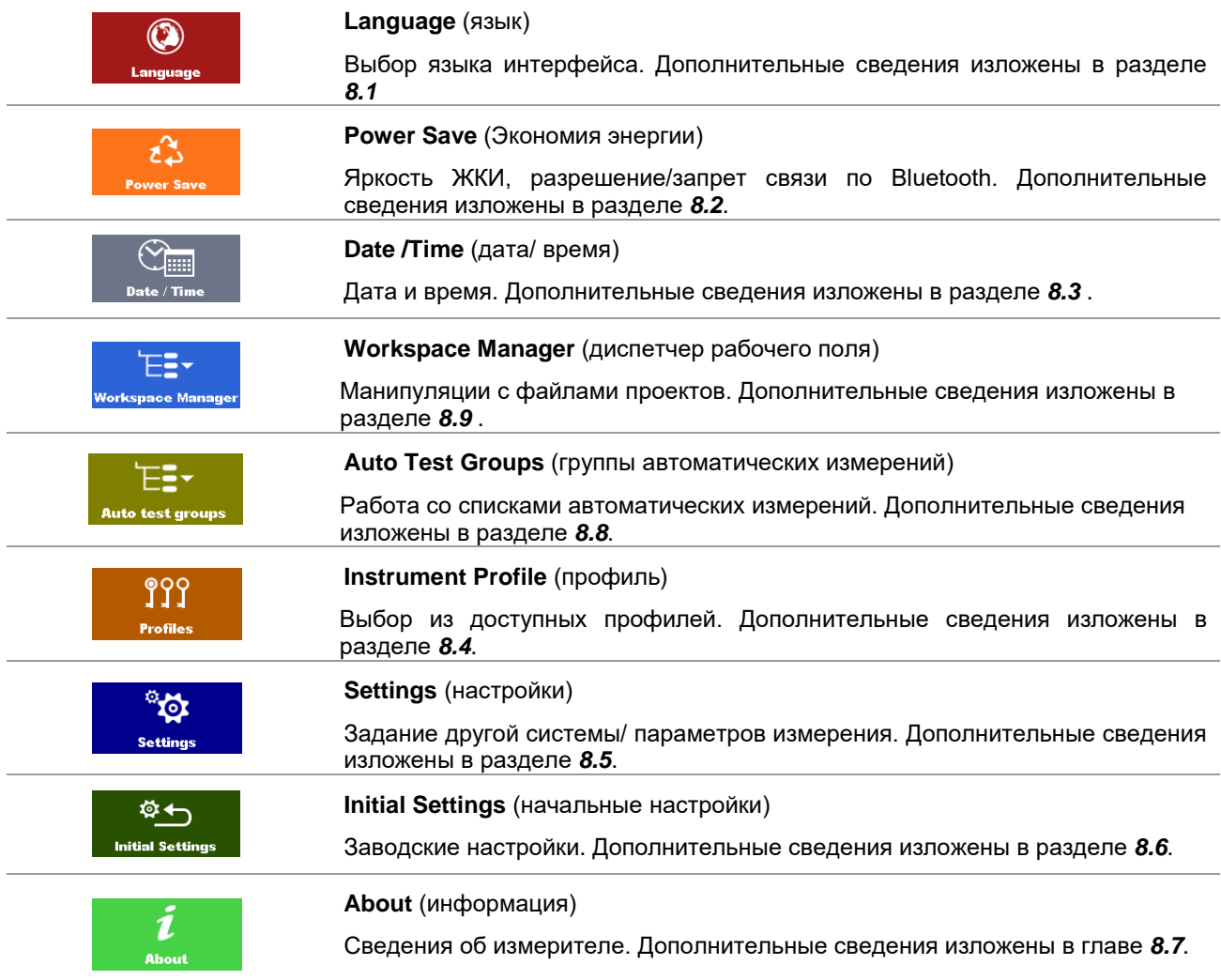

## <span id="page-26-0"></span>**8.1 Язык**

В этом меню можно выбрать язык интерфейса измерителя.

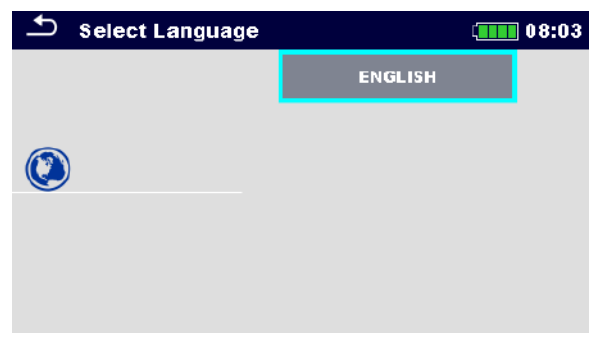

#### *Рисунок 8.2: Меню языка*

# <span id="page-26-1"></span>**8.2 Экономия энергии**

В этом меню можно задать различные настройки экономии энергопотребления.

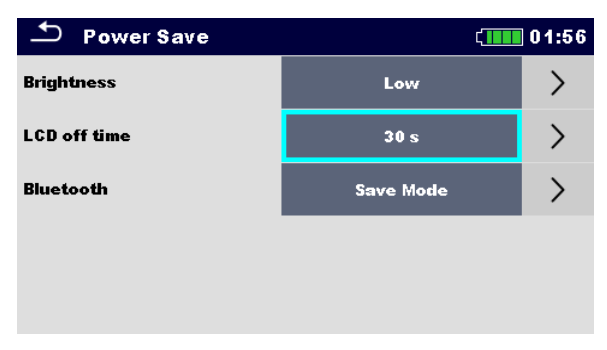

*Рисунок 8.3: Меню экономии энергии*

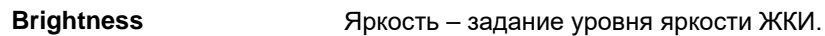

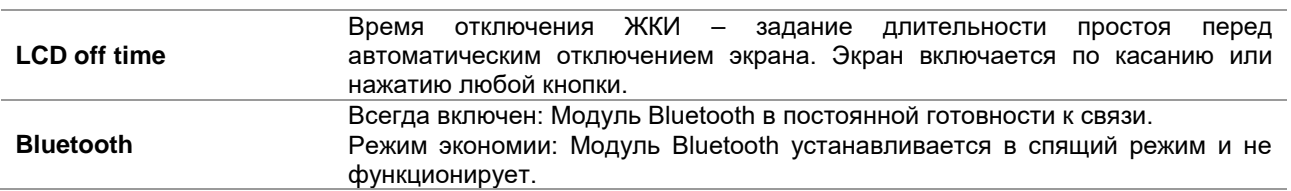

## <span id="page-27-0"></span>**8.3 Дата и время**

В этом меню можно установить дату и время измерителя.

|    | Date / Time |                 |        | 08:03 |
|----|-------------|-----------------|--------|-------|
| 17 |             | <b>Nov 2014</b> | я      |       |
|    |             |                 |        |       |
|    |             |                 |        |       |
|    | Set         |                 | Cancel |       |

*Рисунок 8.4: Установка даты и времени*

## <span id="page-27-1"></span>**8.4 Профили**

В этом меню можно выбрать профиль измерителя из доступных вариантов.

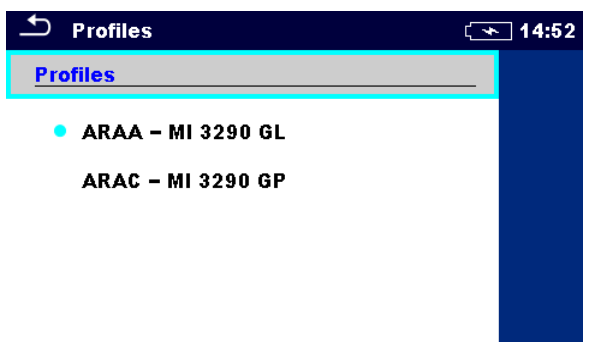

*Рисунок 8.5: Меню профилей* 

В зависимости от задачи и географического места эксплуатации, в измерителе используются различные системы и настройки измерения. Эти специфические настройки хранятся в профилях.

По умолчанию в каждом измерителе активирован хотя бы один профиль. Для добавления дополнительных профилей измерителя следует приобрести соответствующие ключи лицензии.

При наличии нескольких профилей в этом меню можно выбрать нужный. Подробное описание изложено в главе Приложение В.

#### **Варианты выбора**

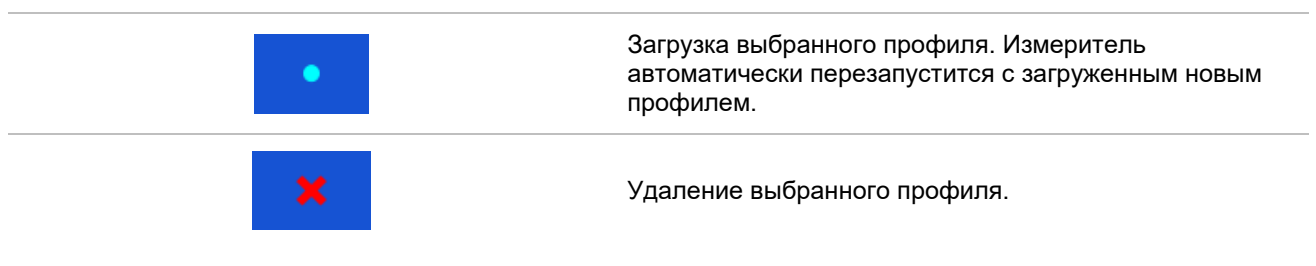

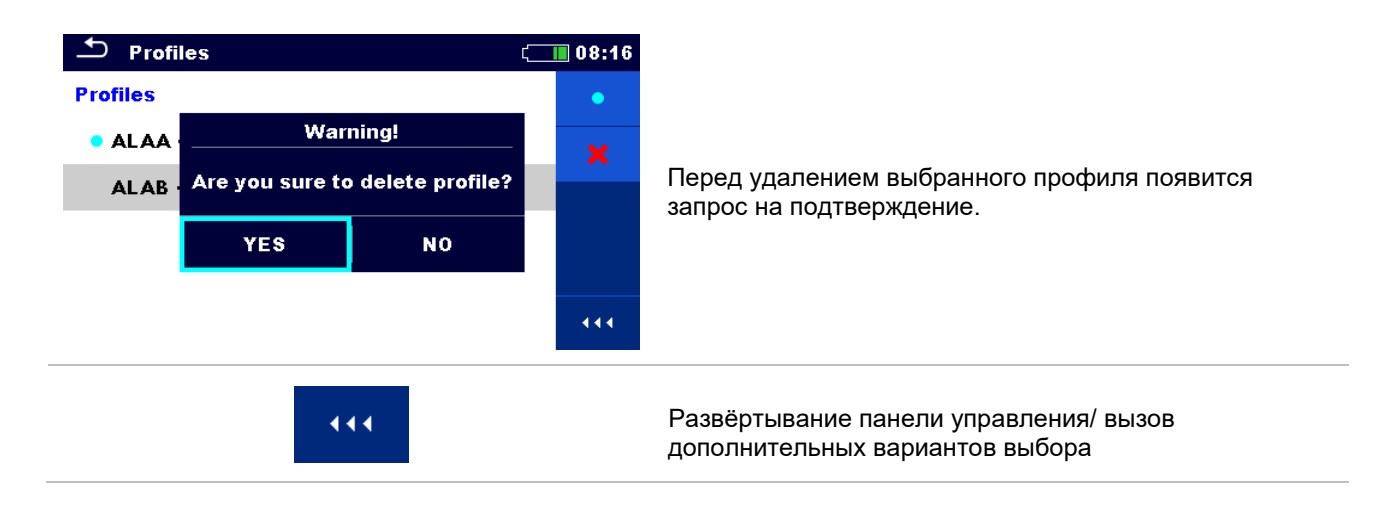

# <span id="page-28-0"></span>**8.5 Настройки**

В этом меню устанавливаются различные общие параметры.

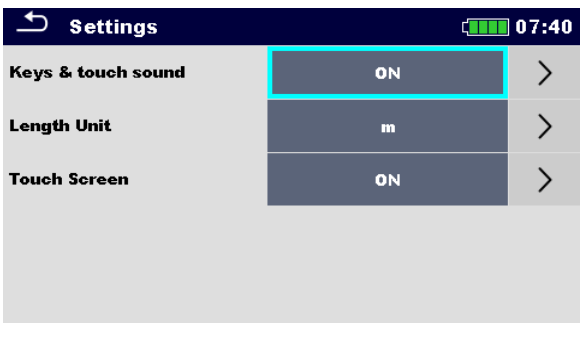

*Рисунок 8.6: Меню настроек*

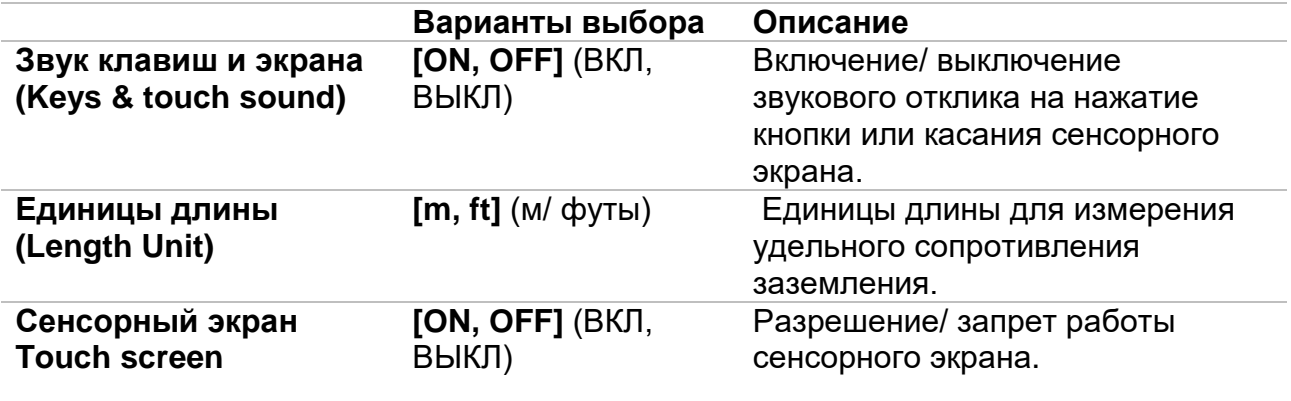

# <span id="page-29-0"></span>**8.6 Начальные настройки**

В данном меню настройки измерителя, параметры измерений и пределы можно сбросить в исходные (заводские) значения.

| <b>Initial Settings</b>                                                                                                    | 08:18  |  |  |  |
|----------------------------------------------------------------------------------------------------|--------|--|--|--|
| - Bluetooth module will be initialized.<br>- Instrument settings, measurement parameters and<br>limits will reset to default values.<br>– Memory data will stay intact. |        |  |  |  |
| OK                                                                                                    | Cancel |  |  |  |

*Рисунок 8.7: Меню начальных настроек*

#### *Осторожно!*

При сбросе в исходные значения будут утеряны следующие пользовательские настройки:

- пределы и параметры измерения,
- глобальные параметры и системные настройки меню общих настроек,
- при установке начальных настроек произойдет перезагрузка измерителя.

#### *Примечания:*

Останутся следующие пользовательские настройки:

- настройки профиля;
- <span id="page-29-1"></span>данные в памяти.

# **8.7 Информация**

В этом меню можно просмотреть данные измерителя (наименование, серийный номер и дату калибровки).

| <b>About</b>        | ∏08:03                                      |  |
|---------------------|---------------------------------------------|--|
| Name                | MI 3290 EarthAnalyzer                       |  |
| S/N                 | 15440219                                    |  |
| <b>FW version</b>   | 1.0.0                                       |  |
| <b>HW</b> version   | 1.0                                         |  |
| Date of calibration | 09.Feb.2016                                 |  |
|                     | (C) Metrel d.d., 2015, http://www.metrel.si |  |

*Рисунок 8.8: Страница информации об измерителе*

## <span id="page-30-0"></span>**8.8 Группы автоматических измерений**

Автоматические измерения в измерителе можно распределить по отдельным спискам. Меню групп автоматических измерений предназначено для управления списками измерений, которые хранятся на карте microSD.

### <span id="page-30-1"></span>**8.8.1 Меню групп автоматических измерений**

Списки автоматических измерений отображаются в меню групп автоматических измерений. Открытым может быть только один список. Список, выбранный в меню групп автоматических измерений, открывается в главном меню автоматических измерений.

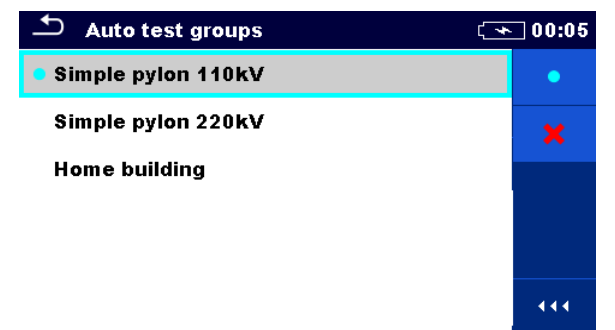

*Рисунок 8.9: Меню групп автоматических измерений*

### <span id="page-30-2"></span>**8.8.2 Операции в меню групп автоматических измерений «Auto test»:**

#### **Варианты выбора**

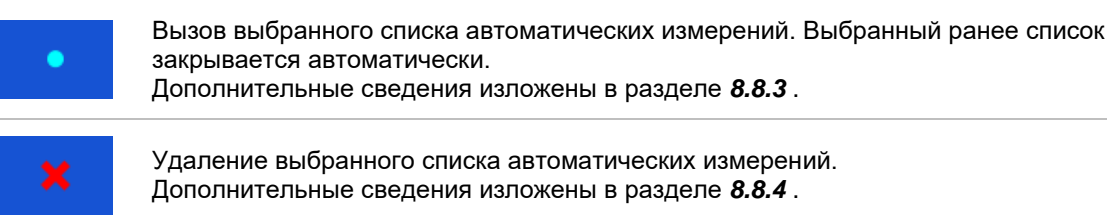

444 Вызов вариантов выбора в панели управление/ развёртывание столбца.

### <span id="page-31-0"></span>**8.8.3 Выбор списка автоматических измерений**

#### **Порядок выполнения**

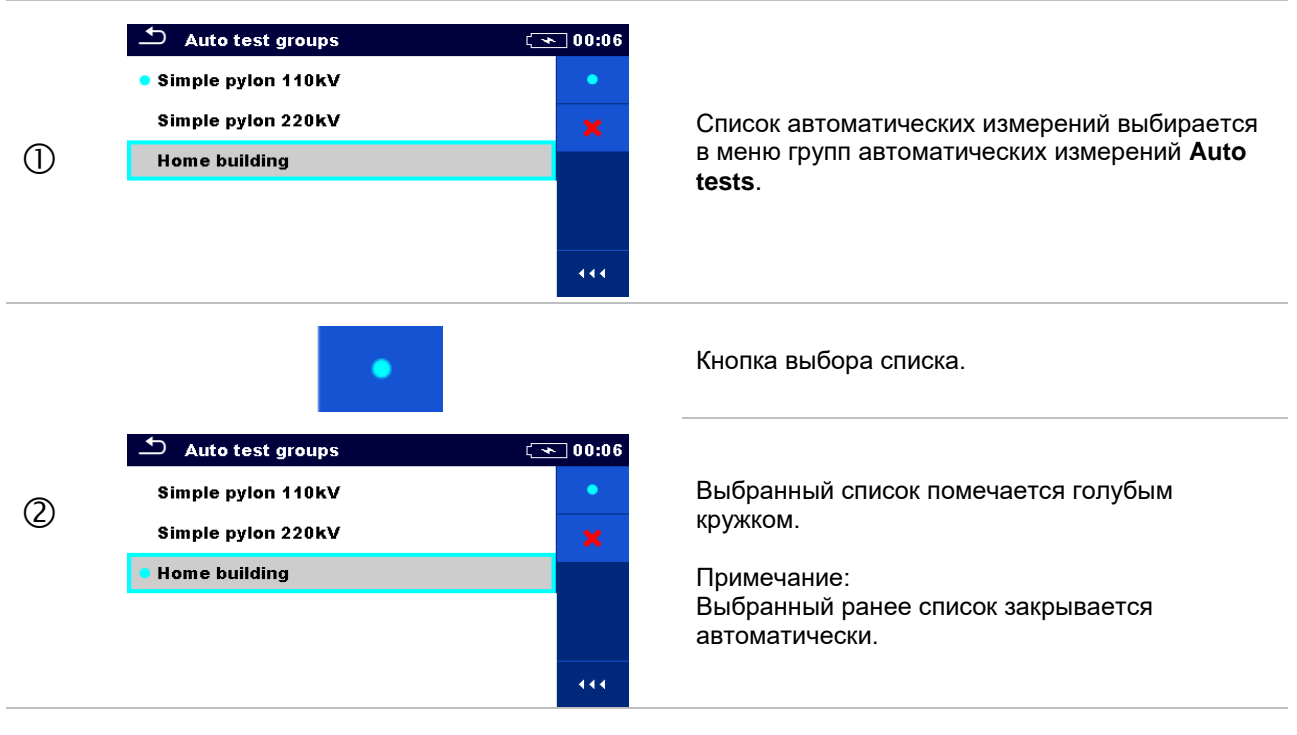

#### <span id="page-31-1"></span>**8.8.4 Удаление списка автоматических измерений**

#### **Порядок выполнения**

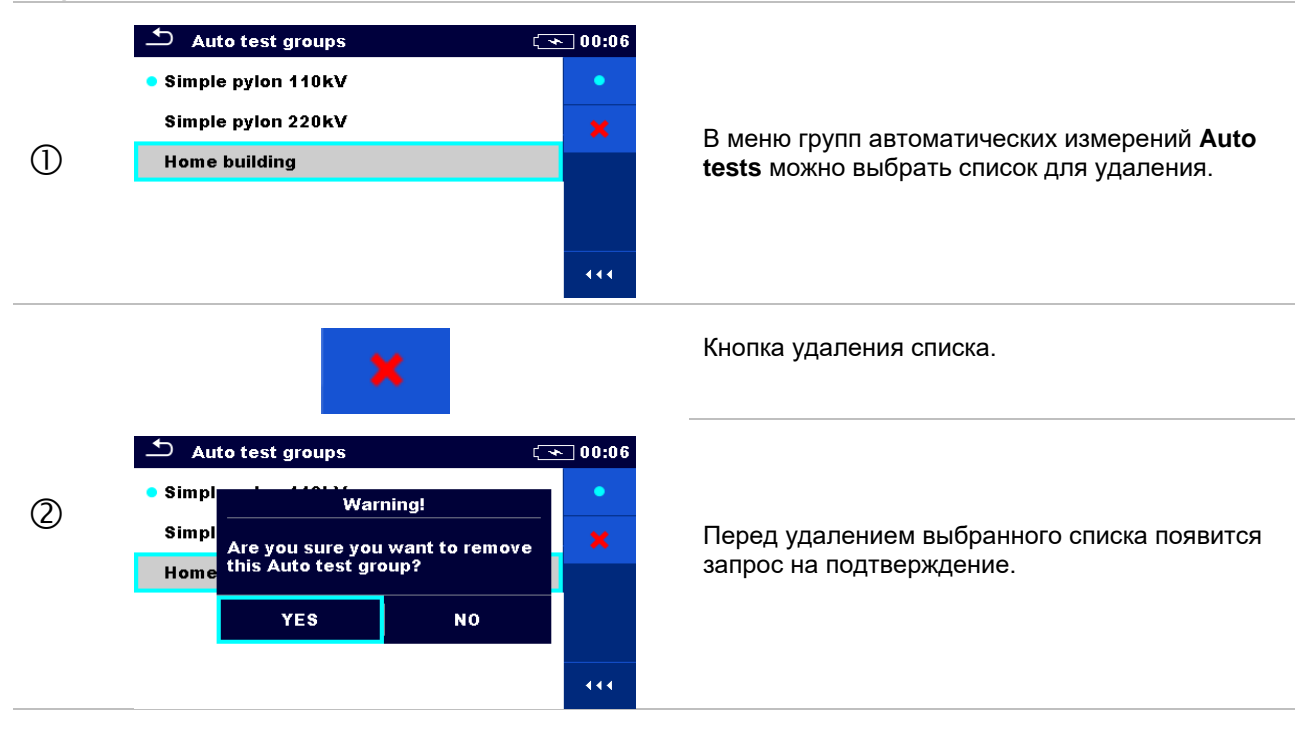

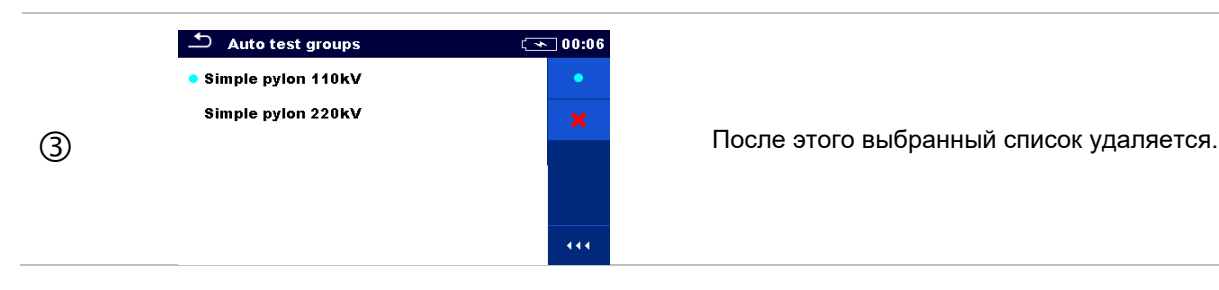

## <span id="page-32-0"></span>**8.9 Диспетчер рабочего поля**

<span id="page-32-1"></span>Диспетчер рабочего поля предназначен для управления различными рабочими полями и файлами экспорта, которые хранятся во внутренней памяти измерителя.

### **8.9.1 Рабочие поля и файлы экспорта**

Выполнение различных задач измерителем MI 3290 можно организовать и структурировать с помощью функций Рабочие поля (**Workspaces)** и Файлы экспорта (**Exports)**. Эти функции содержат все соответствующие данные отдельной задачи (измерения, параметры, пределы, структура объектов).

Рабочие поля хранятся во внутренней памяти данных в папке WORKSPACES, а файлы экспорта – в папке EXPORTS. Экспортируемые файлы открываются программами компании Metrel и на других приборах. Экспортирование удобно для создания резервных копий важных работ. Для работы в измерителе следует сначала импортировать из списка экпорта (**Exports)** файл экспорта, а затем преобразовать в рабочее поле. Для сохранения данных рабочего поля в файле экспорта их следует сначала экспортировать из списка рабочего поля (**Workspace)**, а затем преобразовать в файл экспорта (**Export)**.

#### <span id="page-32-2"></span>**8.9.2 Основное меню диспетчера рабочего поля**

В диспетчере рабочего поля (**Workspace manager)** рабочие поля и файлы экспорта отображаются в двух раздельных списках **Workspaces** и **Exports**, соответственно.

| <b>Workspace Manager</b>   | ■ 00:02                                | ౨<br>Workspace Manager     | $\sqrt{1111}06:19$                     |
|----------------------------|----------------------------------------|----------------------------|----------------------------------------|
| <b>WORKSPACES:</b>         | $\blacksquare \leftrightarrow \bullet$ | <b>EXPORTS:</b>            | $\blacksquare \leftrightarrow \bullet$ |
| <b>Grand hotel Union</b>   | ۰                                      | <b>Grand hotel Union</b>   |                                        |
| <b>Hotel Cubo</b>          |                                        | <b>Hotel Cubo</b>          |                                        |
| <b>Hotel Slon</b>          |                                        | <b>Hotel Slon</b>          |                                        |
| <b>Grand hotel Toplice</b> |                                        | <b>Grand hotel Toplice</b> |                                        |
|                            | 444                                    |                            | 444                                    |

*Рисунок 8.10: Меню диспетчера рабочего поля*

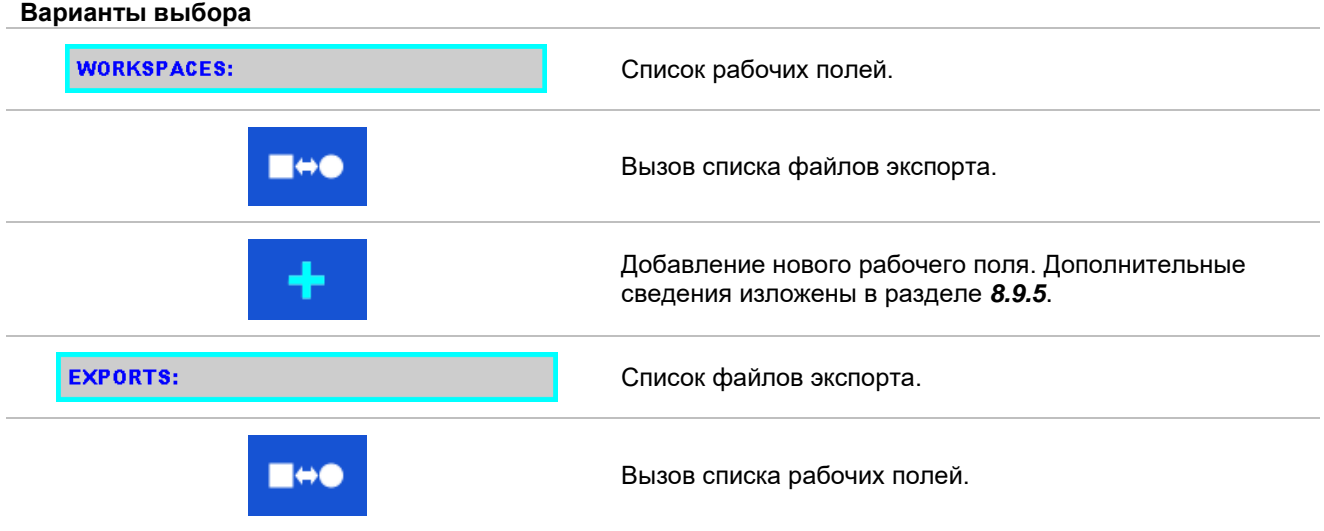

### <span id="page-33-0"></span>**8.9.3 Операции с рабочими полями**

Измеритель не допускает одновременный вызов нескольких рабочих полей. Рабочее поле, выбранное в списке диспетчера рабочего поля, откроется в организаторе памяти.

| ⇆<br><b>Workspace Manager</b> | 08:15 |
|-------------------------------|-------|
| <b>WORKSPACES:</b>            |       |
| <b>Grand hotel Union</b>      | ×     |
| <b>• Hotel Cubo</b>           |       |
| <b>Hotel Slon</b>             |       |
|                               |       |
|                               |       |

*Рисунок 8.11: Меню выбора рабочего поля*

#### **Варианты выбора**

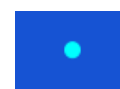

Метка рабочего поля, открытого в организаторе памяти. Вызов рабочего поля, выбранного в организаторе памяти. Дополнительные сведения изложены в разделе *[8.9.6](#page-34-1)*.

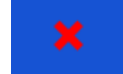

Удаление выбранного рабочего поля. Дополнительные сведения изложены в разделе *[8.9.7](#page-35-1)*.

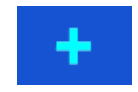

Добавление нового рабочего поля. Дополнительные сведения изложены в главе *[8.9.5](#page-34-0)*.

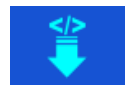

Экспорт данных рабочего поля в файл экспорта Дополнительные сведения изложены в главе *[8.9.9](#page-36-1)*.

#### <span id="page-33-1"></span>**8.9.4 Операции с файлами экспорта**

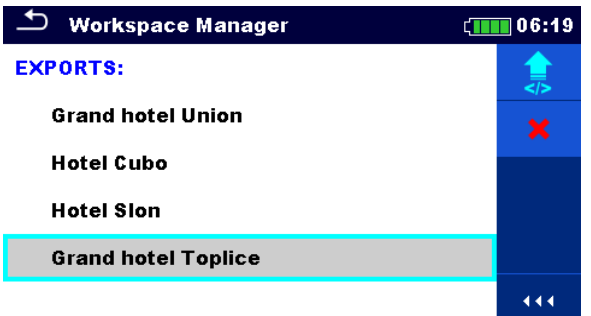

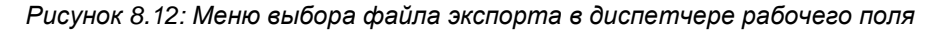

#### **Варианты выбора**

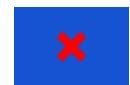

Удаление выбранного файла экспорта. Дополнительные сведения изложены в разделе *[8.9.7](#page-35-1)*.

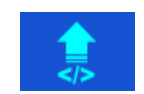

Импорт нового рабочего поля из файла экспорта Дополнительные сведения изложены в главе *[8.9.8](#page-36-0)*.

### <span id="page-34-0"></span>**8.9.5 Добавление нового рабочего поля**

### **Порядок выполнения**

<span id="page-34-1"></span>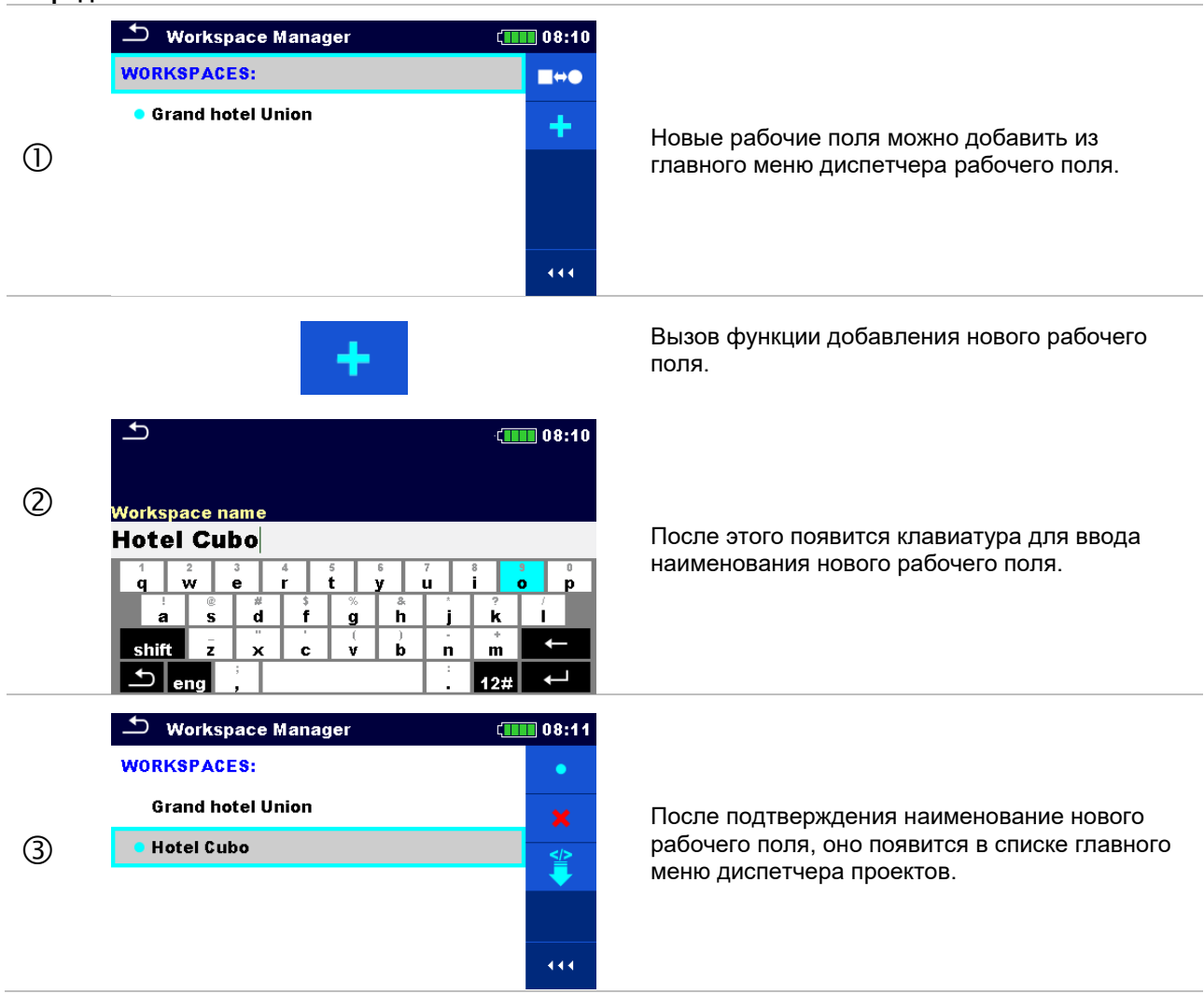

### <span id="page-35-0"></span>**8.9.6 Вызов рабочего поля**

#### **Порядок выполнения**

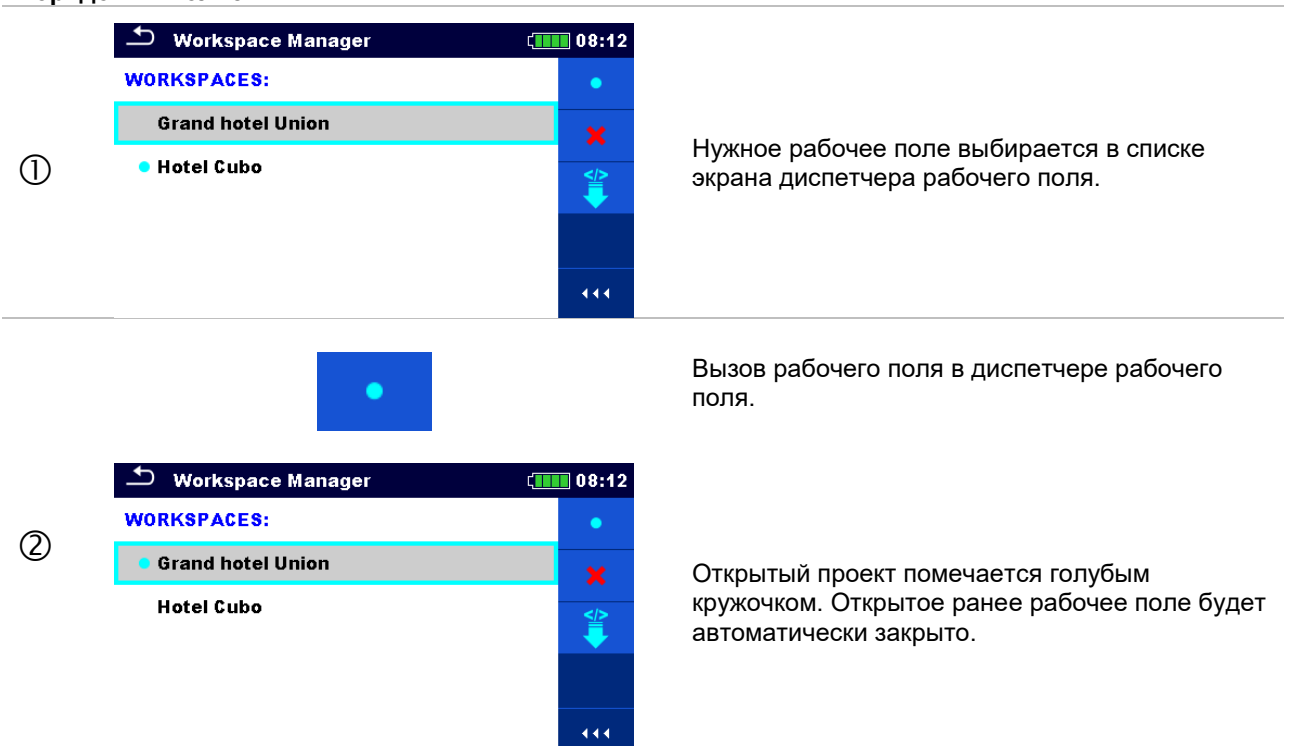

### <span id="page-35-1"></span>**8.9.7 Удаление рабочего поля/ файла экспорта**

#### **Порядок выполнения**

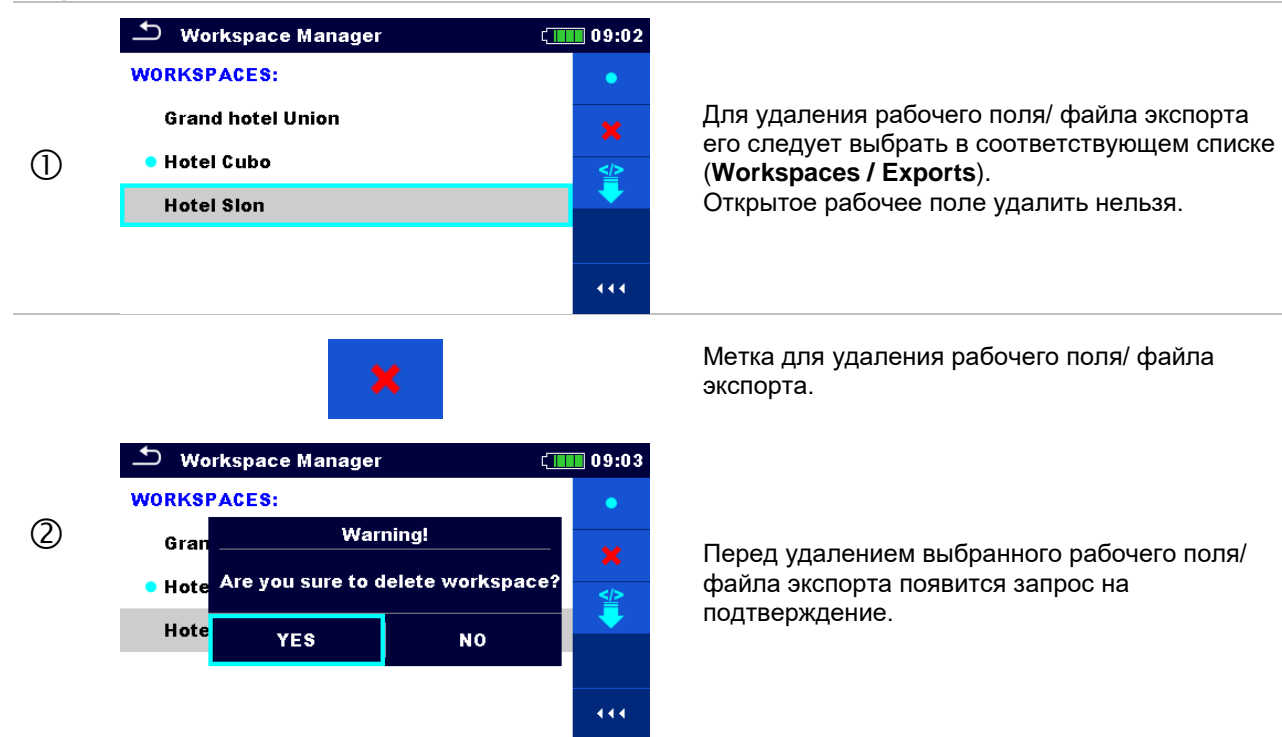
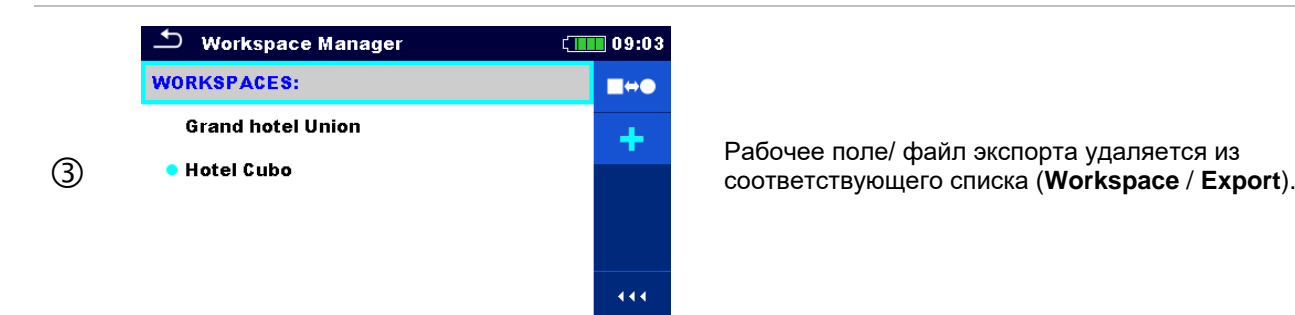

# **8.9.8 Импортирование рабочего поля**

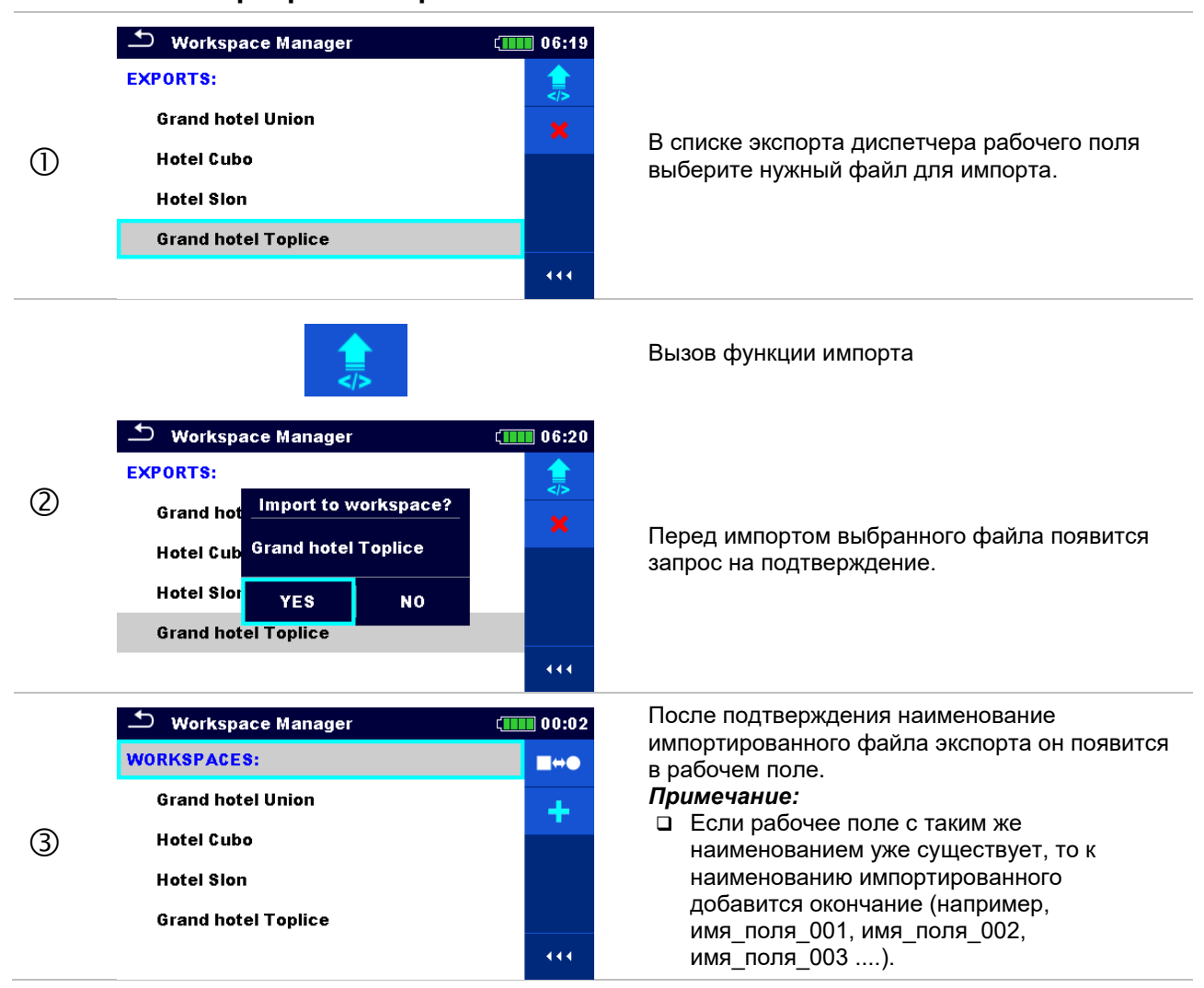

### **8.9.9 Экспортирование рабочего поля**

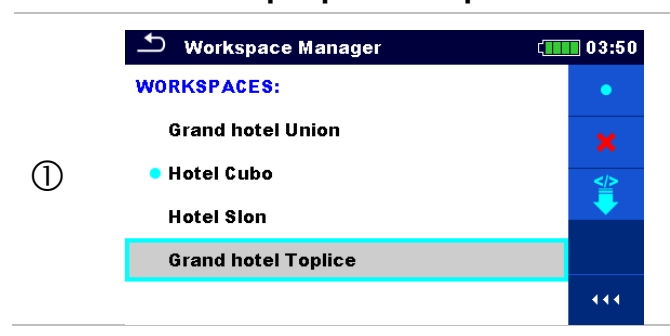

В списке рабочих полей диспетчера выберите рабочее поле для экспортирования в файл экспорта.

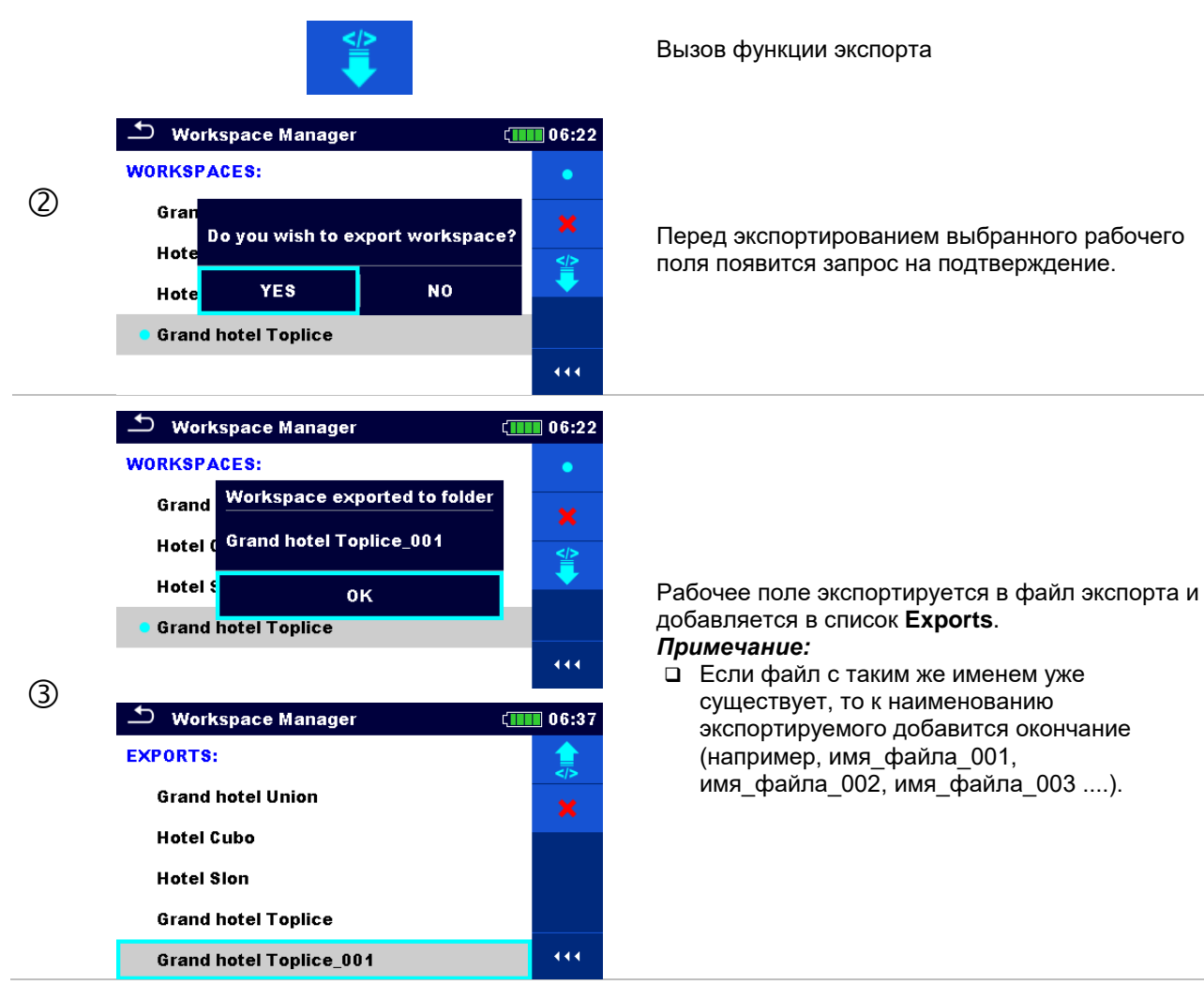

# **9 Организатор памяти**

Организатор памяти – это инструмент для работы и сохранения данных измерений.

# **9.1 Меню организатора памяти**

Память измерителя имеет многоуровневую структуру. Иерархия объектов структуры показана на рисунке 9.1. Данные группируются по проектам, объектам (здание, электростанция, подстанция, опора ЛЭП и т. д.) и по испытываемым устройствам (молниеотвод, стержень заземления, трансформатор, сетка, ограждение, ...). Подробное описание изложено в Приложении А.

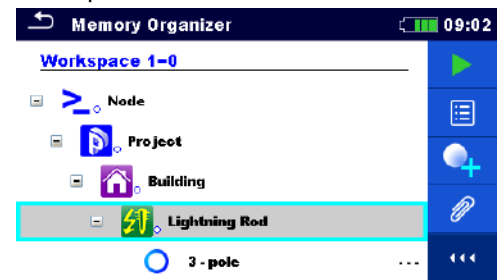

*Рисунок 9.1: Предлагаемая по умолчанию иерархия древовидной структуры*

# **9.1.1 Состояния измерения**

Каждое измерение обладает:

- состоянием (успешно выполненное, безуспешно выполненное или отсутствие состояния);
- наименованием;
- результатами;

или

пределами и параметрами измерения.

Измерение может быть одиночным измерением или автоматическим измерением. Дополнительные сведения изложены в главах *[10](#page-52-0)* и *[12](#page-101-0)*.

#### **Состояния одиночных измерений**

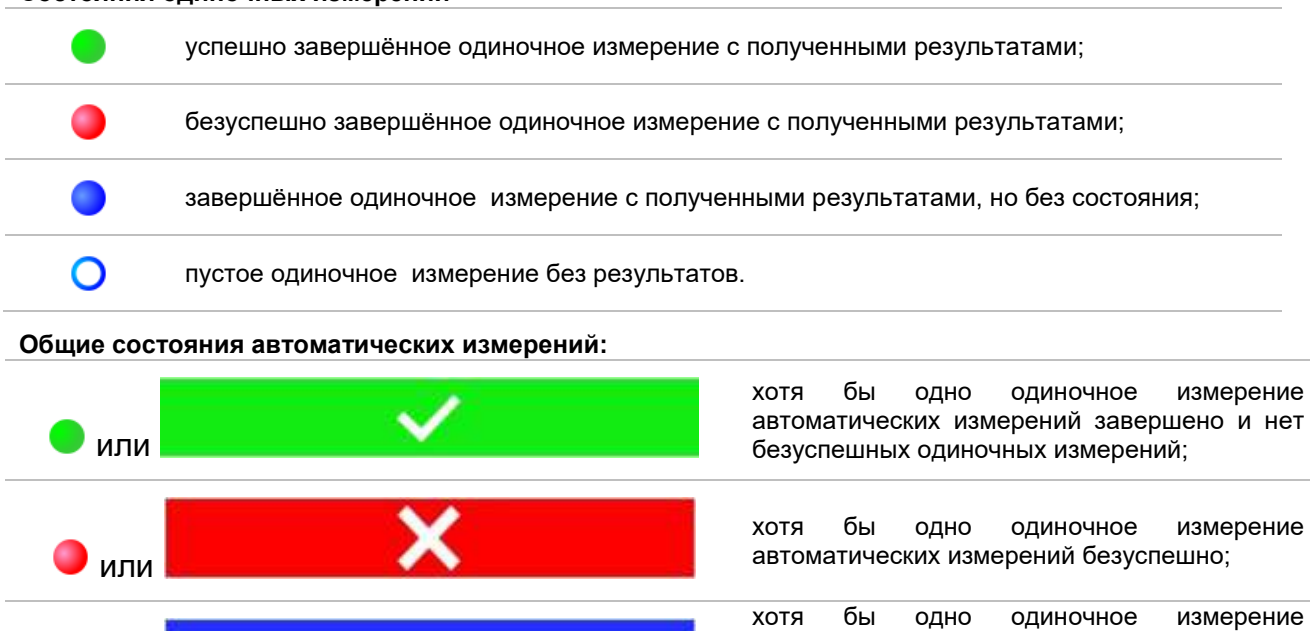

автоматических измерений проведено и нет никаких других завершённых успешно или безуспешно одиночное измерений;

пустое автоматическое измерение с пустыми одиночными измерениями.

# **9.1.2 Элементы структуры**

Каждый элемент структуры имеет:

значок;

**Варианты выбора**

- наименование;
- параметры.

Дополнительно они могут иметь:

индикацию состояния измерений в структуре и комментарий или прикрепленный файл.

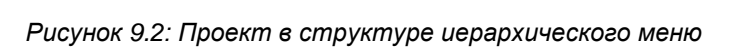

 $\frac{1}{2}$  Project

# **9.1.3 Индикация состояния измерения подэлементов структуры**

Общее состояние измерений под каждым элементом/ подэлементом структуры видно без развёртывания иерархического меню. Это удобно для быстрой оценки состояния измерения и для руководства в проведении измерений.

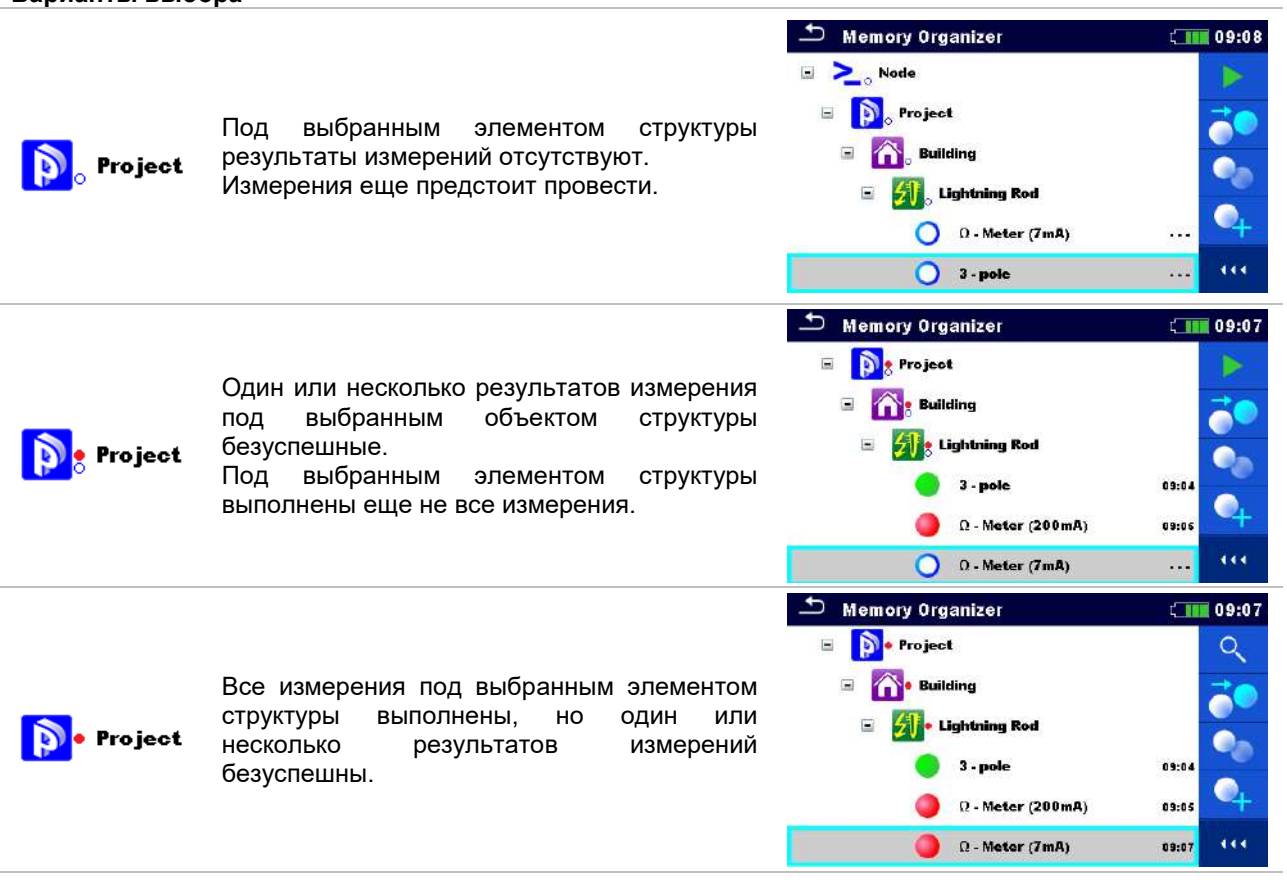

**Примечание:**<br>Индик □

 Индикация состояния отсутствует, если все результаты измерений под каждым элементом/ подэлементом структуры выполнены успешно или если это пустой элемент/ подэлемент (без измерений).

или

# **9.1.4 Операции в иерархическом меню**

В организаторе памяти различные операции можно выполнить с помощью панели управления в правой части экрана. Предлагаемые возможные операции зависят от элемента, выбранного в организаторе.

# **9.1.4.1 Операции по измерениям (завершённые или пустые)**

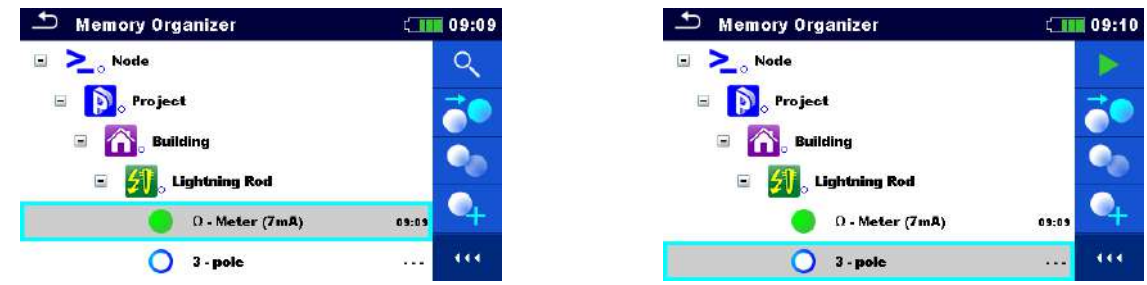

*Рисунок 9.3: Выбранные в иерархическом меню измерения*

#### **Варианты выбора**

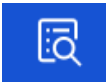

Просмотр результатов измерения Измеритель переключается на экран памяти.

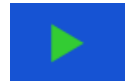

Запуск нового измерения. Измеритель переключается на окно запуска измерения.

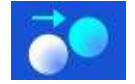

Клонирование измерения.

Выбранное измерение можно скопировать как пустое измерение под тем же элементом структуры. Дополнительные сведения изложены в разделе *[9.1.4.7](#page-46-0)*.

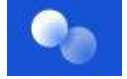

#### Копирование и вставка измерения.

Выбранное измерение можно скопировать и вставить как пустое измерение в любое место древовидной структуры. Допускается многократная вставка. Дополнительные сведения изложены в разделе *[9.1.4.10](#page-47-0)*.

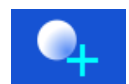

#### Добавление нового измерения. Измеритель переходит в меню для добавления измерений. Дополнительные сведения изложены в разделе *[9.1.4.5](#page-44-0)*.

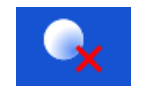

### Удаление измерения.

Выбранное измерение можно удалить. Выдается запрос на подтверждение удаления. Дополнительные сведения изложены в разделе *[9.1.4.12](#page-49-0)*.

# **9.1.4.2 Операции с элементами структуры**

Следует сначала выбрать элемент структуры.

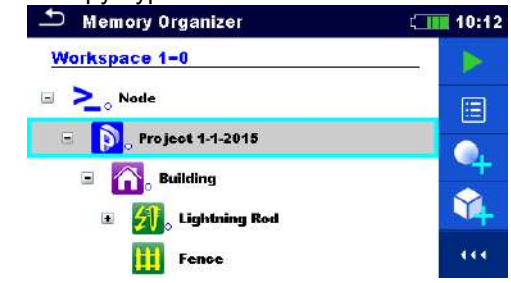

*Рисунок 9.4: Элемент структуры выбирается в иерархическом меню*

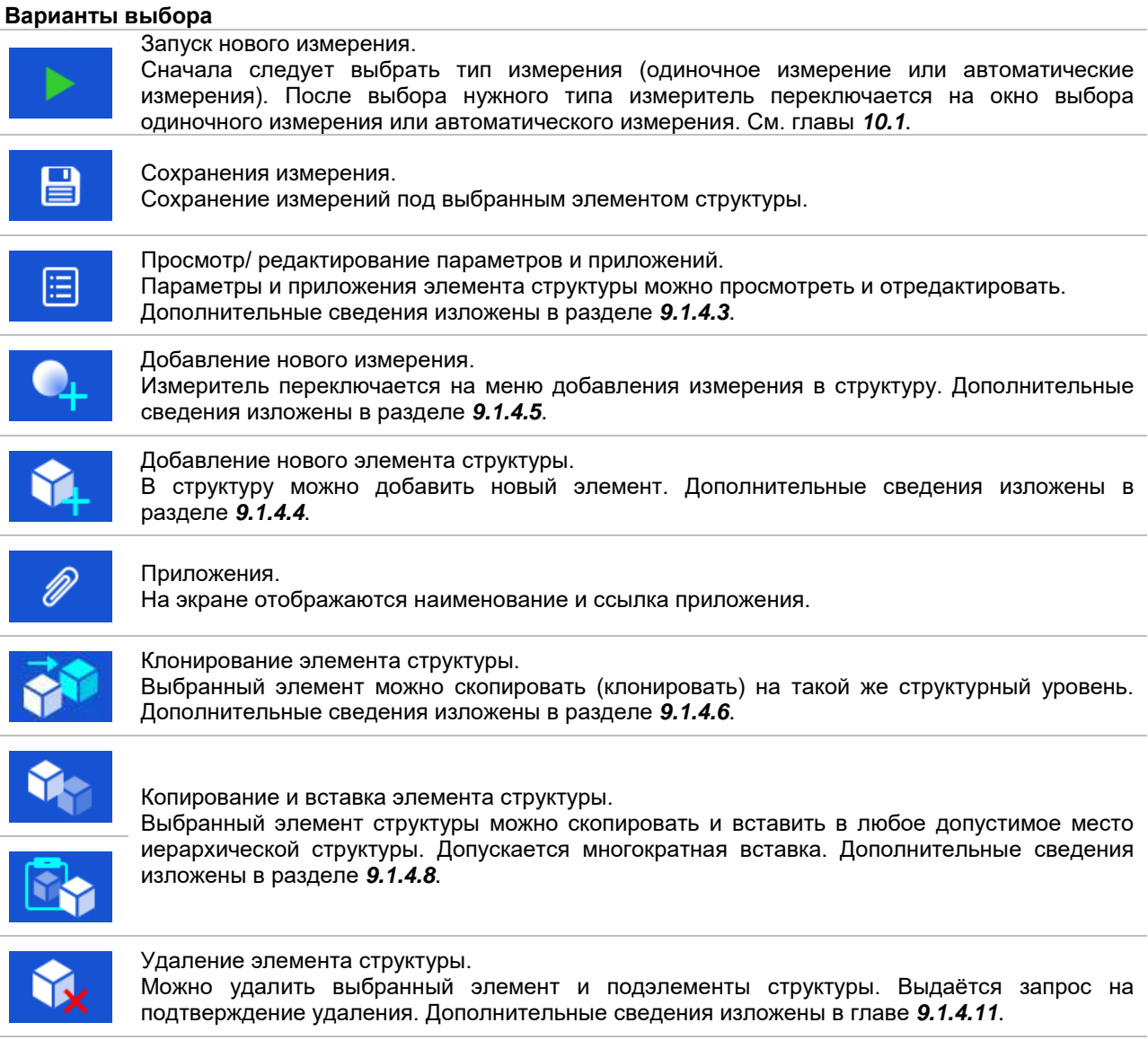

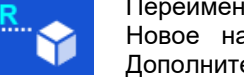

Переименование элемента структуры. Новое наименование выбранного элемента структуры можно ввести с клавиатуры. Дополнительные сведения изложены в главе *[9.1.4.13](#page-50-0)* .

**Порядок выполнения**

# <span id="page-42-0"></span>**9.1.4.3 Просмотр/редактирование параметров и приложений элементов структуры**

В этом меню отображаются параметры и их содержимое. Для редактирования выбранного параметра следует коснуться его или нажать кнопки табуляции и ввода для вызова меню редактирования параметров.

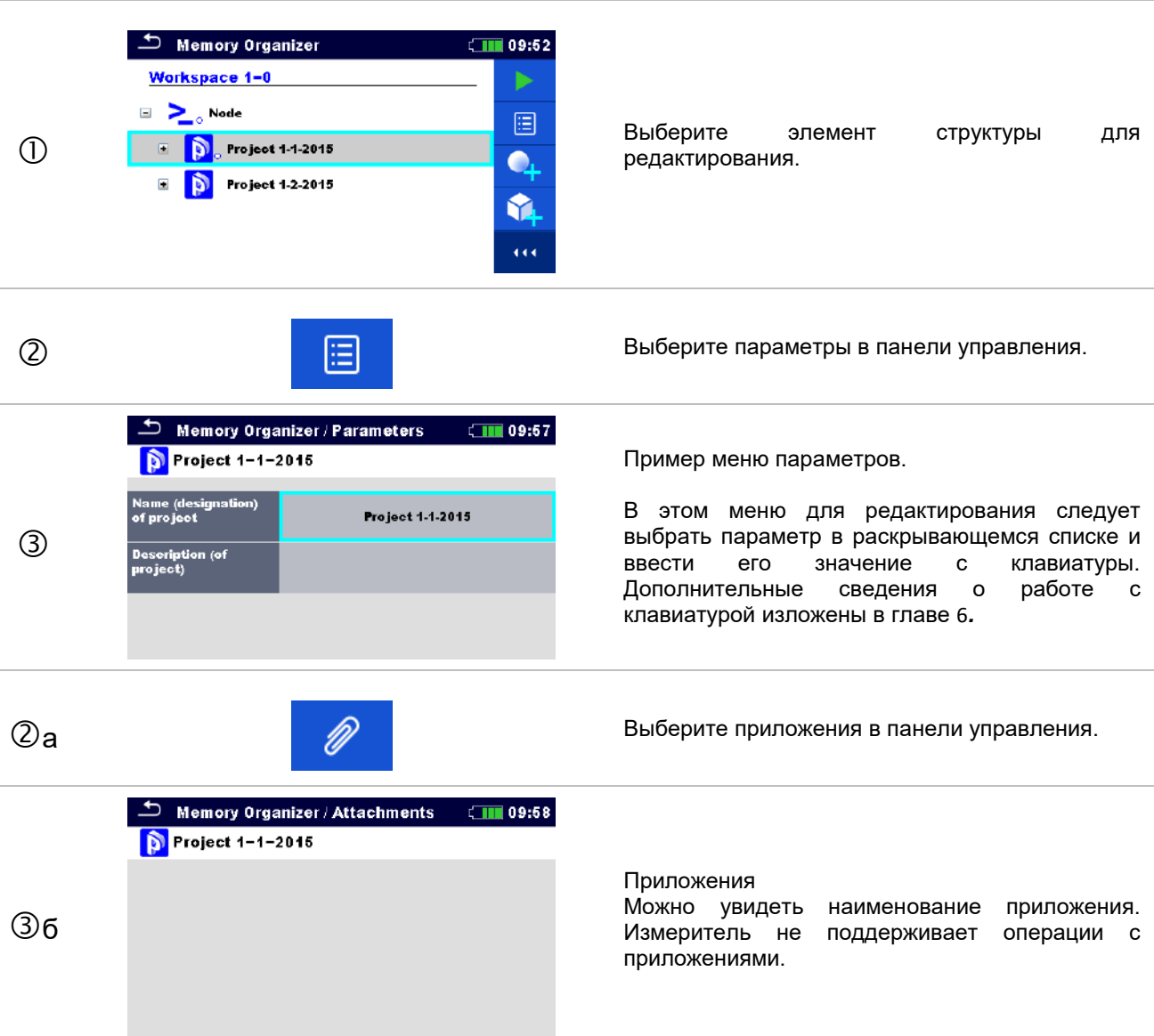

# <span id="page-43-0"></span>**9.1.4.4 Добавление нового элемента структуры**

Это меню предназначено для добавления новых элементов структуры в иерархическое меню. Можно выбрать новый элемент структуры и затем добавить его в иерархическое меню.

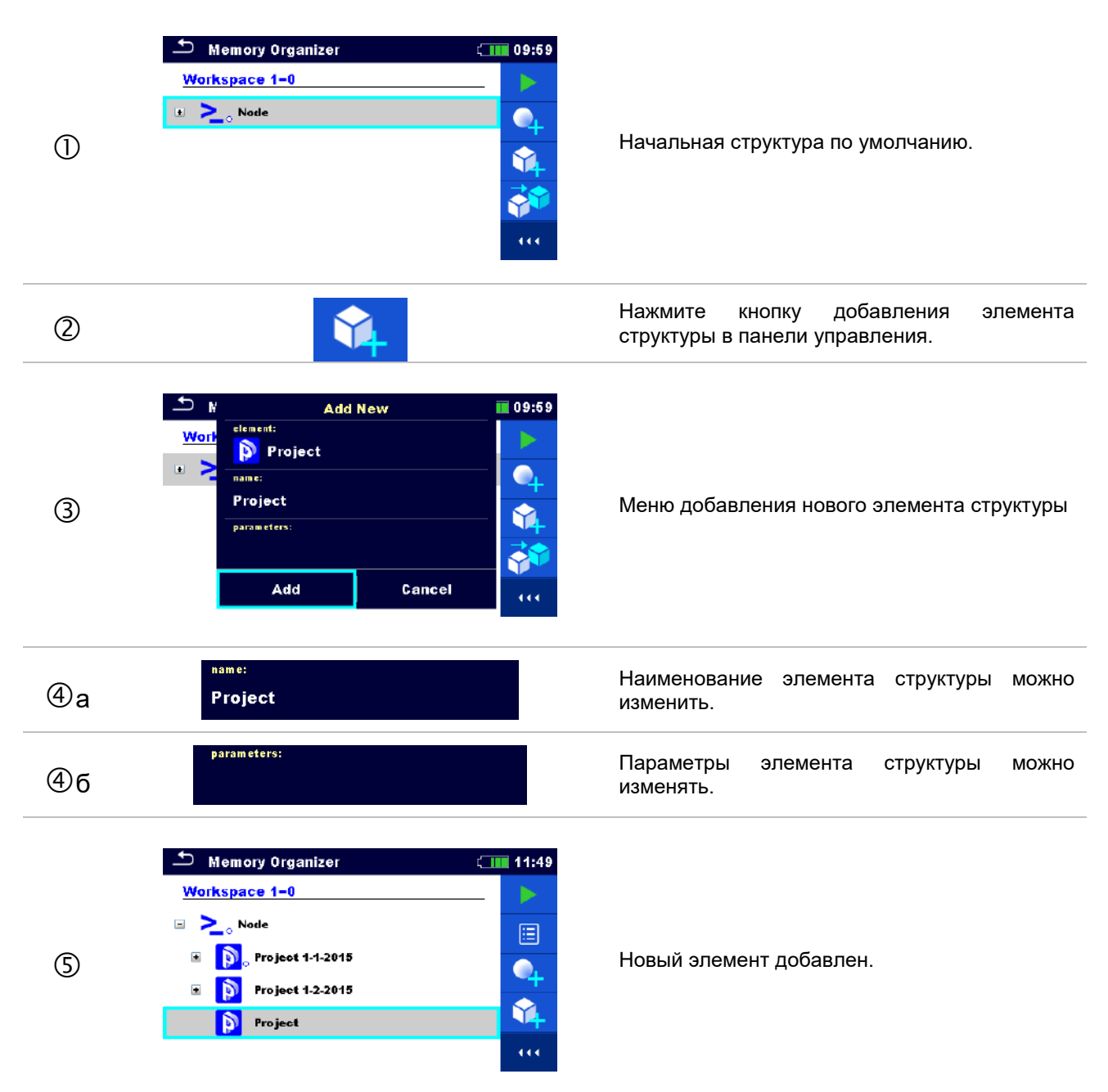

# <span id="page-44-0"></span>**9.1.4.5 Добавление нового измерения**

В этом меню можно задать новые пустые измерения и затем добавить их в иерархическое меню. Тип, функция и параметры измерения сначала выбираются, а затем редактируются в выбранном элементе структуры.

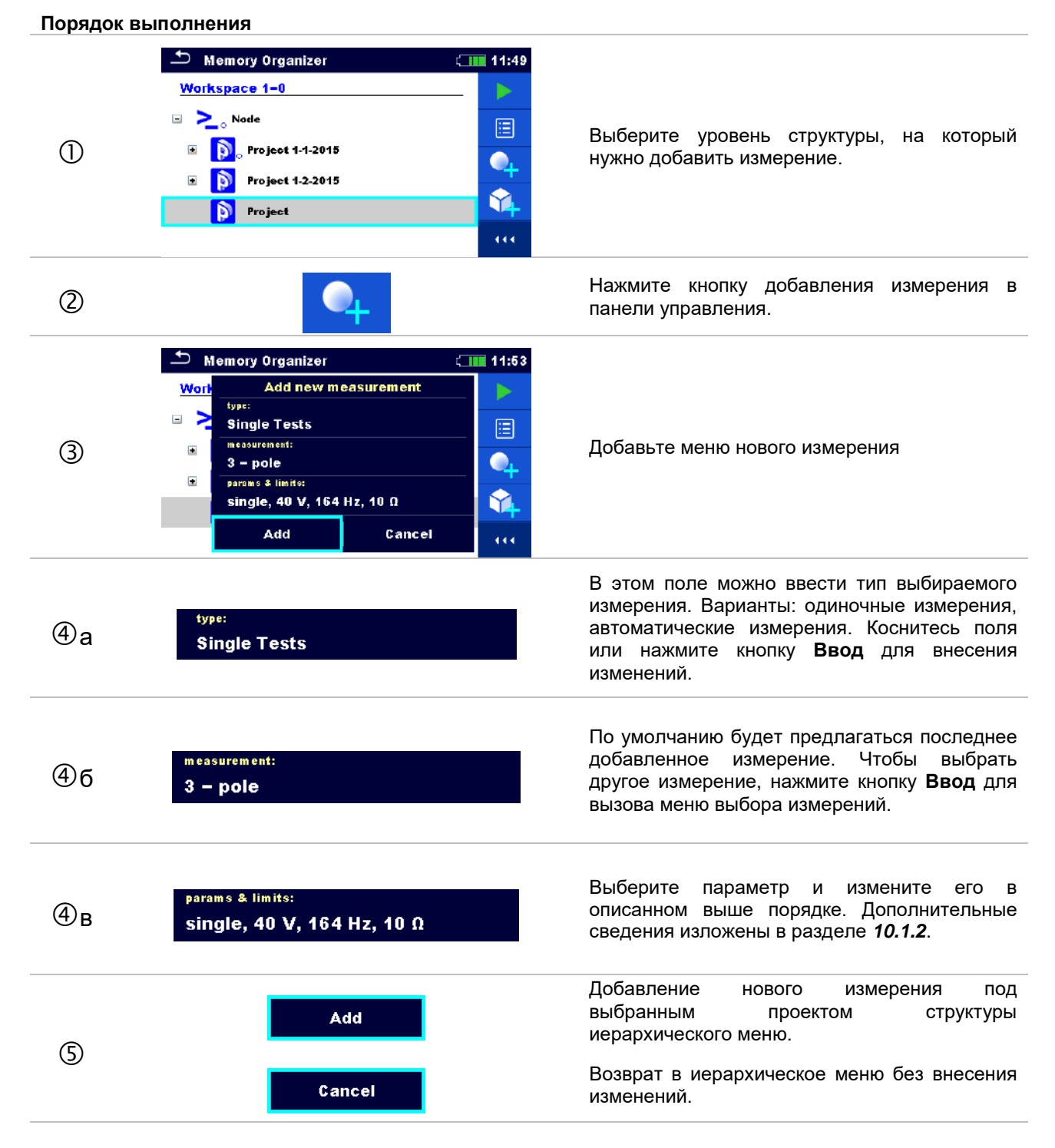

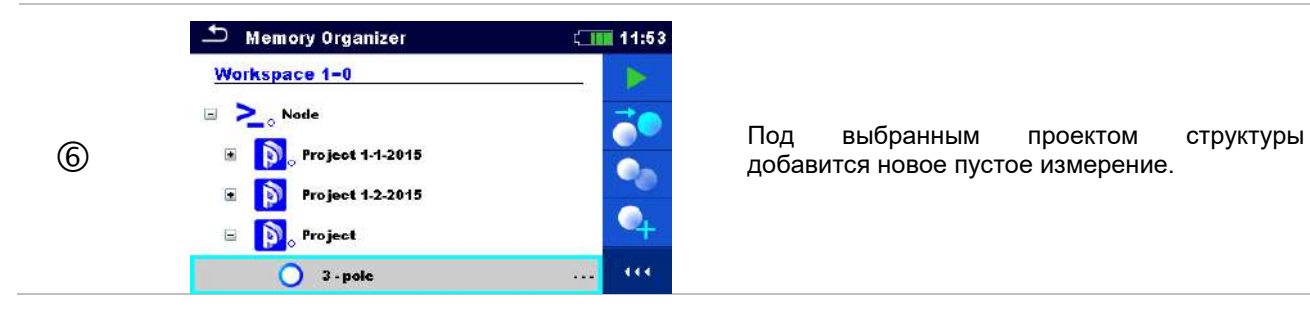

# <span id="page-45-0"></span>**9.1.4.6 Клонирование элемента структуры**

В этом меню можно скопировать (клонировать) выбранный элемент структуры на тот же уровень иерархической структуры. Клонированный элемент структуры имеет то же имя, что и оригинал.

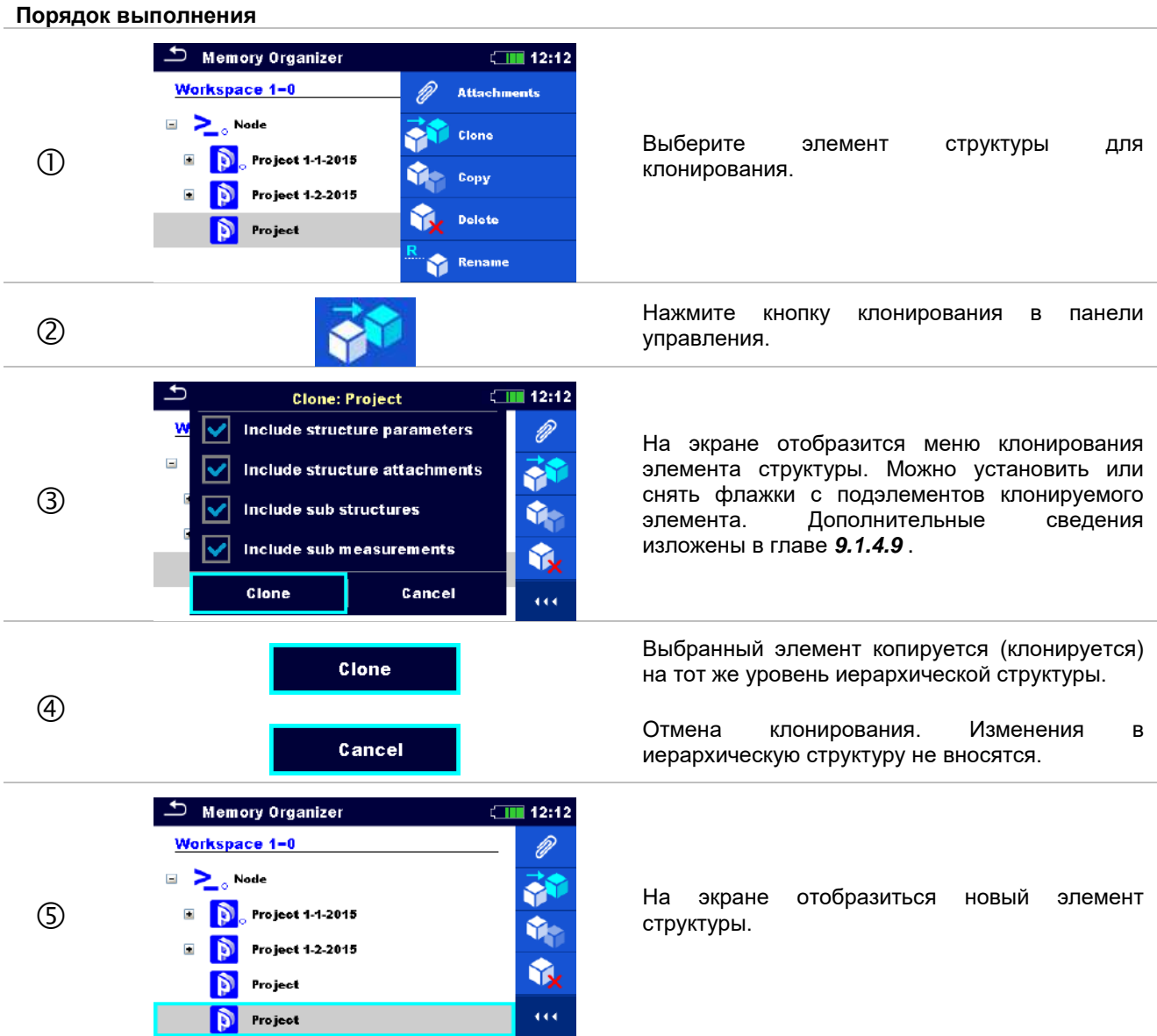

# <span id="page-46-0"></span>**9.1.4.7 Клонирование измерения**

С использованием этой функции можно копировать (клонировать) выбранное пустое или выполненное измерение на тот же уровень иерархической структуры.

#### **Порядок выполнения**  $\bigcirc$  Memory Organizer  $\Box$  12:24 Workspace 1-0  $\alpha$  $\Box$   $\sum_{o}$  Node **Выберите измерение для клонирования.**<br>Выберите измерение для клонирования.<br>Выберите измерение для клонирования.  $\bullet$ E **All** Lightning Rod  $\alpha\alpha$  $3 - pole$  $12:22$ **Другия в панели в панели в панели в панели в панели в панели в панели в панели в панели в панели в панели в та** управления.  $\mathbf{\triangle}$  Memory Organizer  $\square$ 12:24  $\Box$   $\sum_{\circ}$  Node  $\Box$   $\Box$  Project 1-1-2015 на экране отобразиться новое пустое измерение. **Extract Lightning Rod**  $\bullet$ 3 - pole  $12:22$  $\ddot{\alpha}$  $\bigcap$  3 - pole  $\frac{1}{2}$ **9.1.4.8 Копирование и вставка элемента структуры**

<span id="page-46-1"></span>В этом меню выбранный элемент структуры можно скопировать и вставить в любое допустимое место иерархической структуры.

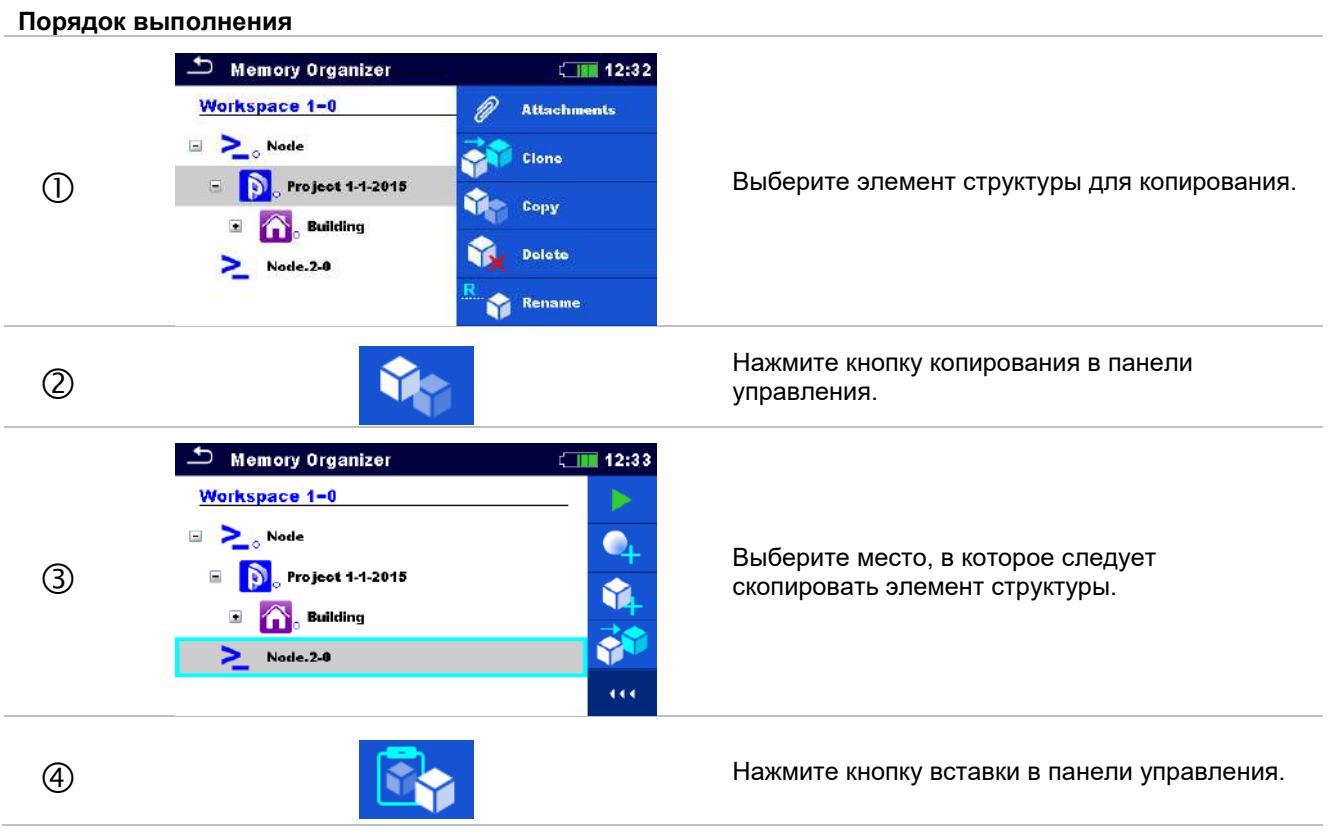

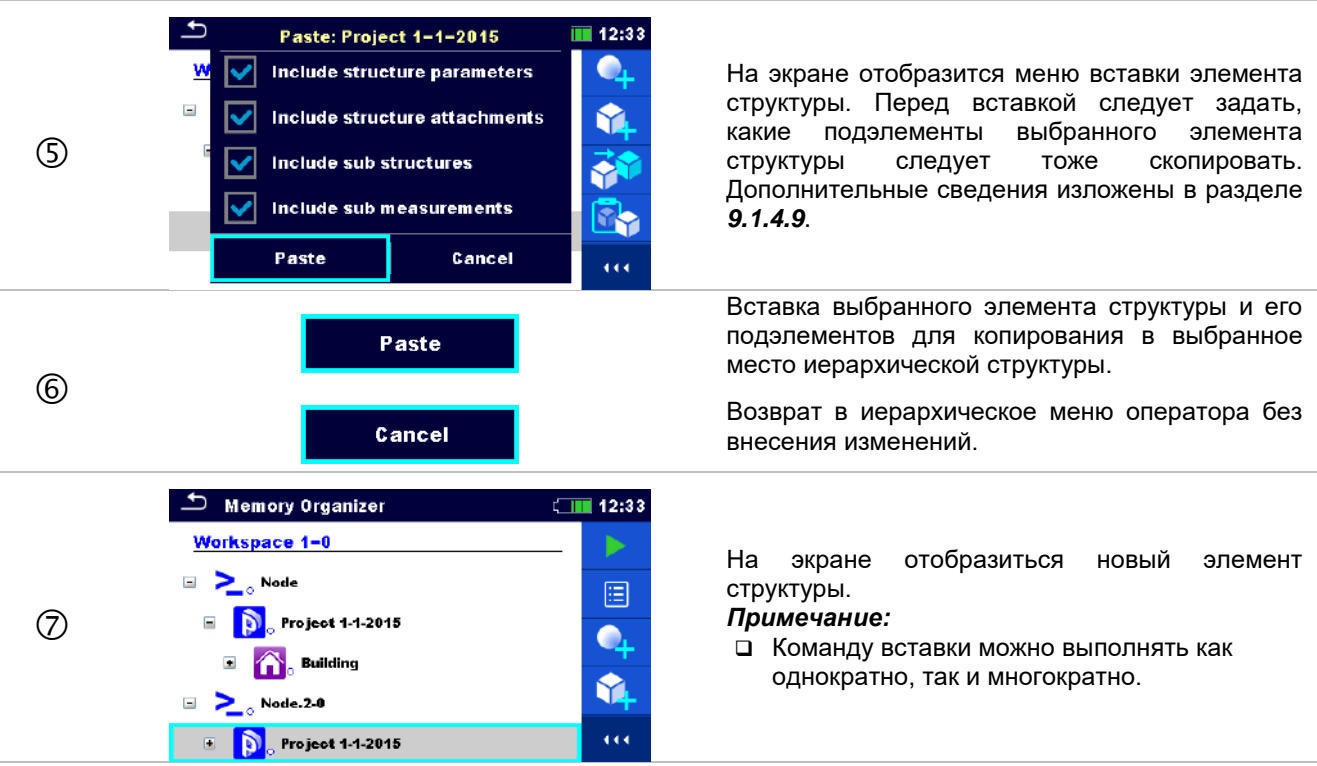

# <span id="page-47-1"></span>**9.1.4.9 Клонирование и копирование подэлементов выбранного элемента структуры**

Если клонируется, копируется или вставляется выбранный элемент структуры, то следует также дополнительно выбрать его подэлементы. При выборе имеются следующие варианты:

#### **Варианты выбора**

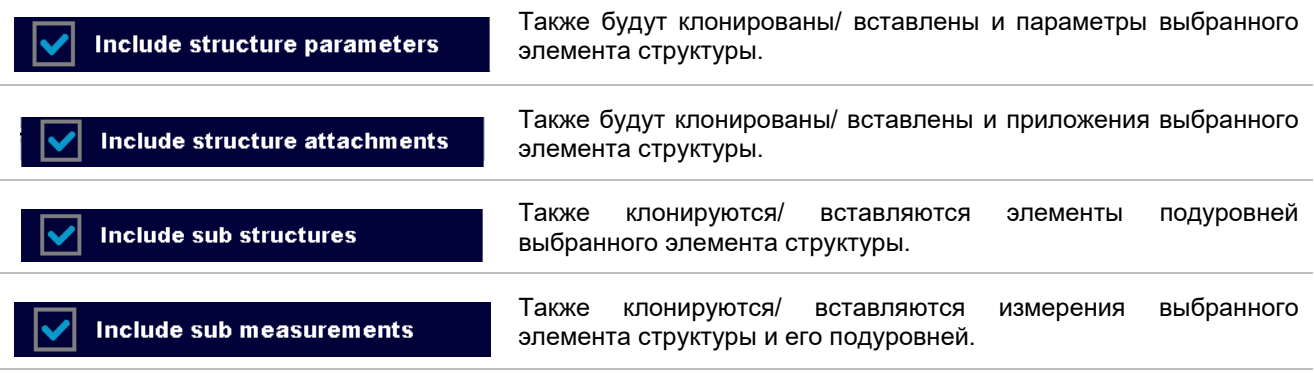

#### <span id="page-47-0"></span>**9.1.4.10 Копирование и вставка измерения**

В этом меню выбранное измерение можно скопировать и вставить в любое допустимое место иерархической структуры.

**Порядок выполнения**  $\overline{\phantom{a}}$  Memory Organizer  $\Box$  12:43 Q Recall results **E D** Project 1-1-2015  $\equiv$   $\qquad \qquad$  Building C Clone **О Выберите измерение для копирования.** Выберите измерение для копирования.  $3 - pole$ **Add Measurem**  $\sum$  Node.2-0 Delete

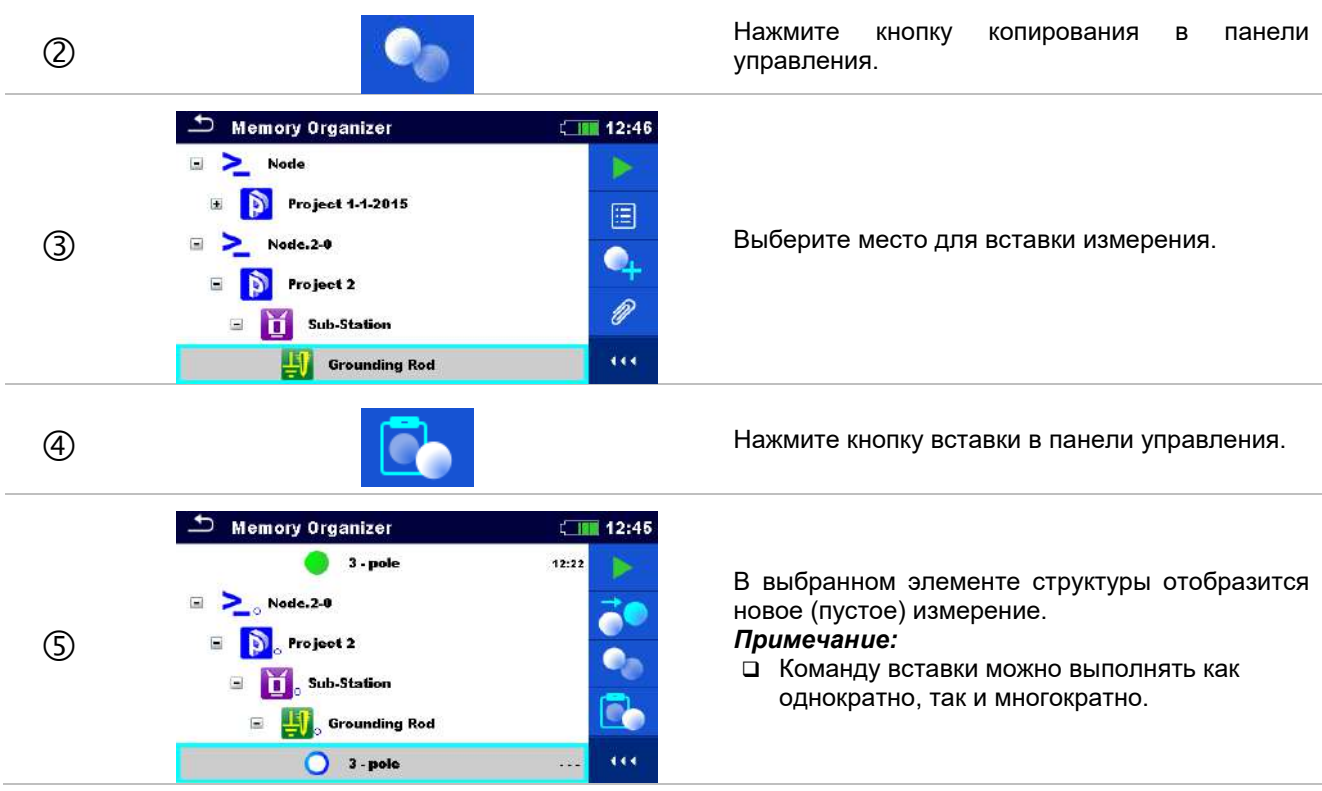

# <span id="page-48-0"></span>**9.1.4.11 Удаление элемента структуры**

В этом меню можно удалить выбранный элемент структуры.

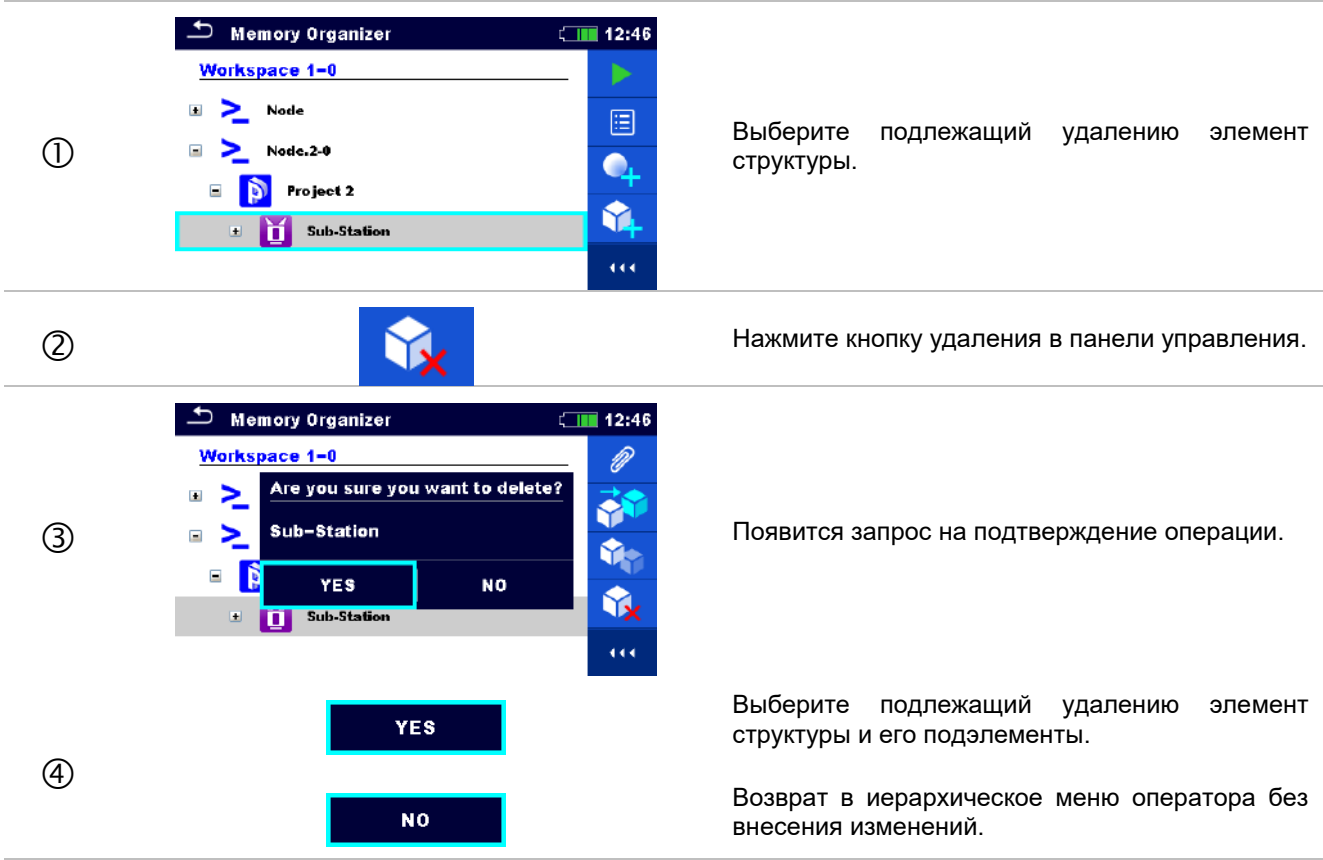

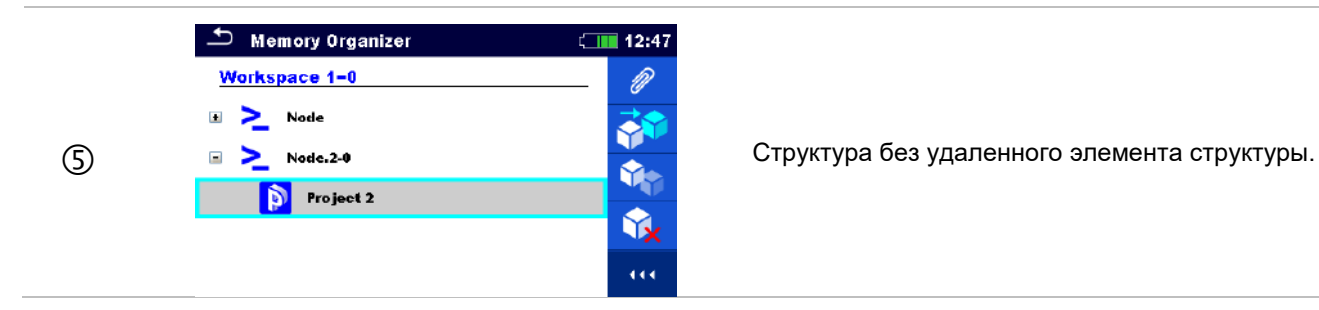

# <span id="page-49-0"></span>**9.1.4.12 Удаление измерения.**

В этом меню можно удалить выбранное измерение.

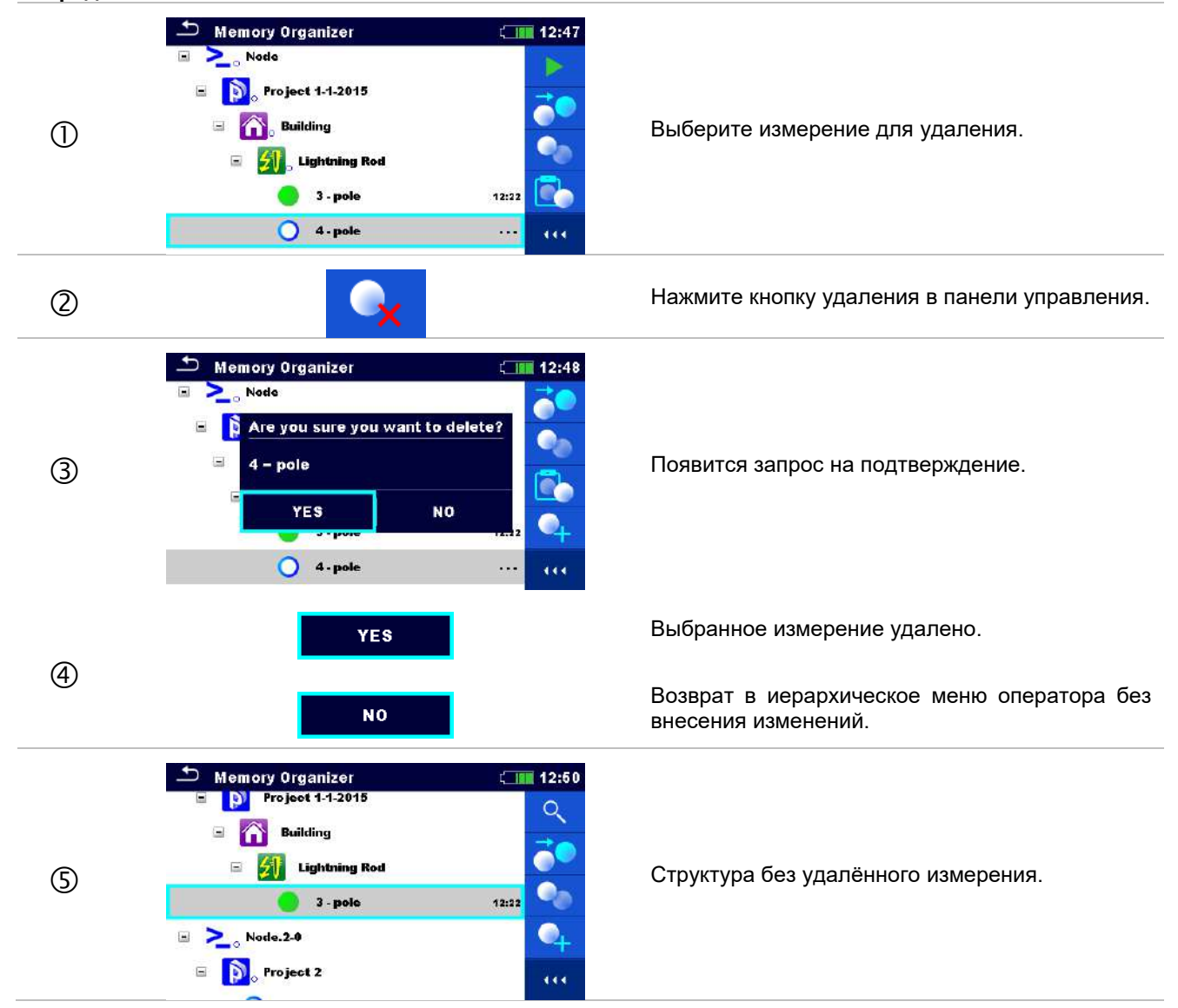

# <span id="page-50-0"></span>**9.1.4.13 Переименование элемента структуры.**

В этом меню можно переименовать выбранный элемент структуры.

#### **Порядок выполнения**

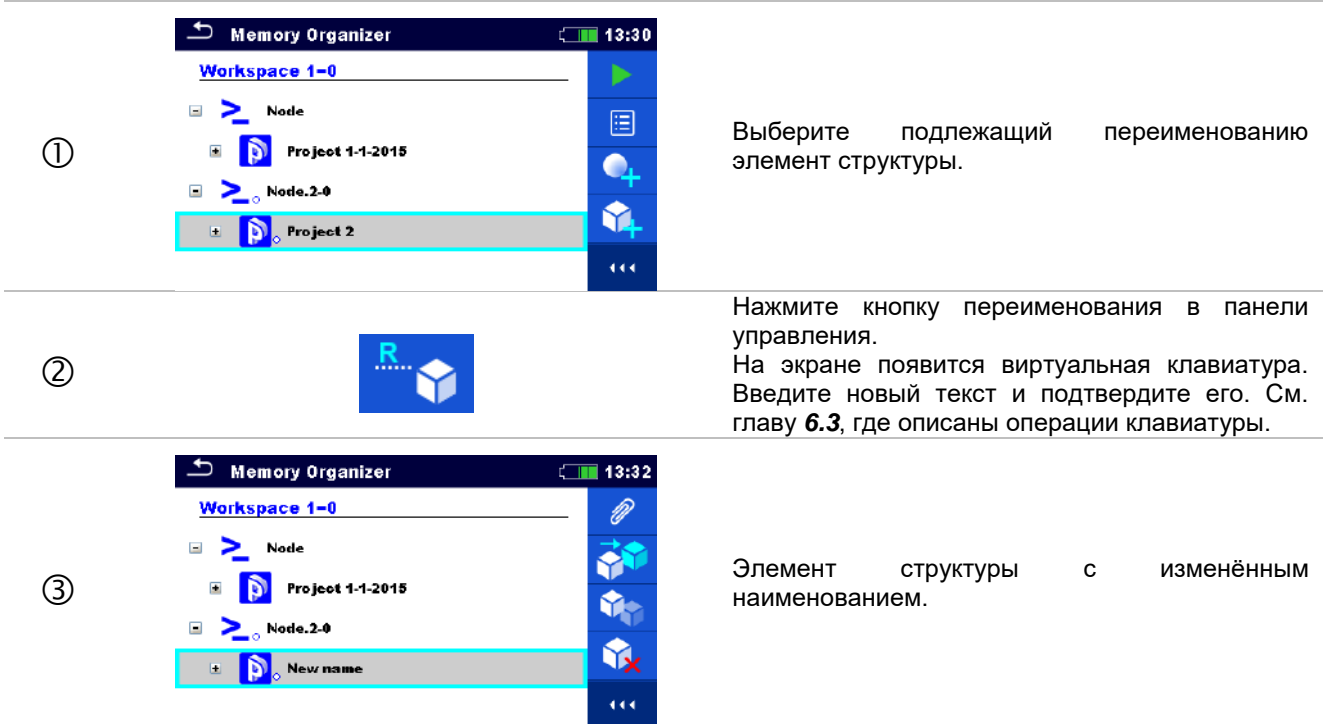

# **9.1.4.14 Повторный вызов и повторное проведение выбранного измерения**

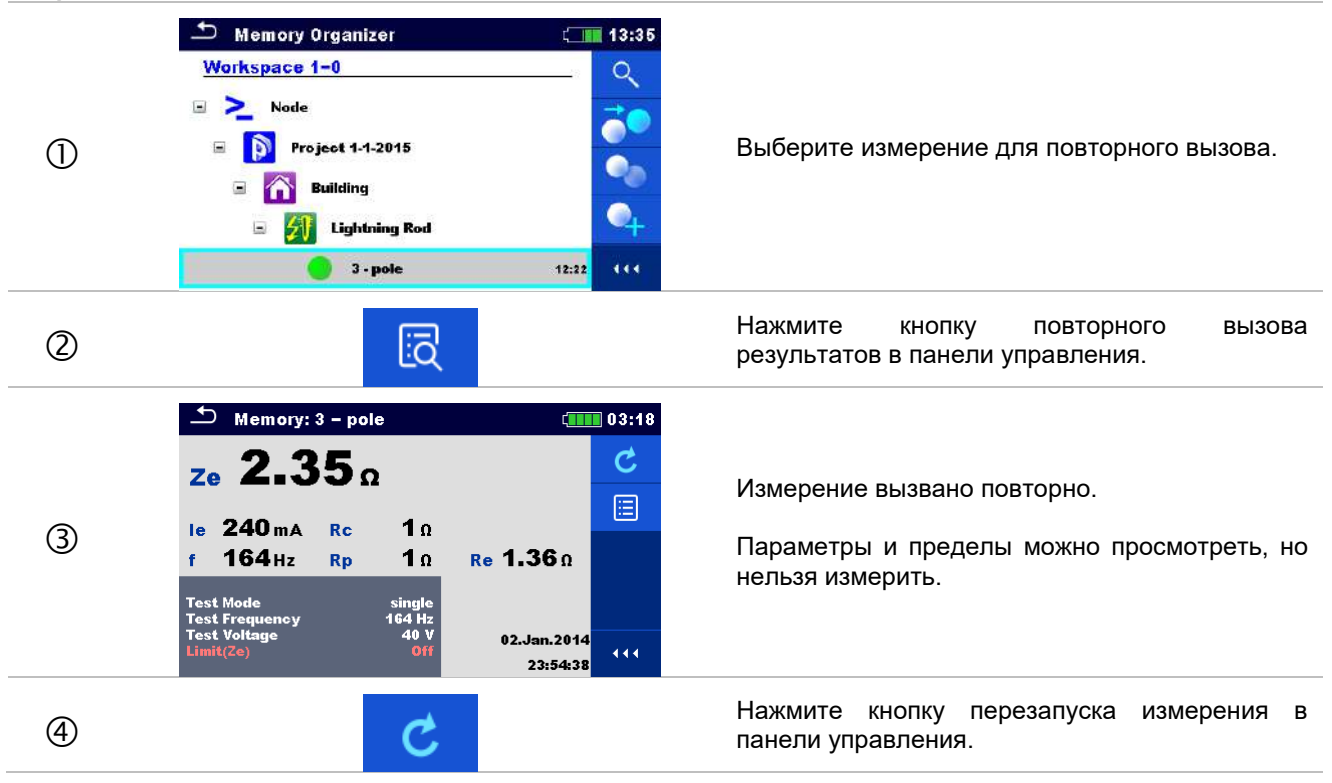

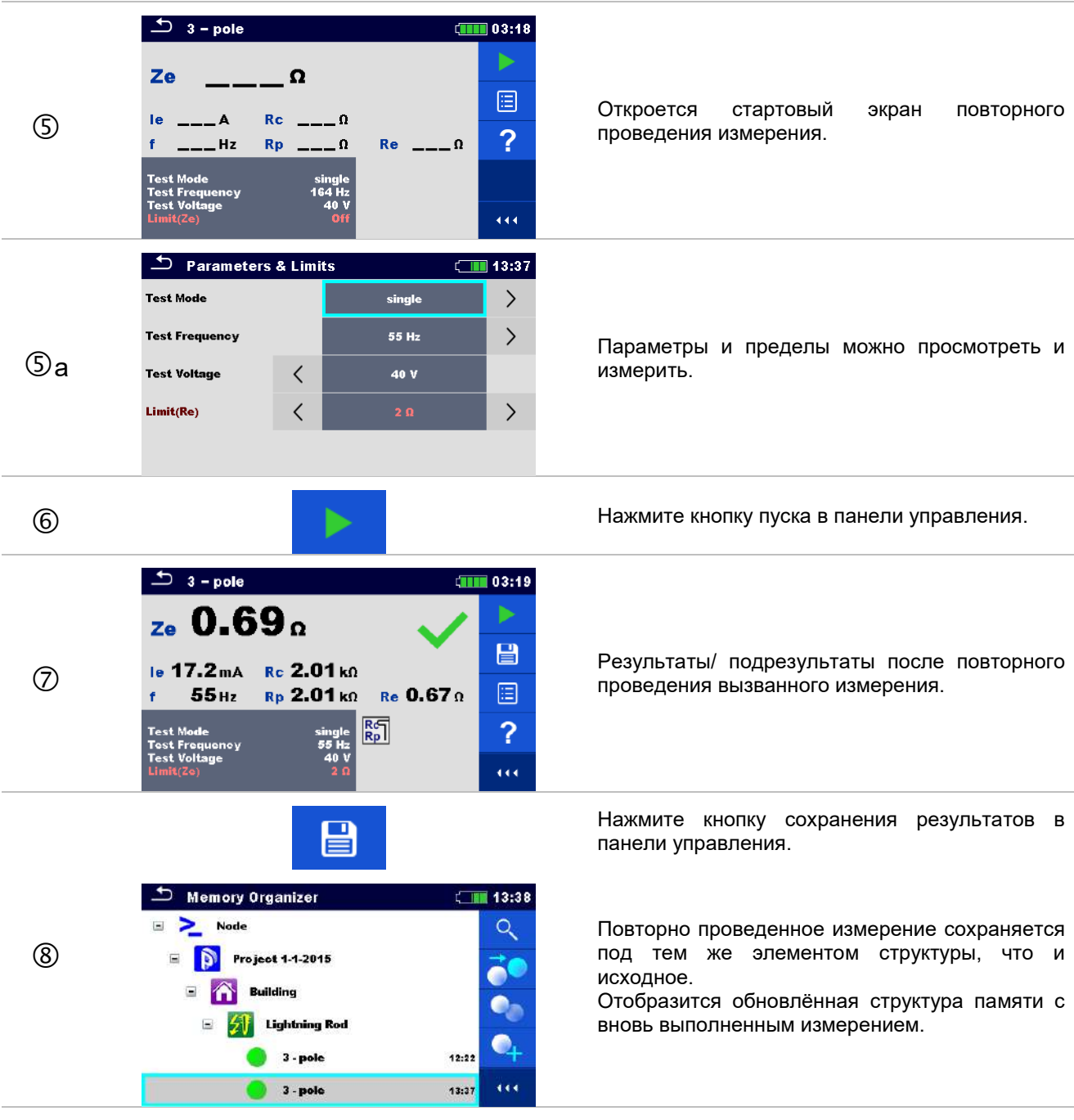

# <span id="page-52-0"></span>**10 Одиночные измерения**

<span id="page-52-1"></span>Одиночные измерения можно выбирать в главном меню одиночных измерений или в главном меню организатора памяти.

# **10.1 Режимы выбора**

В главном меню одиночного измерения есть четыре режима выбора одиночных измерений.

#### **Варианты выбора**

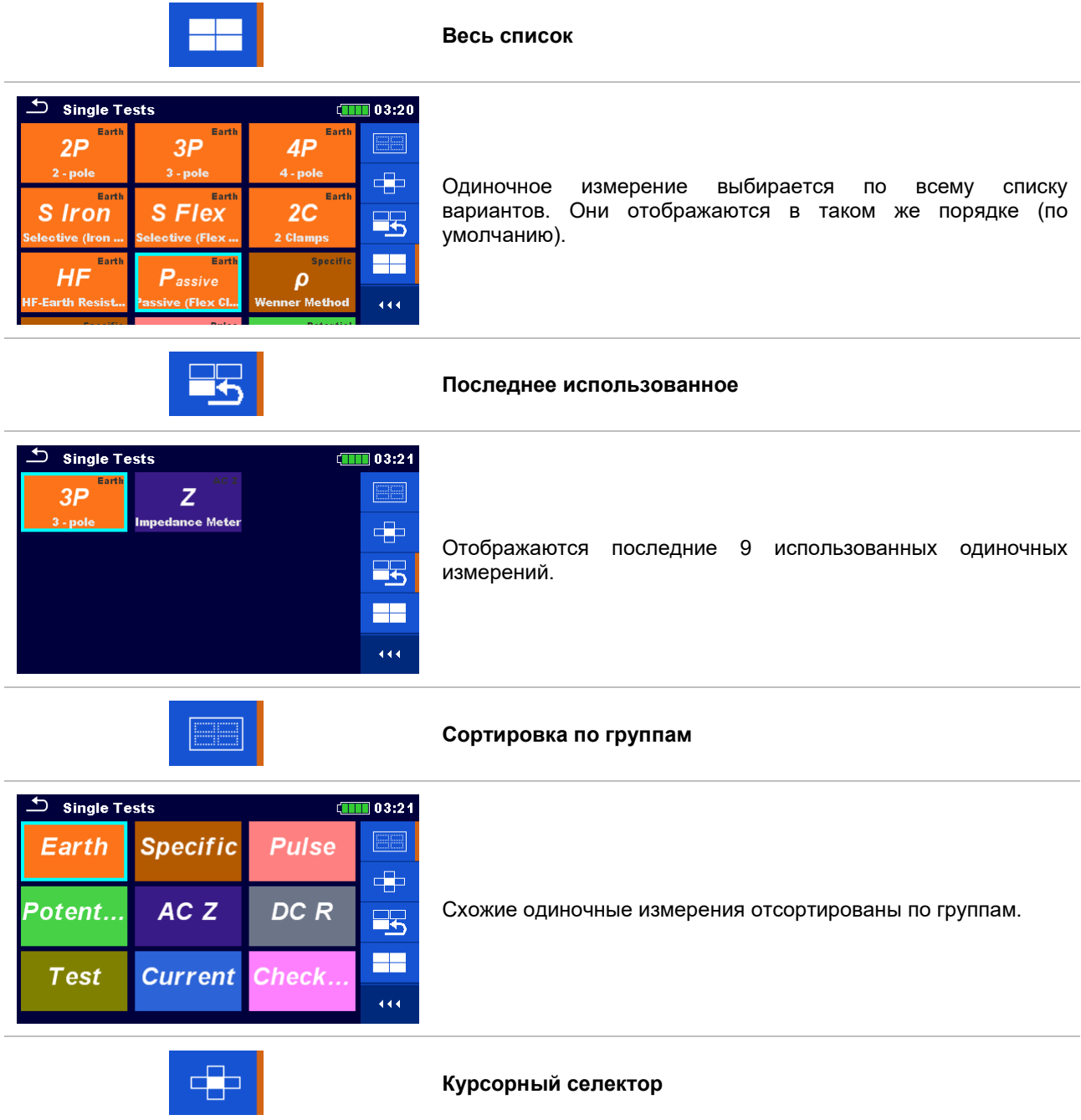

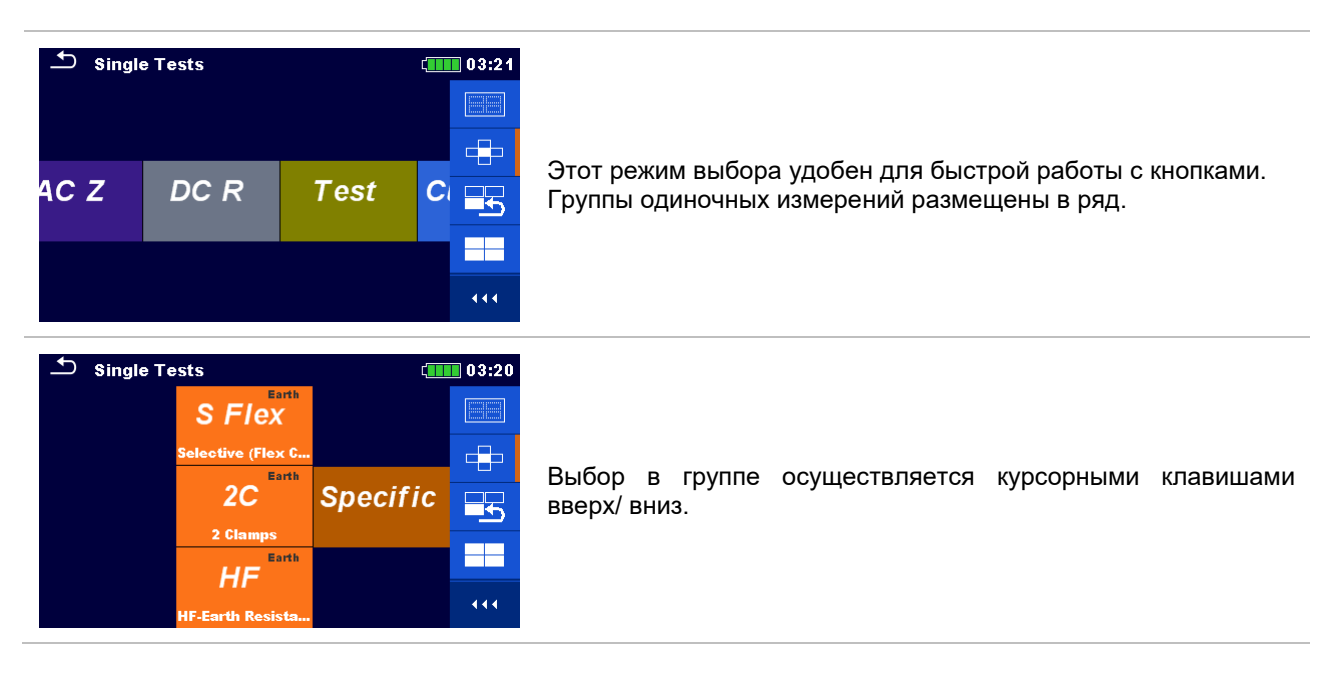

### **10.1.1 Страницы одиночных измерений**

В окнах одиночных измерений отображаются результаты, подрезультаты, пределы и параметры измерений. Также отображаются текущие состояния, предупреждения и прочие сведения.

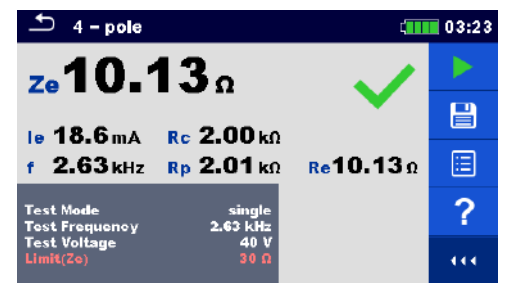

*Рисунок 10.1: Структура окна одиночного измерения при измерении сопротивления изоляции.*

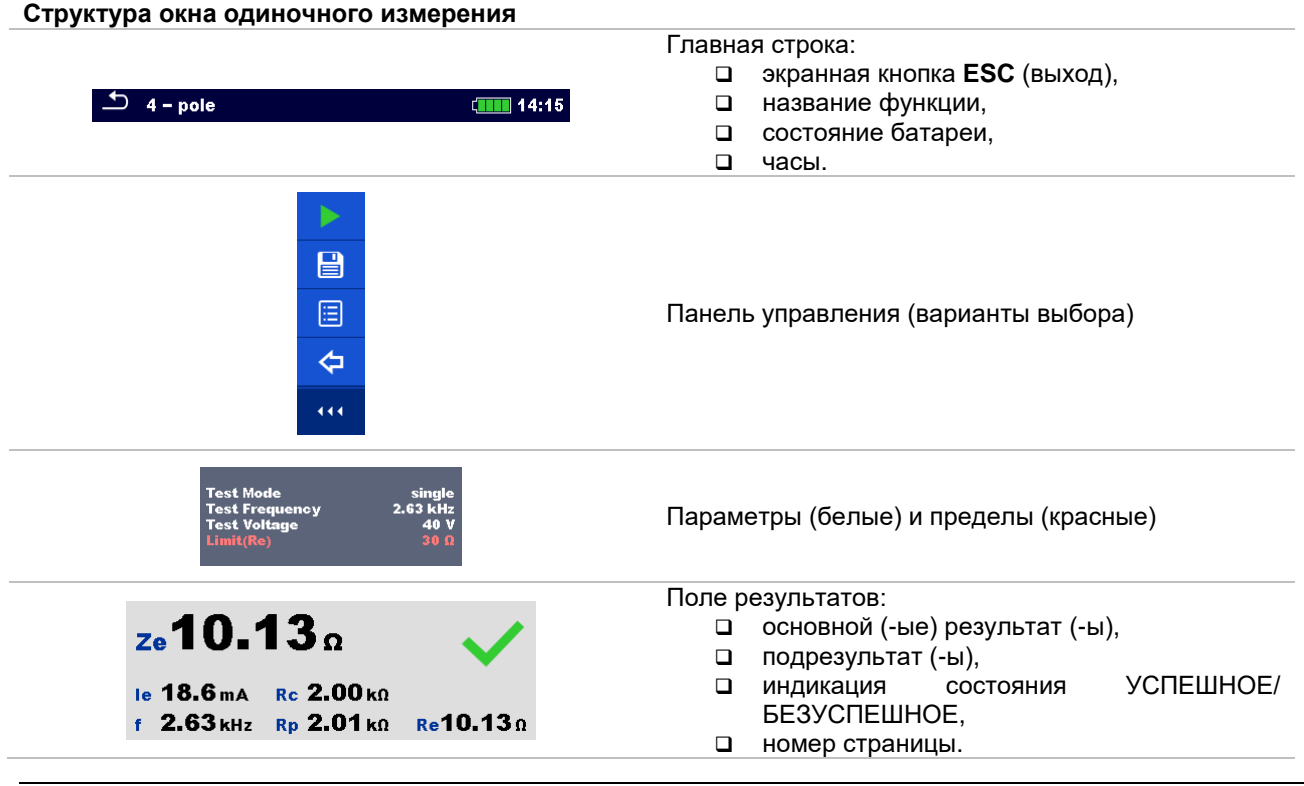

 $R_p$ 

Предупреждающие значки и поле сообщения

# <span id="page-54-0"></span>**10.1.2 Установка параметров и пределов одиночных измерений**

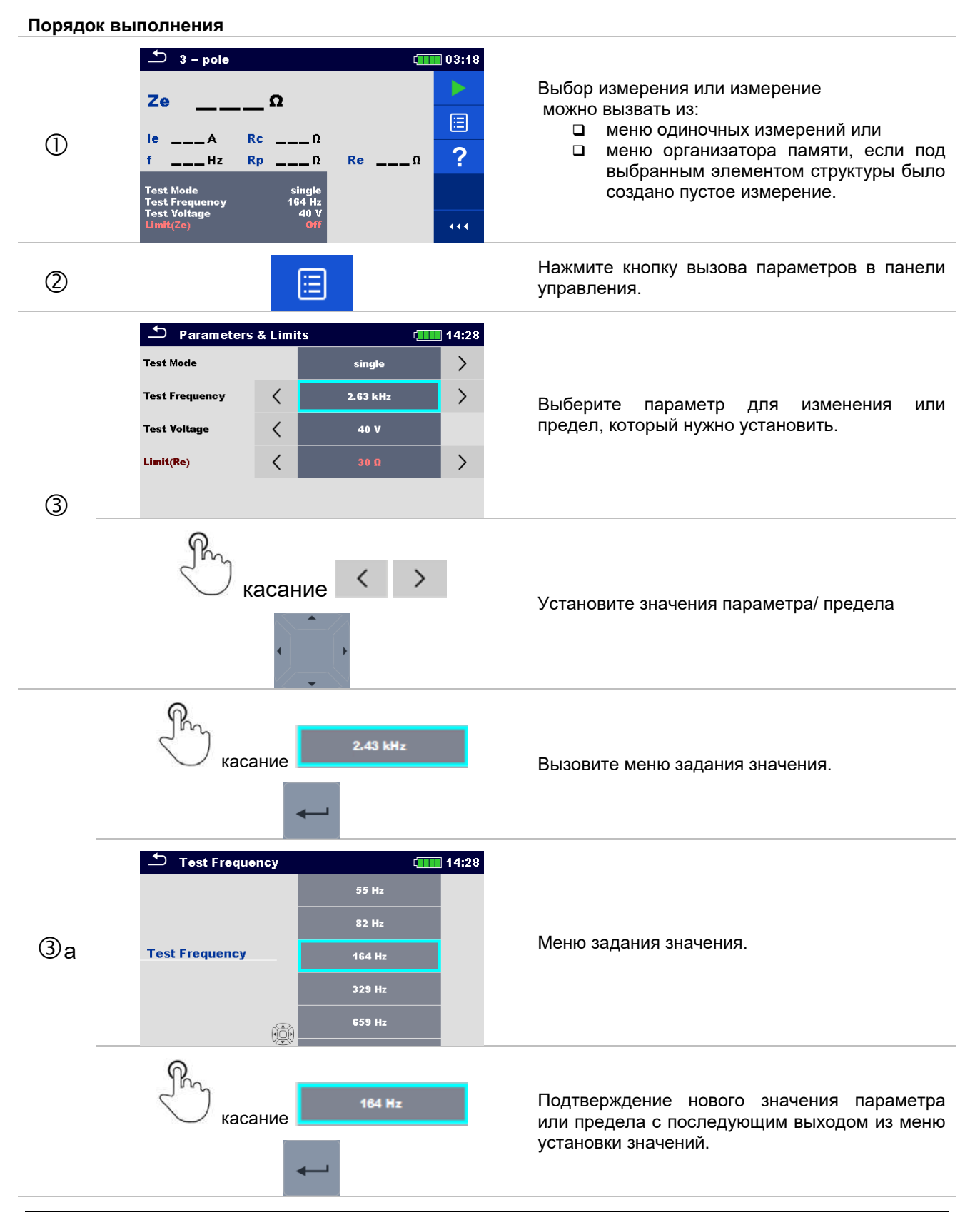

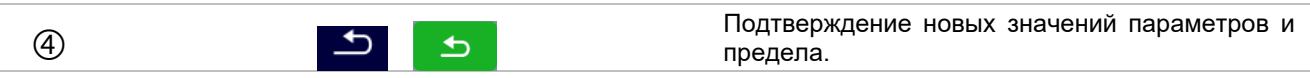

# **10.1.3 Окно результатов одиночного измерения**

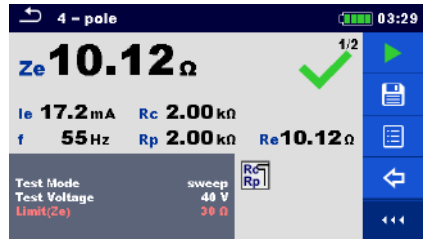

*Рисунок 10.2: Пример страницы результатов одиночного измерения при 4-проводном измерении*

#### **Варианты выбора (по завершению измерения)**

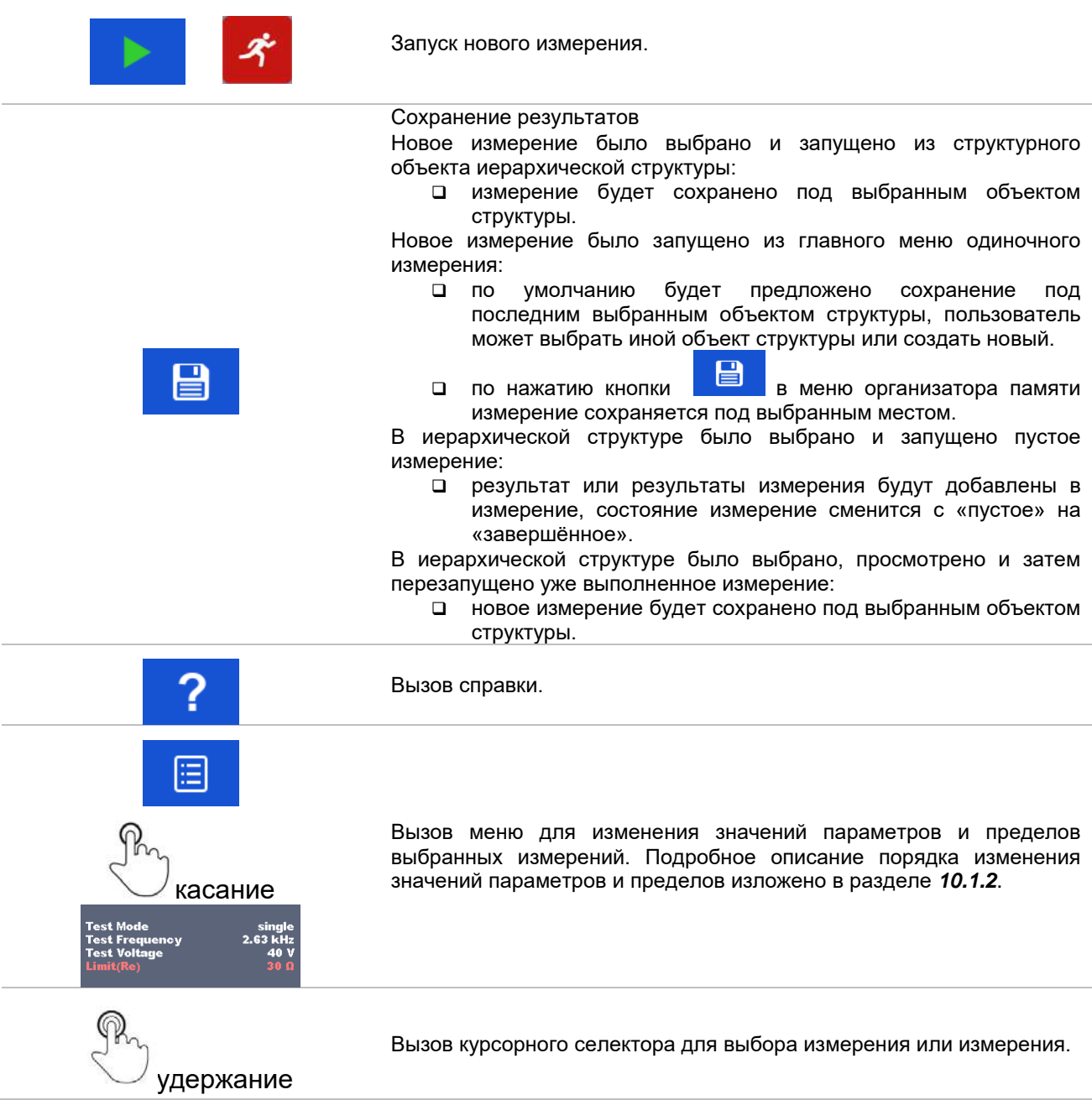

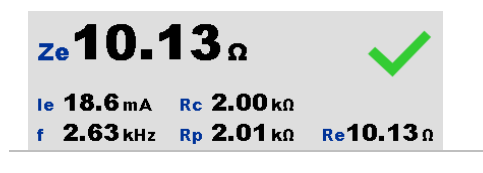

# **10.1.4 Просмотр графика**

| $ze10.12$ $12.2$ f 329 Hz<br>2/2<br>22/610<br><b>CAR CAR CAR CAR COM</b> |     |
|--------------------------------------------------------------------------|-----|
|                                                                          |     |
|                                                                          | 昌   |
|                                                                          |     |
|                                                                          |     |
|                                                                          |     |
|                                                                          | 444 |

*Рисунок 10.3: Страница графического отображения результата (пример 4-проводного измерения с разверткой)*

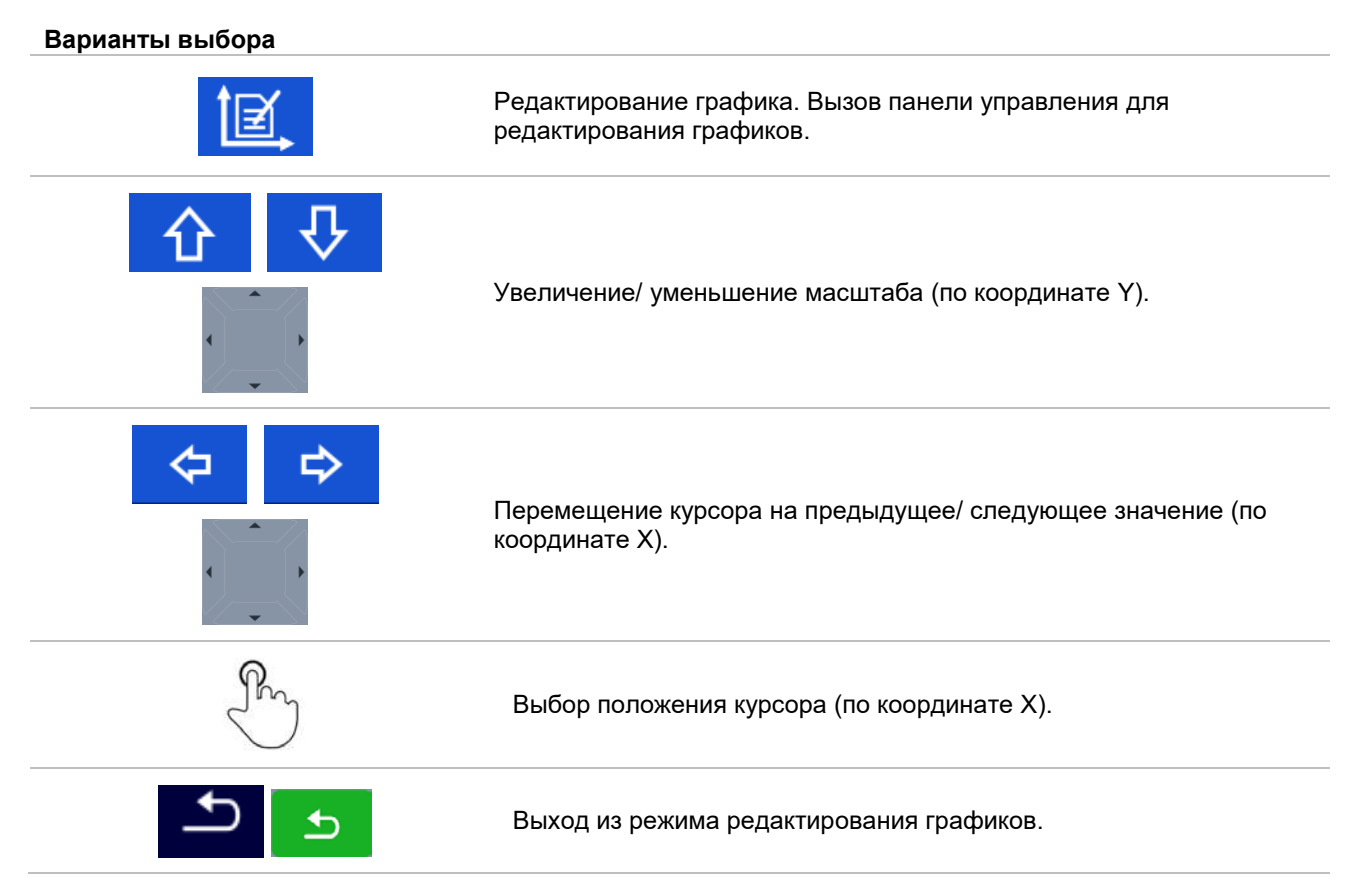

# **10.1.5 Повторный вызов страницы результатов одиночного измерения**

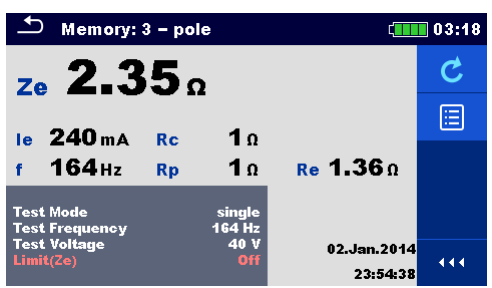

*Рисунок 10.4: Повторно вызванные результаты выбранного измерения, пример результатов 4-проводного измерения*

#### **Варианты выбора**

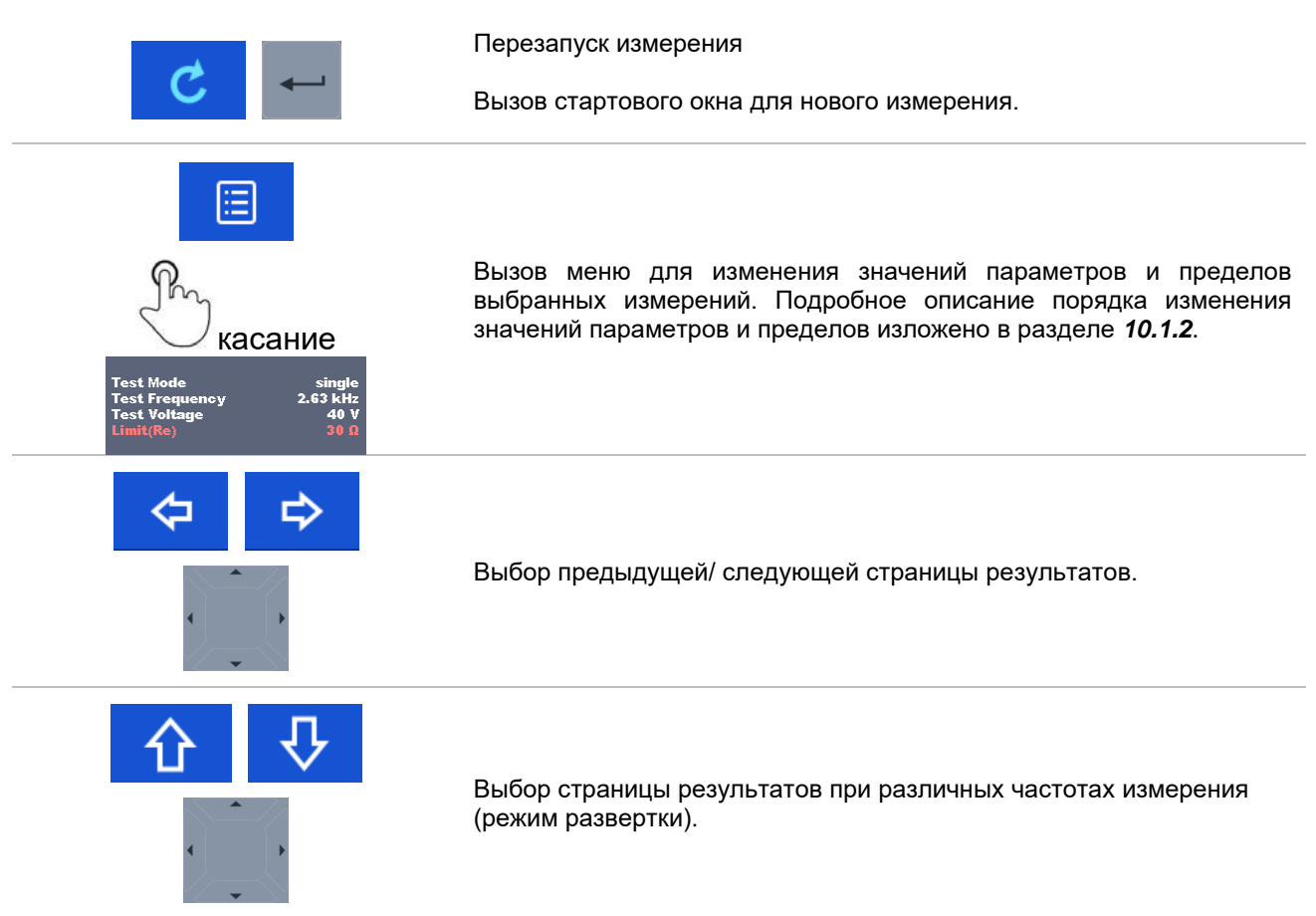

# **11 Испытания и измерения**

# **11.1 Измерения сопротивления заземления**

Результат измерения сопротивления заземления относится к важнейшим параметрам по обеспечению защиты от поражения электрическим током. Измерителем MI 3290 можно проверить главную шину заземления, систему молниезащиты, локальные цепи заземления, удельное сопротивление грунта и т.д.

MI 3290 позволяет проводить измерения сопротивления заземления различными методами. Оператор выбирает подходящий, в зависимости от испытываемой системы заземления.

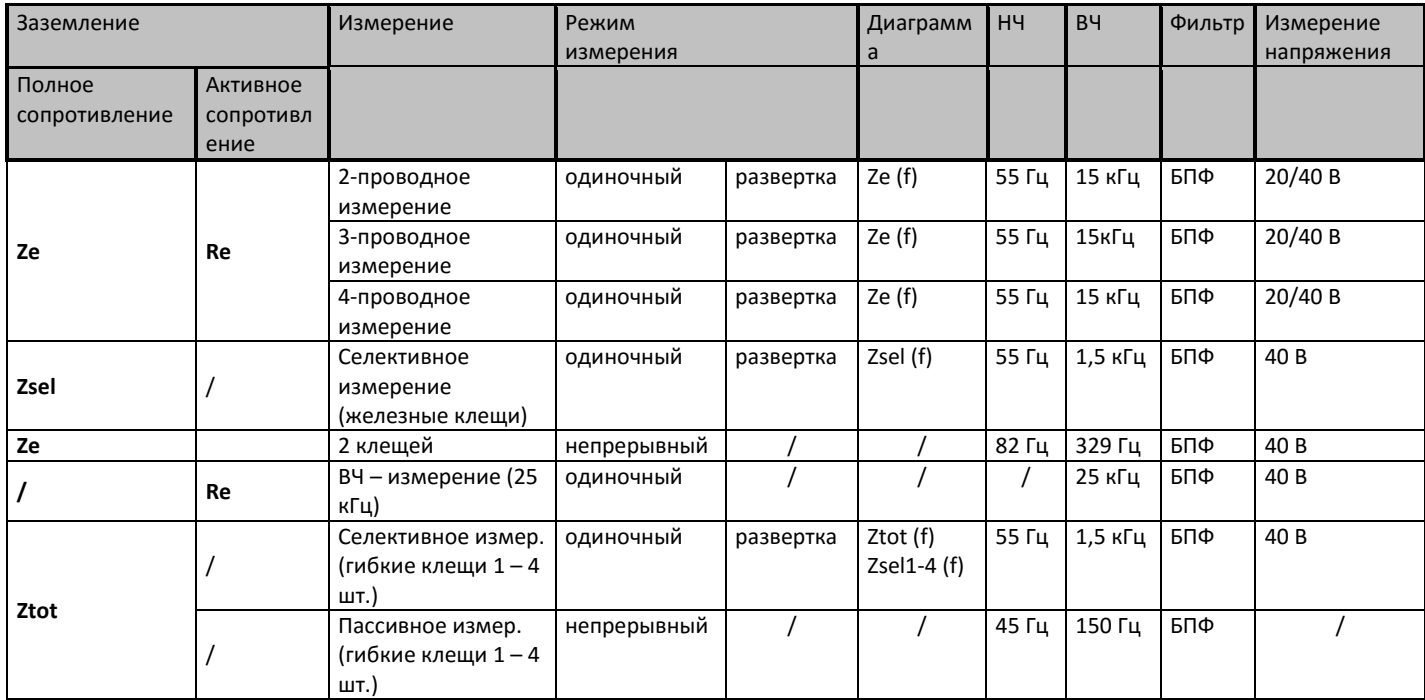

*Таблица 11.1: Измерения заземления, которые можно выполнить с помощью MI 3290*

### **11.1.1 2-проводное измерение**

Двухпроводное измерение можно применять, если доступна хорошо заземленная вспомогательная точка (например, заземление источника/пунктов распределения через провод нейтрали, водопровод и т.д.). Основным преимуществом данного метода является отсутствие необходимости использовать в процессе измерений штыри. Метод является быстрым и относительно надежным.

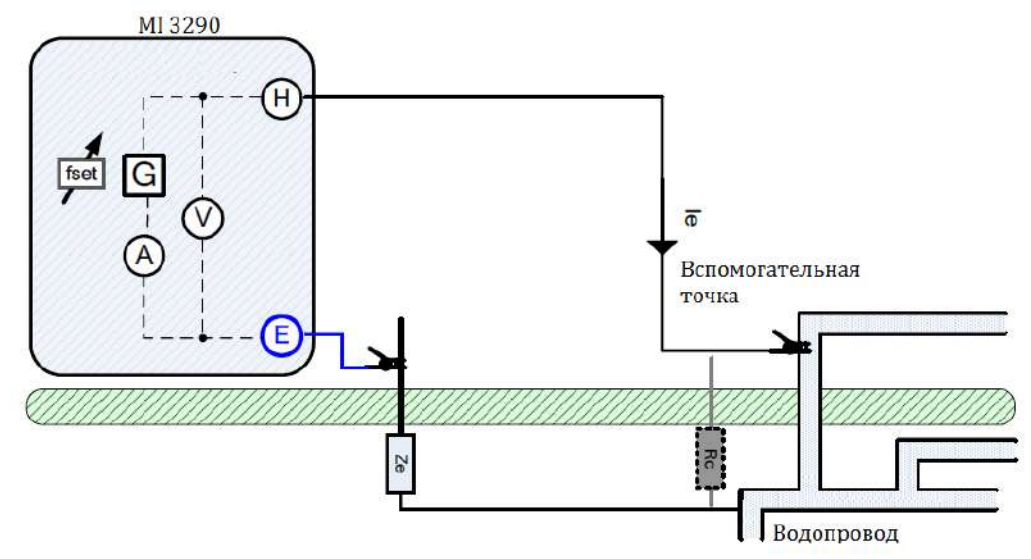

*Рисунок 11.2: Пример 2-проводного измерения*

При проведении такого измерения разъем H подсоединяется к вспомогательной точке, MI 3290 выдает синусоидальный ток *Ie*, который проводится в заземление. Чтобы обеспечить большую силу тока, значение Rc должно быть как можно меньше. Rc можно снизить применением параллельных штырей или воспользовавшись вспомогательной системой заземления в качестве вспомогательного штыря. Большой ток повысит устойчивость к помехам от паразитных токов заземления. Импеданс заземления *Ze* определяется по закону Ома. Обычно значение *Rc значительно ниже, чем Ze*. В таком случае результат можно принять как ≈ *Ze*.

$$
Z_{\epsilon} \left[ \Omega \right] = \frac{U_{H-\epsilon} |V|}{I_{\epsilon} |A|} \qquad \qquad \text{and} \qquad Z_{\epsilon} \gg R_{\epsilon}
$$

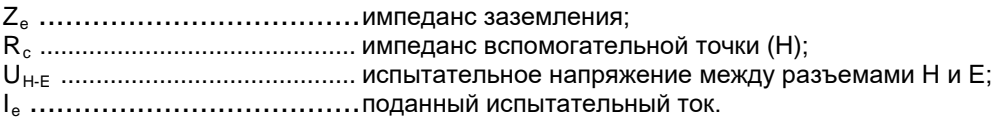

О подключении разъема H подробно описано в Приложении С.

Измерение можно запустить со страницы 2-проводного измерения. Перед проведением измерения можно отредактировать следующие параметры: режим измерения (**Test Mode**), напряжение измерения (**Test Voltage**), частота измерения (**Test Frequency**) и предел (**Limit (Ze)**).

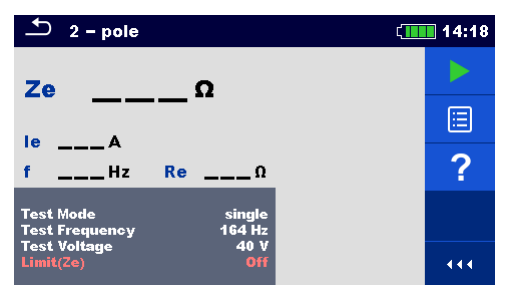

*Рисунок 11.3: Пример меню 2-проводного измерения*

#### **Параметры 2-проводного измерения:**

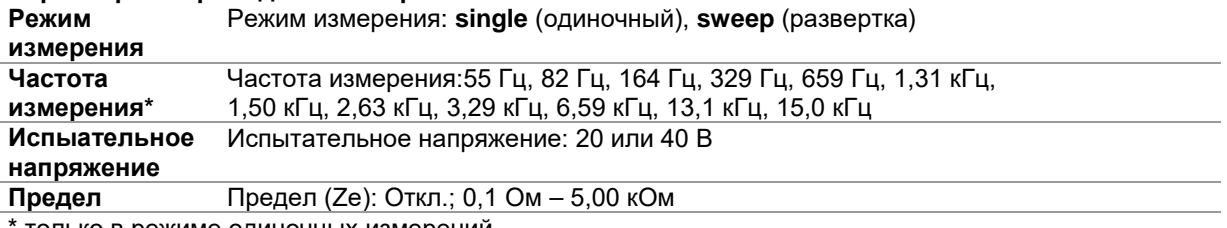

только в режиме одиночных измерений

#### **Порядок проведения 2-проводного измерения:**

- Выберите функцию 2-проводного измерения.
- Установите параметры измерения (режим, напряжение, частоту и предел).
- Соберите схему согласно рис. 11.2.
- Нажмите кнопку запуска измерения.
- Подождите, пока результаты измерений не отобразятся на экране.
- Курсорными кнопками можно переключаться между графическим и цифровым отображением результатов.
- Сохраните результаты (на выбор).

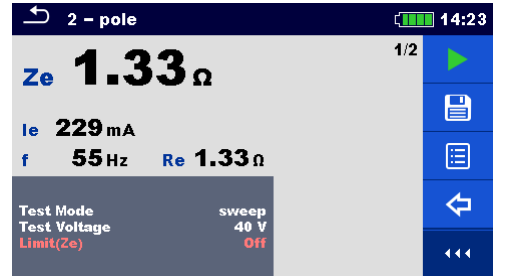

*Рисунок 11.4: Пример цифрового представления результата 2-проводного измерения*

# **Примечания:**

- **Перед запуском измерения принимайте во внимание предупреждающие сообщения!**
- **На результат измерения могут повлиять интенсивные помехи по току и напряжению в заземлении. В таком случае на дисплее отображается предупреждающий значок «помеха».**

 $\overline{2}$  2 - pole

ze 8.40 o

*Рисунок 11.5: Пример графического представления результата 2-проводного измерения*

TÈE

f 2.63 kHz

**CHILL 14:23** 

冒

'≇ি

 $\triangleleft$ 

**A** 

 $2/2$ 

- **При измерении на высоких частотах пользуйтесь экранированным кабелем (H) с подключением экрана к разъему GUARD.**
- **Высокое сопротивление Rc может исказить результаты измерений.**

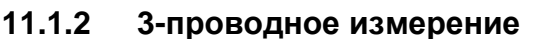

Трехпроводное измерение относится к стандартным методам проверки сопротивления заземления. Этот способ является единственным, если отсутствует хорошо заземленная вспомогательная точка. Измерения осуществляются с помощью двух штырей заземления. Недостатком использования трех проводов является то, что к результату добавляется контактное сопротивление разъема E.

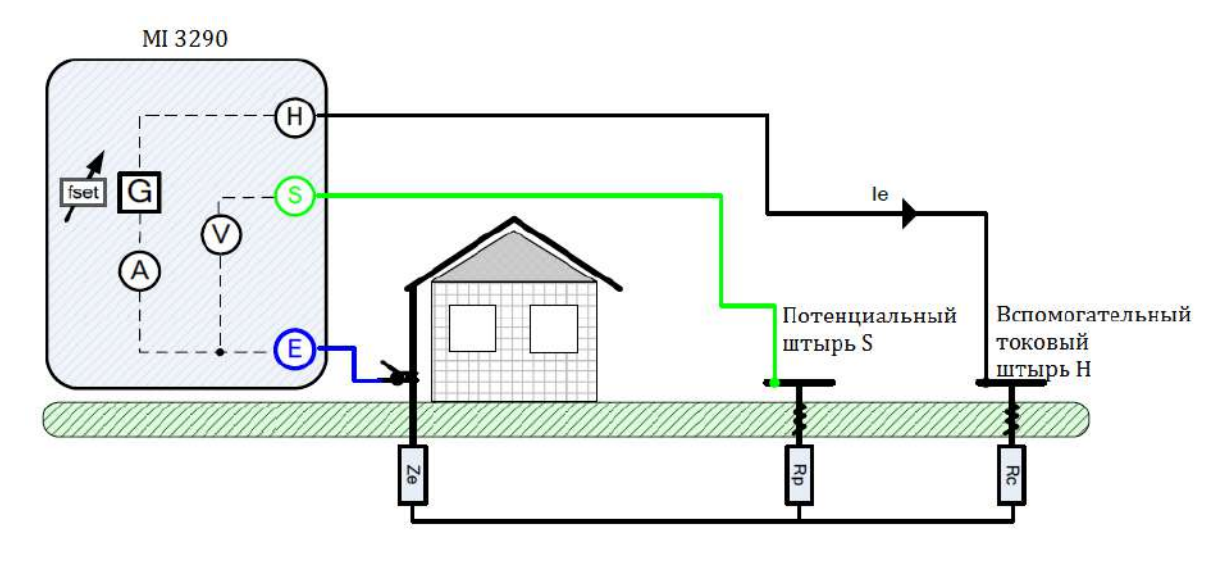

*Рисунок 11.6: Пример 3-проводного измерения*

При проведении такого измерения через вспомогательный токовый штырь (H) по заземлению пропускается синусоидальный ток *Ie*. Чтобы обеспечить большую силу тока, импеданс вспомогательного штыря (H) должен быть как можно меньше. Импеданс *Rc* можно снизить применением нескольких параллельных штырей. Большой ток повысит устойчивость к помехам от<br>паразитных токов заземления. Падение напряжения измеряется на вспомогательном паразитных токов заземления. Падение напряжения измеряется на потенциальном штыре (S). Импеданс заземления *Ze* определяется по формуле:

$$
Z_{\epsilon}\left[\Omega\right] = \frac{U_{s-\epsilon}[V]}{I_{\epsilon}[A]}
$$

где: Ze ....................................импеданс заземления; Ie .....................................поданный испытательный ток; US-E ..................................испытательное напряжение между разъемами S и E.

Как устанавливать вспомогательные штыри подробно описано в Приложении С.

Измерение можно запустить со страницы 3-проводного измерения. Перед проведением измерения можно отредактировать следующие параметры: режим измерения (**Test Mode**), напряжение измерения (**Test Voltage**), частота измерения (**Test Frequency**) и предел (**Limit (Ze)**).

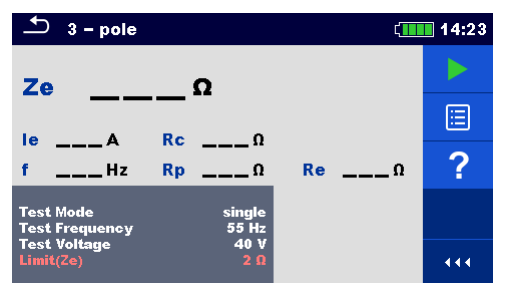

*Рисунок 11.7: Пример меню 3-проводного измерения*

#### **Параметры 3-проводного измерения:**

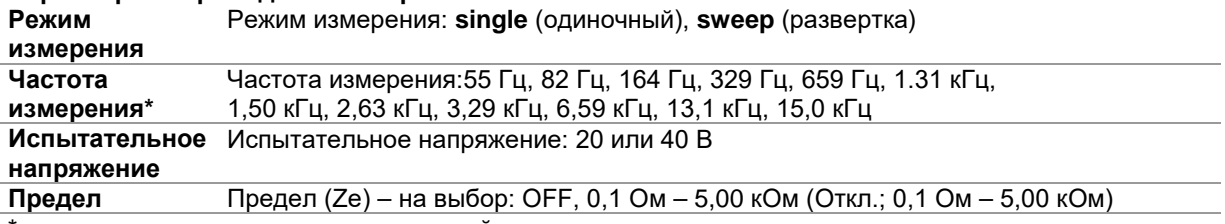

\* только в режиме одиночных измерений

#### **Порядок проведения 3-проводного измерения:**

- Выберите функцию 3-проводного измерения «**3 - pole**».
- Установите параметры измерения (режим, напряжение, частоту и предел).
- Соберите схему согласно рис. 11.6
- Нажмите кнопку запуска измерения.
- Подождите, пока результаты измерений не отобразятся на экране.
- Курсорными кнопками можно переключаться между графическим и цифровым отображением результатов.
- Сохраните результаты (на выбор).

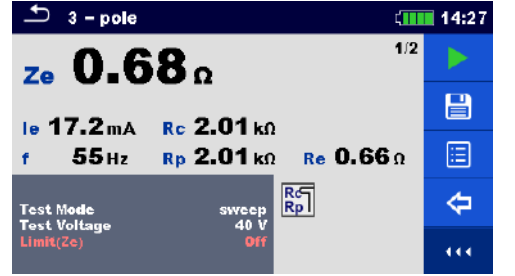

*Рисунок 11.8: Пример цифрового представления результата 3-проводного измерения*

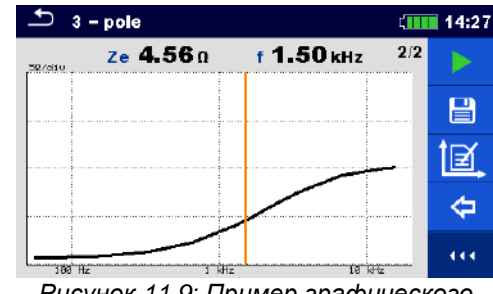

*Рисунок 11.9: Пример графического представления результата 3-проводного измерения*

#### **Примечания:**

- **Перед запуском измерения принимайте во внимание предупреждающие сообщения!**
- **На результат измерения могут повлиять интенсивные помехи в заземлении. В таком случае на дисплее отображается предупреждающий значок «помеха».**
- **При измерении на высоких частотах пользуйтесь экранированным кабелем (H) с подключением экрана к разъему GUARD (экран).**
- **Высокий импеданс штырей S и H может исказить результаты измерений. В этом случае отображаются предупреждения "Rp" и "Rc". При этом отсутствует индикация «успешно/ безуспешно»;**
- **Штыри следует располагать на достаточном удалении от объекта измерений.**

### **11.1.3 4-проводное измерение**

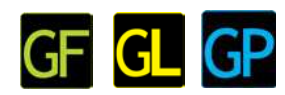

Преимуществом использования четырехпроводного измерения является отсутствие влияния на результаты измерения значений сопротивления измерительных проводов и контакта между разъемом E и исследуемым объектом.

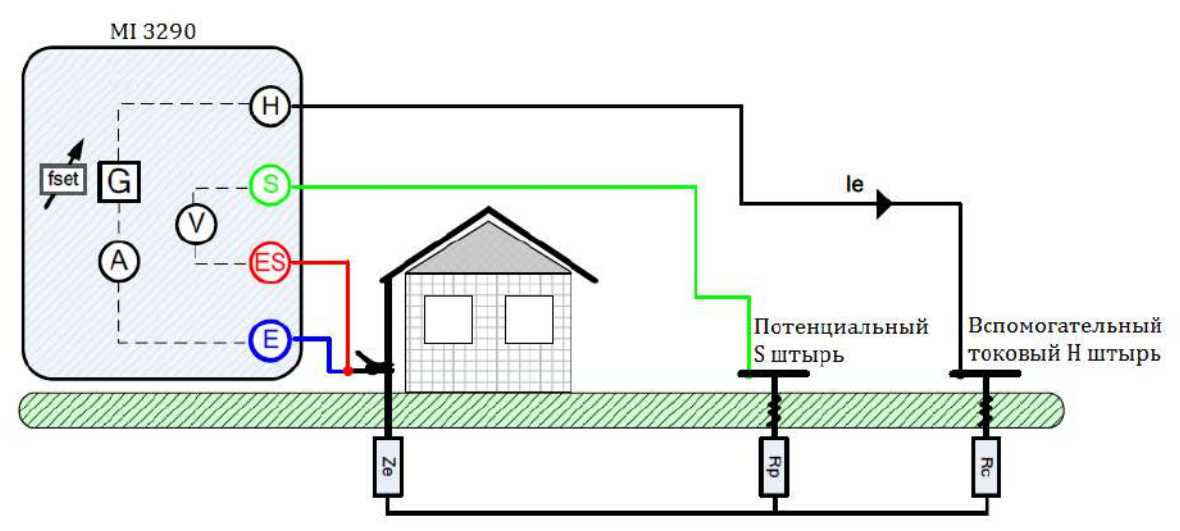

*Рисунок 11.10: Пример 4-проводного измерения*

При проведении такого измерения через вспомогательный токовый штырь (H) по заземлению пропускается синусоидальный ток *Ie*. Чтобы обеспечить большую силу тока, импеданс вспомогательного штыря (H) должен быть как можно меньше. Импеданс *Rc* можно снизить применением нескольких параллельных штырей. Падение напряжения измеряется между потенциальным штырем (S) и разъемом (ES). Импеданс заземления Ze определяется определяется по формуле:

$$
Z_{\epsilon}[\Omega] = \frac{U_{s\text{-ES}}[V]}{I_{\epsilon}[A]}
$$

где:

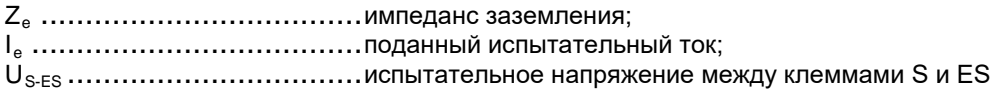

Как устанавливать вспомогательные штыри (H) и (S) подробно описано в Приложении С.

Измерение можно запустить со страницы 4-проводного измерения. Перед проведением измерения можно отредактировать следующие параметры: режим измерения (**Test Mode**), напряжение измерения (**Test Voltage**), частота измерения (**Test Frequency**) и предел (**Limit (Ze)**).

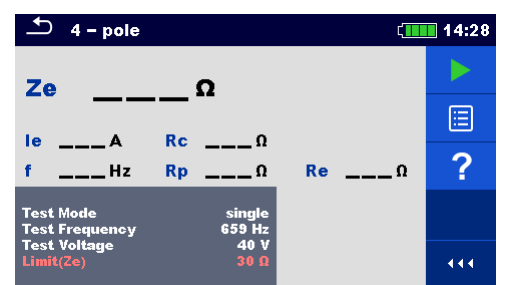

*Рисунок 11.11: Пример меню 4-проводного измерения*

#### **Параметры 4-проводного измерения:**

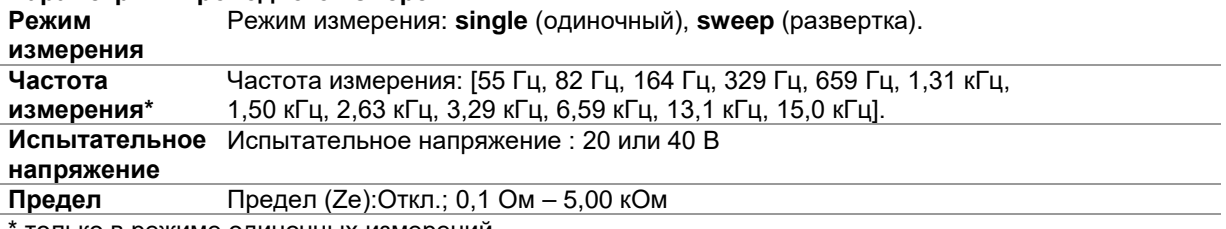

только в режиме одиночных измерений

#### **Порядок проведения 4-проводного измерения:**

- Выберите функцию 4-проводного измерения «**4 - pole**».
- Установите параметры измерения (режим, напряжение, частоту и предел).
- Соберите схему согласно рис. 11.10.
- Нажмите кнопку запуска измерения.
- Подождите, пока результаты измерений не отобразятся на экране.
- Курсорными кнопками можно переключаться между графическим и цифровым отображением результатов.
- Сохраните результаты (при необходимости).

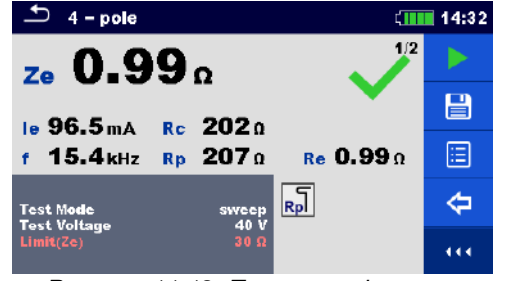

*Рисунок 11.12: Пример цифрового представления результата 4-проводного измерения*

#### $\Rightarrow$  4 - pole  $CIII 14:32$ ze 1.00 o f 3.31 kHz  $2/2$ 冒 '≇া ⇦ **A** mbus  $18$   $R_E$ *Рисунок 11.13: Пример графического*

*представления результата 4-проводного измерения*

#### **Примечания:**

- **Перед запуском измерения принимайте во внимание предупреждающие сообщения!**
- **На результат измерения могут повлиять интенсивные помехи. В таком случае на дисплее отображается предупреждающий значок «помеха».**
- **При измерении на высоких частотах пользуйтесь экранированным кабелем (H) с подключением экрана к разъему GUARD (экран).**
- **Высокий импеданс штырей S и H может исказить результаты измерений. В этом случае отображаются предупреждения "Rp" и "Rc". Оценка результата в виде «Успешно / безуспешно» не выполняется;**
- **Штыри следует располагать на достаточном удалении от объекта измерений.**

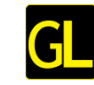

# **11.1.4 Селективное измерение (железные клещи)**

Данный метод измерений подходит для измерения сопротивления заземления отдельных электродов в системе заземления. В процессе измерения электроды системы заземления отсоединять не потребуется. Для таких измерений применяется 4-проводная схема.

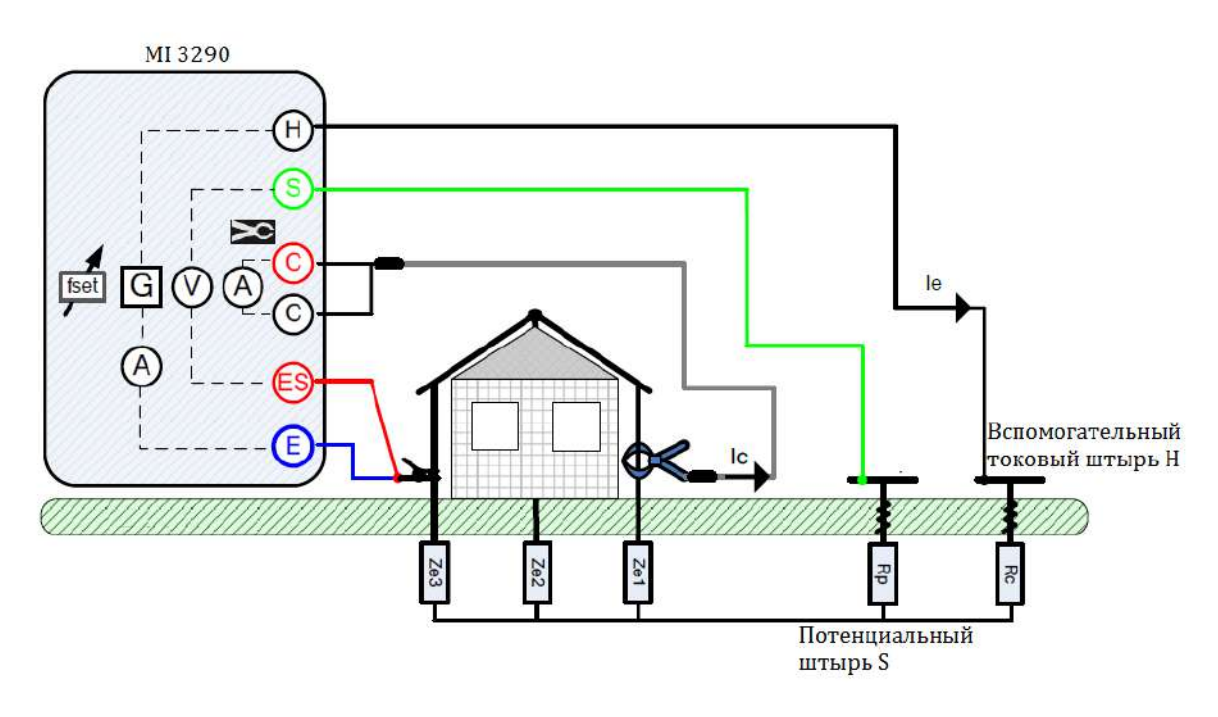

*Рисунок 11.14: Пример селективного измерения (железные клещи)*

При проведении такого измерения через вспомогательный токовый штырь (H) по заземлению пропускается синусоидальный ток *Ie*. Чтобы обеспечить большую силу тока, импеданс вспомогательного токового штыря (H) должен быть как можно меньше. Импеданс *Rc* можно снизить применением нескольких параллельных штырей. Измеряется падение напряжения между потенциальным штырем (S) и разъемом (ES). С помощью клещей измеряется селективный ток *Ic* через выбранный пользователем электрод заземления (*Ze1*). Селективный импеданс заземления *Zsel* определяется по формуле:

$$
Z_{\text{sel}}[\Omega] = \frac{U_{\text{S-ES}}[V]}{I_{\epsilon}[A]*N} = \frac{U_{\text{S-ES}}[V]}{I_{\text{Zel}}[A]} \qquad I_{\epsilon}[A] = \frac{Z_{\text{el}} || Z_{\text{el}} || Z_{\text{el}}}{Z_{\text{el}}} * I_{\epsilon}
$$
\nrate:

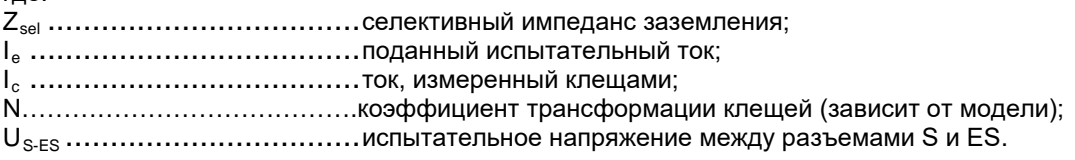

Как устанавливать вспомогательные штыри (H) и (S) подробно описано в Приложении С.

Измерение можно запустить со страницы **Selective (Iron Clamp)** (селективное измерение (железные клещи)). Перед проведением измерения можно отредактировать следующие параметры: режим измерения (**Test Mode**), тип клещей (**Clamp Type**), частота измерения (**Test Frequency**) и предел (**Limit (Ze)**).

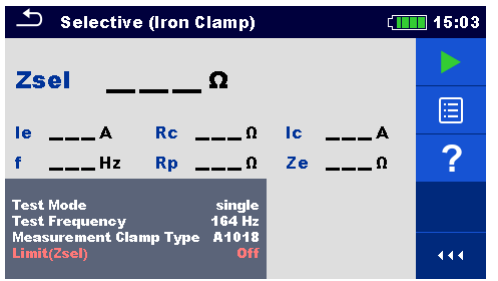

*Рисунок 11.15: Меню селективного измерения (железные клещи)*

#### **Параметры селективного измерения (железные клещи)**

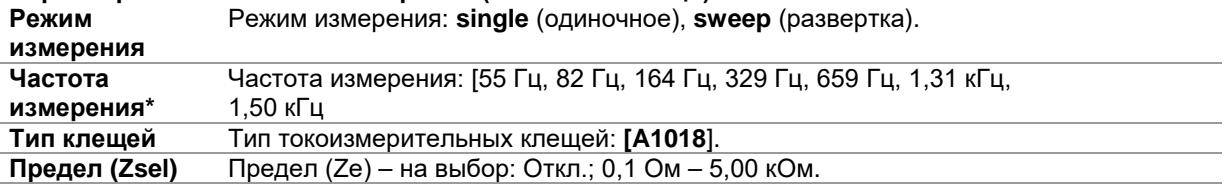

\* только в режиме одиночных измерений

#### **Порядок проведения селективного измерения (железные клещи)**

- Выберите функцию **Selective (Iron Clamp)** (селективное измерение железными клещами).
- Установите параметры измерения (режим, тип клещей, частоту и предел).
	- Соберите схему согласно рис. 11.14.
	- Нажмите кнопку запуска измерения.
	- Подождите, пока результаты измерений не отобразятся на экране.
	- Курсорными кнопками можно переключаться между графическим и цифровым отображением результатов.
	- Сохраните результаты (при необходимости).

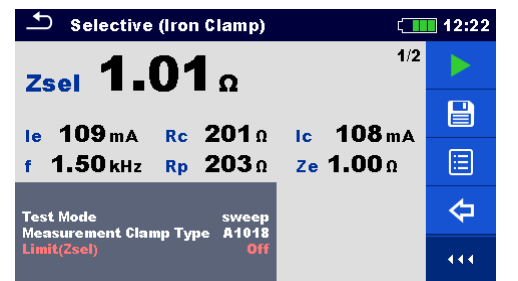

*Рисунок 11.16: Пример цифрового отображения результатов селективного измерения (железными клещами).*

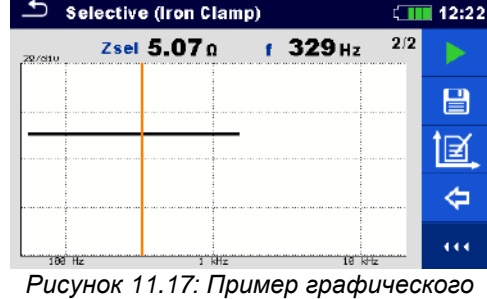

*отображения результатов селективного измерения (железными клещами).*

#### **Примечания:**

- **Перед запуском измерения принимайте во внимание предупреждающие сообщения!**
- **На результат измерения могут повлиять интенсивные помехи. В таком случае на дисплее отображается предупреждающий значок «помеха».**
- **При измерении на высоких частотах пользуйтесь экранированным кабелем (H) с подключением экрана к разъему GUARD (экран).**
- **Высокий импеданс штырей S и H может исказить результаты измерений. В этом случае отображаются предупреждения "Rp" и "Rc". Оценка результата в виде «соответствует / не соответствует» не выполняется;**
- **Штыри следует располагать на достаточном удалении от объекта измерений.**

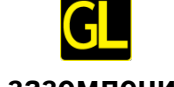

### **11.1.5 Измерение сопротивления заземления двумя токоизмерительными клещами**

2-клещевой метод применяется для измерения сопротивления заземляющих стержней, кабелей, подземных соединений и т.д. В данном случае для подачи тестовых токов требуется замкнутый контур заземления. Метод особенно подходит для измерений в городских районах, где обычно отсутствует возможность использовать вспомогательные штыри.

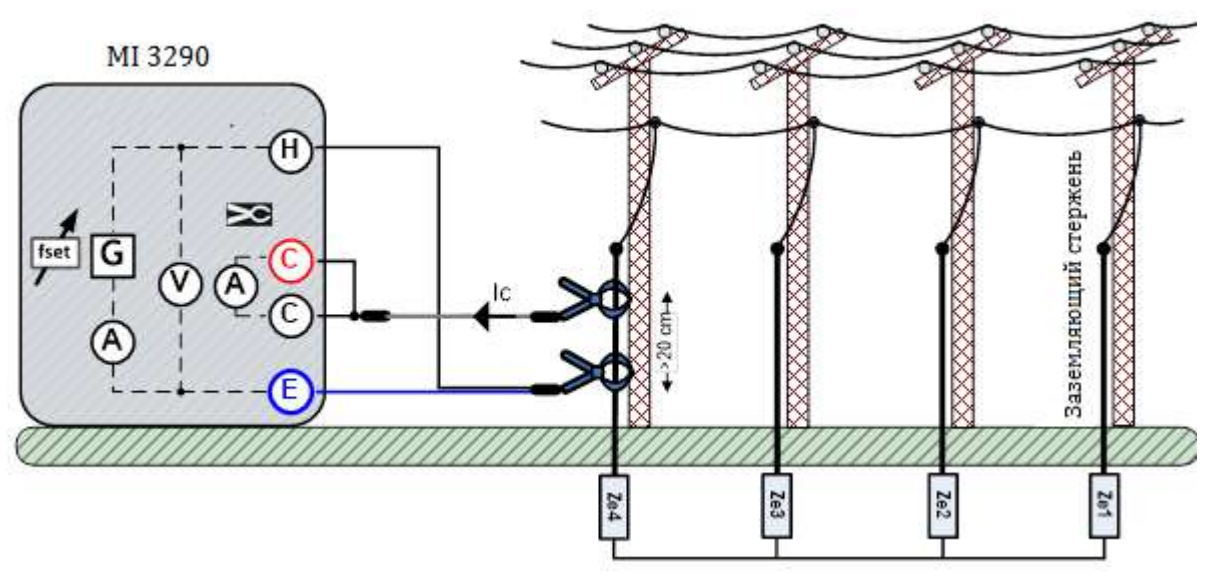

*Рисунок 11.18: Пример измерение заземления двумя клещами*

Тестовое напряжение в систему заземления подается через токовые клещи, которые подключены к задающему генератору. Это напряжение создает в контуре заземления тестовый ток. Если общий импеданс контура заземления соединенных параллельно электродов Z*e1*, *Ze2*, *Ze3* и *Ze4* намного ниже импеданса испытываемого электрода  $Z_{e4}$ , то результат можно считать  $\approx Z_{e4}$ . Импеданс любого другого электрода можно измерить, установив на него токоизмерительные клещи. В этом примере импеданс отдельного электрода вычиляется по формуле:

$$
Z_{\epsilon 4} + (Z_{\epsilon 1} || Z_{\epsilon 2} || Z_{\epsilon 3}) [\Omega] = \frac{U_{H - E}[V] * \frac{1}{N}}{I_{\epsilon}[A]}
$$

где:

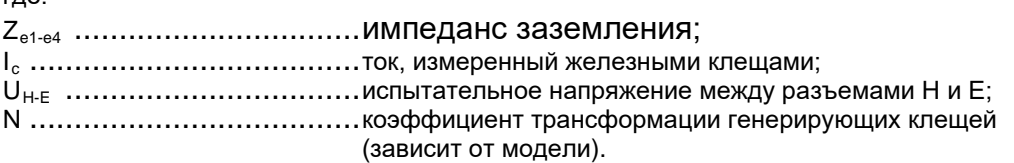

#### **Примечание:**

Измерение заземления 2 клещами еще называют измерением сопротивления контура.

Измерение можно запустить со страницы измерения двумя клещами **«2 Clamps»**. Перед проведением измерения можно отредактировать следующие параметры: тип токоизмерительных клещей (**Measurement Clamp Type**), частота измерения (**Test Frequency**), тип генерирующих клещей (**Generator Clamp Type**) и предел (**Limit (Ze)**).

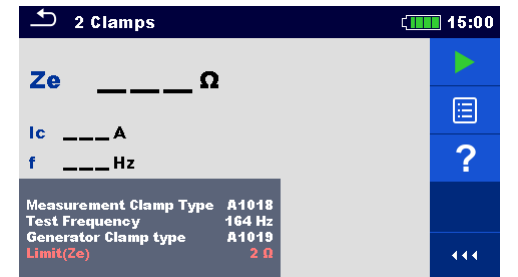

*Рисунок 11.19: Меню измерение заземления двумя клещами*

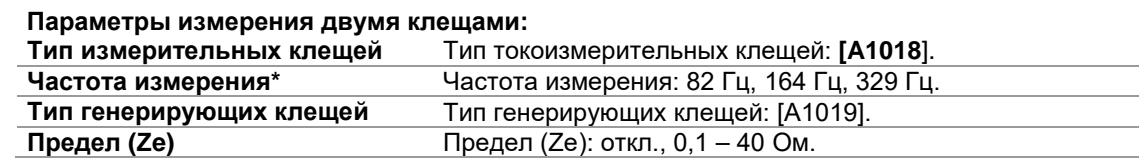

#### **Порядок проведения измерения двумя клещами:**

- Выберите функцию измерения с 2 клещами **2 Clamps**
- Установите параметры измерения (тип клещей, частоту и предел)
- Соберите схему согласно рис. 11.18
- Нажмите кнопку запуска измерения
- Подождите, пока результаты измерений не отобразятся на экране.
- Для остановки измерения нажмите кнопку пуска снова.
- Сохраните результаты (при необходимости).

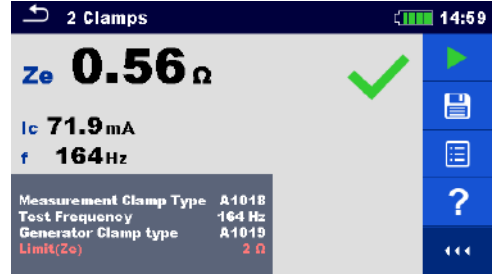

*Рисунок 11.20: Пример результата измерения двумя клещами*

#### **Примечания:**

- **Перед запуском измерения принимайте во внимание предупреждающие сообщения!**
- **На результат измерения могут повлиять интенсивные помехи. В таком случае на дисплее отображается предупреждающий значок «помеха».**

# **11.1.6 Высокочастотное (25 кГц) измерение сопротивления заземления**

Преимущество высокочастотного метода измерения состоит в устранении помех от заземления смежной опоры, которое соединено с тросовым молниеотводом (автоматическая компенсация индуктивных компонентов). В данном случае применяется 3-проводная схема.

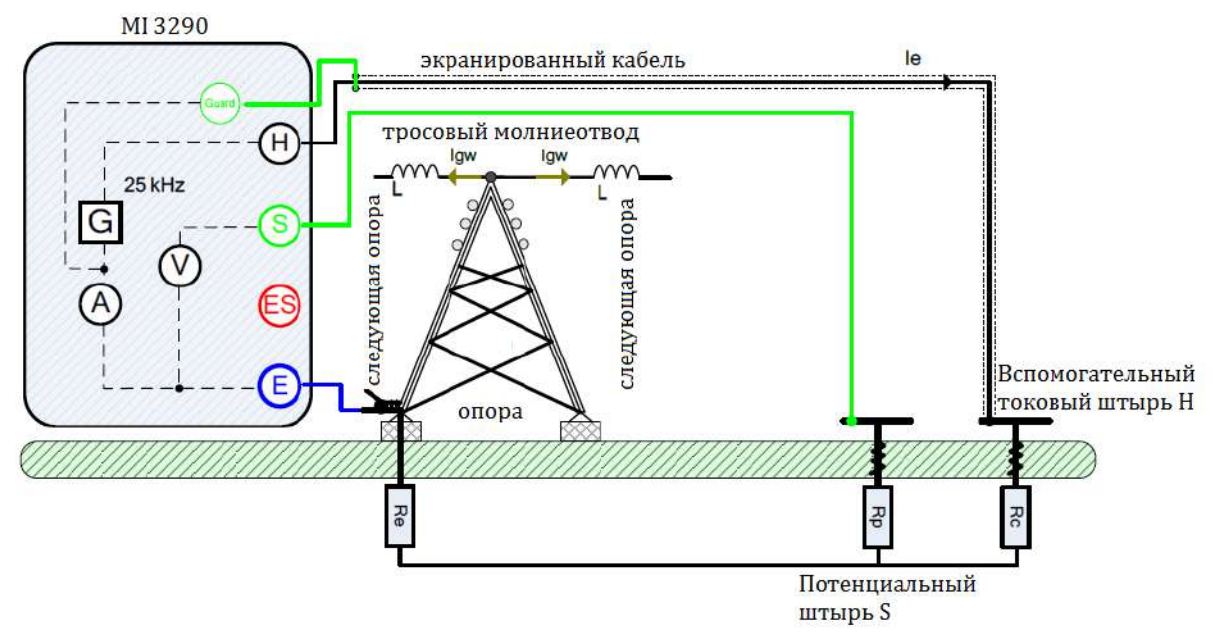

*Рисунок 11.21: Пример высокочастотного (25 кГц) измерения сопротивления заземления*

При проведении такого измерения через вспомогательный токовый штырь (H) по заземлению пропускается синусоидальный ток *Ie* частотой 25 кГц. Чтобы обеспечить большую силу тока, импеданс вспомогательного токового штыря (H) должен быть как можно меньше. Импеданс *Rc* можно снизить применением нескольких параллельных штырей. Большой ток повысит устойчивость к помехам от паразитных токов заземления. Падение напряжения измеряется на вспомогательном потенциальном штыре (S). Сопротивление заземления *Re* определяется по формуле:

$$
R_{\epsilon}[\Omega] = \frac{U_{s-\epsilon}[V]}{I_{\epsilon}[A]}
$$

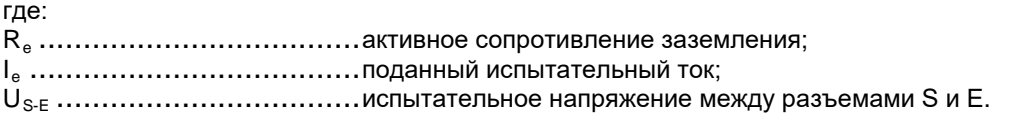

#### **Примечание:**

Автоматическая компенсация индуктивных компонентов.

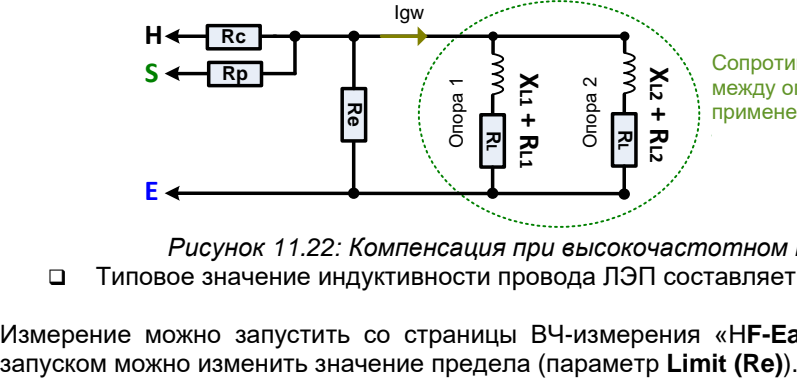

между опорами 1 и 2 скомпенсировано применением высокочастотного метода. Сопротивление тросового молниеотвода

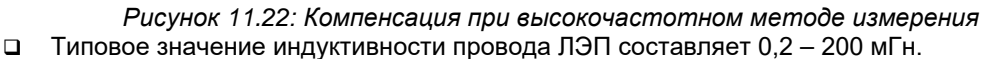

Измерение можно запустить со страницы ВЧ-измерения «H**F-Earth Resistance (25 kHz)**». Перед

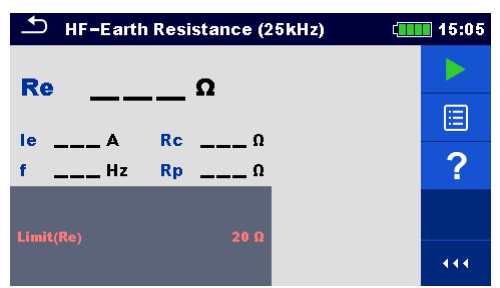

*Рисунок 11.23: Меню ВЧ-измерения сопротивления заземления*

#### **Параметры измерения при ВЧ (25 кГц) измерении сопротивления заземления Предел** Предел (Re): откл., 1 – 100 Ом.

#### **Порядок проведения высокочастотного измерения сопротивления заземления:**

- Выберите функцию измерения **HF-Earth Resistance (25 kHz)** (ВЧ измерение
- сопротивления заземления (25 кГц)).
- Установите параметры/ пределы измерений.
- Соберите схему согласно рис. 11.21.
- Воспользуйтесь экранированным кабелем с подключением к защитному разъему.
- Нажмите кнопку запуска измерения
- □ Подождите, пока результаты измерений не отобразятся на экране.<br>□ Сохраните результаты (при необходимости).
- Сохраните результаты (при необходимости).

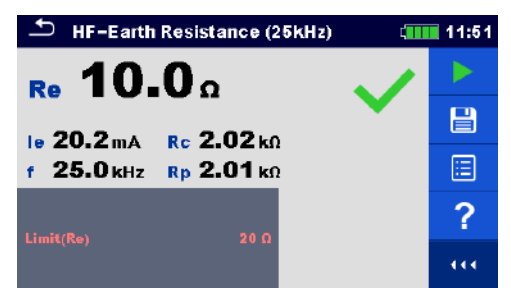

*Рисунок 11.24: Пример результатов ВЧ- измерения сопротивления заземления*

#### **Примечания:**

- **Перед запуском измерения принимайте во внимание предупреждающие сообщения!**
- **На результат измерения могут повлиять интенсивные помехи. В таком случае на дисплее отображается предупреждающий значок «помеха».**
- **Высокий импеданс штырей S и H может исказить результаты измерений. В этом случае отображаются предупреждения "Rp" и "Rc". Оценка результата в виде «соответствует / не соответствует» не выполняется;**
- **Штыри следует располагать на достаточном удалении от объекта измерений.**

# **11.1.7 Селективное измерение (гибкие клещи)**

Данный метод подходит для измерения сопротивления отдельных электродов заземления в системе. Электроды системы заземления не должны отсоединяться в процессе измерений. В данном случае применяется 4-проводная схема.

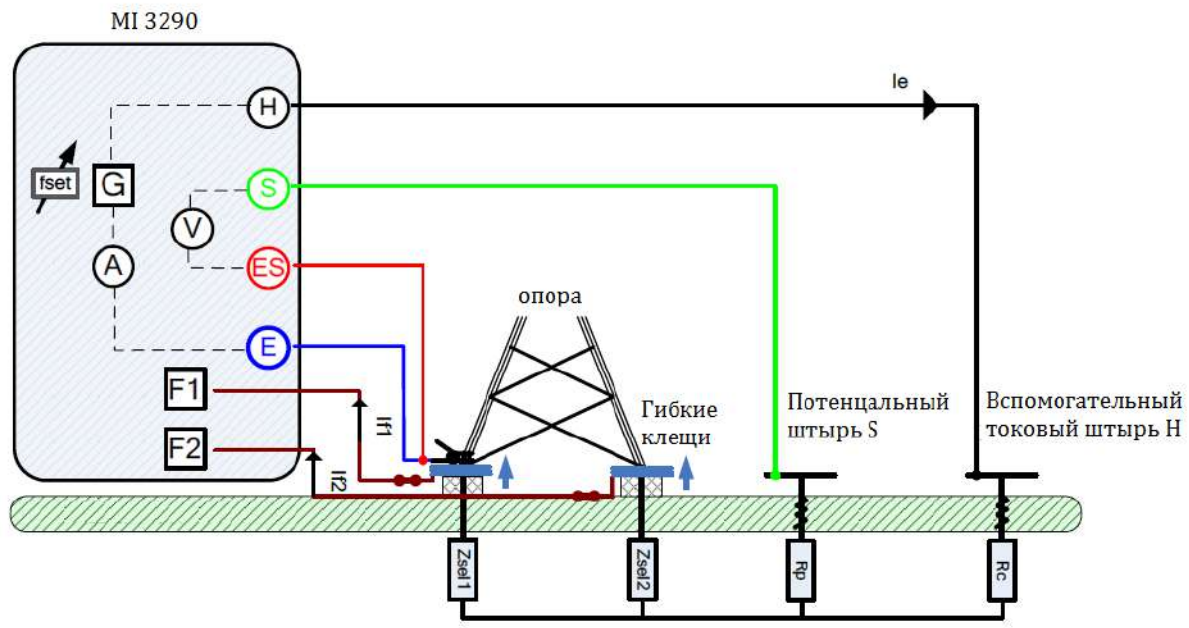

*Рисунок 11.25: Пример селективного измерения (гибкие клещи 1 – 4 шт.)*

При проведении такого измерения через вспомогательный токовый штырь (H) по заземлению пропускается синусоидальный ток *Ie*. Чтобы обеспечить большую силу тока, импеданс вспомогательного штыря (H) должен быть как можно меньше. Импеданс *Rc* можно снизить применением нескольких параллельных штырей. Большой ток повысит устойчивость к помехам. Падение напряжения измеряется между вспомогательным потенциальным штырем (S) и разъемом (ES). Измеряются селективные токи *If1-4* через выбранные пользователем электроды заземления Z*sel1-4 .* Импеданс отдельных электродов и общий импеданс определяются по формулам:

$$
\frac{1}{Z_{tot}}\left[\frac{1}{\Omega}\right] = \sum_{i=1}^{4} \frac{1}{Z_{sel\_i}}\left[\frac{1}{\Omega}\right] Z_{sel\_i}[\Omega] = \frac{U_{S-ES}[V]}{I_{f\_i}[A]}
$$

где: Ztot ...................................общий селективный импеданс заземления, Zsel\_i .................................селективный импеданс заземления, If\_i ....................................ток, измеренный гибкими клещами, US-ES .................................испытательное напряжение между разъемами S и ES.

Как устанавливать вспомогательные штыри (H) и (S) подробно описано в Приложении С.
Измерение можно запустить со страницы **Selective (Flex Clamps 1-4)** (селективное измерение (гибкие клещи 1 – 4)). Перед проведением измерения можно отредактировать следующие параметры: режим измерения (**Test Mode**), частота измерения (**Test Frequency**), количество витков в клещах F1 - F4 (**Number of turns F1 - F4**), и предел (**Limit (Ze)**).

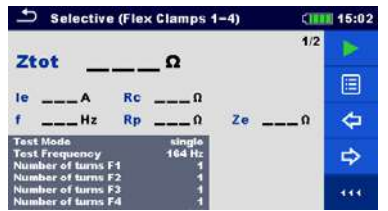

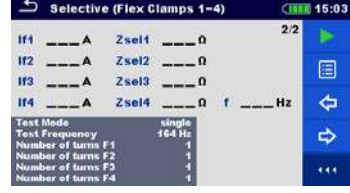

*Рисунок 11.26: Меню селективного измерения (гибкими клещами 1 - 4)*

#### **Пареметры селективного измерения (гибкие клещи 1 – 4):**

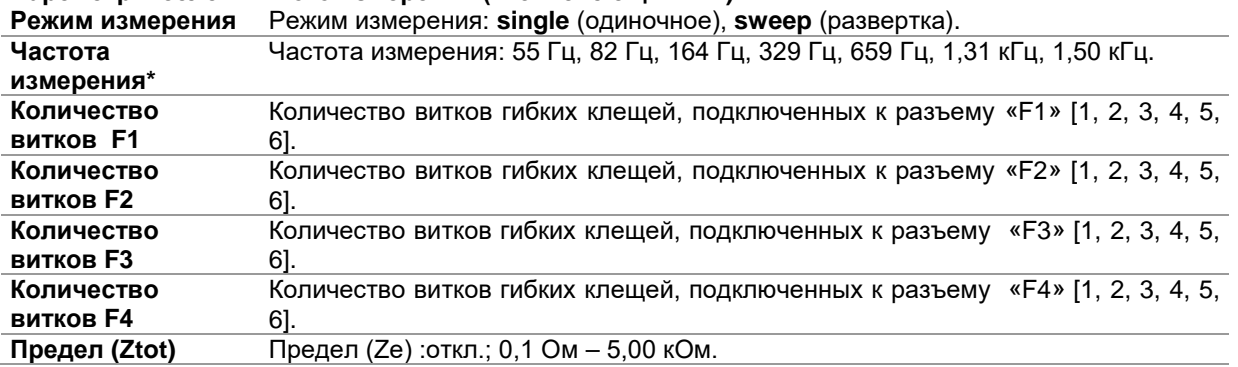

\* только в режиме одиночных измерений

#### **Порядок проведения селективного измерения (гибкие клещи 1 - 4)**

Вызовите функцию селективного измерения гибкими клещами **Selective (Flex Clamps 1-4)** 

- Установите параметры измерения (режим, частоту, количество витков и предел).
- Соберите схему согласно рис . 11.25.
- Нажмите кнопку запуска измерения
- Подождите, пока результаты измерений не отобразятся на экране.
- Курсорными кнопками можно переключаться между графическим и цифровым отображением результатов.
- Сохраните результаты (при необходимости).

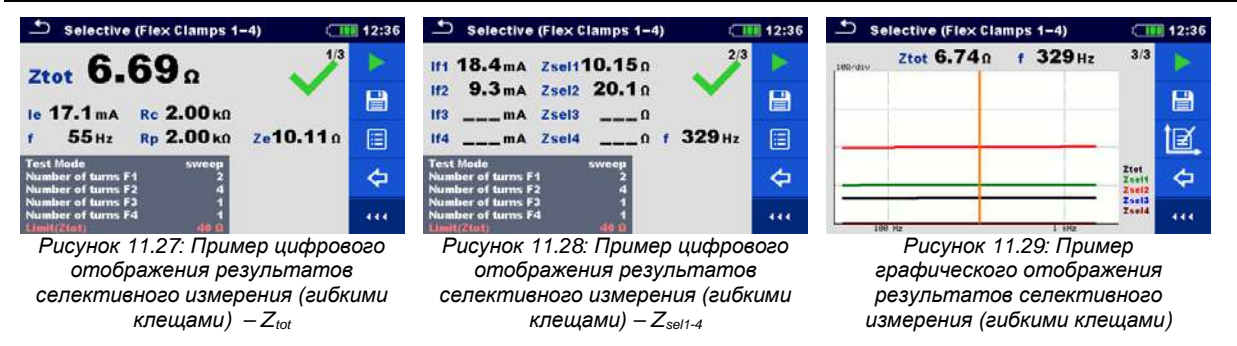

- **Перед запуском измерения принимайте во внимание предупреждающие сообщения!**
- **На результат измерения могут повлиять интенсивные.**
- **При измерении на высоких частотах пользуйтесь экранированным кабелем (H) с подключением экрана к разъему GUARD (экран).**
- **Высокий импеданс штырей S и H может исказить результаты измерений. В этом случае отображаются предупреждения "Rp" и "Rc".**
- **Штыри следует располагать на достаточном удалении от объекта измерений.**
- **При работе только с одними, двумя или тремя гибкими клещами одни из них обязательно следует подключать к разъему F1 (порт синхронизации).**
- **Для правильного измерения фазы следите, чтобы стрелка на корпусе клещей указывала в нужную сторону.**
- **Следите за правильностью указания в параметрах измерения количества витков клещей.**

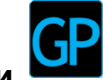

## **11.1.8 Пассивные измерения гибкими клещами**

При пассивном измерении для определения сопротивления отдельных точек заземления измеряется «индукционный ток» или ток провода заземления (тросового молниеотвода) *Igw*. В этом случае используется только один вспомогательный потенциальный штырь (S).

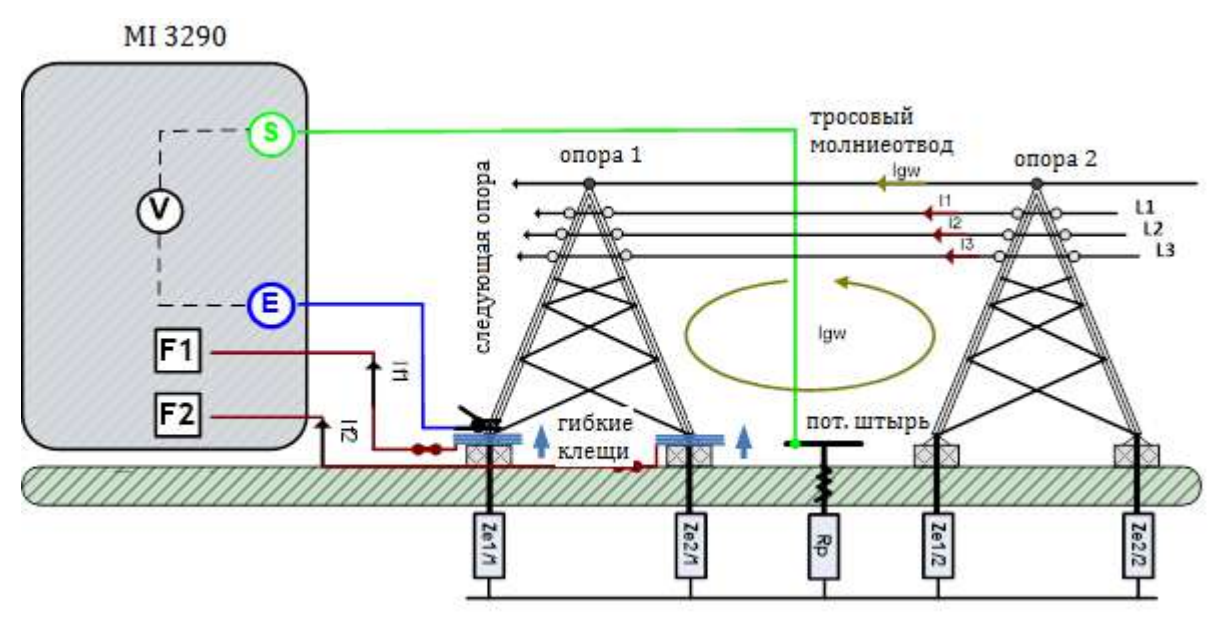

*Рисунок 11.30: Пример пассивного измерения (гибкими клещами)*

Этот «индукционный ток» *Igw* проходит в заземление через сопротивления *Zsel1/1*, *Zsel2/1*, *Zsel1/2* и *Zsel2/2*. Более высокий ток помехи повышает общий результат измерения. Падение напряжения измеряется с помощью вспомогательного потенциального штыря (S). Импеданс отдельных электродов и общий импеданс определяются по формулам:

$$
\frac{1}{Z_{tot}}\left[\frac{1}{\Omega}\right] = \sum_{i=1}^{4} \frac{1}{Z_{set\_i/1}}\left[\frac{1}{\Omega}\right] \qquad Z_{set\_i/1}\left[\Omega\right] = \frac{U_{S-E}[V]}{I_{f\_i}[A]}
$$
\nrate:

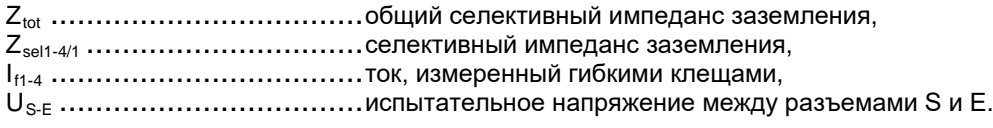

### **Примечание:**

 В данном примере «индукционный ток» - *Igw* в действительности является током индуктивной связи между проводами L1 (*i1*), L2 (*i2*), L3 (*i3*) и тросовым молниеотводом. Частота этого тока такая же, как и токов L1, L2 и L3 (сетевая частота 50 или 60 Гц).

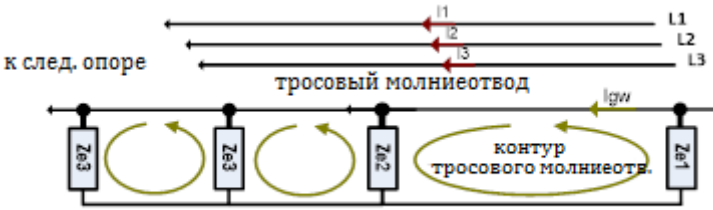

*Рисунок 11.31: Цепь замещения для пассивного измерения (гибкими клещами)*

Измерение можно запустить со страницы пассивного измерения гибкими клещами **« Passive (Flex Clamps)»**. Перед проведением измерения можно отредактировать следующие параметры: количество витков в клещах F1 - F4 (**Number of turns F1 - F4**), и предел (**Limit (Ztot)**).

| Passive (Flex Clamps 1-4)                                      | ∥15:03 |
|----------------------------------------------------------------|--------|
| <b>Ztot</b>                                                    | 1/2    |
|                                                                | 匩      |
| <b>Us</b><br>$-Hz$                                             | ⇦      |
| Number of turns F1<br>Number of turns F2<br>Number of turns F3 | ⇨      |
| Number of turns F4<br>Off<br>Limit(Ztot)                       | 444    |

*Рисунок 11.32: Меню пассивного измерения гибкими клещами*

#### **Параметры пассивного измерения (гибкими клещами):**

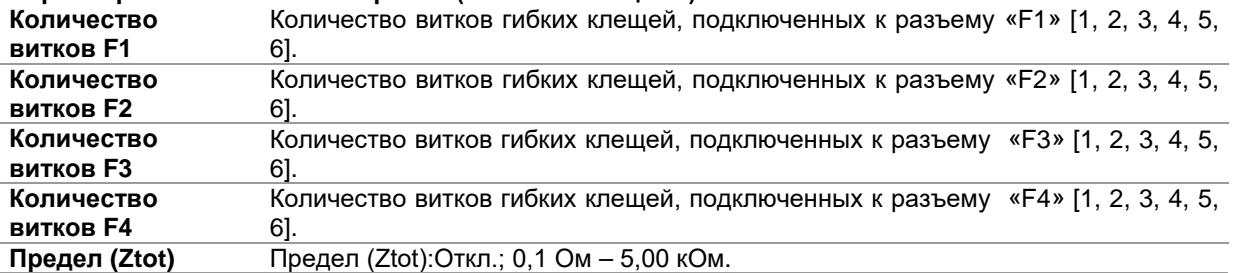

#### **Порядок пассивного измерения гибкими клещами**

- Вызовите функцию пассивного измерения гибкими клещами **«Passive (Flex Clamps)»**
- Установите параметры измерения (количество витков и предел).
- Соберите схему согласно рис. 11.30.
- Нажмите кнопку запуска измерения
- Подождите, пока результаты измерений не отобразятся на экране.
- Для остановки измерения нажмите кнопку пуска снова.
- Курсорными кнопками можно переключаться между различными страницами отображения результатов.
- Сохраните результаты (при необходимости).

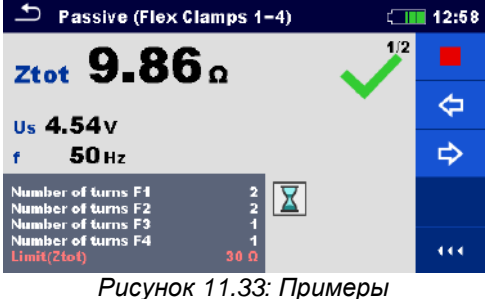

*результатов пассивного измерения (гибкими клещами)*  $-Z_{tot}$ 

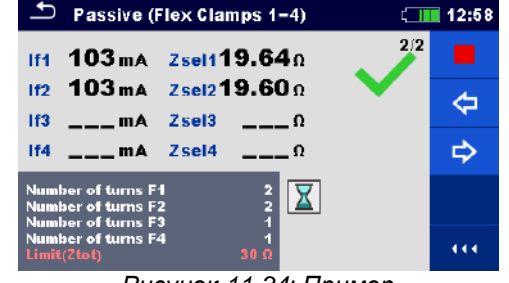

*Рисунок 11.34: Пример результатов пассивного измерения (гибкими клещами) – Zsel1-4*

- **Перед запуском измерения принимайте во внимание предупреждающие сообщения!**
- **На результат измерения могут повлиять интенсивные помехи. В таком случае на дисплее отображается предупреждающий значок «помеха».**
- **Штыри следует располагать на достаточном удалении от объекта измерений.**
- **При работе только с одними, двумя или тремя гибкими клещами одни из них обязательно следует подключать к разъему F1 (порт синхронизации).**
- **Для правильного измерения фазы следите, чтобы стрелка на корпусе клещей указывала в нужную сторону.**
- **Следите за правильностью указания в параметрах измерения количества витков клещей.**

# **11.2 Измерения удельного сопротивления грунта**

Измерение удельного сопротивления грунта необходимо для получения информации для точного расчета систем заземления, например, высоковольтных распределительных стоек (столбов), крупных промышленных установок, систем молниеотводов и т.д. В этом измерении используется переменное тестовое напряжение. Постоянное напряжение не используется во избежание возможных электрохимических процессов в грунте. Удельное сопротивление грунта имеет размерность Ом•м или Ом•фут.

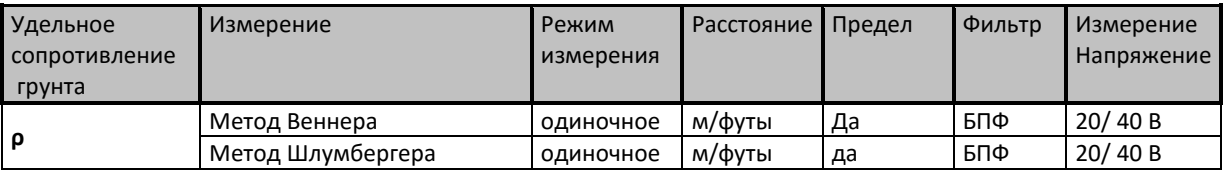

*Таблица 11.35: Измерения удельного сопротивления грунта, которые можно выполнить измерителем MI 3290*

## **11.2.1 Общие понятия об удельном сопротивлении грунта**

Что такое удельное сопротивление грунта? Это сопротивление одного кубического метра грунта, смотрите нижеследующий поясняющий рисунок.

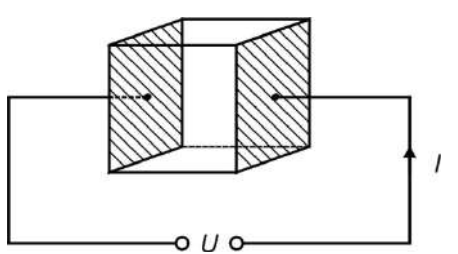

Рисунок 11.36: Иллюстрация удельного сопротивления грунта

В таблице представлены ориентировочные величины удельных сопротивлений для нескольких типовых видов грунта.

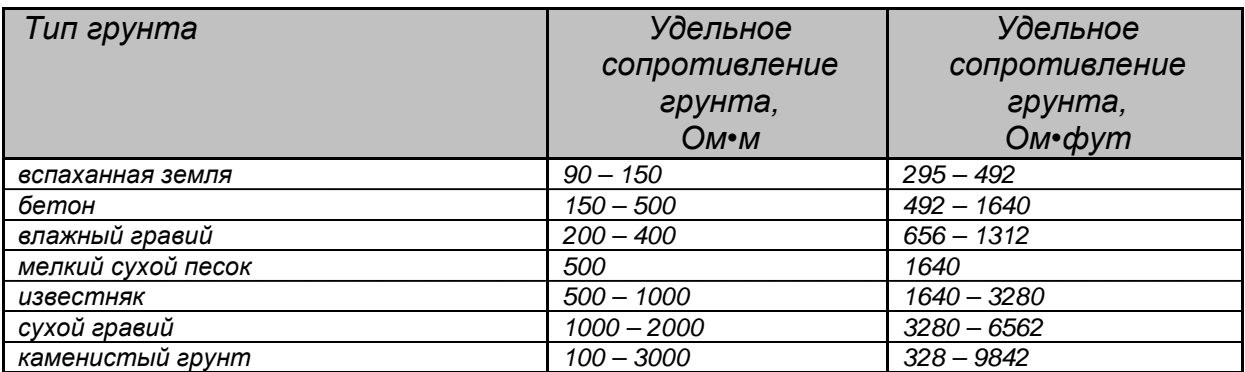

## **11.2.2 Измерение методом Веннера**

Четыре штыря забиваются по прямой линии на расстоянии **a** на глубину **b < a/20**. Расстояние **a** должно находиться в пределах от 0,1 до 29,9 м. Подключите соединительные провода к штырям, а затем к разъемам H, S, ES и E.

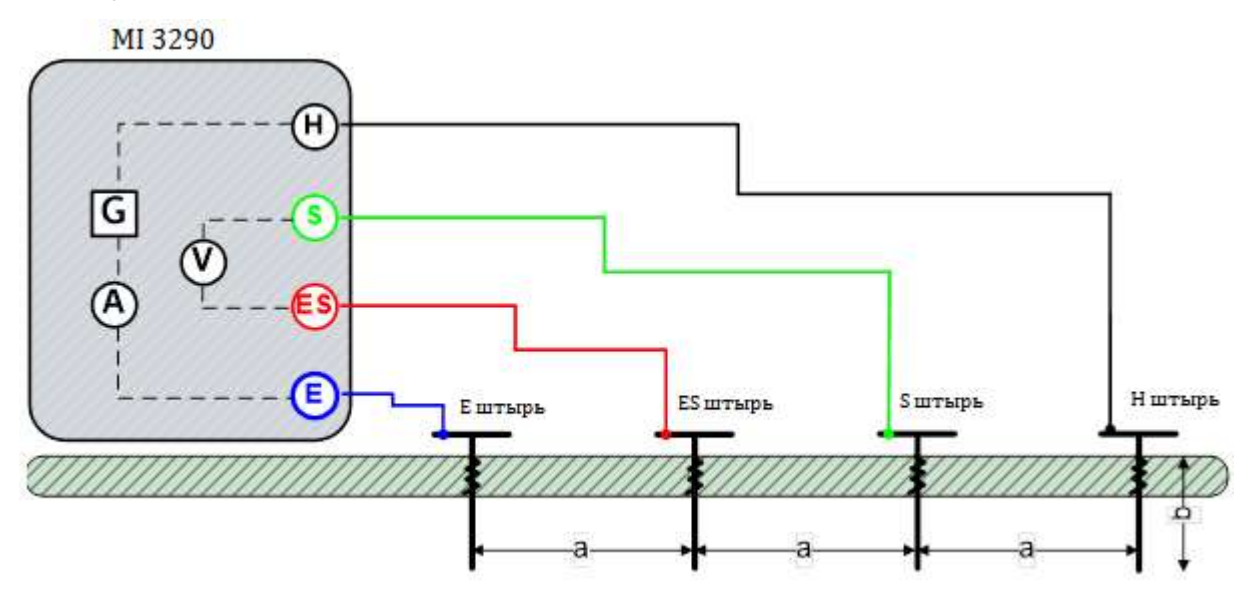

*Рисунок 11.37: Пример измерения методом Веннера*

Согласно методу Веннера удельное сопротивление грунта при равных расстояниях между штырями определяется по формуле:

$$
\underset{\text{Bennep}}{\mathcal{D}}[\Omega m] = 2 \cdot \pi \cdot a[m] \cdot R_e[\Omega] \qquad b \leq \frac{a}{20}
$$

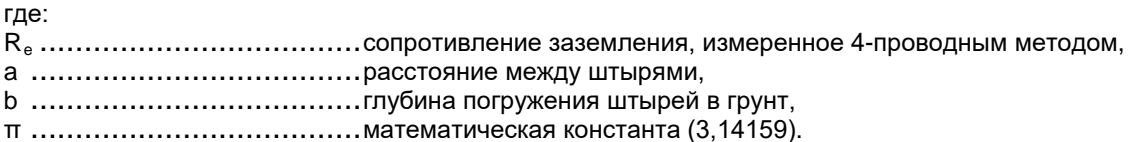

Измерение можно запустить со страницы метода Веннера **«Wenner Method»**. Перед проведением измерения можно изменить следующие параметры: напряжение измерения (**Test Voltage**), расстояние а (**Distance a**) и предел (**Limit (ρ)**).

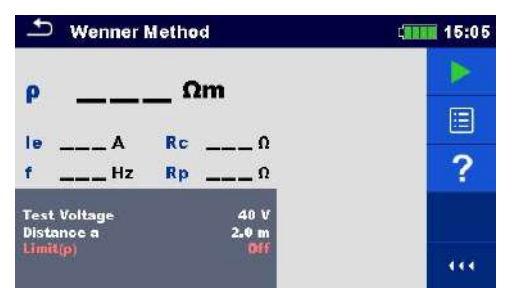

*Рисунок 11.38: Меню измерения методом Веннера*

#### **Параметры измерения методом Вернера:**

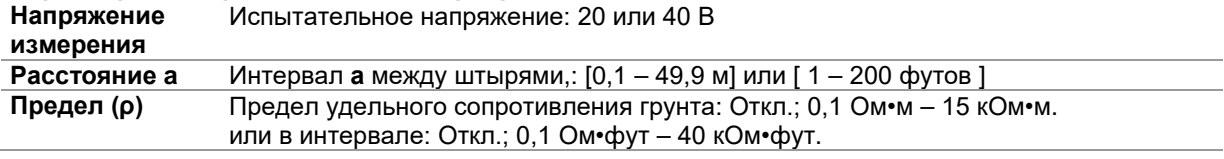

#### **Порядок проведения измерения методом Веннера**

- Выберите функцию измерения методом Веннера **«Wenner Method»**.
- Установите параметры измерения (напряжение, интервал и предел).
- Соберите схему согласно рис. 11.37.
- Нажмите кнопку запуска измерения.
- Подождите, пока результаты измерений не отобразятся на экране.
- Сохраните результаты (при необходимости).

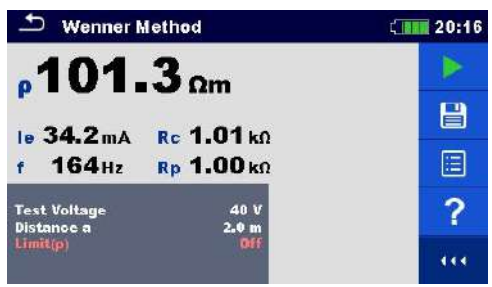

*Рисунок 11.39: Пример результатов измерения методом Веннера*

- **Перед запуском измерения принимайте во внимание предупреждающие сообщения!**
- **На результат измерения могут повлиять интенсивные помехи. В таком случае на дисплее отображается предупреждающий значок «помеха».**
- **Высокий импеданс штырей S и H может исказить результаты измерений. В этом случае отображаются предупреждения "Rp" и "Rc". Оценка результата в виде «соответствует / не соответствует» не выполняется;**
- **Штыри следует располагать на достаточном удалении от объекта измерений.**

## **11.2.3 Измерение методом Шлумбергера**

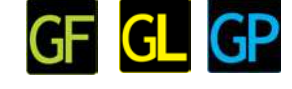

Одну пару штырей (ES и S) установите на расстоянии **d** друг от друга, а вторую пару (E и H) – на расстоянии **a** от штырей ES и S, соответственно. Все штыри следует забить по прямой линии на глубину **b**, соблюдая условие**b << a,d**. Расстояние **d** должно составить от 0,1 до 29,9 м, а расстояние **a** должно быть **a>2\*d**. Подключите соединительные провода к штырям, а затем к разъемам измерителя H, S, ES и E.

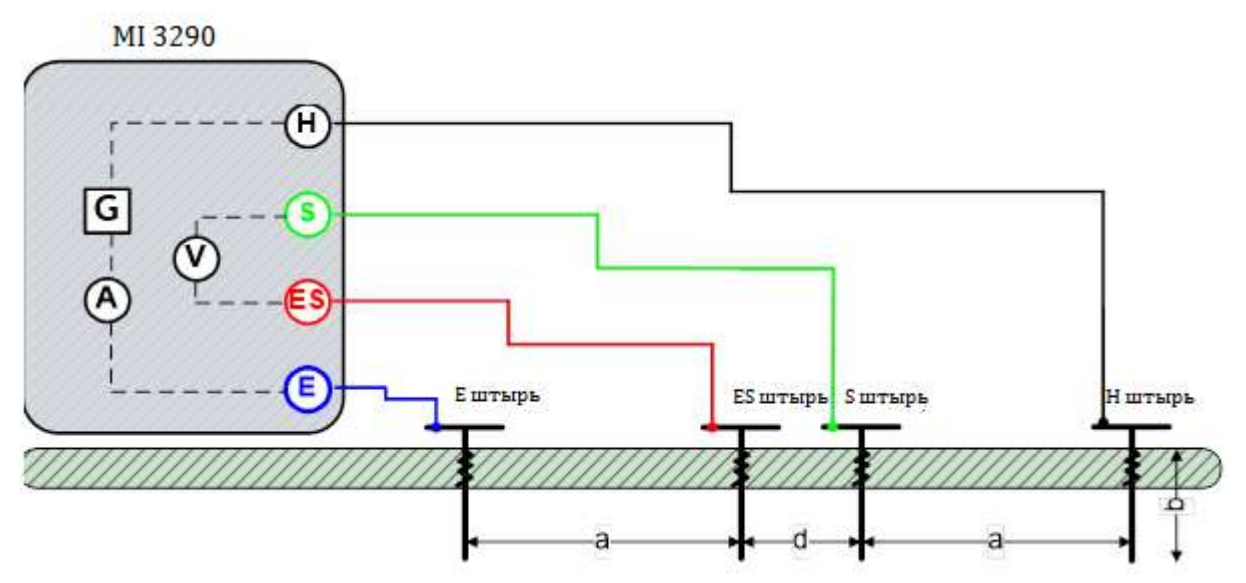

*Рисунок 11.40: Пример измерения методом Шлумбергера*

Согласно методу Шлумбергера удельное сопротивление грунта при неравных расстояниях между штырями определяется по формуле:

$$
\rho_{\text{III,tyM6eprep}}\left[\Omega m\right] = \frac{\pi \cdot a \left[m\right] \cdot \left(a+d\right) \left[m\right] \cdot R_e \left[\Omega\right]}{d \left[m\right]} \qquad b \ll a \cdot d
$$

 $a > 2 * d$ 

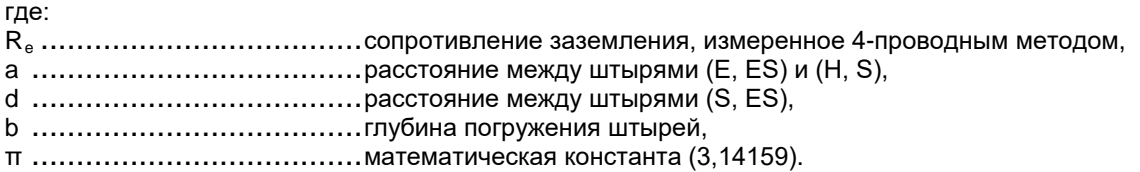

Измерение можно запустить со страницы метода Шлумбергера **«Schlumberger Method»**. Перед проведением измерения можно изменить следующие параметры: напряжение измерения (**Test Voltage**), расстояние а (**Distance a**) расстояние d (**Distance d**) и предел (**Limit (ρ)**).

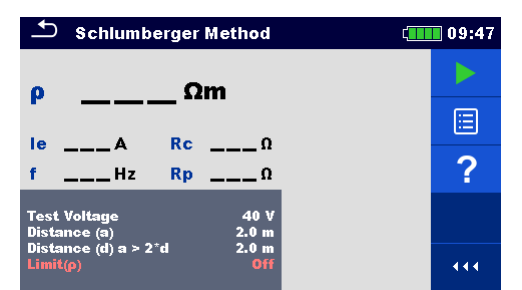

*Рисунок 11.41: Меню измерения методом Шлумбергера*

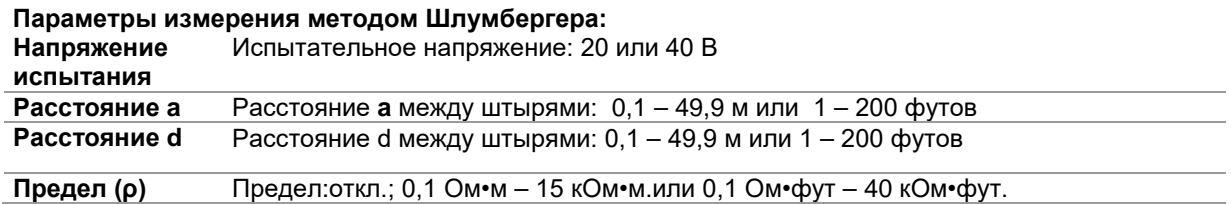

#### **Порядок проведения измерения методом Шлумбергера:**

- Выберите функцию измерения методом Шлумбергера **«Schlumberger Method»**.
- Установите параметры измерения (напряжение, расстояния и предел).
- □ Соберите схему согласно рис. 11.40.<br>□ Нажмите кнопку запуска измерения.
- Нажмите кнопку запуска измерения.
- Подождите, пока результаты измерений не отобразятся на экране.
- Сохраните результаты (при необходимости).

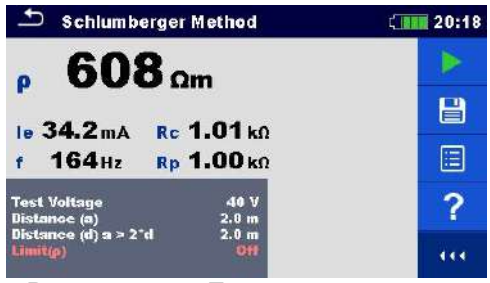

*Рисунок 11.42: Пример результатов измерения методом Шлумбергера*

- **Перед запуском измерения принимайте во внимание предупреждающие сообщения!**
- **На результат измерения могут повлиять интенсивные помехи. В таком случае на дисплее отображается предупреждающий значок «помеха».**
- **Высокий импеданс штырей S и H может исказить результаты измерений. В этом случае отображаются предупреждения "Rp" и "Rc". Оценка результата в виде «соответствует / не соответствует» не выполняется;**
- **Штыри следует располагать на достаточном удалении от объекта измерений.**

# **11.3 Измерение импеданса заземления импульсным методом**

Импульсный импеданс системы заземления является полезным параметром, который позволяет предсказать поведение данной системы при возникновении переходного процесса.

## **11.3.1 Импульсное измерение**

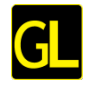

Для этого типа измерения обычно применяют 3-проводный метод или метод разности потенциалов. Измерения осуществляются с помощью двух штырей. К недостатку трехпроводного измерения относится добавление к результату контактного сопротивления разъема E.

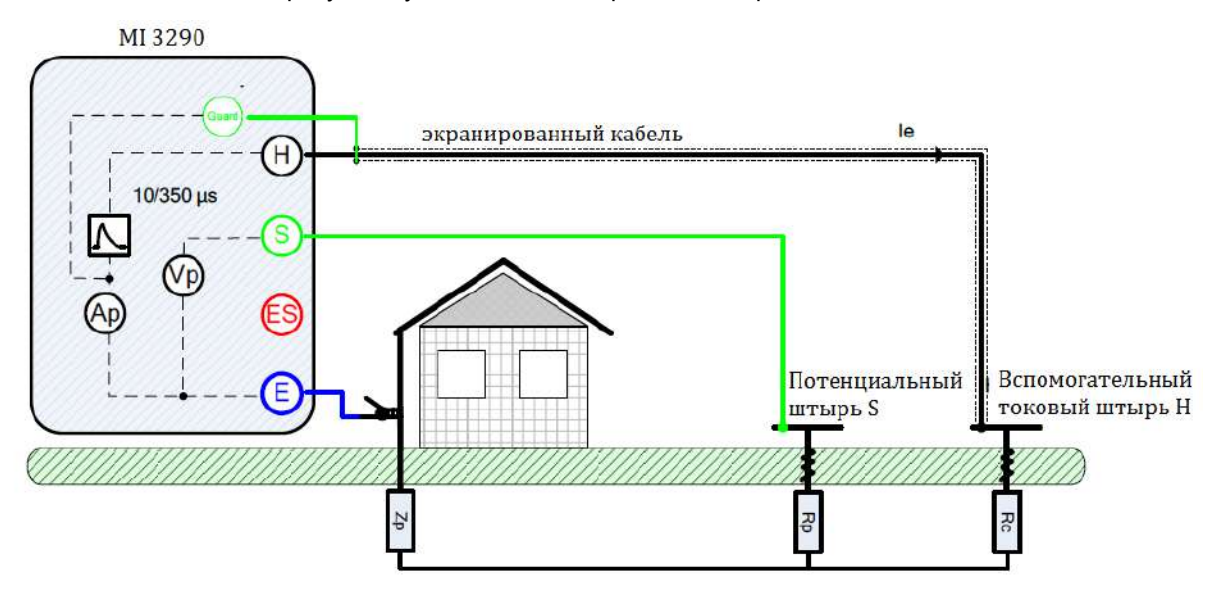

*Рисунок 11.43: Пример измерения импульсным методом*

При проведении такого измерения через вспомогательный штырь (H) по заземлению пропускается импульс тока (10/350 мкс). Чтобы обеспечить большую силу тока, импеданс вспомогательного штыря (H) должен быть как можно меньше. Импеданс Rc можно снизить применением нескольких параллельных штырей. Большой импульс тока повысит устойчивость к помехам от паразитных токов заземления. Пиковое напряжение измеряется на вспомогательном потенциальном штыре (S). Импеданс заземления Zp определяется как отношение пикового напряжения к пиковому току. В этом примере импульсный импеданс определяется по формуле:

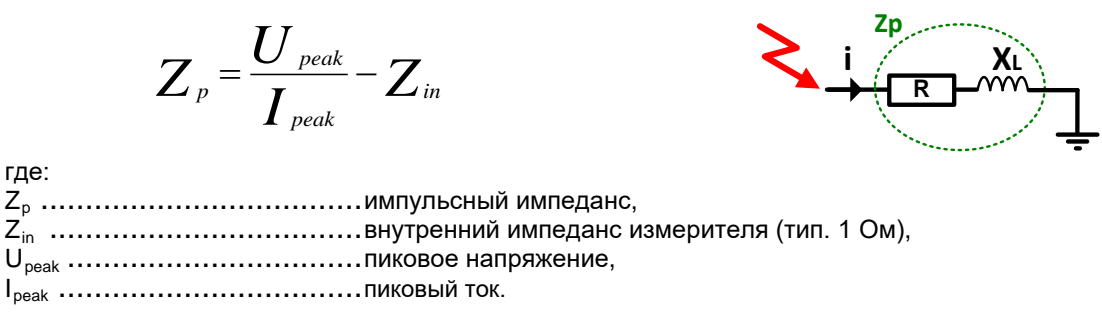

### **Примечание:**

Сопротивление токового штыря Rc и потенциального штыря Rp измеряются 3-проводным методом на постоянной частоте 3,29 кГц тестовым напряжением холостого хода ∼40 В.

Испытание можно запустить со страницы импульсного измерения **«Impulse measurement»**. Перед запуском измерения можно изменить значение предела (параметр **Limit (Zp)**).

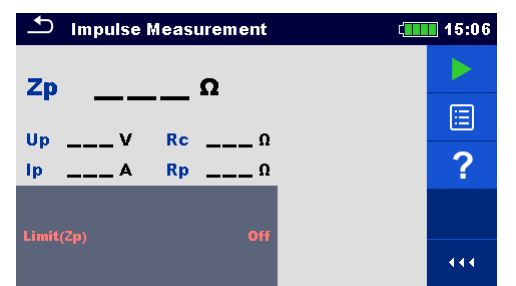

*Рисунок 11.44: Меню импульсного измерения*

# **Параметры импульсного измерения:**

Предел (Zp): откл., 1 – 100 Ом.

#### **Порядок проведения импульсного измерения**

- Вызовите функцию импульсного измерения **«Impulse measurement»**.
- Установите параметры измерения (предел).
- Соберите схему согласно рис. 11.43.
- Нажмите кнопку запуска измерения
- Подождите, пока результаты измерений не отобразятся на экране.
- Сохраните результаты (при необходимости).

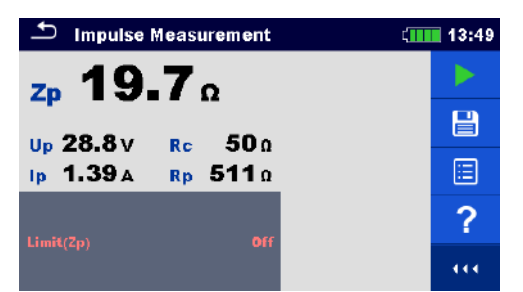

*Рисунок 11.45: Пример результата импульсного измерения*

- **Перед запуском измерения принимайте во внимание предупреждающие сообщения!**
- **На результат измерения могут повлиять интенсивные помехи. В таком случае на дисплее отображается предупреждающий значок «помеха».**
- **Высокий импеданс штырей S и H может исказить результаты измерений. В этом случае отображаются предупреждения "Rp" и "Rc". Оценка результата в виде «соответствует / не соответствует» не выполняется;**
- **Штыри должны быть расположены на значительном расстоянии от объекта измерений.**

# **11.4 Измерение сопротивления проводников постоянным током**

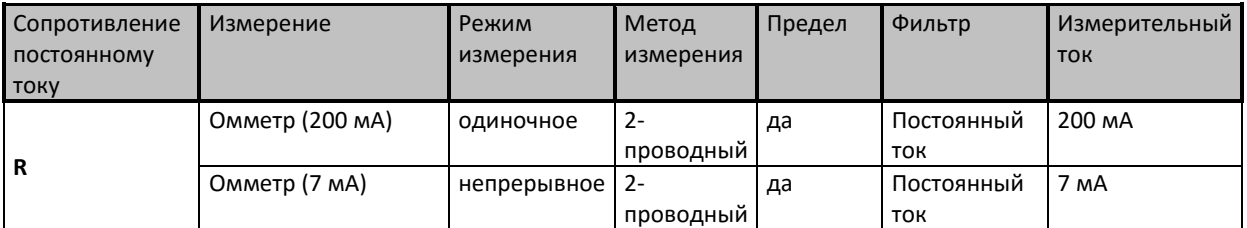

*Таблица 11.46: Измерения сопротивления постоянному току, которые можно выполнить измерителем MI 3290*

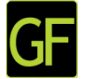

## **11.4.1 Измерение сопротивления проводников током 200 мА**

Измерение сопротивления выполняется для проверки эффективности мер защиты от поражения электрическим током. Измерение сопротивления производится постоянным током силой 200 мА.

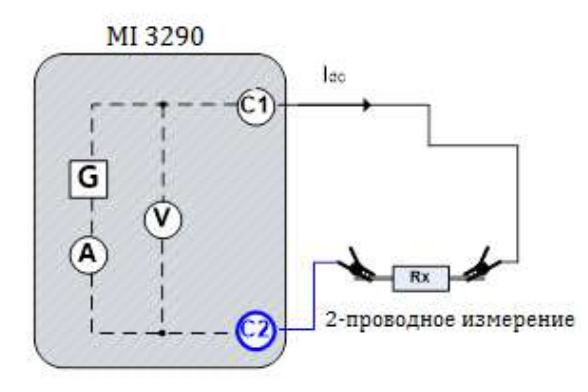

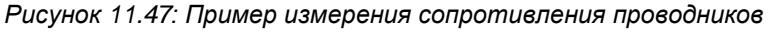

В этом примере сопротивление заземления определяется по формуле:

$$
R[\Omega] = \frac{U_{\text{DC}}[V]}{I_{\text{DC}}[A]}
$$

где:

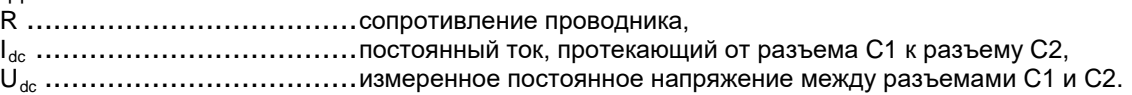

Измерение можно запустить со страницы омметра «**Ω - Meter (200 mA)**». Перед запуском измерения можно изменить значение предела (параметр **Limit (R)**).

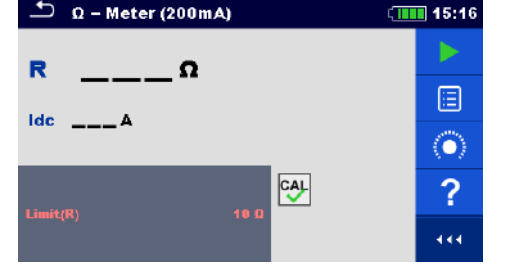

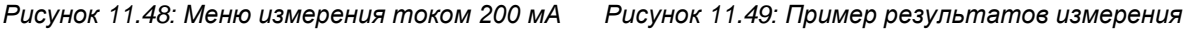

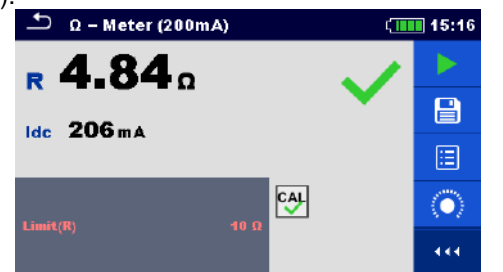

*током 200 мА*

Параметры для измерения Ом-метром (200 мА):<br>Предел (R) Предел (R), устанавливается в и **Предел (R)** Предел (R), устанавливается в интервале: Откл.; 0,1 – 40 Ом.

#### **Порядок проведения измерения сопротивления током 200 мА:**

- Вызовите функцию измерения омметр (200 мА) «**Ω - Meter (200 mA)**».
- Установите параметры измерения (предел).
- Подключите измерительные провода к измерителю.
- Можно компенсировать провода при использовании 2-проводного метода.
- Соберите схему согласно рис. 11.47.
- Нажмите кнопку запуска измерения
- Подождите, пока результаты измерений не отобразятся на экране.
- Сохраните результаты (при необходимости).

**Примечание:**

**Перед запуском измерения принимайте во внимание предупреждающие сообщения!**

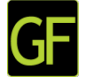

### **11.4.2 Измерение сопротивления проводников током 7 мА**

В общем, эта функция работает, как обычный омметр при низком тестовом токе. Измерение выполняется непрерывно и без переключения полярности измерительного напряжения. Данная функция может применяться для проверки целостности индуктивных элементов.

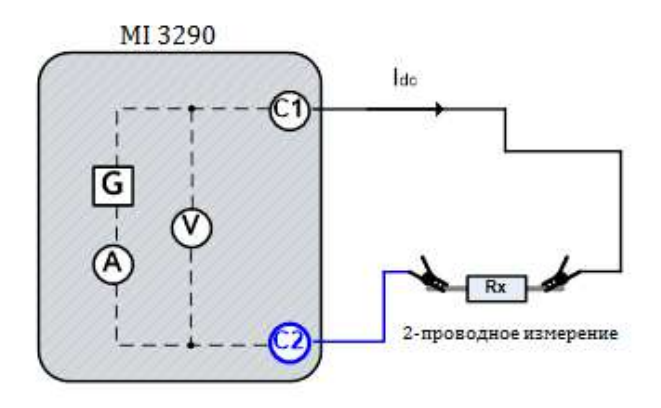

*Рисунок 11.50: Пример измерения сопротивления проводников током 7 мА.*

В этом примере сопротивление определяется по формуле:

$$
R\left[\Omega\right] = \frac{U_{\text{DC}}[V]}{I_{\text{DC}}[A]}
$$

где:

R .....................................сопротивление проводника,

Idc ....................................постоянный тестовый ток;

Udc ...................................измеренное постоянное напряжение между разъемами C1 и C2.

Измерение можно запустить со страницы омметра «**Ω - Meter (7 mA)**». Перед запуском измерения можно изменить следующие параметры: звуковая сигнализация и предел (**Sound и Limit (R)**).<br> **15:15** Ω - Meter (7mA) (THE 15:15

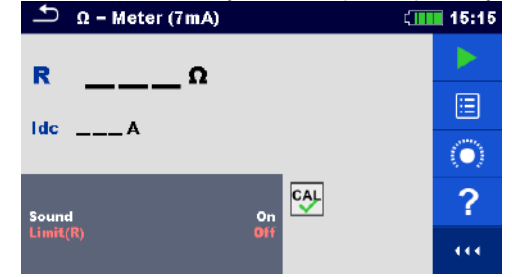

*Рисунок 11.51: Меню измерения током 7 мА Рисунок 11.52: Пример отображения*

#### **Параметры для измерения Ом-метром (7 мА): Звук** Звук :Вкл., Откл.

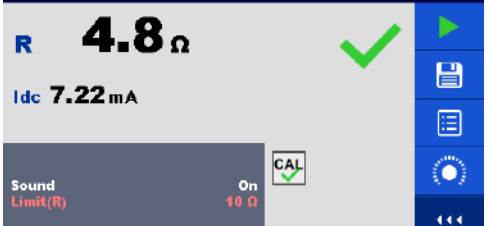

 $CIII 15:15$ 

 *результатов измерения током 7 мА*

| <b>JDYN</b> | UPYN DINI., VINI.                                                |
|-------------|------------------------------------------------------------------|
| Предел (R)  | Предел (R), устанавливается в интервале: откл.; 1 Ом – 15,0 кОм. |

#### **Порядок проведения измерения током 7 мА:**

- Вызовите функцию измерения омметр 7 мА «**Ω - Meter (7 mA)**».
- Установите параметры измерения (звук и предел).
- Подключите измерительные провода к измерителю.
- Компенсируйте провода (при необходимости).
- Соберите схему согласно рис..11.50.
- Нажмите кнопку запуска измерения
- Подождите, пока результаты измерений не отобразятся на экране.
- Нажмите кнопку остановки измерения.
- Сохраните результаты (при необходимости).

#### **Примечание:**

#### **Перед запуском измерения принимайте во внимание предупреждающие сообщения!**

#### **11.4.2.1 Компенсация сопротивления измерительных проводов**

В этом разделе описана процедура компенсации сопротивления измерительных проводов для обеих функций проверки целостности цепи (омметр 200 мА и 7 мА). При измерении 2-проводным методом необходима компенсация сопротивления измерительных проводов и внутренних сопротивлений измерителя для исключения их влияния на результат. Компенсация сопротивления проводов является важным фактором для получения корректного результата. После проведения компенсации

на экране появится такой значок .

#### **Схемы подключения для компенсации сопротивления измерительных проводов**

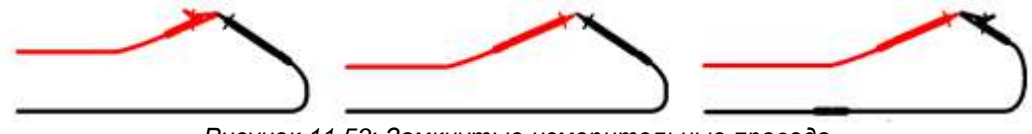

*Рисунок 11.53: Замкнутые измерительные провода*

#### **Порядок компенсации сопротивления измерительных проводов:**

ោ

CAL

- Вызовите функцию омметра 200 мА или 7 мА «**Ω - Meter (200 mA)** или **(7 mA)** ».
- Подсоедините измерительный кабель к измерителю и замкните накоротко его концы см. рис.11.53.
	- проводов.

Нажмите кнопку для проведения компенсации сопротивления соединительных

- **Предельное компенсируемое сопротивления проводов составляет 5 Ом.**
- **При проведении компенсации подается постоянный ток 200 мА.**

## **11.5 Измерение импеданса напряжением переменного тока**

В общем случае полное сопротивление (импеданс) состоит из действительной и мнимой составляющих (активного и реактивного сопротивления), см. рис.11.54.

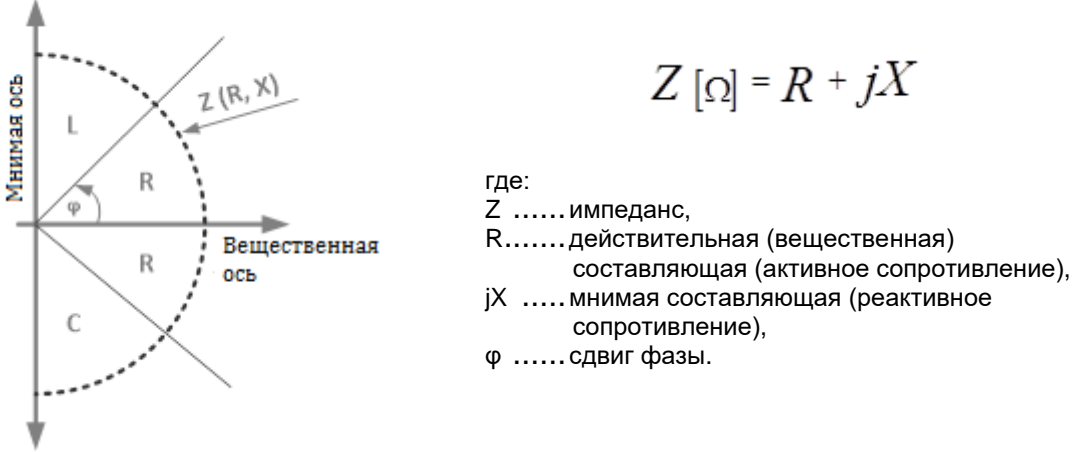

*Рисунок 11.54: Графическая иллюстрация комплексного значения импеданса*

## **11.5.1 Измерение импеданса**

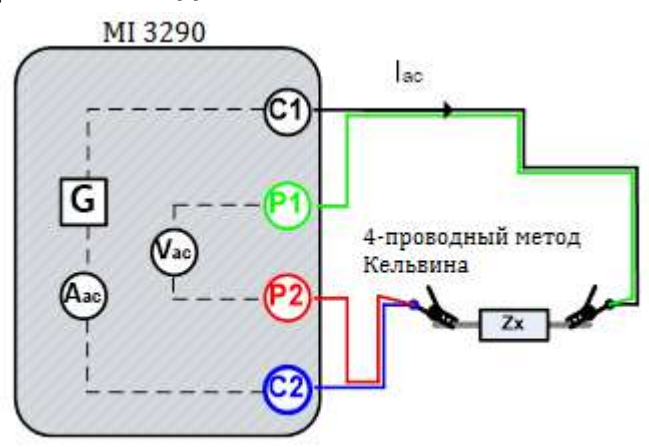

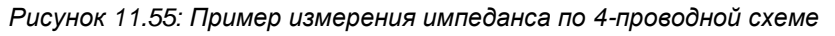

В этом примере значение импеданса определяется по формуле:

$$
Z\ [\Omega] = \frac{U_{AC}[V]}{I_{AC}[A]}
$$

где:

Z .....................................импеданс, Iac ....................................переменный ток, протекающий от разъема C1 к разъему C2, Uac ...................................измеренное переменное напряжение между разъемами P1 и P2 (4 проводная схема)

Измерение можно запустить со страницы измерения импеданса «**Impedance Meter**». Перед проведением измерения можно изменить следующие параметры: режим измерения (**Test Mode**), частота измерения (**Test Frequency**), напряжение измерения (**Test Voltage**) и предел (**Limit (Z)**).

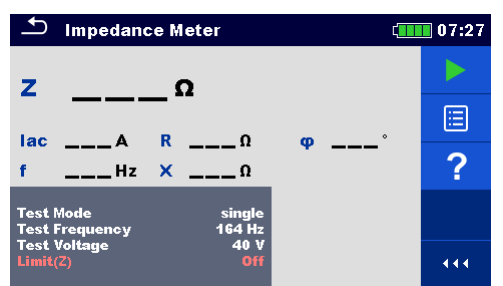

*Рисунок 11.56: Меню измерения импеданса*

#### **Параметры измерения импеданса:**

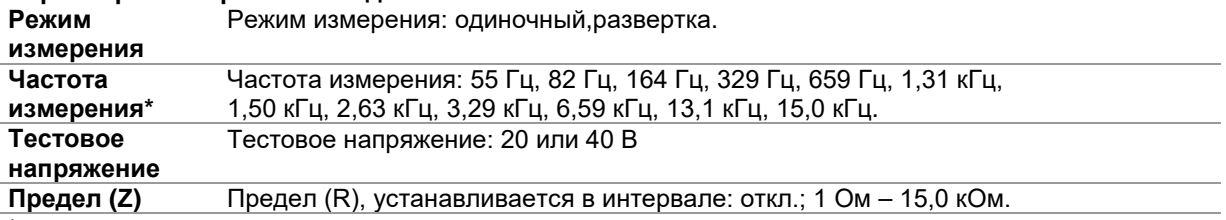

\* только в режиме одиночных измерений

#### **Порядок проведения измерения импеданса:**

- Вызовите функцию измерения импеданса **«Impedance Meter»**.
- Установите параметры измерения (режим, напряжение, частоту и предел).
- Соберите схему согласно рис. 11.55.
- Нажмите кнопку запуска измерения
- Подождите, пока результаты измерений не отобразятся на экране.
- Курсорными кнопками можно переключаться между графическим и цифровым отображением результатов.
- Сохраните результаты (при необходимости).

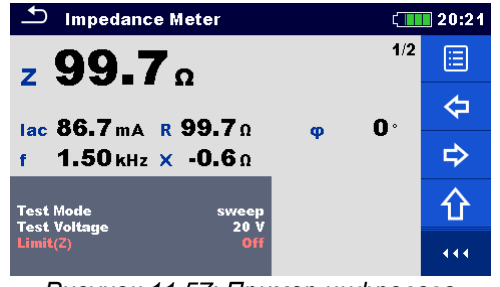

*Рисунок 11.57: Пример цифрового представления результата измерения импеданса*

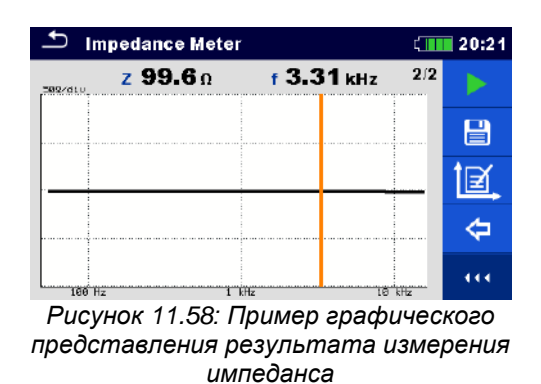

#### **Примечание:**

**Перед запуском измерения принимайте во внимание предупреждающие сообщения!**

# **11.6 Потенциал грунта**

Находящийся в грунте заземляющий электрод/ решетка имеет некоторое сопротивление, величина которого зависит от сечения, площади поверхности электрода (и состояния этой поверхности), а также удельного сопротивления окружающего грунта. Сопротивление заземления не сконцентрировано в одной точке, а распределено вокруг электрода. Правильно выполненное заземление открытых токопроводящих частей гарантирует отсутствие на них опасного напряжения выше определенного уровня в случае короткого замыкания.

В случае неисправности ток повреждения уйдет на заземляющий электрод. Есть типовое распределение напряжения вокруг электрода (т. н. «воронка напряжения»). Наибольшая часть падения напряжения концентрируется вокруг заземляющего электрода. На рис 11.59 показано, как уходящий в землю через заземляющий электрод ток повреждения создает разность потенциалов (шаговое напряжение и контактное напряжение).

Токи повреждения у объектов распределения мощности (подстанций, распределительных стоек, станций) могут достигать довольно высоких значений, вплоть до 200 кА. Такие токи являются причиной возникновения опасных разностей потенциалов (шагового и контактного напряжений). При наличии подземных металлических соединений (штатных или неизвестных) воронка напряжений может принять нетиповую форму, а опасные напряжения возникать вдали от места повреждения. В связи с этим необходимо тщательно изучить распределение напряжения вокруг таких объектов в случае аварии.

На нижеследующем рисунке проиллюстрировано распределение шагового и контактного напряжений.

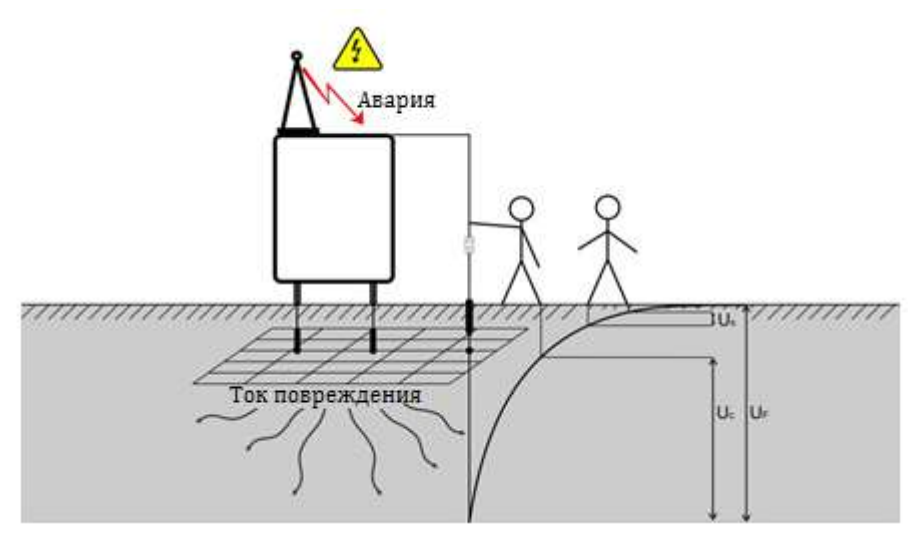

*Рисунок 11.59: Опасные напряжения при возникновении тока повреждения.* 

где: US ...................................шаговое напряжение, UC ...................................контактное напряжение, UF ...................................напряжение повреждения.

В стандарте IEC 61140 определены следующие нормы максимально допустимого времени воздействия контактного напряжения:

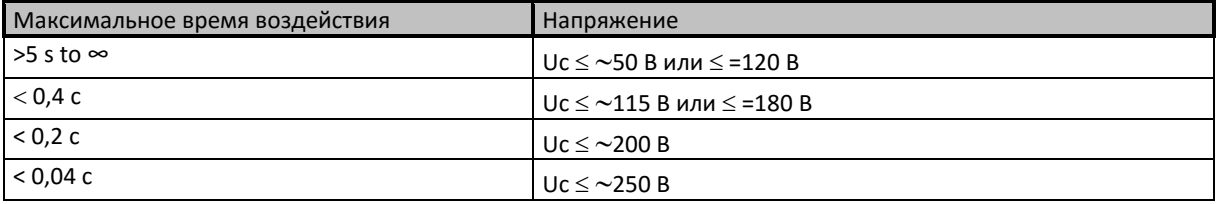

*Таблица 11.60: Нормы максимально допустимого времени воздействия контактного напряжения*

Допустимое продолжительное контактное напряжение не должно превышать 50 В.

## **11.6.1 Измерение потенциала**

Локальную разность потенциалов можно просто измерить по 3-проводной схеме с заданием расстояний *R* (между E - H) и *r* (между E - S), а также дополнительного направления ϕ.

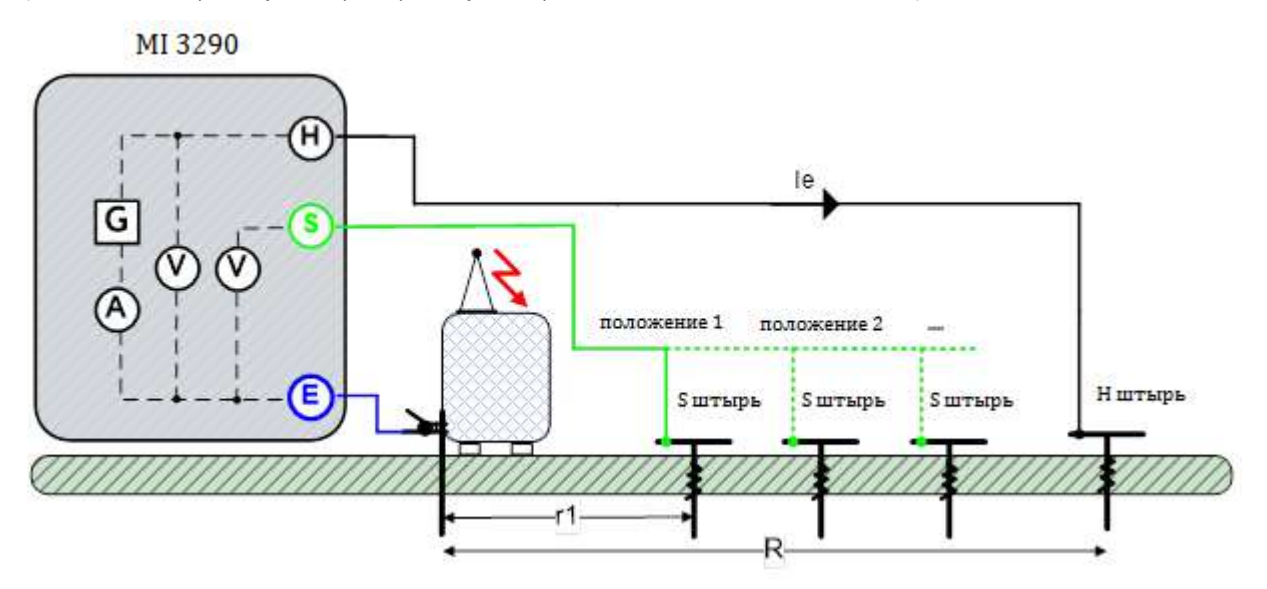

*Рисунок 11.61: Пример схемы измерения потенциала*

В этом примере отношение потенциалов определяется по формуле:

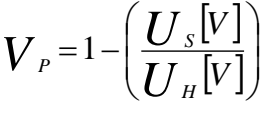

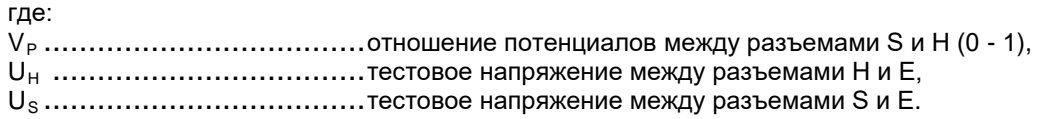

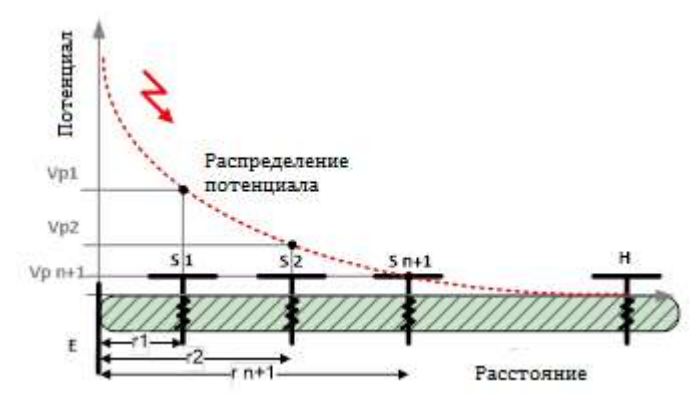

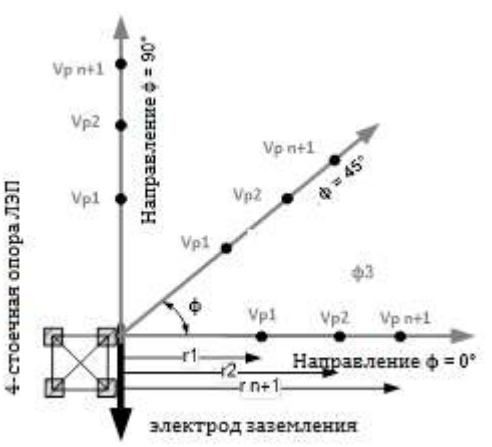

*Рисунок 11.62: Пример распределения потенциала (прямая линия)*

*Рисунок 11.63: Пример распределения потенциала (вокруг сооружения)*

Испытание можно запустить со страницы измерения потенциала **«Potential»**. Перед проведением измерения можно изменить следующие параметры: напряжение измерения (**Test Voltage**), расстояние r (**Distance r**) расстояние R (**Distance R**) и предел (**Limit (ρ)**).

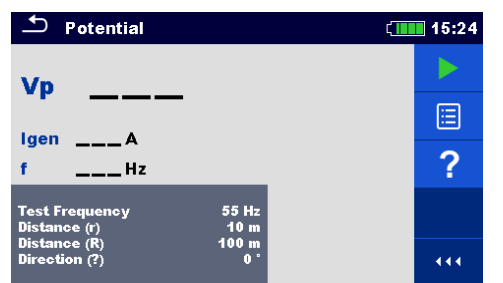

*Рисунок 11.64: Меню измерения соотношения потенциалов*

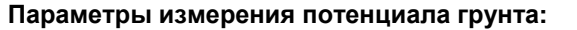

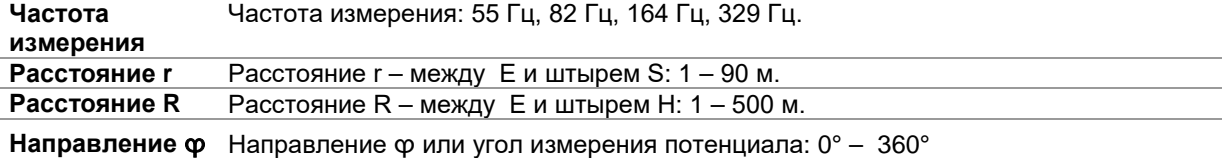

#### **Порядок проведения измерения потенциала грунта:**

- Вызовите функцию измерения потенциала **«Potential measurement»**.
- Установите параметры измерения (частота, расстояния r и R, а также направление).
- Соберите схему согласно рис .11.61.
- □ Нажмите кнопку запуска измерения<br>□ Подождите, пока результаты измер
- □ Подождите, пока результаты измерений не отобразятся на экране.<br>□ Сохраните результаты (при необходимости).
- Сохраните результаты (при необходимости).

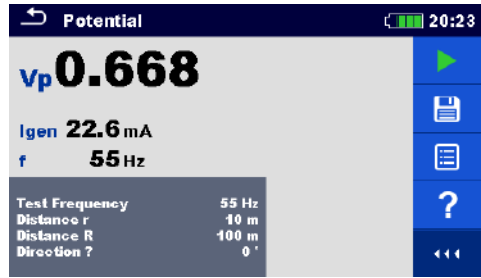

*Рисунок 11.65: Пример отображения результатов измерения потенциала*

- **Перед запуском измерения принимайте во внимание предупреждающие сообщения!**
- **На результат измерения могут повлиять интенсивные помехи. В таком случае на дисплее отображается предупреждающий значок «помеха».**

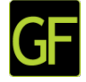

## **11.6.2 Основные теоретические сведения о напряжении прикосновения и шаговом напряжении**

#### **Шаговое напряжение**

Измеряется напряжение между двумя точками поверхности земли, которые расположены на расстоянии 1 м (на расстоянии шага) друг от друга, см. рис.11.66. Ступни ног имитируются металлическими пластинами (S2053). Напряжение между зондами измеряется вольтметром измерительного блока MI 3295M,обладающим внутренним сопротивлением 1 кОм, которое имитирует сопротивление человеческого тела.

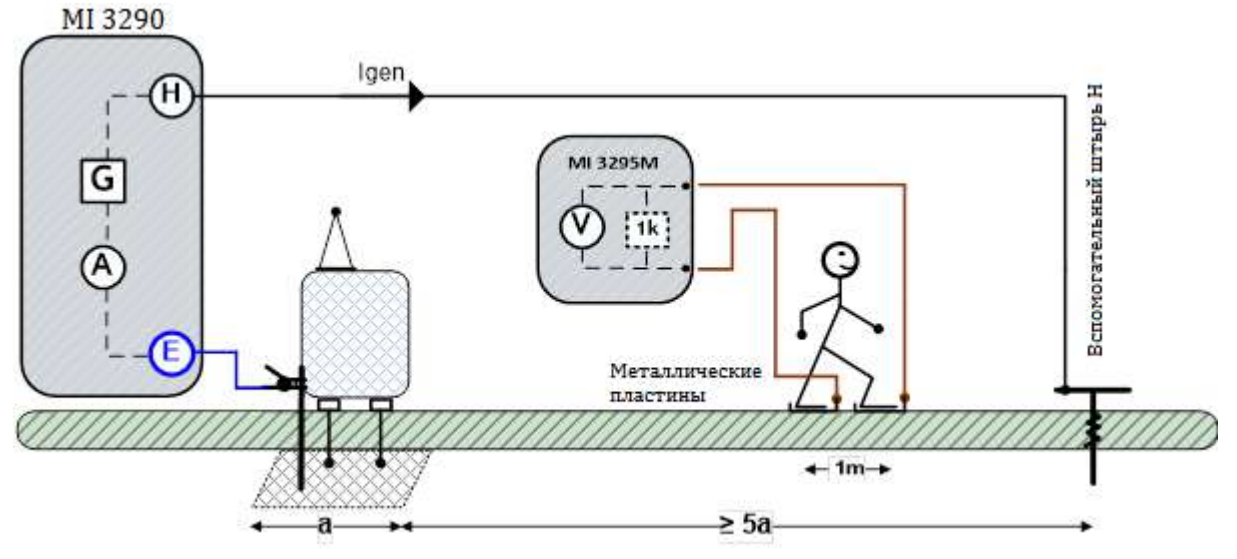

*Рисунок 11.66: Пример измерения шагового напряжения*

#### **Напряжение прикосновения**

Измеряется напряжение между доступной заземленной металлической частью и находящейся на расстоянии 1 м от нее точки поверхности земли, см. рис.11.67. Напряжение между металлическим пластинами (S2053) измеряется вольтметром измерительного блока MI 3295M, обладающим внутренним сопротивлением 1 кОм, которое имитирует сопротивление человеческого тела.

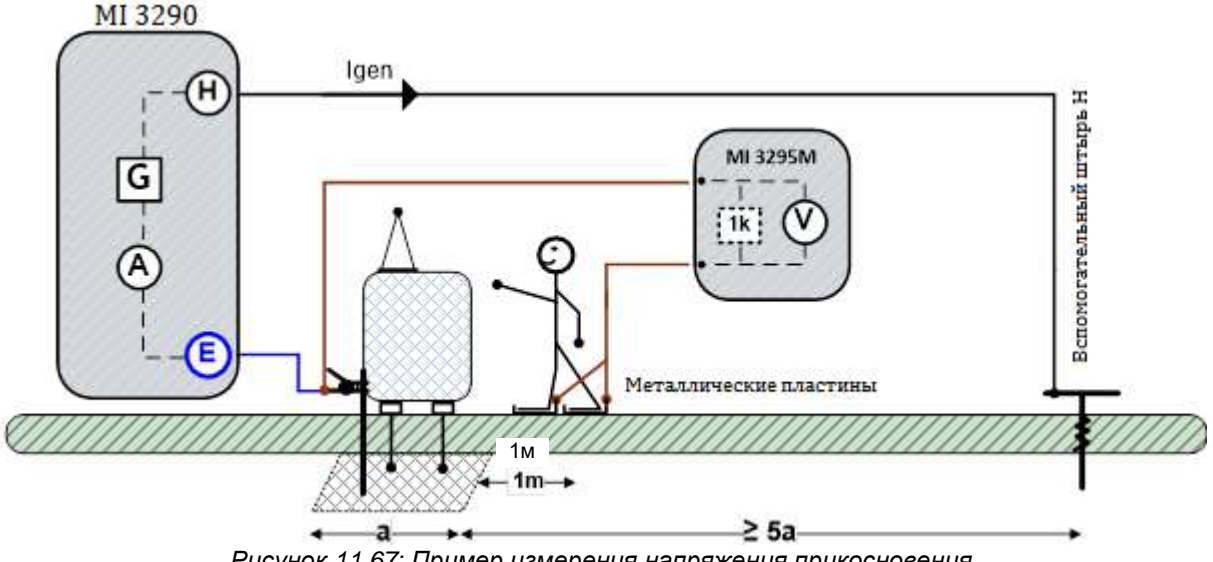

#### **Источник тока для напряжения прикосновения и шагового напряжения**

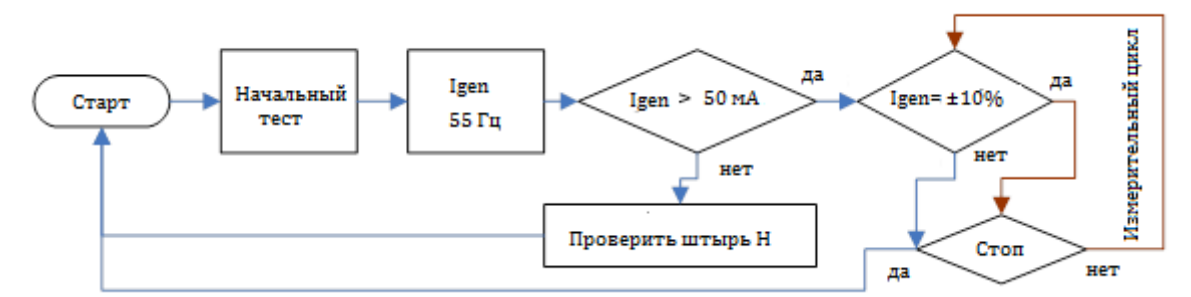

*Рисунок 11.68: Блок-схема работы источника тока для измерения напряжения прикосновения и шагового напряжения*

При проведении такого измерения через вспомогательный штырь (H) по заземлению пропускается синусоидальный ток Igen (55 Гц). Чтобы обеспечить большую силу тока, сопротивление вспомогательного штыря (H) должен быть как можно меньше. Сопротивление Rc можно снизить применением нескольких параллельных штырей. Большой ток повысит устойчивость к помехам. Падение напряжения измеряется измерительным блоком MI 3295M (высокочувствительный вольтметр 55 Гц). Поскольку тестовый ток во много раз меньше тока повреждения, то измеренное напряжение масштабируется согласно следующей формуле:

$$
U_{s,t} = U_m(\text{MI }3295\text{M}) \cdot \frac{I_{\text{fault}}}{I_{\text{gen}}(\text{MI }3290)}
$$

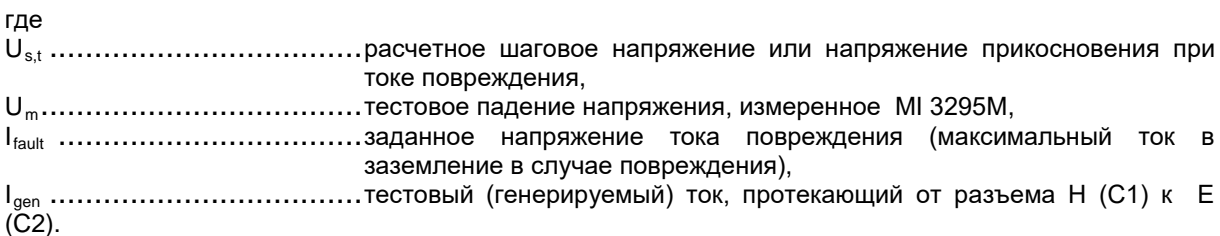

Испытание можно запустить со страницы измерения напряжения прикосновения и шагового напряжения «**S&T Current Source**».

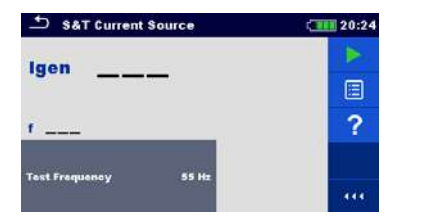

*Рисунок 11.69: Меню генерируемого тока для напряжения прикосновения и шагового напряжения*

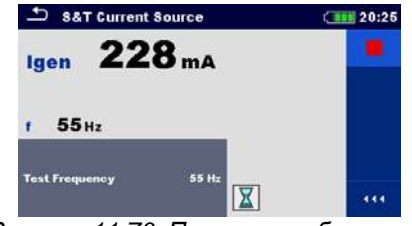

*Рисунок 11.70: Пример отображения результата генерируемого тока для определения напряжения прикосновения и шагового напряжения*

**Порядок проведения измерения генерируемого тока для определения напряжения прикосновения и шагового напряжения**

- Вызовите страницу источника тока «**S&T Current Source**».
- Соберите схему согласно рис. 11.66 или 11.67.
- Нажмите кнопку запуска измерения.
- Подождите, пока результаты измерений не отобразятся на экране.
- Для остановки измерения нажмите кнопку пуска снова.
- Сохраните результаты (при необходимости).

#### **Примечания:**

**Перед запуском измерения принимайте во внимание предупреждающие сообщения!**

 **MI 3290 работает только как источник тока! для изменения напряжения Um и шагового напряжения, расчета напряжения прикосновения следует применять измерительный блок MI 3295M.**

# **11.7 Проверка провода заземления опоры**

## **11.7.1 Проверка провода заземления опоры**

Данное испытание проводится для проверки электрической целостности тросового молниеотвода.

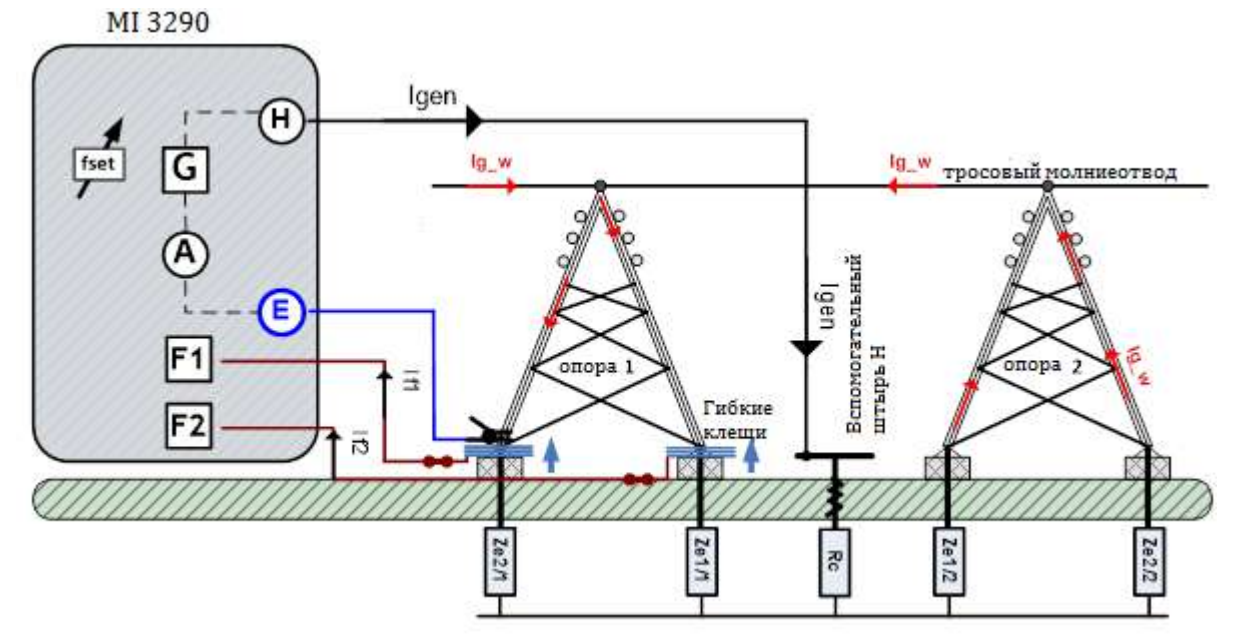

*Рисунок 11.71: Пример проверки провода заземления опоры*

При проведении такого измерения через вспомогательный штырь (H) по заземлению пропускается синусоидальный ток *Igen*. Чтобы обеспечить большую силу тока, сопротивление вспомогательного штыря (H) должно быть как можно меньше. Сопротивление *Rc* можно снизить применением нескольких параллельных штырей. Большой ток повысит устойчивость к помехам.

В этом примере ток *Ig\_w* определяется по формуле:

$$
I_{g_{\text{w}}}[\text{mA}] = I_{\text{gen}}[\text{mA}] - I_{f_{\text{sum}}}[\text{mA}]
$$

$$
I_{f\_sum}[\text{mA}] = I_{f1}[\text{mA}] + I_{f2}[\text{mA}]
$$

где:

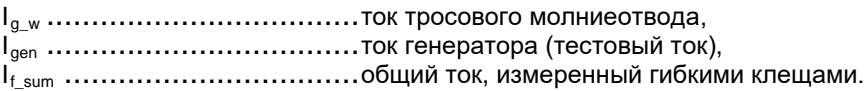

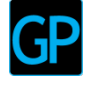

Испытание можно запустить со страницы проверки провода заземления опоры «**Pylon Ground Wire Test**». Перед запуском измерения можно изменить следующие параметры: режим проверки, частота и количество витков клещей F1 – F4.

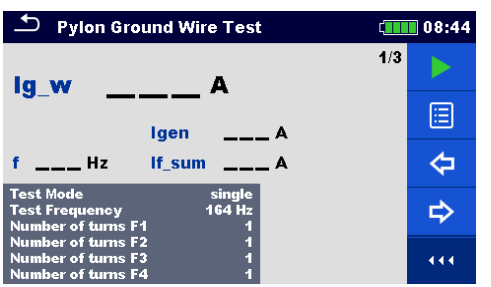

| <b>Pylon Ground Wire Test</b>                                                       |                  | 08:44    |  |  |
|-------------------------------------------------------------------------------------|------------------|----------|--|--|
| If <sub>1</sub>                                                                     |                  | 2/3      |  |  |
| If <sub>2</sub><br>If <sub>3</sub>                                                  |                  |          |  |  |
| If4                                                                                 |                  | $---$ Hz |  |  |
| <b>Test Mode</b><br><b>Test Frequency</b><br><b>Number of turns F1</b>              | single<br>164 Hz |          |  |  |
| <b>Number of turns F2</b><br><b>Number of turns F3</b><br><b>Number of turns F4</b> |                  |          |  |  |

*Рисунок 11.72: Меню проверки провода заземления опоры*

#### **Параметры проверки провода заземления опоры**

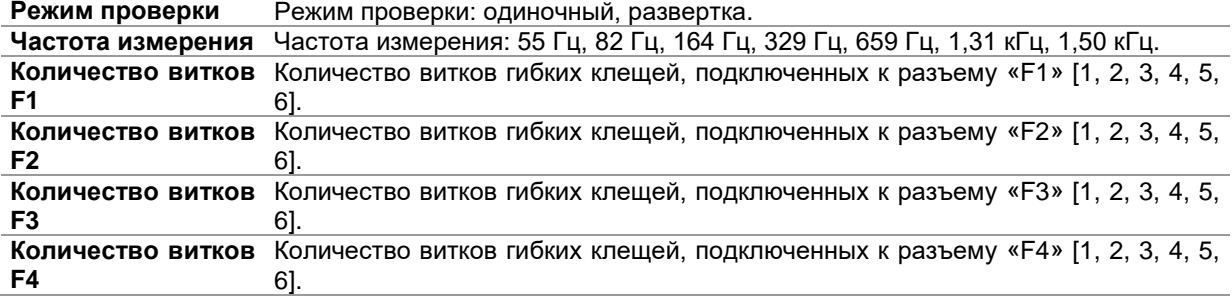

#### **Порядок проведения проверки провода заземления опоры:**

- Вызовите функцию проверки провода заземления опоры **«Pylon Ground Wire Test function»**.
- Установите параметры измерения (режим, частоту, количество витков клещей 1 4).
- Соберите схему согласно рис. 11.71.
- Нажмите кнопку запуска измерения
- Подождите, пока результаты измерений не отобразятся на экране.
- Курсорными кнопками можно переключаться между графическим и цифровым отображением результатов.
- Сохраните результаты (при необходимости).

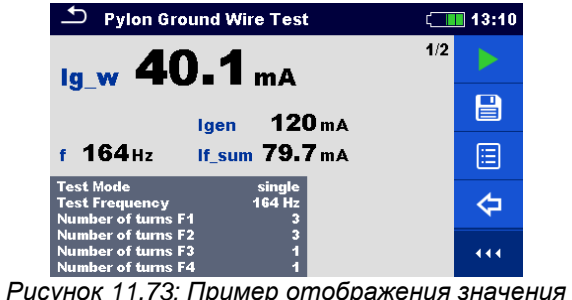

*Ig\_w –результата проверки провода заземления* 

164 39.4mA If<sub>2</sub> 40.3 mA

If3  $\qquad$   $\qquad$ 

 $---mA$ 

 $If 4$ 

 $\supset$  Pylon Ground Wire Test

*опоры* 

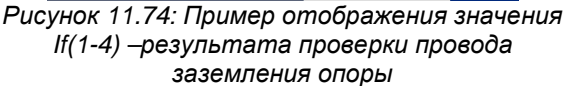

 $\Box$  13:10

日

囼

⇦

444

 $2/2$ 

f 164Hz

- **Перед запуском измерения принимайте во внимание предупреждающие сообщения!**
- **На результат измерения могут повлиять интенсивные помехи. В таком случае на дисплее отображается предупреждающий значок «помеха».**
- **Штырь следует располагать на достаточном удалении от объекта измерений.**
- **При работе только с одними, двумя или тремя гибкими клещами одни из них обязательно следует подключать к разъему F1 (порт синхронизации).**
- **Для правильного измерения фазы следите, чтобы стрелка на корпусе клещей указывала в нужную сторону.**
- **Следите за правильностью указания в параметрах измерения количества витков клещей.**

# **11.8 Измерение тока**

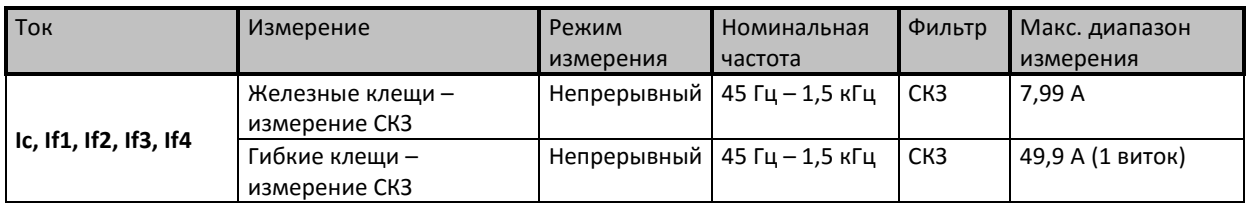

*Таблица 11.75: Измерения СКЗ тока, которые можно выполнить MI 3290*

### **Железные клещи (СКЗ)**

Эта функция предназначена для измерения переменных токов (утечки, нагрузки, помех) с помощью железных токоизмерительных клещей.

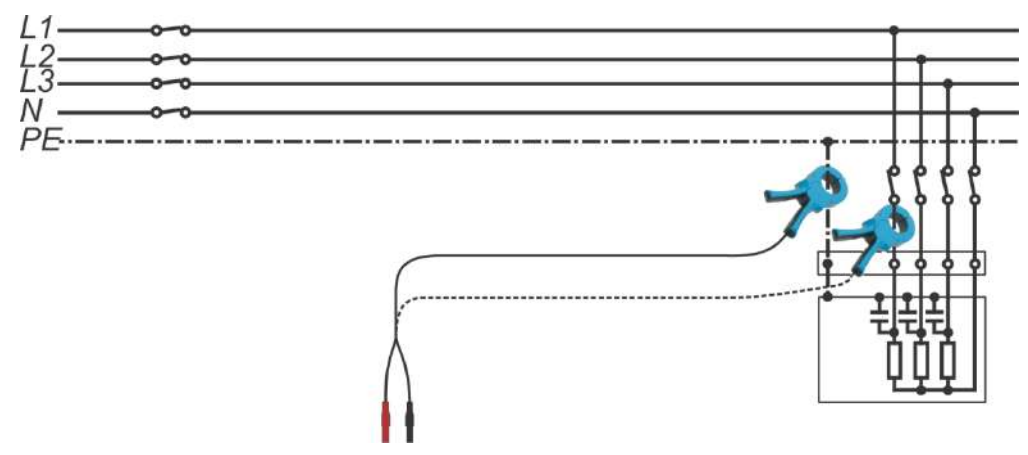

*Рисунок 11.76: Измерение СКЗ силы тока железными клещами, пример*

### **Гибкие клещи (СКЗ)**

Эта функция предназначена для измерения переменных токов (утечки, нагрузки, наводок) с помощью гибких токоизмерительных клещей. Оденьте токоизмерительные клещи на обследуемый объект.

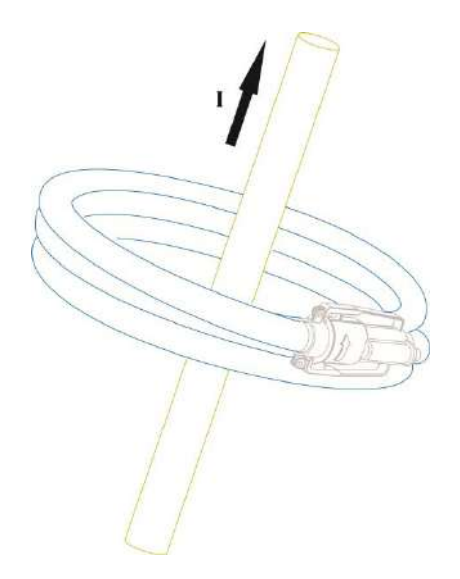

*Рисунок 11.77: Измерение СКЗ силы тока гибкими клещами, пример*

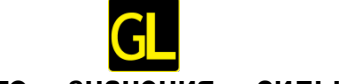

## **11.8.1 Измерение среднеквадратического значения силы тока железными клещами**

Измерение можно запустить со страницы «**Iron Clamp Meter RMS**» (железные клещи – измеритель СКЗ). Перед запуском измерения можно изменить следующие параметры: тип токоизмерительных клещей и предел (**Measurement Clamp Type** и **Limit (R)**).

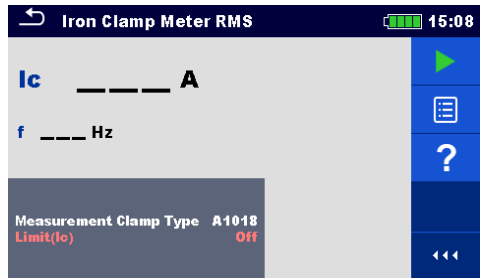

*Рисунок 11.78: Меню измерения СКЗ силы тока железными клещами*

#### **Параметры для измерения железными клещами – измерителем СКЗ:**

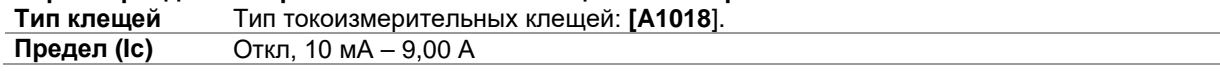

#### **Порядок проведения измерения СКЗ силы тока железными клещами**

- Вызовите функцию измерения СКЗ железными клещами «**Iron Clamp Meter RMS**».
- Установите параметры измерения (тип клещей и предел).
- Соедините клещи с измерителем и исследуемым объектом, см. рис. 11.76
- □ Нажмите кнопку запуска измерения<br>□ Подождите, пока результаты измер
- Подождите, пока результаты измерений не отобразятся на экране.
- Нажмите кнопку остановки измерения.
- Сохраните результаты (при необходимости).

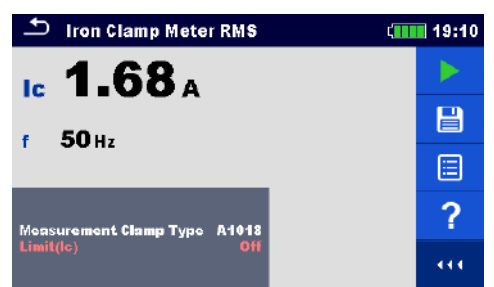

*Рисунок 11.79: Пример результатов измерения СКЗ силы тока железными клещами* 

### **Примечание:**

**Перед запуском измерения принимайте во внимание предупреждающие сообщения!**

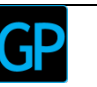

### **11.8.2 Измерение среднеквадратического значения силы тока гибкими клещами**

Измерение можно запустить со страницы гибких клещей «**Flex Clamp Meter RMS**». Перед проведением измерения можно изменить количество витков в клещах F1 - F4 (**Number of turns F1 - F4**).

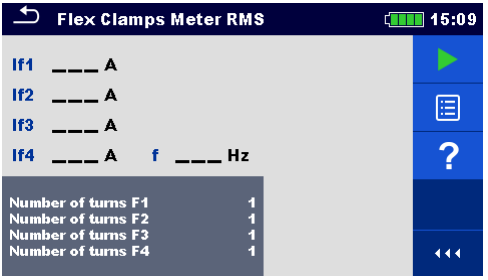

*Рисунок 11.80: Меню измерения СКЗ силы тока гибкими клещами*

#### **Параметры для измерения гибкими клещами:**

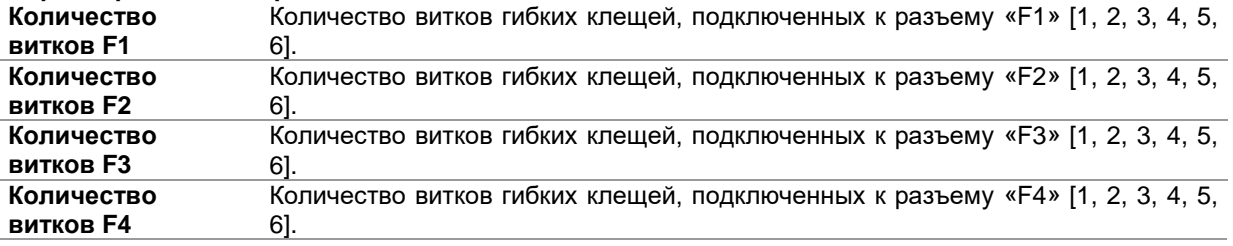

#### **Порядок проведения измерения гибкими клещами:**

- Вызовите функцию измерения гибкими клещами «**Flex Clamp Meter RMS**».
- Установите количество витков клещей 1 4.
- Присоедините клещи к исследуемому объекту, см. рис. 11.77.
- Нажмите кнопку запуска измерения
- Подождите, пока результаты измерений не отобразятся на экране.
- Нажмите кнопку остановки измерения.
- Сохраните результаты (при необходимости).

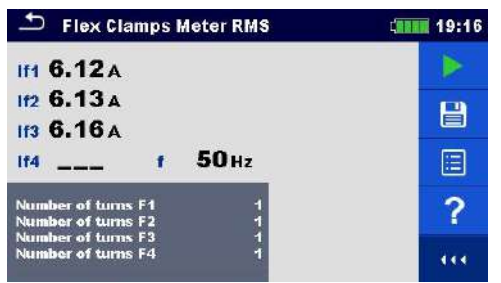

*Рисунок 11.81: Пример результатов измерения СКЗ силы тока гибкими клещами* 

- **Перед запуском измерения принимайте во внимание предупреждающие сообщения!**
- **При работе только с одними, двумя или тремя гибкими клещами одни из них обязательно следует подключать к разъму F1 (порт синхронизации).**
- **Для правильного измерения фазы следите, чтобы стрелка на корпусе клещей указывала в нужную сторону.**
- **Следите за правильностью указания в параметрах измерения количества витков клещей.**

# **11.9 Самодиагностика**

С помощью функции самодиагностики «Checkbox» можно проверить работу самого измерителя сопротивления заземления и его принадлежностей, что особенно важно для железных и гибких клещей.

| Самодиагностика                                    | Измерение           | Режим<br>измерения | H <sup>4</sup>  | B <sup>4</sup> | Фильтр | Измерение<br>Напряжение |
|----------------------------------------------------|---------------------|--------------------|-----------------|----------------|--------|-------------------------|
| Uh, Us, Ues,<br>f, Igen, Ic,<br>If1, If2, If3, If4 | Проверка вольтметра | одиночное          | $55$ $\Gamma$ u | 15 кГц         | БПФ    | 20/40 B                 |
|                                                    | Проверка амперметра | одиночное          | $55$ $\Gamma$ u | 15 кГц         | БПФ    | 20/40 B                 |
|                                                    | Проверка железных,  | одиночное          | $55$ $\Gamma$ u | 1,5 кГц        | БПФ    | 20/40 B                 |
|                                                    | гибких клешей       |                    |                 |                |        |                         |

*Таблица 11.82: Доступные виды диагностики MI 3290*

# **Примечание:**

 **Функцию самодиагностики «Checkbox» можно применять для проверки метрологических характеристик измерителя в процессе эксплуатации, периодическую поверку она не заменяет.**

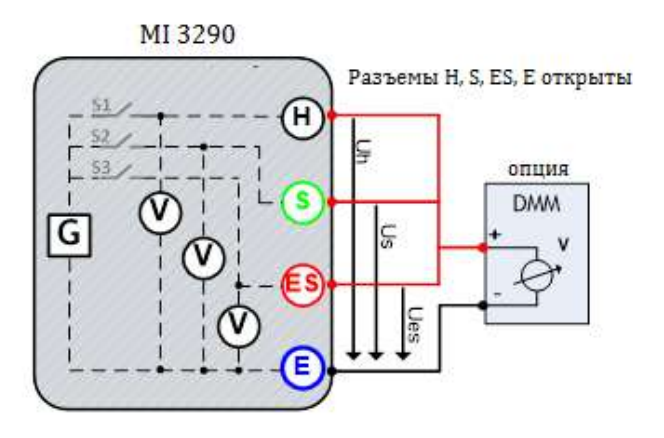

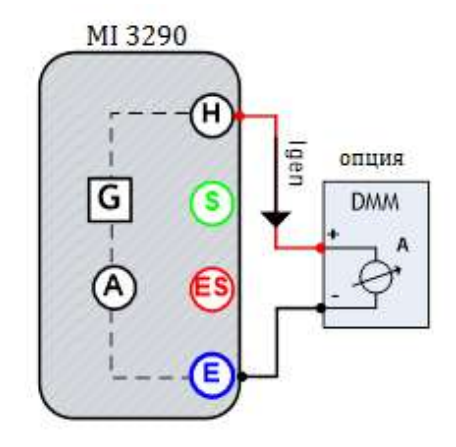

Рисунок 11.83: Измерения при самодиагностике, пример вольтметра

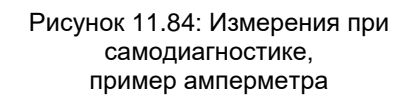

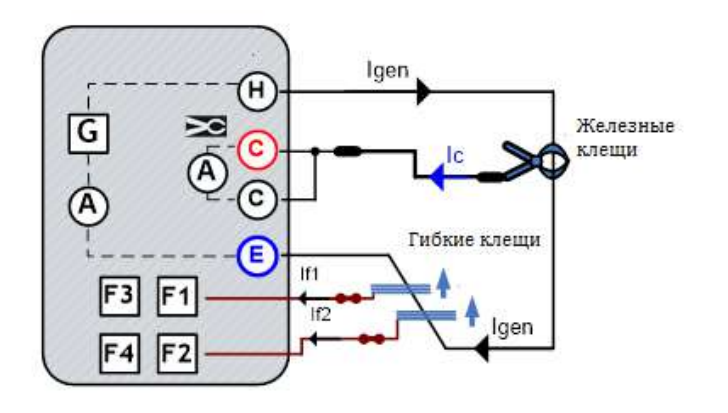

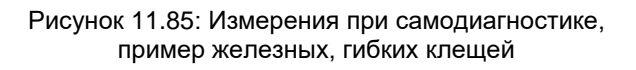

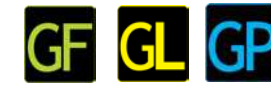

 $T = 0.657$ 

### **11.9.1 Проверка вольтметра**

Измерение можно запустить со страницы проверки вольтметра «**Check V-Meter**». Перед проведением измерения можно изменить следующие параметры: тестовое напряжение (**Test Voltage**), и тестовая частота (**Test Frequency**). Разъемы H, S, ES и E должны быть свободны от подключений.

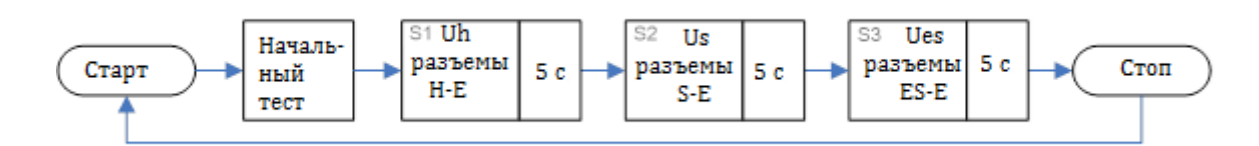

### *Рисунок 11.86:* Блок-схема проверки вольтметра

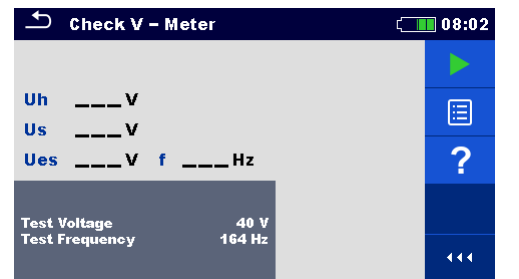

*Рисунок 11.87: Меню проверки вольтметра Рисунок 11.88: Пример* 

#### **Параметры проверки вольтметра:** Тестовое напряжение: 20 или 40 В

**Тестовое** 

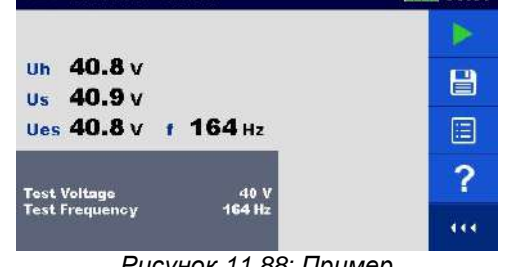

 $D$  Check  $V$  - Meter

*результатов проверки вольтметра*

| напряжение |                                                                                        |
|------------|----------------------------------------------------------------------------------------|
| Частота    | Частота измерения: 55 Гц, 82 Гц, 164 Гц, 329 Гц, 659 Гц, 1,31 кГц, 1,50 кГц, 2,63 кГц, |
| измерения  | 3,29 кГц, 6,59 кГц, 13,1 кГц, 15,0 кГц.                                                |
|            |                                                                                        |

#### **Порядок проведения проверки вольтметра:**

- Вызовите функцию проверки вольтметра **«Check V-Meter»**.
- ⊔ Установите тестовые параметры (напряжение и частоту).<br>□ Отсоедините от разъемов Н. S. ES и E все подключения и
- □ Отсоедините от разъемов H, S, ES и Е все подключения и подсоедините эталонный вольтметр.<br>□ Нажмите кнопку запуска измерения
- Нажмите кнопку запуска измерения
- Подождите, пока результаты измерений не отобразятся на экране.
- Сравните результаты измерения.
- Сохраните результаты (при необходимости).

**CHEER 08:58** 

目

日

2

i ce

*результатов проверки амперметра*

 $\frac{40}{164}$  H

## **11.9.2 Проверка амперметра**

соединить с эталонным амперметром.

Измерение можно запустить со страницы проверки амперметра «**Check A-Meter**». Перед проведением проверки можно изменить следующие тестовые параметры: напряжение и частоту. Разъемы H и E следует

 $\triangle$  Check A - Meter

laen

f 164 Hz

Test Voltage<br>Test Frequency

 $252 -$ 

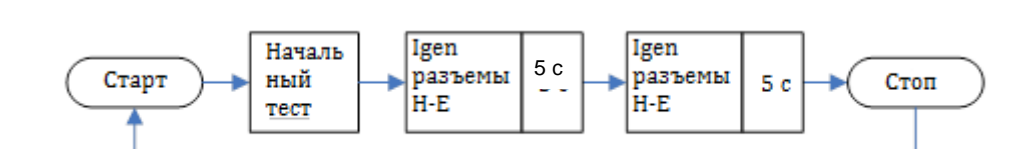

## *Рисунок 11.89:* Блок-схема процедуры проверки амперметра

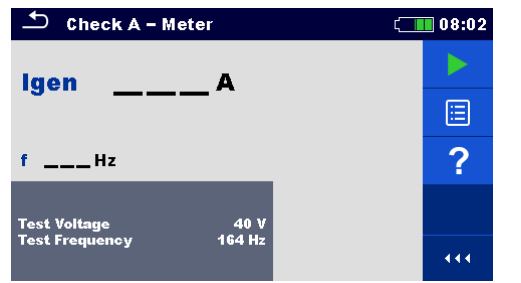

*Рисунок 11.90: Меню проверки амперметра Рисунок 11.91: Пример* 

### **Параметры проверки амперметра:**

**Тестовое**  Тестовое напряжение: 20 или 40 В

#### **напряжение**

**Тестовая частота** Тестовая частота: 55 Гц, 82 Гц, 164 Гц, 329 Гц, 659 Гц, 1,31 кГц, 1,50 кГц, 2,63 кГц, 3,29 кГц, 6,59 кГц, 13,1 кГц, 15,0 кГц.

#### **Порядок проведения проверки амперметра:**

- Вызовите функцию проверки амперметра **«Check A-Meter»**.
- Установите тестовые параметры (напряжение и частоту).
- Разъемы H и E соедините с эталонным амперметром, см. рис. 11.84.
	- Нажмите кнопку запуска измерения
	- Подождите, пока результаты измерений не отобразятся на экране.
	- Сравните результаты измерения.
	- Сохраните результаты (при необходимости).

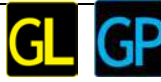

## **11.9.3 Проверка железных, гибких клещей**

Проверку можно запустить со страницы проверки железных и гибких клещей **«Check Iron, Flex Clamps»**. Перед проведением проверки можно изменить следующие тестовые параметры: тип токоизмерительных клещей, напряжение, частота и количество витков клещей F1 – F4. Разъемы H и E следует замкнуть накоротко.

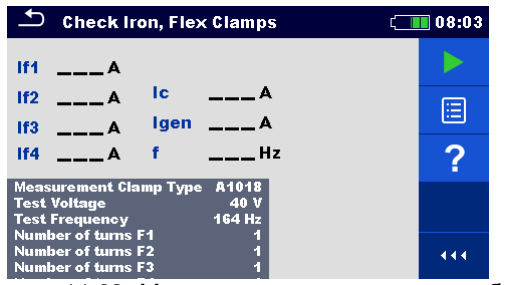

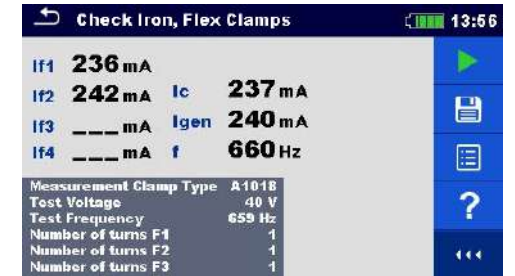

*Рисунок 11.92: Меню проверки железных, гибких клещей*

*Рисунок 11.93: Пример результатов железных, гибких клещей.*

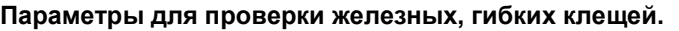

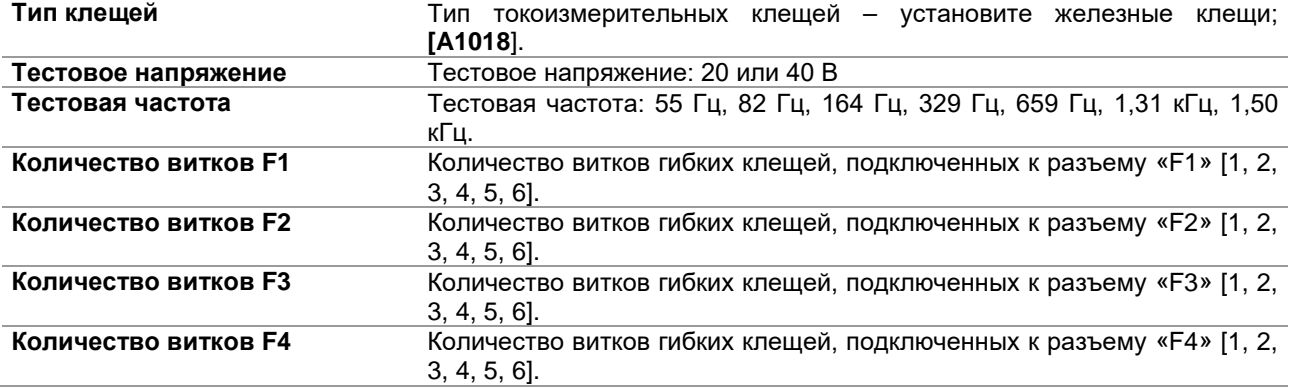

#### **Порядок проведения проверки железных, гибких клещей:**

- Вызовите функцию проверки железных, гибких клещей **«Check Iron, Flex Clamps».**
- Установите тестовые параметры (тип клещей, напряжение, частоту, количество витков клещей 1  $- 4$ ).
- Замкните накоротко разъемы H и E
- Подключите к измерителю железные/ гибкие клещи и оденьте на провод, которым закорочены разъемы H и E.
- Нажмите кнопку запуска измерения
- Подождите, пока результаты измерений не отобразятся на экране.
- Сравните результаты измерения. (Сравните их с отображенным значением тестового тока *Igen*).
- Сохраните результаты (при необходимости).

- **Перед запуском измерения принимайте во внимание предупреждающие сообщения!**
- **При работе только с одними, двумя или тремя гибкими клещами одни из них обязательно следует подключать к разъему F1 (порт синхронизации).**
- **Для правильного измерения фазы следите, чтобы стрелка на корпусе клещей указывала в нужную сторону.**
- **Следите за правильностью указания в параметрах измерения количества витков клещей.**

# **12 Автоматические измерения**

В меню автоматических измерений доступны предварительно запрограммированные последовательности. Кроме этого, пользователь может создать свои последовательности измерений. Результаты автоматических измерений сохраняются в памяти вместе со всей соответствующей информацией. Программу автоматических измерений можно предварительно составить на ПК с помощью ПО Metrel ES Manager и затем загрузить в измеритель. Параметры и пределы отдельных одиночных измерений можно затем изменить в измерителе.

# **12.1 Выбор автоматических измерений**

Сначала в меню групп автоматических измерений **Auto test groups** следует выбрать список автоматических измерений. Дополнительные сведения изложены в главе 8.8. Затем из основного меню автоматических измерений **Auto tests** можно выбрать нужные для выполнения. Это меню можно организовать в структурированном виде с папками, вложенными папками и автоматическими измерениями.

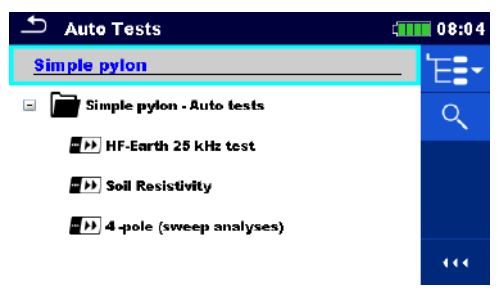

*Рисунок 12.1: Главное меню автоматических измерений*

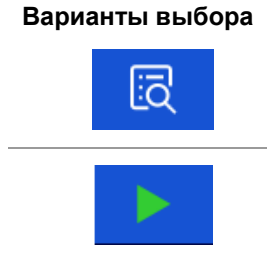

Вызов меню для просмотра настроек выбранного автоматического измерения. Это также следует сделать, если нужно изменить параметры/ пределы выбранного автоматического измерения. Дополнительные сведения изложены в разделе 12.2.1.

Запуск выбранного автоматического измерения. Измеритель немедленно запустит выполнение автоматического измерения.

## **12.2 Организация автоматических измерений**

Автоматическое измерение делится на три фазы:

- Перед запуском первого измерения на экране появится меню автоматического измерения (если измерение не было запущено непосредственно из главного меню автоматических измерений). В этом меню можно задать параметры и пределы отдельных измерений.
- В ходе фазы выполнения автоматического измерения выполняются заданные одиночные измерения. Порядок их выполнения определяется запрограммированной последовательностью команд.
- По завершению выполнения последовательности измерений на экране появляется меню результатов автоматического измерения. Можно просмотреть настройки отдельных измерений и сохранить их результаты в организаторе памяти.

## **12.2.1 Меню просмотра автоматических измерений**

В меню просмотра автоматических измерений отображаются заголовок и одиночные измерения выбранного автоматического измерения. В заголовке содержится наименование и описание автоматического измерения. Перед запуском автоматического измерения можно изменить параметры/ пределы отдельных измерений.

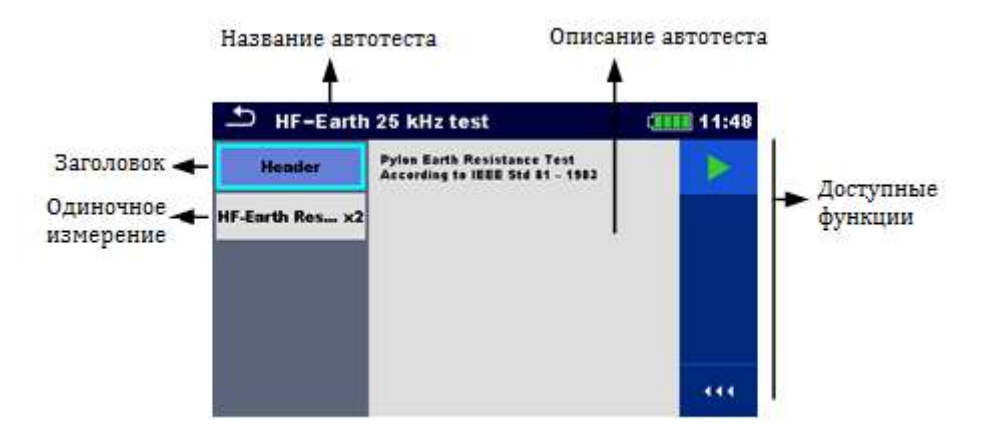

#### **Меню просмотра автоматического измерения (выбран заголовок)**

*Рисунок 12.2: Меню просмотра автоматического измерения – выбран заголовок*

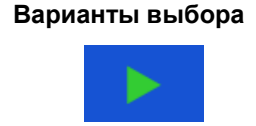

Запуск автоматического измерения.

#### **Меню просмотра автоматического измерения (выбраны измерения)**

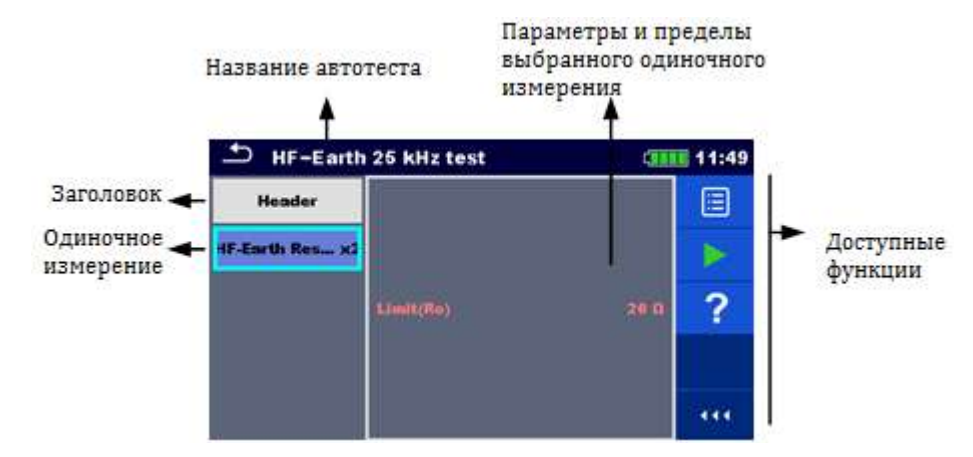

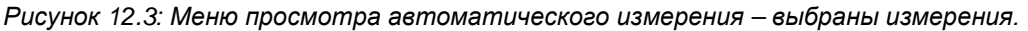

#### **Варианты выбора**

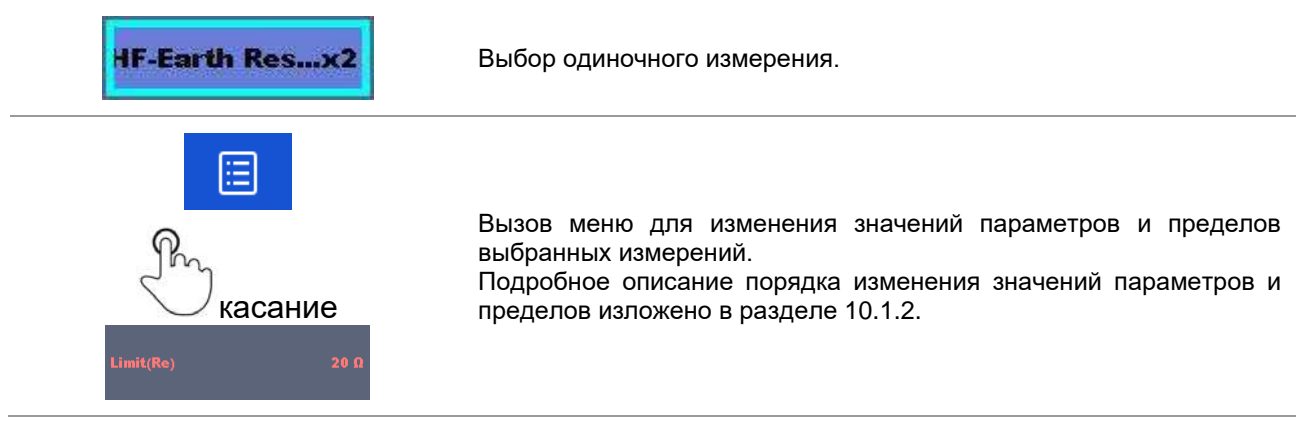

#### **Индикация циклов**

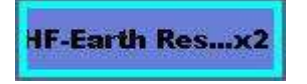

Присоединённое к концу наименования одиночного измерения обозначение «**x2**» указывает, что запрограммировано циклическое повторение одиночного измерения. Т. е. это измерение будет повторено столько раз, сколько указано за символом «x». В конце каждого отдельного измерения можно выйти из цикла досрочно.

### **12.2.2 Пошаговое выполнение автоматических измерений**

Порядок выполнения автоматических измерений определяется командами программы. Кроме измерений последовательность содержит:

- паузы в ходе выполнения последовательности измерений;
- сигнализации
- продолжение выполнения последовательности измерений с учётом результатов измерений;

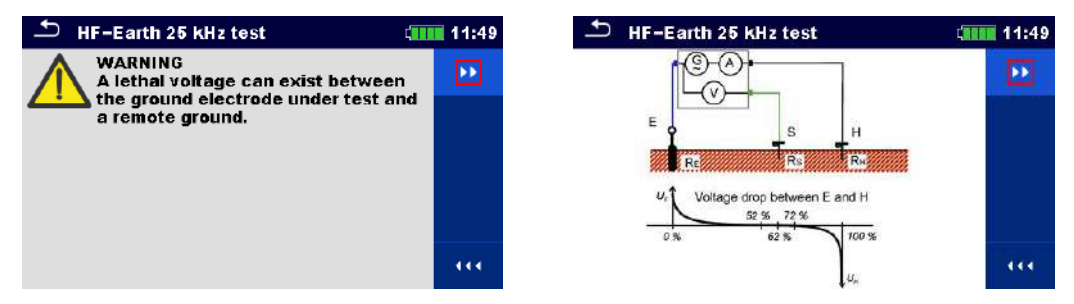

*Рисунок 12.4: Автоматическое измерение – пример паузы с выдачей сообщения (текстового или графического)*

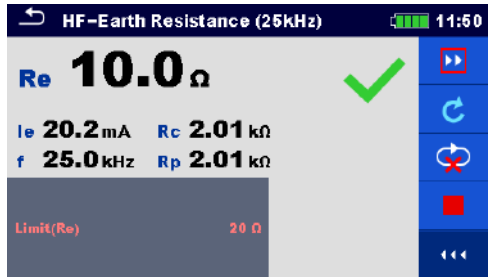

*Рисунок 12.5: Автоматическое измерение – пример завершённого измерения с вариантами продолжения.*

#### **Варианты выбора** (в ходе выполнения автоматического измерения)

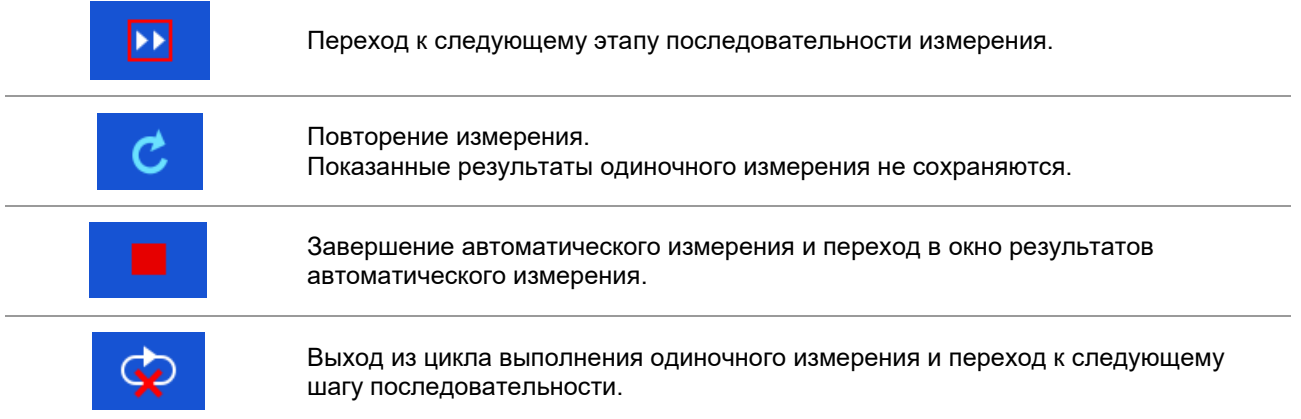

Предлагаемые в панели управления варианты выбора зависят от выбранного одиночного измерения, его результатов и запрограммированной последовательности измерения.

## **12.2.3 Окно результатов автоматического измерения**

По завершению выполнения последовательности измерений на экране появляется окно результатов автоматического измерения. С левой стороны экрана отображаются одиночные измерения и их состояния. В средине экрана отображается заголовок автоматического измерения. Вверху отображается общее состояние автоматического измерения. Дополнительные сведения изложены в разделе 9.1.1.

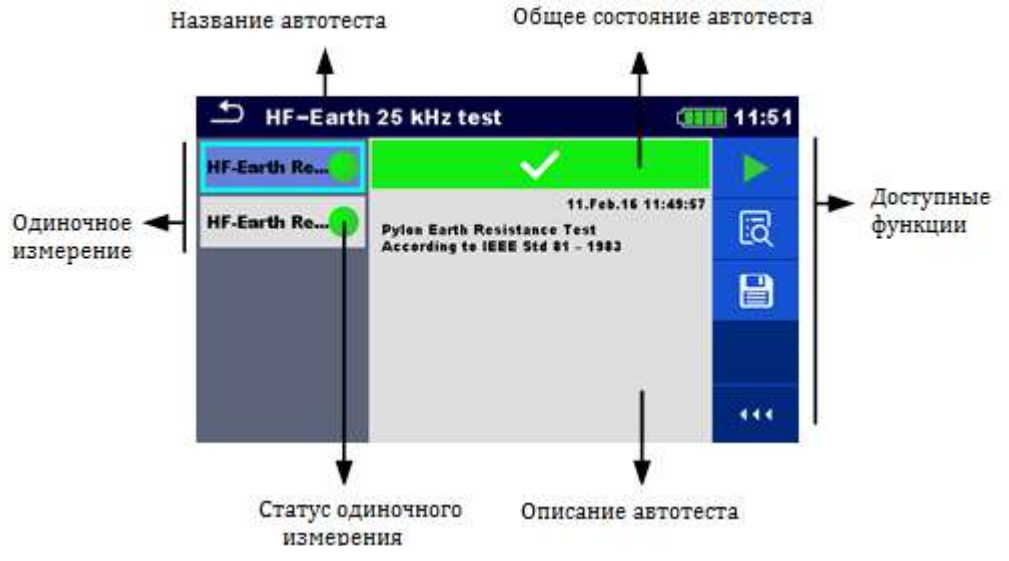

*Рисунок 12.6: Окно результатов автоматического измерения*

#### **Варианты выбора**

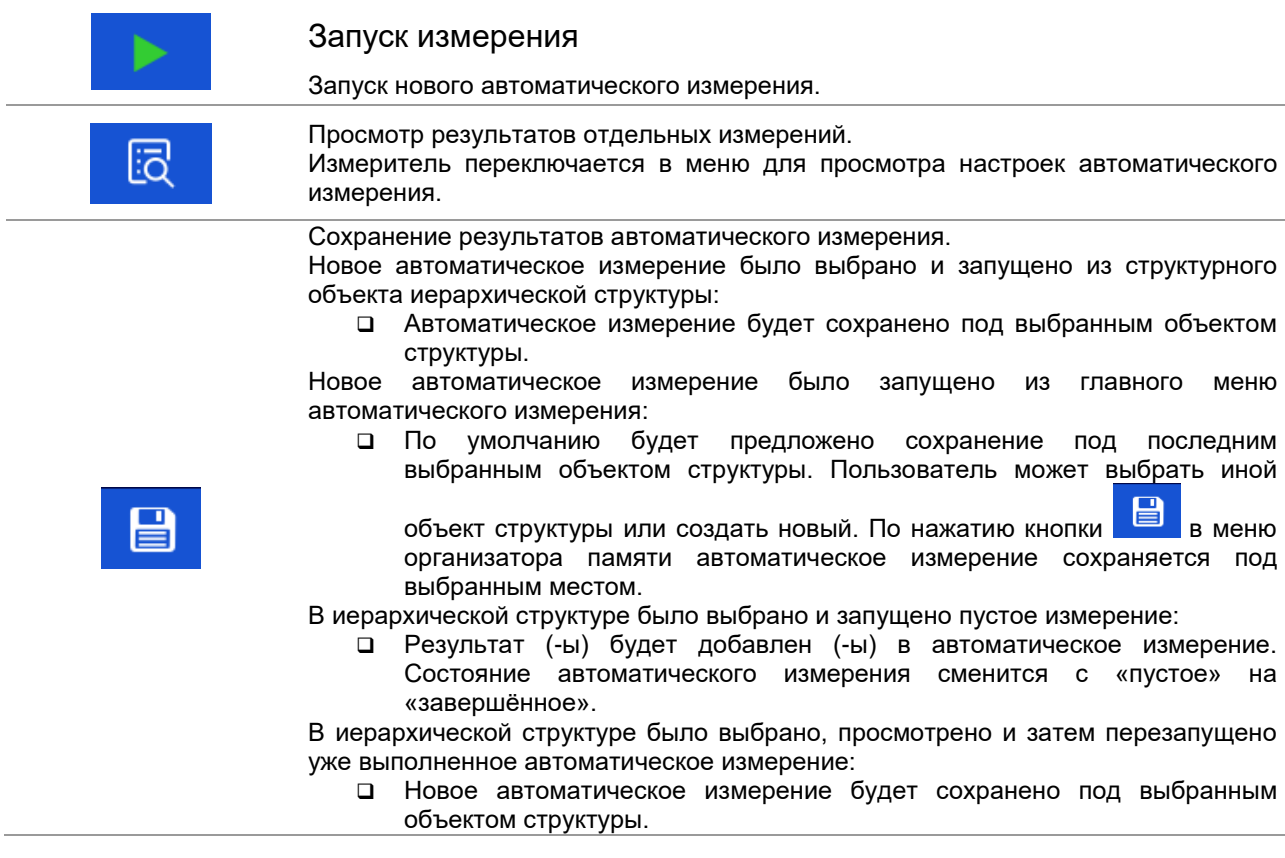

#### **Варианты выбора меню для просмотра настроек результатов автоматического измерения**

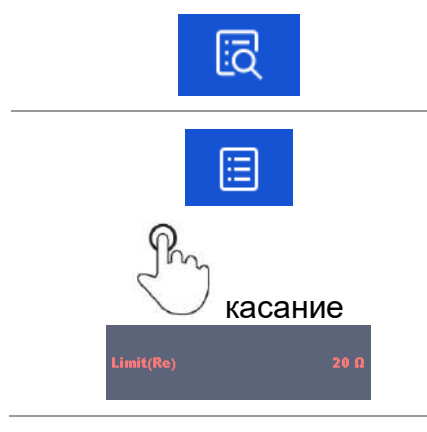

Отображение настроек выбранного измерения в автоматическом измерении.

Вызов меню для просмотра значений параметров и пределов выбранных измерений. Дополнительные сведения изложены в разделе 10.1.2.

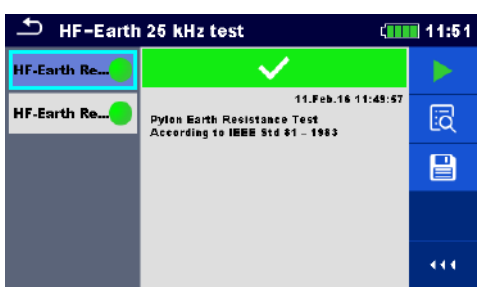

*Рисунок 12.7: Настройки меню для просмотра настроек результатов автоматического измерения.*

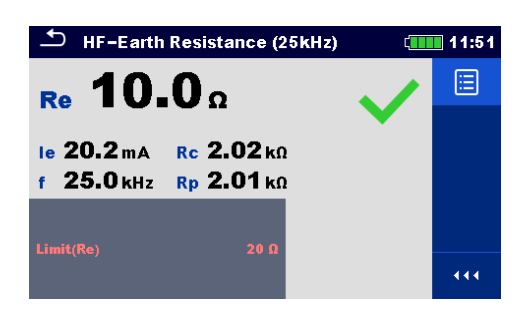

*Рисунок 12.8: Меню настроек одиночного измерения в автоматическом измерении.*

## **12.2.4 Окно памяти автоматического измерения**

В окне памяти автоматического измерения можно просмотреть настройки и запустить на выполнение новое автоматическое измерение.

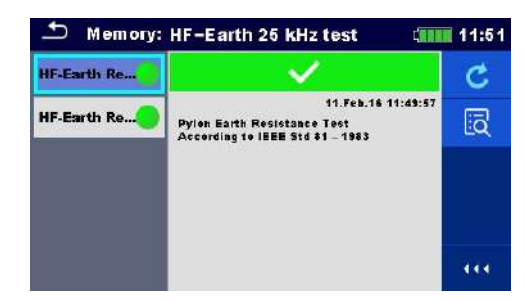

*Рисунок 12.9: Окно памяти автоматического измерения*

### **Варианты выбора**

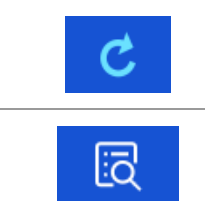

Перезапуск автоматического измерения. Вызов меню для нового автоматического измерения.

Вызов меню для просмотра настроек автоматического измерения.
# **13 Связь**

Измеритель может связываться с запущенной на ПК программой Metrel ES Manager. Возможны следующие операции:

- загрузка и сохранение в ПК сохраненных результатов и иерархической структуры,
- выгрузка в измеритель из ПК иерархической структуры и автоматических измерений.

Программа ES Manager может работать на ПК с ОС Windows 7, Windows 8, Windows 8.1 и Windows 10. Существуют два интерфейса связи, поддерживаемые данным измерителем: USB и Bluetooth.

### **Как установить связь по USB:**

- USB кабелем соедините соответствующие разъемы ПК и измерителя.
- Включите ПК и измеритель.
- Запустите в ПК программу Metrel ES Manager.
- Задайте нужный порт связи. (Порт COM определяется как «последовательный порт USB».)
- Если порт не определился, то следует установить подходящий USB драйвер (см. прим.).
- Измеритель готов к обмену данными с ПК по USB связи.

### **Обмен данными по Bluetooth**

Встроенный модуль Bluetooth позволяет осуществлять обмен данными через Bluetooth с ПК и Androidустройствами.

### **Как осуществить настройку канала связи Bluetooth между измерителем и ПК:**

- Включите измеритель.
- На ПК сконфигурируйте стандартный последовательный порт, чтобы ��становить связь по Bluetooth между измерителем и ПК. Обычно для установления связи между устройствами код не требуется.
- $\Box$  Запустите ПО Metrel ES Manager.
- Задайте сконфигурированный порт связи.
- Измеритель готов к обмену данными с ПК по Bluetooth связи.

### *Примечания:*

- USB драйверы должны быть установлены на ПК перед использованием интерфейса USB. Указания по установке USB драйверов находятся на установочном компакт-диске, а также их можно с интернет-сайта [http://www.ftdichip.com](http://www.ftdichip.com/) (в измерителе MI 3290 используется контроллер FT230X).
- Название правильно сконфигурированного устройства Bluetooth должно содержать тип измерителя и его серийный номер, например, MI 3290-12345678I.
- Код для связи с Bluetooth устройством NNNN.

# **14 Техническое обслуживание**

Разбирать корпус измерителя сопротивления заземления MI 3290 разрешается только работникам с соответствующим допуском. Внутри измерителя нет никаких компонентов, которые может заменять пользователь. Пользователю разрешена только замена батарей.

## **14.1 Чистка**

Корпус не требует специального обслуживания. Для очистки поверхности измерителя используйте мягкую ткань, слегка увлажненную мыльной водой или спиртом. Затем оставьте измеритель до полного высыхания перед использованием.

### *Предупреждение:*

- Не используйте жидкостей на основе бензина или углеводородных соединений!
- Не проливайте чистящую жидкость на измеритель!

## **14.2 Периодическая поверка**

В процессе эксплуатации измеритель должен проходить периодическую поверку, межповерочный интервал указан в свидетельстве об утверждении типа средств измерений.

## **14.3 Сервисное обслуживание**

Для проведения гарантийного или другого ремонта свяжитесь с Вашим поставщиком.

# **14.4 Обновление измерителя**

Внутреннее ПО измерителя может быть обновлено с ПК через порт USB. Для обновления внутреннего ПО измерителя («прошивки») требуется доступ в интернет, эта операция выполняется из ПО Metrel ES Manager по указаниям мастера обновления – специальной программы FlashMe. Дополнительные сведения находятся в справочном файле ПО Metrel ES Manager.

### *Примечание:*

Подробные сведения по установке USB драйвера изложены в главе 13.

# 15 Технические характеристики

## 15.1 Измерение полного сопротивления (импеданса) заземления

#### $15.1.1$ 2, 3, 4-проводный метод

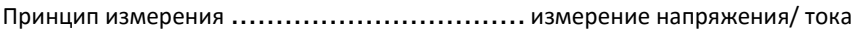

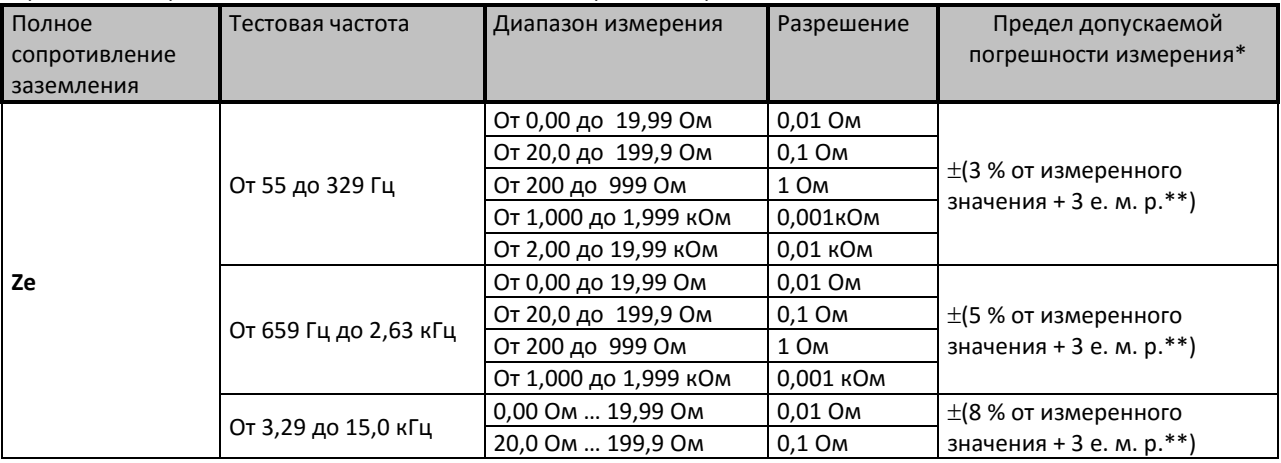

Величина погрешности зависит от правильной компенсации сопротивления соединительных проводов для 2, 3 -проводного метода и сопротивления зондов и вспомогательных электродов заземления (см. раздел 15.8 «Влияние вспомогательных электродов»).

При измерении на высоких частотах > 659 Гц следует уделять особое внимание размещению проводов, паразитным эффектам и т. п. Используйте защитный разъем.

\*\*е. м. р. - единица младшего разряда

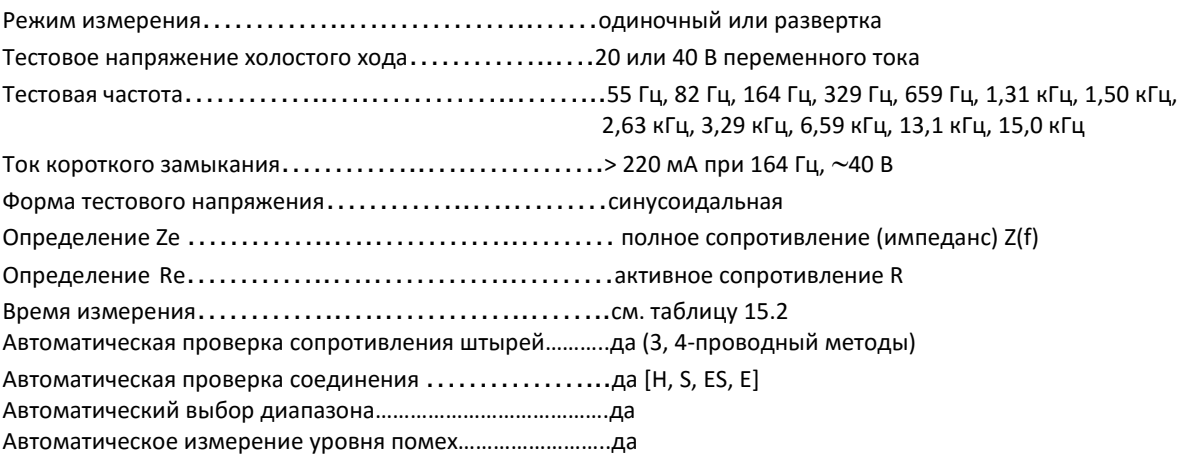

### **15.1.2 Измерение полного сопротивления (импеданса) заземления с помощью железных клещей (селективное измерение)**

Принцип измерения: ................................ Измерение напряжения/ тока (внешние железные клещи)

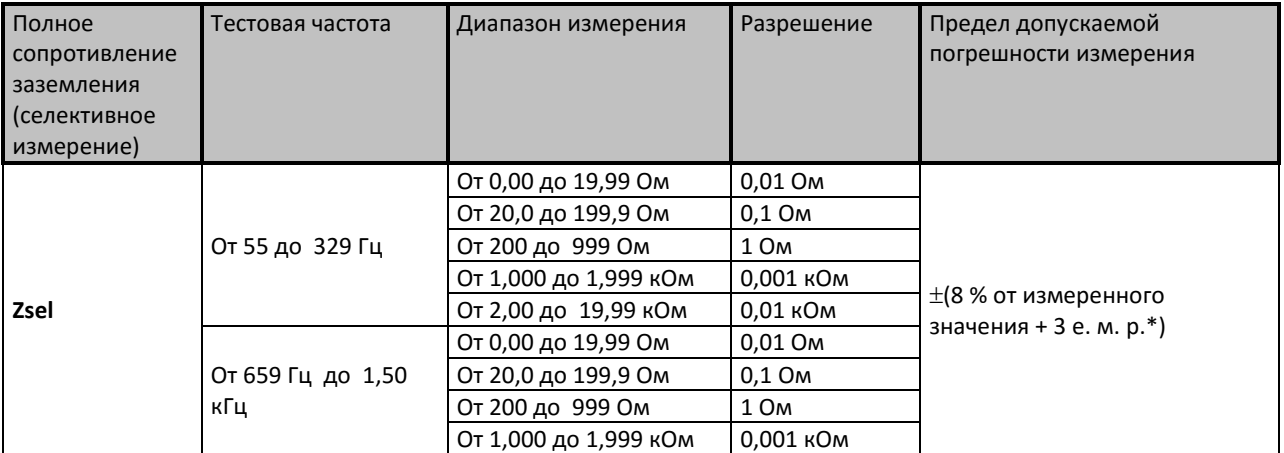

\*е. м. р. – единица младшего разряда

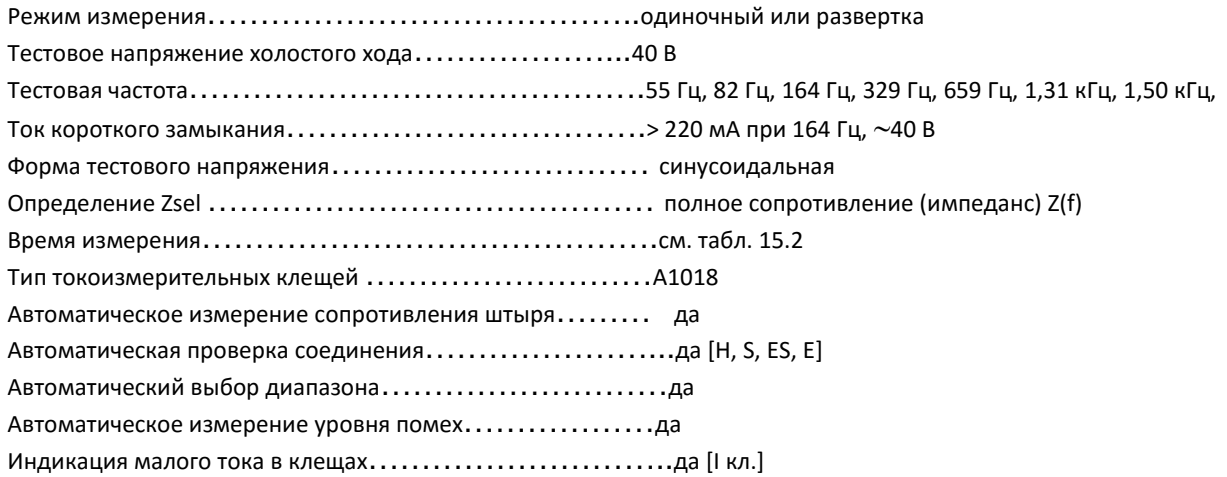

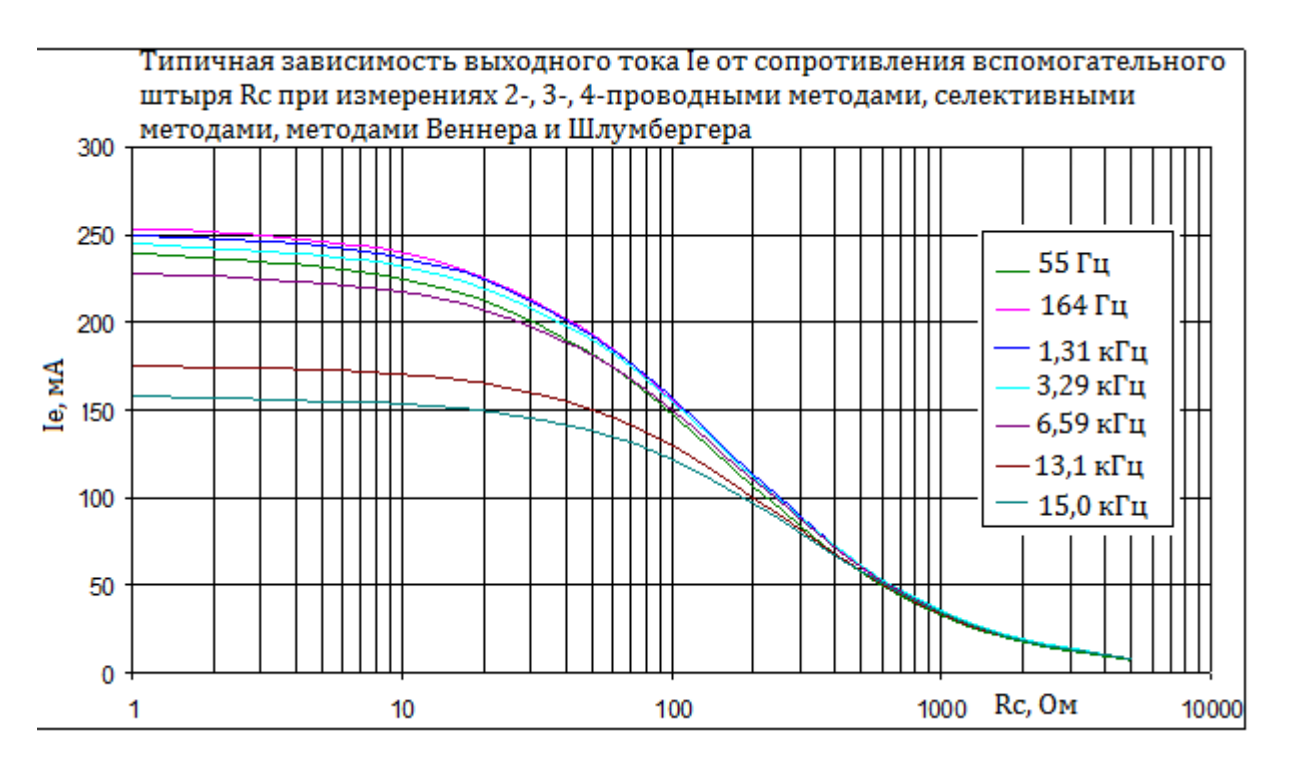

#### $15.1.3$ Измерение полного сопротивления (импеданса) заземления с помощью двух клещей

Принцип измерения: ................................. Измерение сопротивления замкнутых контуров двумя железными  $70101121100117001111111111110011121111$ 

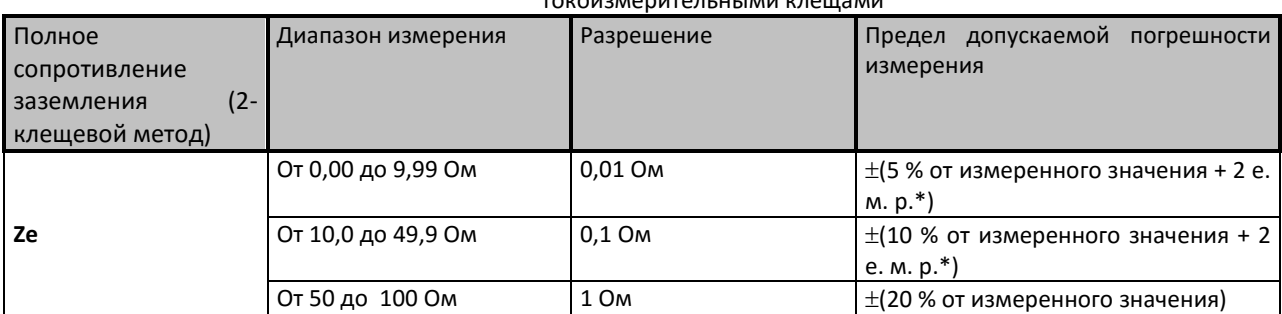

\*е. м. р. – единица младшего разряда

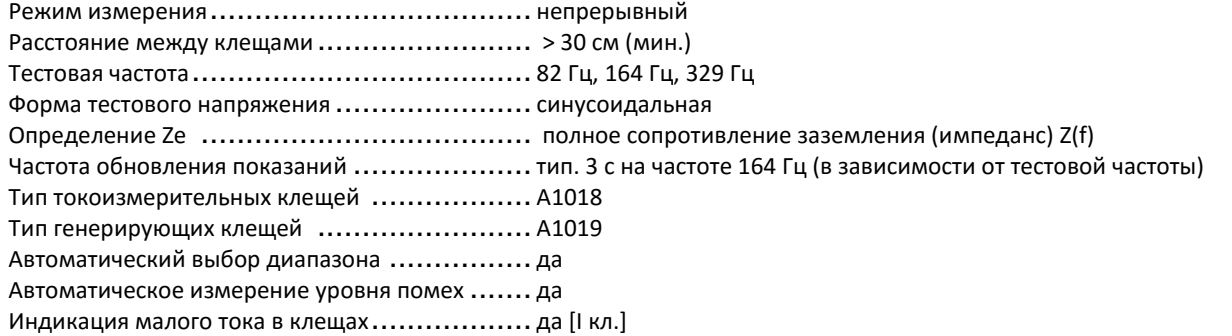

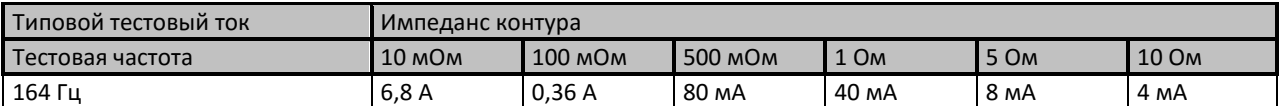

Таблица 15.1: Типовой тестовый ток для различных импедансов контура

#### $15.1.4$ Измерение полного сопротивления заземления (импеданса) пассивным методом (гибкие клещи)

Принцип измерения: ................................ Измерение напряжения/ тока (внешние гибкие клещи)

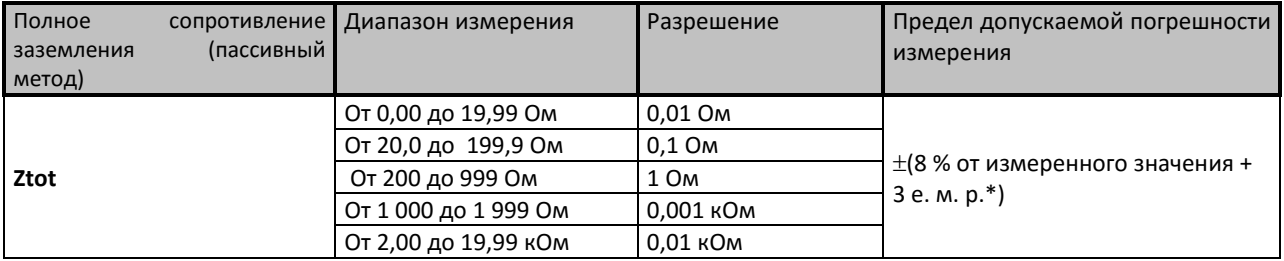

\*е. м. р. - единица младшего разряда

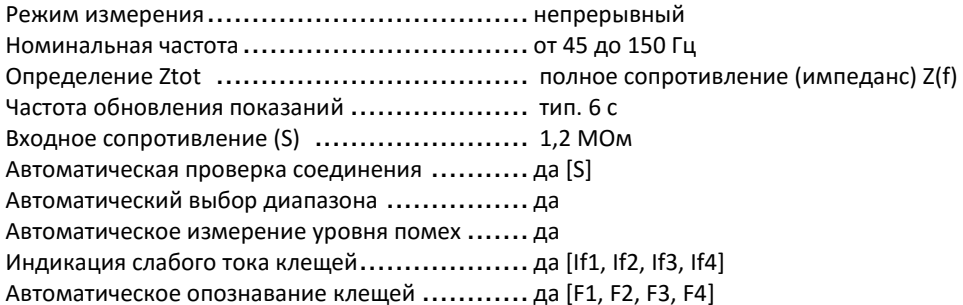

#### Измерение активного сопротивления заземления ВЧ-методом (25 15.1.5 кГц)

Принцип измерения ................................ Измерение напряжения/ тока

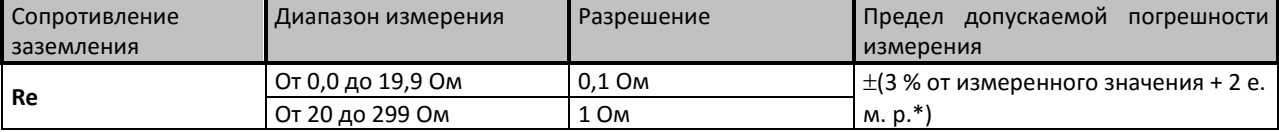

\*е. м. р. - единица младшего разряда

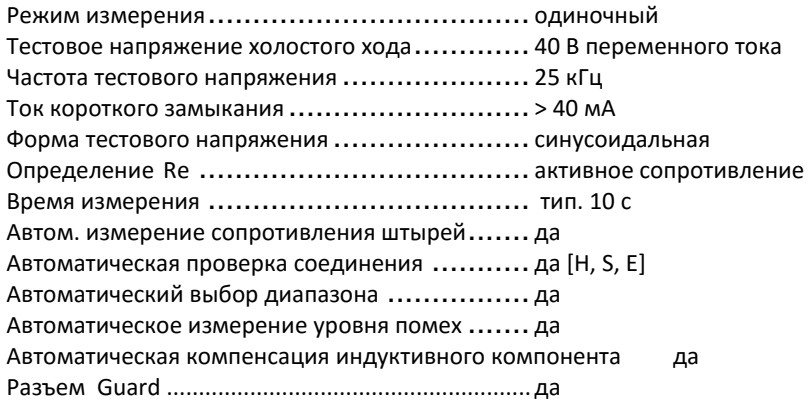

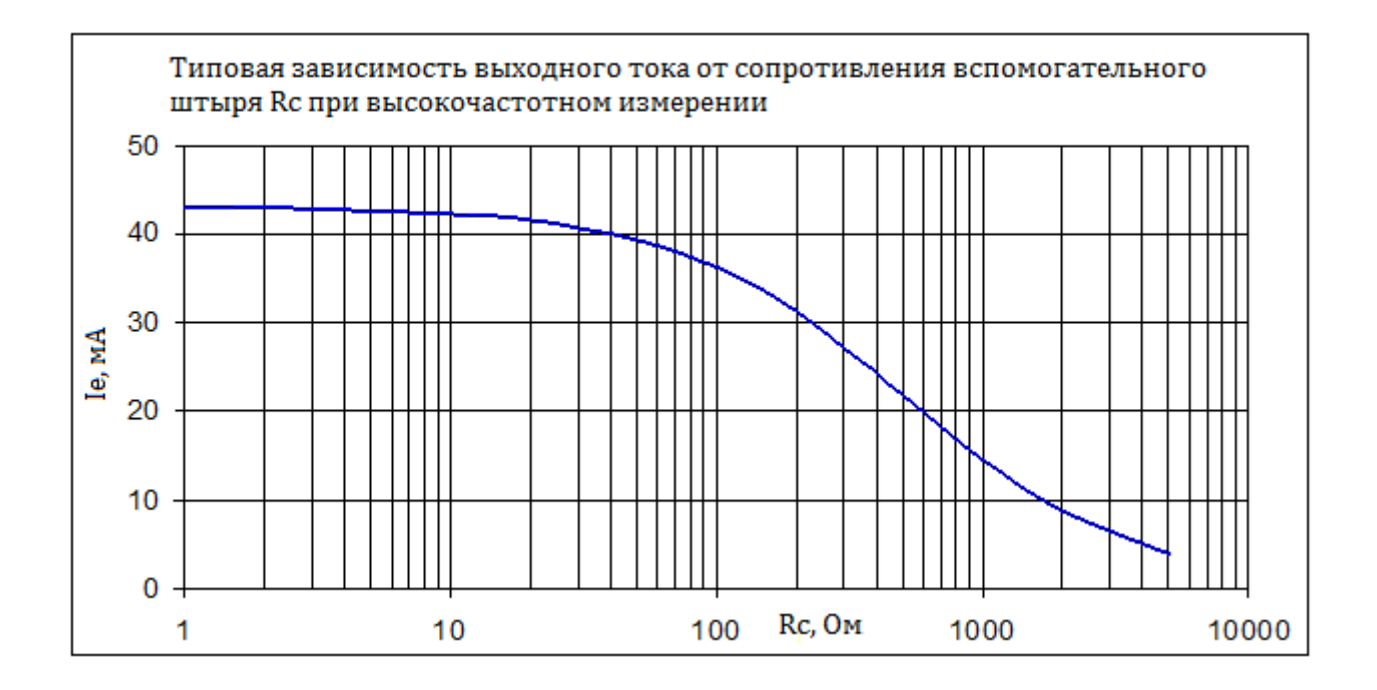

## **15.1.6 Измерение полного сопротивления (импеданса) заземления с помощью гибких клещей (селективное измерение)**

Принцип измерения: ................................ Измерение напряжения/ тока (внешние гибкие клещи)

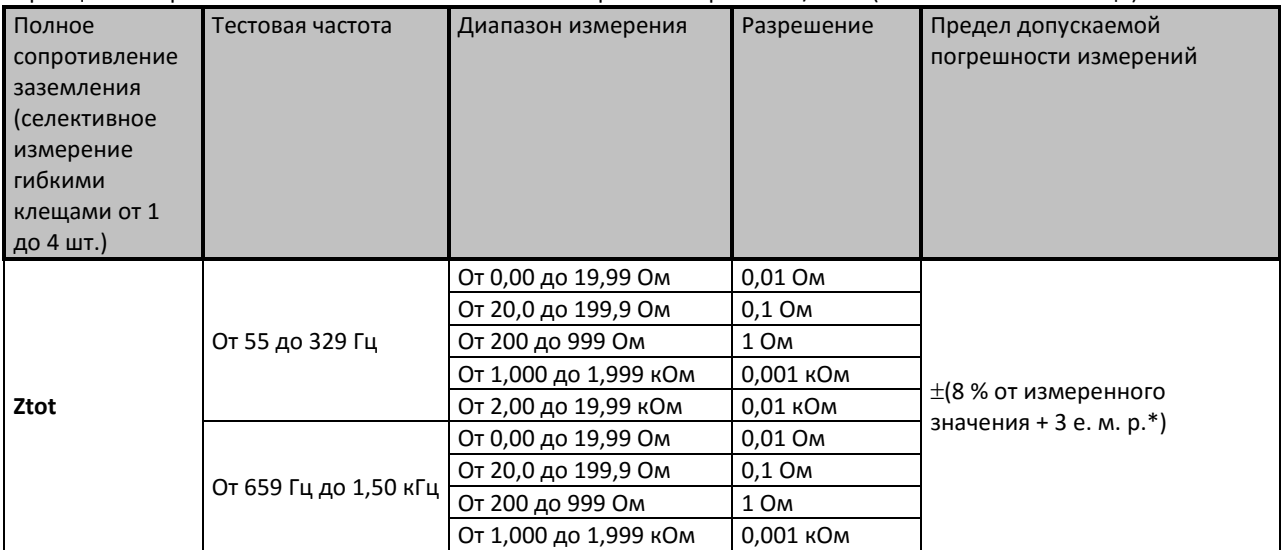

\*е. м. р. – единица младшего разряда

Режим измерения.................................... одиночный или развертка Тестовое напряжение холостого хода............. 40 В переменного тока Тестовая частота...................................... 55 Гц, 82 Гц, 164 Гц, 329 Гц, 659 Гц, 1,31 кГц, 1,50 кГц, Ток короткого замыкания ........................... > 220 мА при 164 Гц, 40 В переменного тока Форма тестового напряжения ...................... синусоидальная Определение Ztot ................................... полное сопротивление (импеданс) Z(f) Время измерения .................................... см. табл. 15.2 Автом. измерение сопротивления штыря ........ да Автоматическая проверка соединения ........... да [H, S, ES, E] Автоматический выбор диапазона ................ да Автоматическое измерение уровня помех ....... да Индикация слабого тока клещей....................... да [If1, If2, If3, If4] Автоматическое распознавание клещей ......... да [F1, F2, F3, F4]

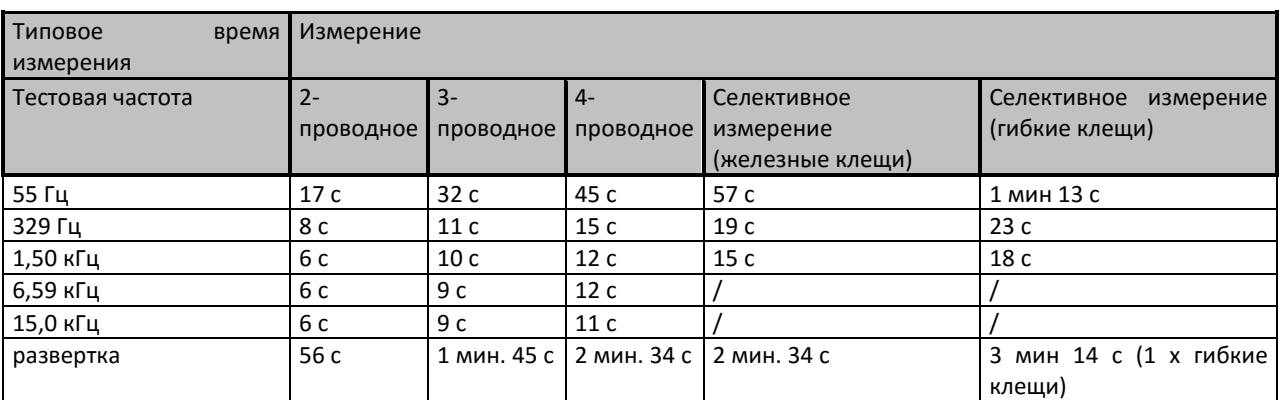

Таблица 15.2: Типовые продолжительности выполнения различных видов измерений

## **15.2 Измерения удельного сопротивления грунта**

## **15.2.1 Метод Веннера и Шлумбергера**

### Принцип измерения .................................. измерение напряжения/ тока

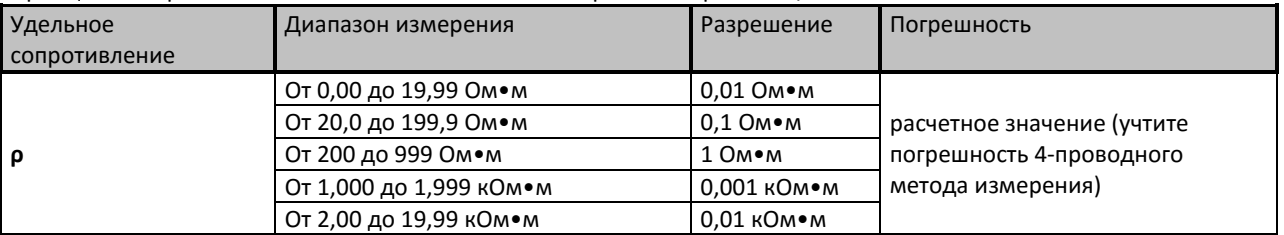

Режим измерения.................................... одиночный

Тестовое напряжение холостого хода............. 20 или 40 В переменного тока

Тестовая частота...................................... 164 Гц

Ток короткого замыкания ........................... > 220 мА при 164 Гц, 40 В переменного тока

Форма тестового напряжения ...................... синусоидальная

Время измерения .................................... см. табл. 15.2

Автом. измерение сопротивления зонда ......... да

Автоматическая проверка соединения ........... да [H, S, ES, E]

Автоматический выбор диапазона ................ да

Автоматическое измерение уровня помех ....... да

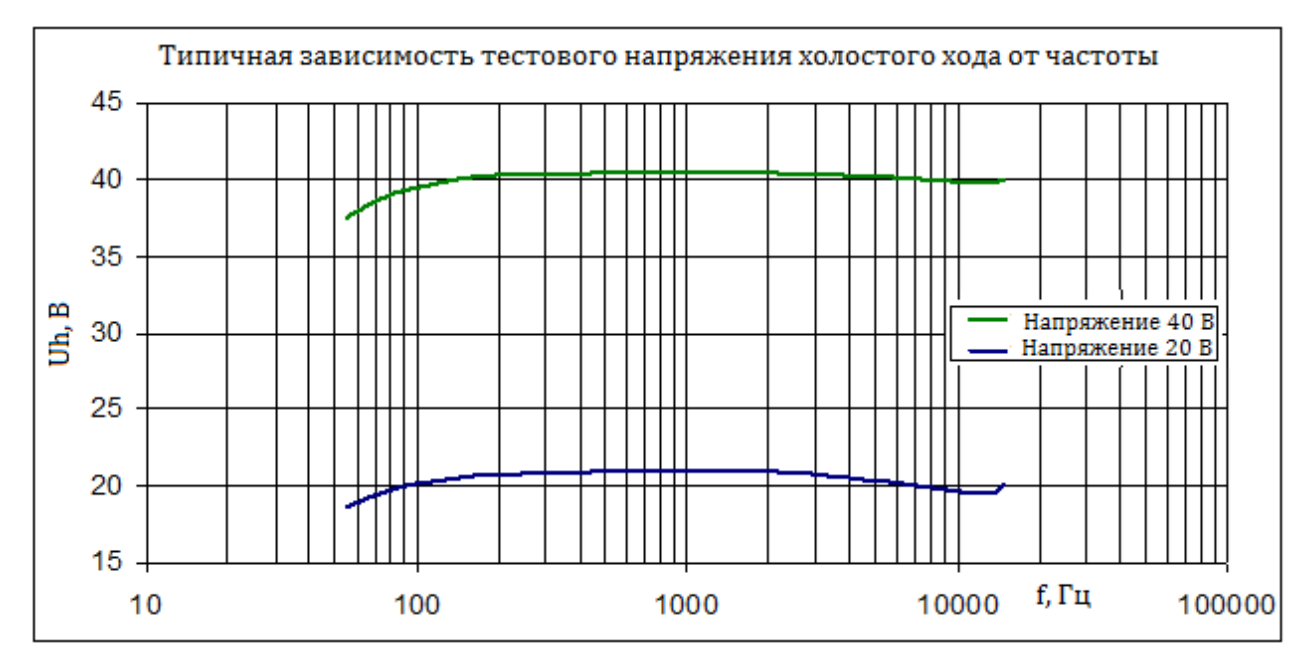

## 15.3 Потенциал грунта

#### $15.3.1$ Отношение потенциалов

Принцип измерения: ................................ Измерение напряжения

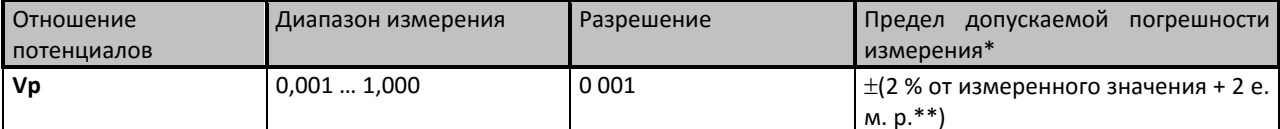

погрешность измерения зависит от минимального сопротивления штыря Rc >300 Ом

\*\*е. м. р. - единица младшего разряда

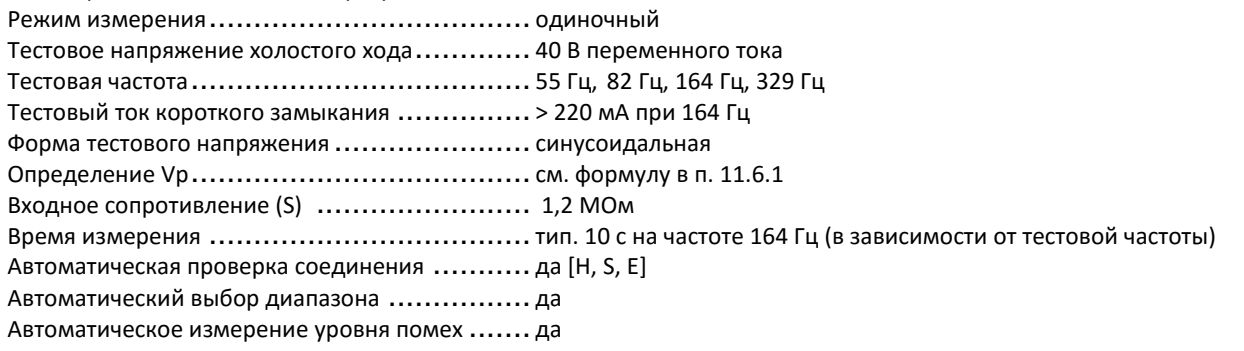

#### $15.3.2$ Измерение генерируемого тока, напряжения, расчет напряжения прикосновения и шагового напряжения

Принцип измерения ................................ измерение тока (МІ 3290) / измерение напряжения (МІ 3295М) MI 3290 (источник тока)

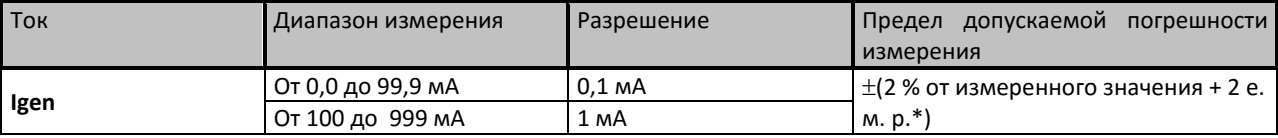

\*е. м. р. – единица младшего разряда

Тестовое напряжение холостого хода............. 40 В переменного тока

Частота тестового тока................................ 55 Гц, 82 Гц, 164 Гц, 329 Гц

Выходной импеданс генератора .................... 100 Ом

Форма тестового напряжения ......................... синусоидальная

Автоматическая проверка соединения ........... да [Н, Е]

#### MI 3295M (измерительный блок)

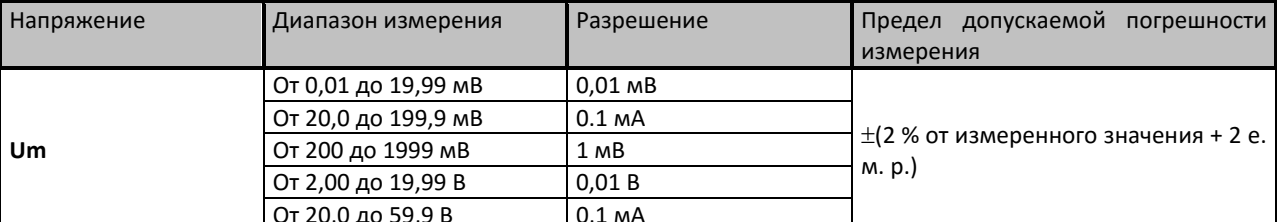

Входное сопротивление (переключаемое) ........ 1 кОм, 1 МОм

Диапазон тока повреждения (переключаемый). .... от 10 А до 200 кА

Подавление помех ................................... ЦСП фильтрация 55 Гц, 64 дБ подавление помехи 50 (60) Гц

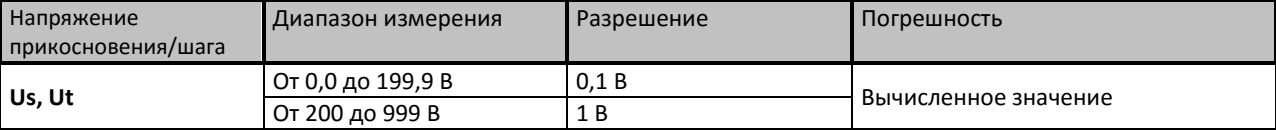

Hапряжение прикосновения или шаговое напряжение вычисляется по формуле: Us, Ut = Um(Ifault / Igen)

## **15.4 Измерение полного сопротивления (импеданса) заземления импульсным методом**

## **15.4.1 Импульсное измерение**

Принцип измерения: ................................ Измерение напряжения (пикового)/ тока (пикового)

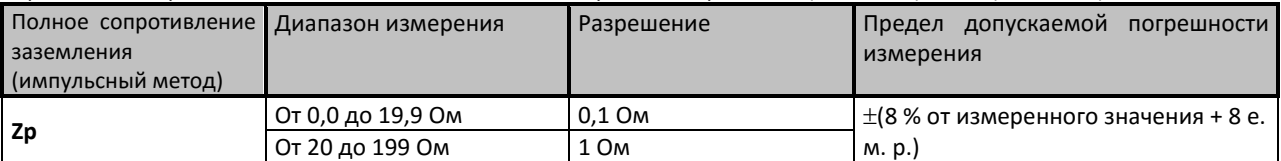

\* е. м. р. – единица младшего разряда

Режим измерения..................................................... одиночный

Напряжение холостого хода ......................................... 120 В переменного тока (пик. зн.)

Тестовый ток короткого замыкания ................................ 6 A переменный ток (пик. зн.)

Форма импульса....................................................... 10 / 350 мкс

Определение Zp ....................................................... отношение пикового напряжения к пиковому току.

Время измерения ..................................................... тип. 20 с

Автоматическая проверка соединения ................................... да [H, S, E]

Автоматическое измерение сопротивления штыря.............. да (на 3,29 кГц)

Автоматическое измерение уровня помех ........................ да

Разъем Guard (экран) ................................................. да

**Влияние сопротивления вспомогательных штырей**

Споротивление токового штыря и потенциального штыря измеряется 3-проводным методом на частоте 3,29 кГц

тестовым напряжением холостого хода ∼40 В.

Rc и Rp макс**.** …(100 Ом + (40 \* Ra)) или 1 кОм (выбирается меньшее значение), где Ra сопротивление заземления В результаты измерения вносится дополнительная погрешность ±(20 % от измеренного значения), если сопротивления штырей Rc и Rp больше максимальных значений Rc макс или Rp макс.

### **Влияние помех**

Макс. напряжение помехи на выводах H, S и E ................................1 В скз

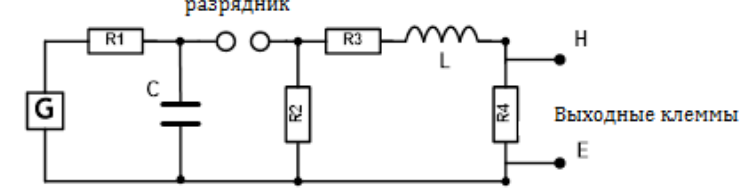

*Рисунок 15.1: Упрощенная схема импульсного генератора в MI 3290, где*

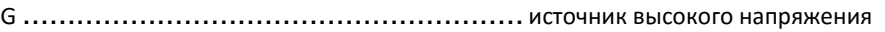

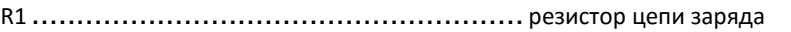

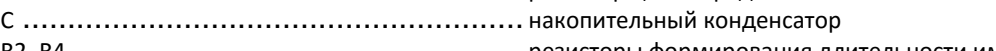

R2, R4................................................... резисторы формирования длительности импульса

R3 ....................................................... резистор согласования импеданса

L......................................................... катушка формирования времени нарастания импульса

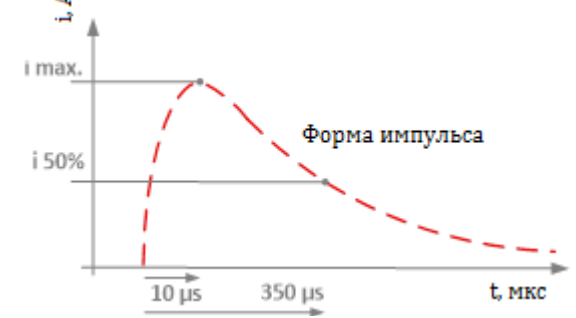

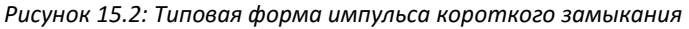

## **15.5 Измерение сопротивления проводников постоянным током**

## **15.5.1 Измерение током 200 мА**

Принцип измерения: ................................ Измерение напряжения (постоянного)/ тока (постоянного)

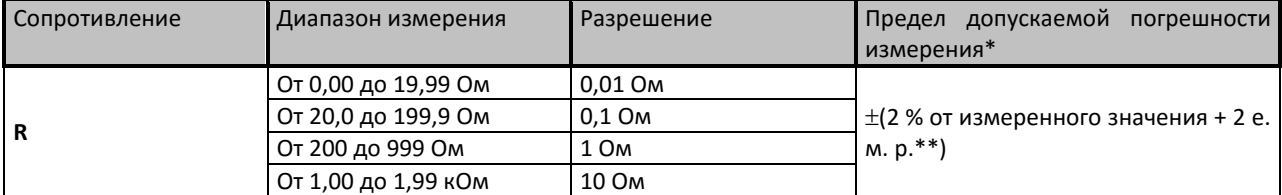

\*погрешность измерения зависит от корректности компенсации измерительных проводов

\*\* е. м. р. – единица младшего разряда

Режим измерения.................................... одиночный

Напряжение холостого хода ........................ 20 В постоянного тока

Ток короткого замыкания ........................... мин. 200 мА постоянный ток на нагрузке 2 Ом

Направление тестового тока........................ двунаправленное

Максимальная индуктивность ..................... 2 Гн

Время измерения .................................... тип. 5 с

Метод измерения .................................... 2-проводный

Компенсация соединительного провода ......... да, до 5 Ом

Автоматический выбор диапазона ................ да

Автоматическое измерение уровня помех ....... да

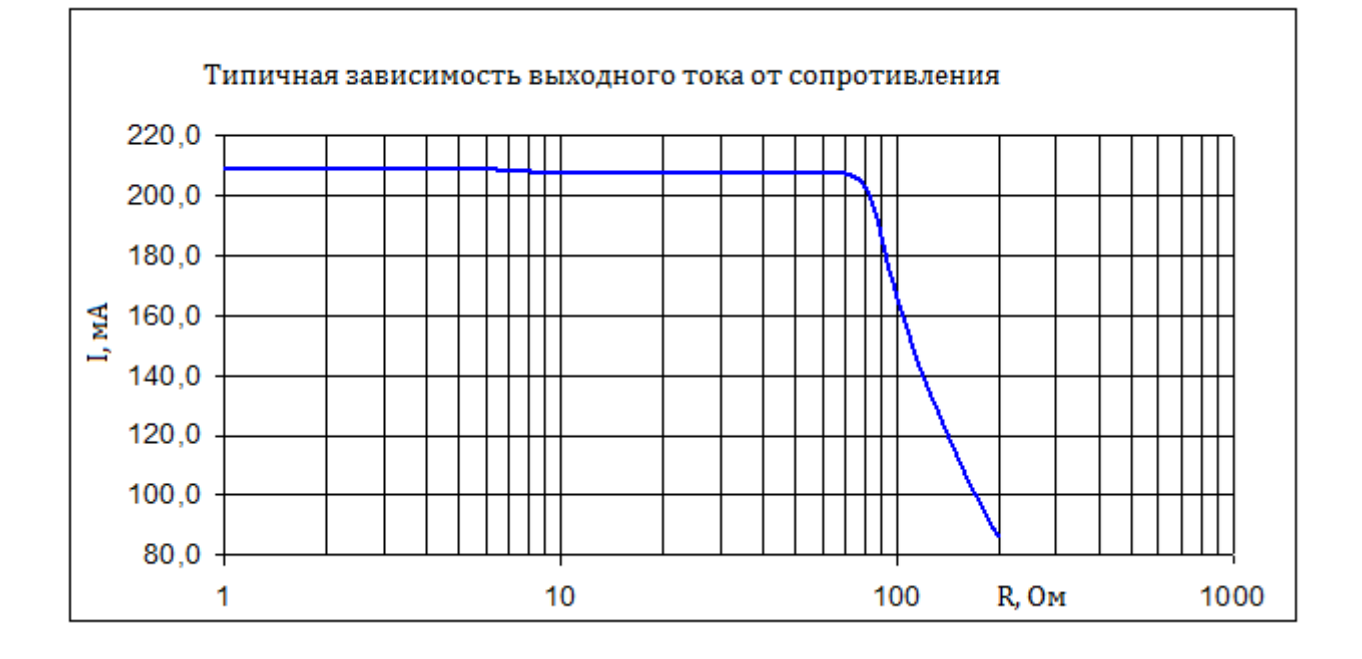

## **15.5.2 Измерение током 7 мА**

Принцип измерения: ................................ Измерение напряжения (постоянного)/ тока (постоянного)

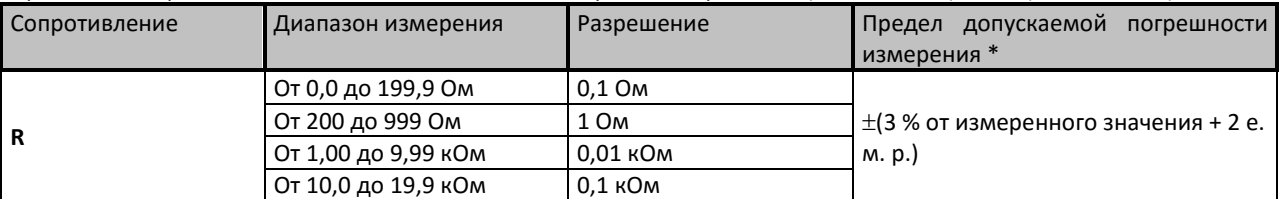

\* погрешность измерения зависит от корректности компенсации измерительных проводов

\*\* е. м. р. – единица младшего разряда

Режим измерения.................................... непрерывный

Напряжение холостого хода ........................ около 20 В постоянного тока

Тестовый ток короткого замыкания ............... около 7,2 мА постоянный ток

Направление тестового тока........................ двунаправленное

Частота обновления показаний .................... тип. 2 с

Метод измерения .................................... 2-проводный

Компенсация соединительного провода ......... да, до 5 Ом

Автоматический выбор диапазона ................ да

Автоматическое измерение уровня помех ....... да

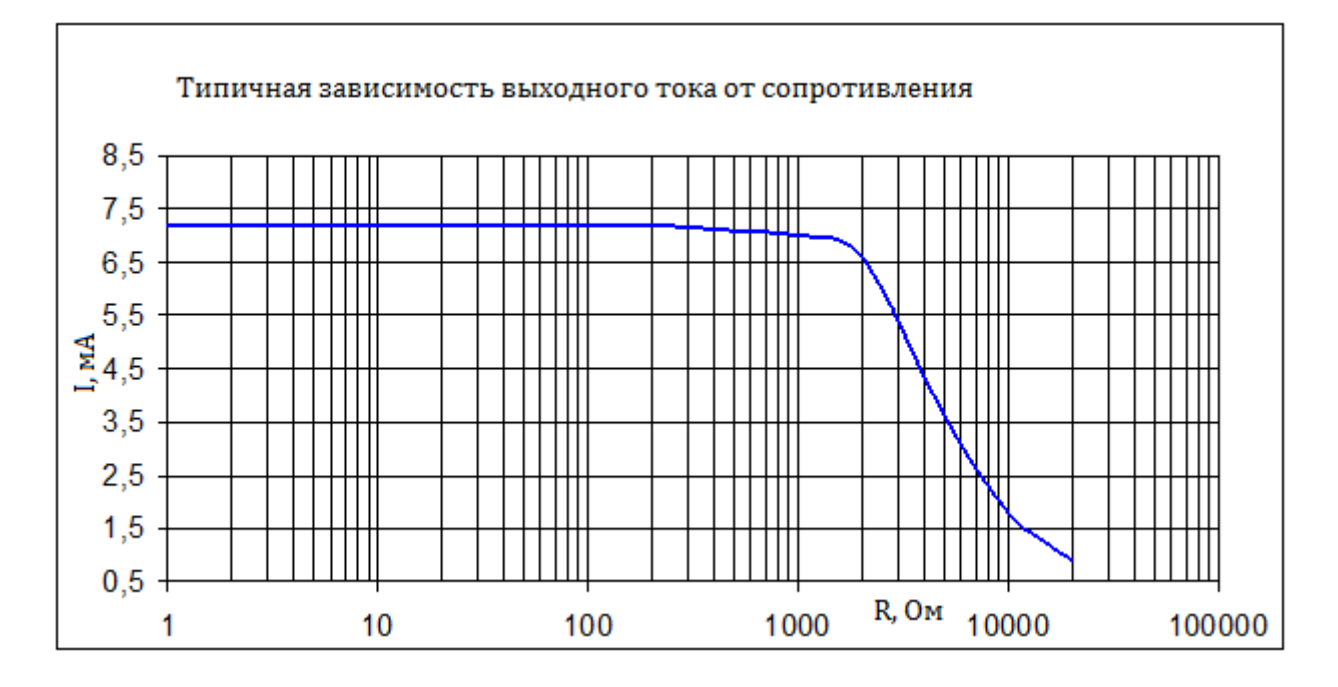

## **15.6 Измерение полного сопротивления (импеданса) переменным током**

## **15.6.1 Измеритель импеданса**

Принцип измерения: ................................ Измерение напряжения (переменного)/ тока (переменного)

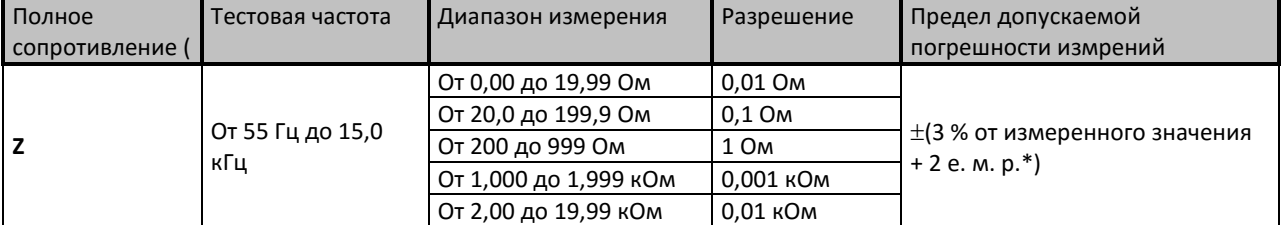

\*е. м. р.- единица младшего разряда

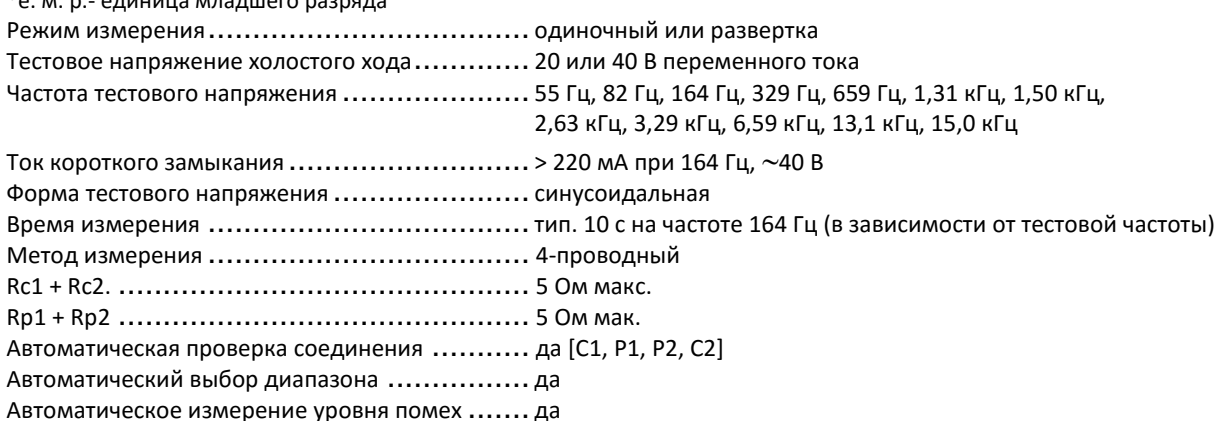

## **15.7 Измерение силы тока**

## **15.7.1 Железные клещи**

Принцип измерения: ................................ Измерения тока (СКЗ)

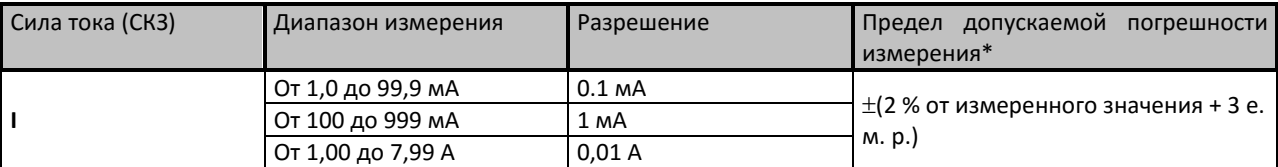

\*При наличии внешнего магнитного поля величиной 30 А/м в результаты измерений вносится дополнительная погрешность ±15 % от измеренного значения, располагайте клещи как можно дальше от прочих токонесущих проводников.

\*\*е. м. р. – единица младшего разряда

Режим измерения.................................... непрерывный Входной импеданс ................................... 10 Ом (1/4 Вт макс.) Номинальная частота ................................ от 45 Гц до 1,5 кГц Частота обновления показаний .................... тип. 1 с Тип токоизмерительных клещей .................. A1018 Автоматический выбор диапазона ................ да

## **15.7.2 Гибкие клещи**

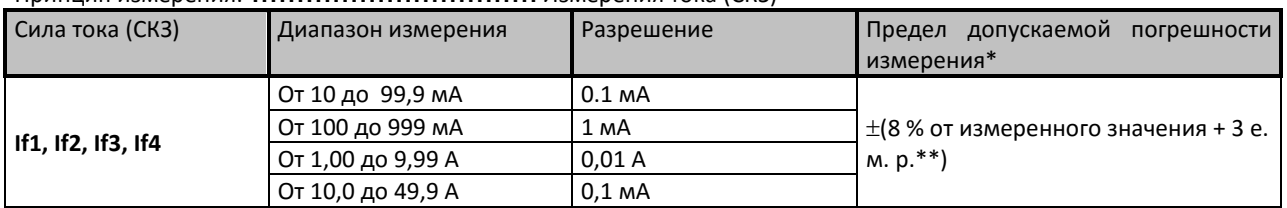

Принцип измерения: ................................ Измерения тока (СКЗ)

\* Диапазоны измерения и погрешность измерения приведены для использования одного витка, кроме диапазона измерений 10 … 99,9 мА, где должно быть хотя бы 3 витка.

Измерения следует проводить, по возможности, подальше от прочих токонесущих проводников. Внешнее магнитное поле величиной 5 А/м может внести дополнительную погрешность в результат измерения ±15% от измеренного значения.

Очень важно расположить проводник в центре окружности, образованной клещами, перпендикулярно измерительной головке.

Полный диапазон шкалы тока гибких клещей (If1, If2, If3, If4) зависит от количества витков (1, 2, 3, 4, 5, 6) и определяется по следующей формуле:

$$
\text{If}_{\text{FS}} = \frac{49.9[A]}{\text{количество витков}
$$

\*\*е. м. р. – единица младшего разряда

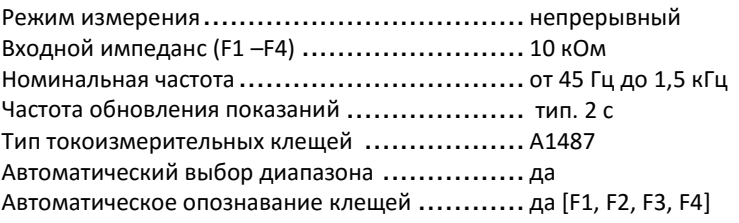

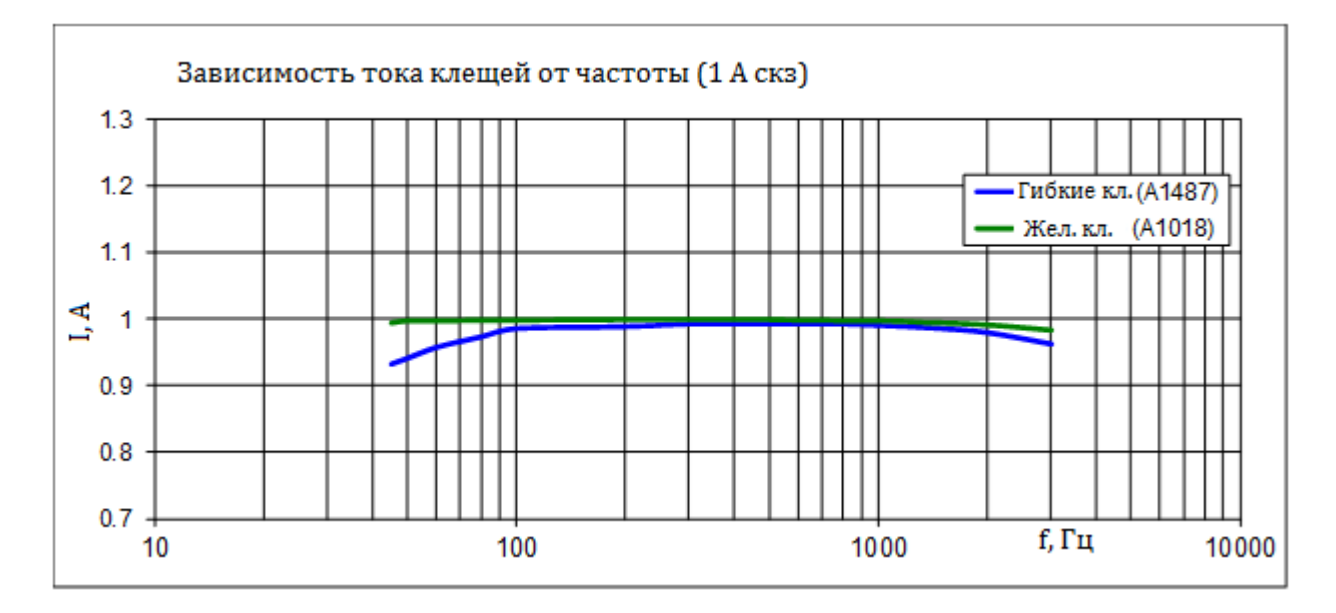

## 15.8 Влияние сопротивления вспомогательных штырей

Определение Rc, Rp и Ra:

- 
- 
- 

(железные, гибкие клещи), методы Веннера и Шлумбергера, ВЧ-метод (25 кГц)

Дополнительная погрешность, вносимая в результат, при выходе Rh, Rs, Res, Re за предельное или макс. значение

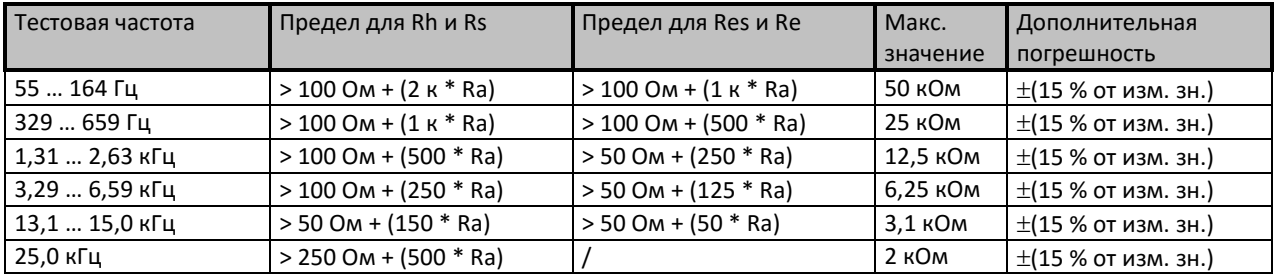

Если сопротивление вспомогательных штырей превышает предел на дополнительные 50%, то это означает превышение диапазона измерения.

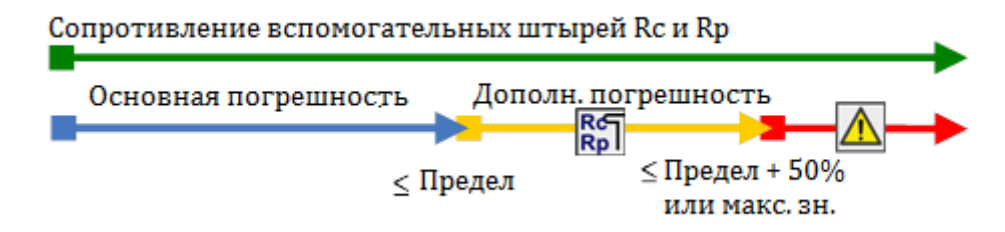

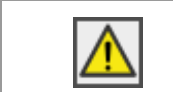

Выход за предел диапазона измерений. Измерение невозможно запустить или отобразить!

Значок высокого импеданса вспомогательного токового или потенциального штыря.

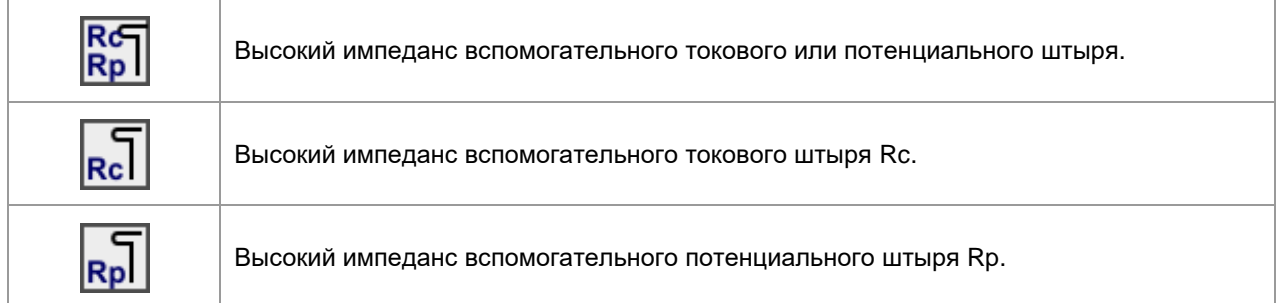

## **15.9 Влияние слабого тестового тока при измерении с помощью клещей**

В больших системах токовыми клещами измеряется только небольшая часть от общего тестового тока. Необходимо учитывать погрешность измерений малых токов и устойчивость к воздействию помех! В такой ситуации на экране измерителя появляется предупреждение «малый ток».

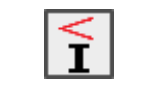

Слабый тестовый ток в железных или гибких клещах. Результат может быть искажен. Предел - железные клещи < 1 мА , гибкие клещи < 5 мА.

**Функции измерения**..........................................**селективное измерение (железные, гибкие клещи), 2 клещевой метод, пассивное измерение, проверка провода заземления опоры, измерение силы тока гибкими и железными клещами.**

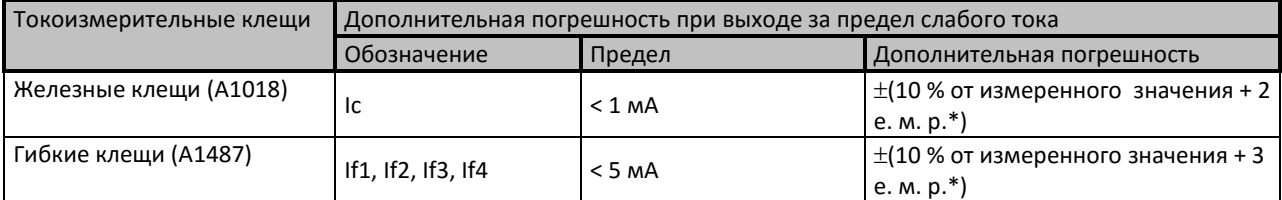

\*е. м. р. – единица младшего разряда

При выходе тока клещей за предельное значение на 70 % от предела (Ic < 0,3 мА и If1-4 < 1,5 мА) результат измерения аннулируется.

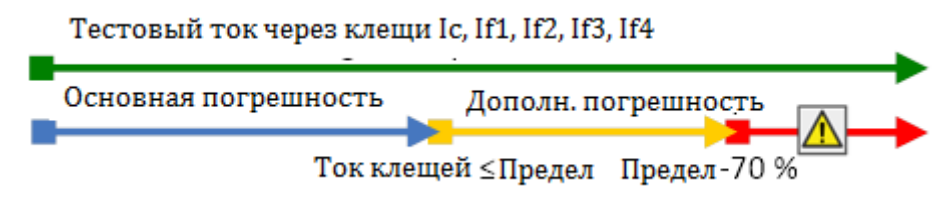

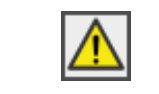

Выход за предел диапазона измерений. Измерение невозможно запустить или отобразить!

 При работе только с одними, двумя или тремя гибкими клещами одни из них обязательно следует подключать к разъему F1 (порт синхронизации).

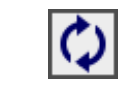

Разъем F1 – клещи №1 (вход синхронизации) не подключены к измерителю. Всегда следует сначала подключить одни клещи к разъему F1.

Следите за правильностью указания в параметрах измерения количества витков клещей.

предел 
$$
If_{1,2,3,4} = \frac{5,0 \text{ [A]}}{\text{количество витков}}
$$

 Для правильного измерения фазы следите, чтобы стрелка на корпусе клещей указывала в нужную сторону.

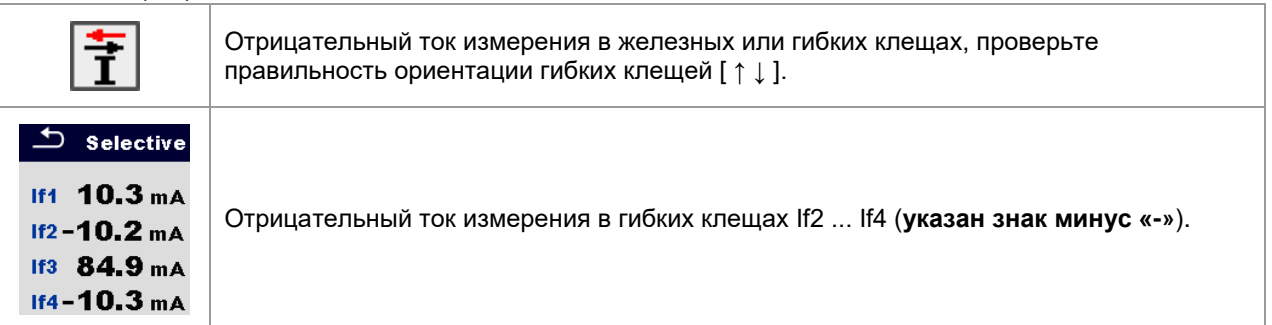

## **15.10 Влияние помех**

Определение помехи:

Оказание значительного влияния (по напряжению/ току) на частотах измерения системы: 16 2/3 Гц, 50 Гц, 60 Гц, 400 Гц или на пост. токе (частоты согласно ст. IEC 61557-5).

## **Функция измерения**..........................................**2, 3, 4-проводные измерения, селективное (железные, гибкие клещи) измерение, методы Веннера и Шлумбергера, ВЧ-измерение сопротивления заземления (25**

**кГц), измерение потенциала грунта.**

Макс. напряжение помехи на выводах H, S, ES и E .......40 В скз Макс. ток помехи через: гибкие клещи (A1487).........................................30 А скз (один виток) железные клещи (A1018).....................................5 А скз

Макс. внешнее магнитное поле.............................100 А/м (нет влияния)

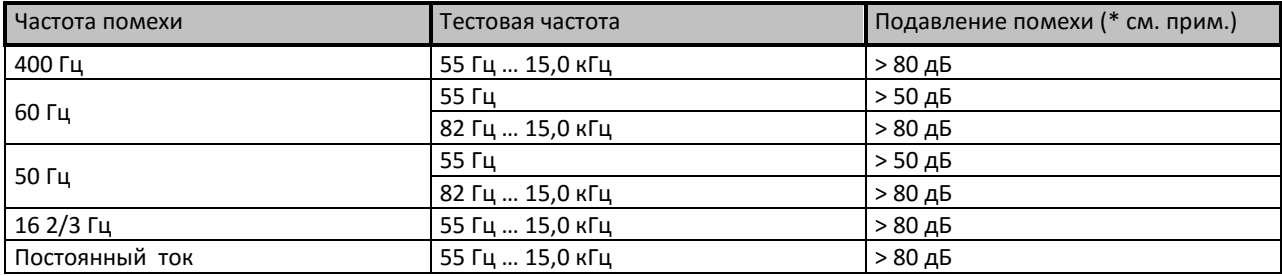

#### **Функция измерения**..........................................**2-клещевой метод**

Макс. ток помехи через:

железные клещи (A1018).....................................5 А скз (Re < 20Ом) 1 А скз (Re > 20Ом)

Макс. внешнее магнитное поле.............................100 А/м (нет влияния) *Примечания:*

Примеры воздействия помех (по напряжению/ по току)

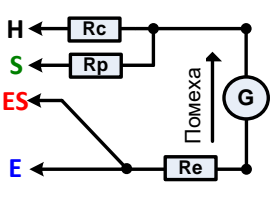

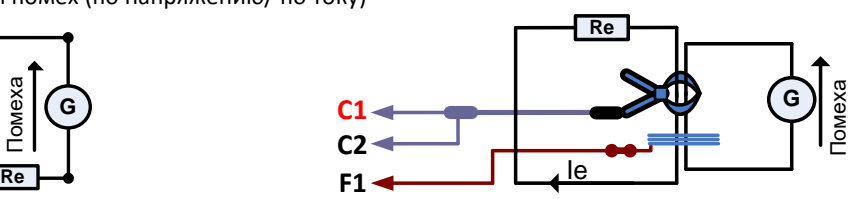

Значок «помеха»

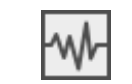

Во время измерения обнаружены сильные электрические помехи. Результат может быть искажен. *Частота помехи близка (±6 %) к частоте измерения.*

 Слишком высокие уровни сигналов на разъемах H, S, ES, E, в токоизмерительных клещах, F1, F2, F3 или F4.

Возможные причины: достигнуто максимальное значение напряжения или тока помехи, проверьте количество витков гибких клещей.

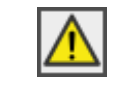

Выход за предел диапазона измерений. Измерение невозможно запустить или отобразить!

Формула отношения сигнал/ шум

$$
SNR_{ab} = 20 * \log_{10} \left( \frac{A_{\text{currmap}}}{A_{\text{mym}}} \right)
$$

## **15.11 Подрезультаты в функциях измерения**

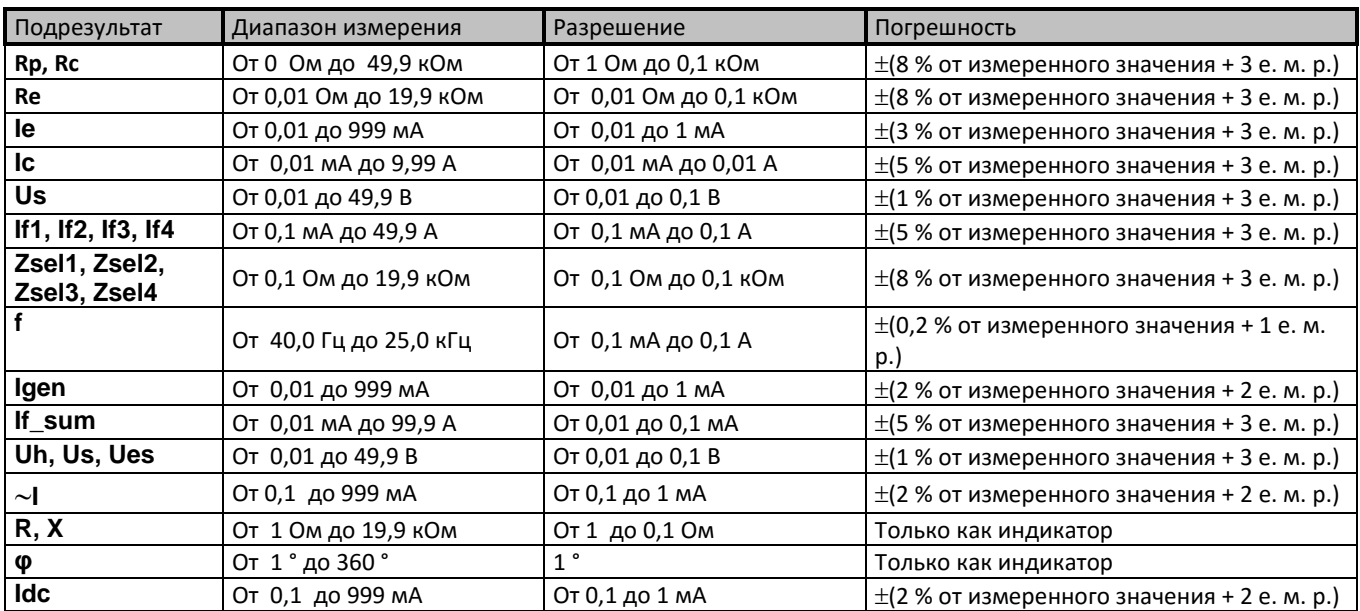

## **15.12 Основные характеристики**

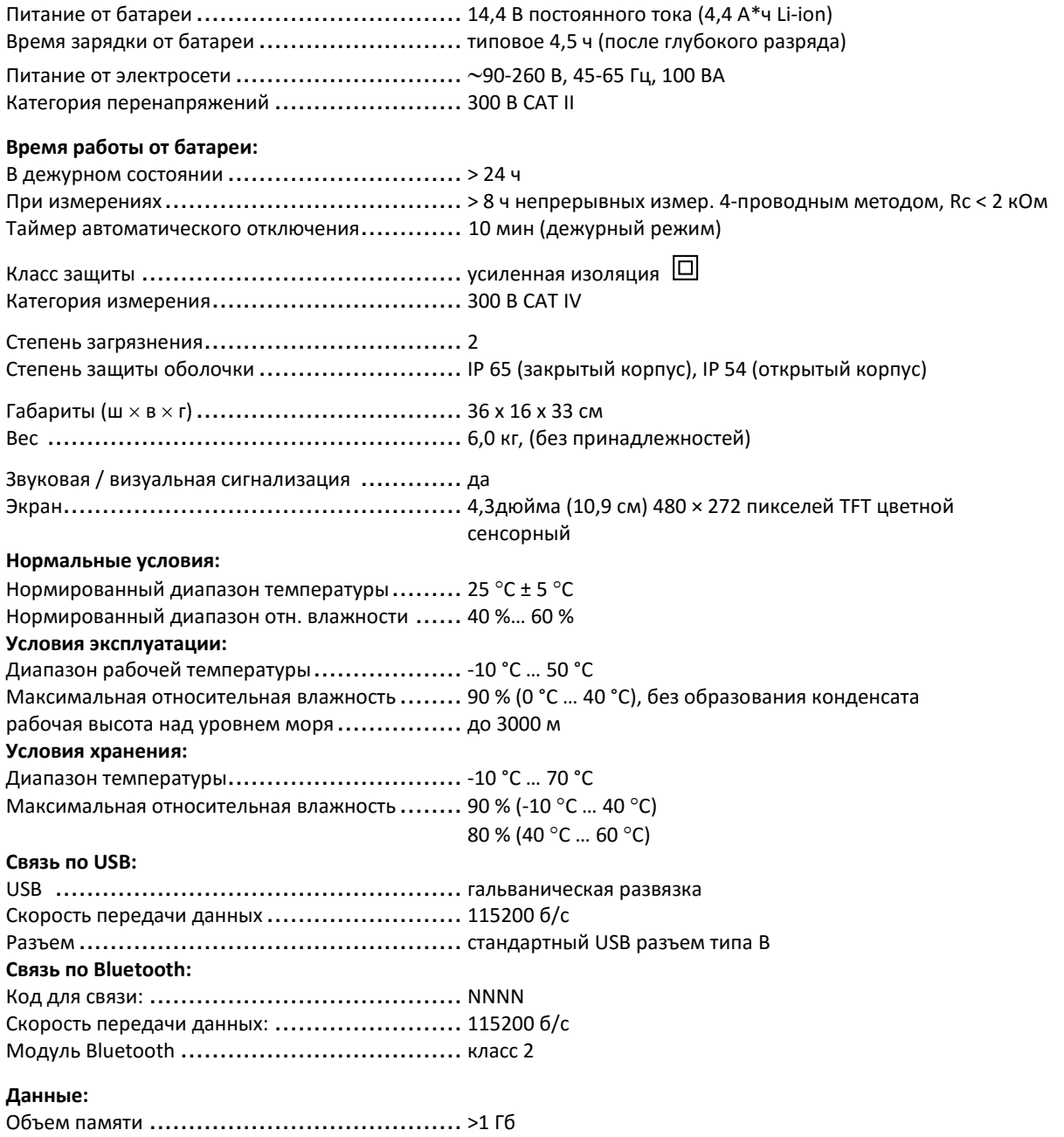

ПО для ПК ............................................. да

Характеристики представлены для доверительной вероятности 95 %. Дополнительная погрешность измерения при использовании измерителя при температурах, находящихся вне диапазона 25 °C ± 5 °C, составляет ±0,2 % от измеренного значения на каждый градус °C отклонения, плюс 1

единица младшего разряда.

# **Приложение А – Объекты структуры**

Используемые в организаторе памяти элементы структуры зависят от профиля измерителя.

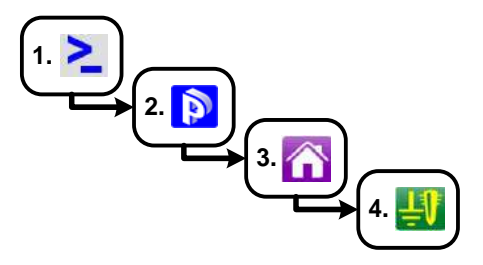

*Рисунок A.1:* Иерархия организатора памяти

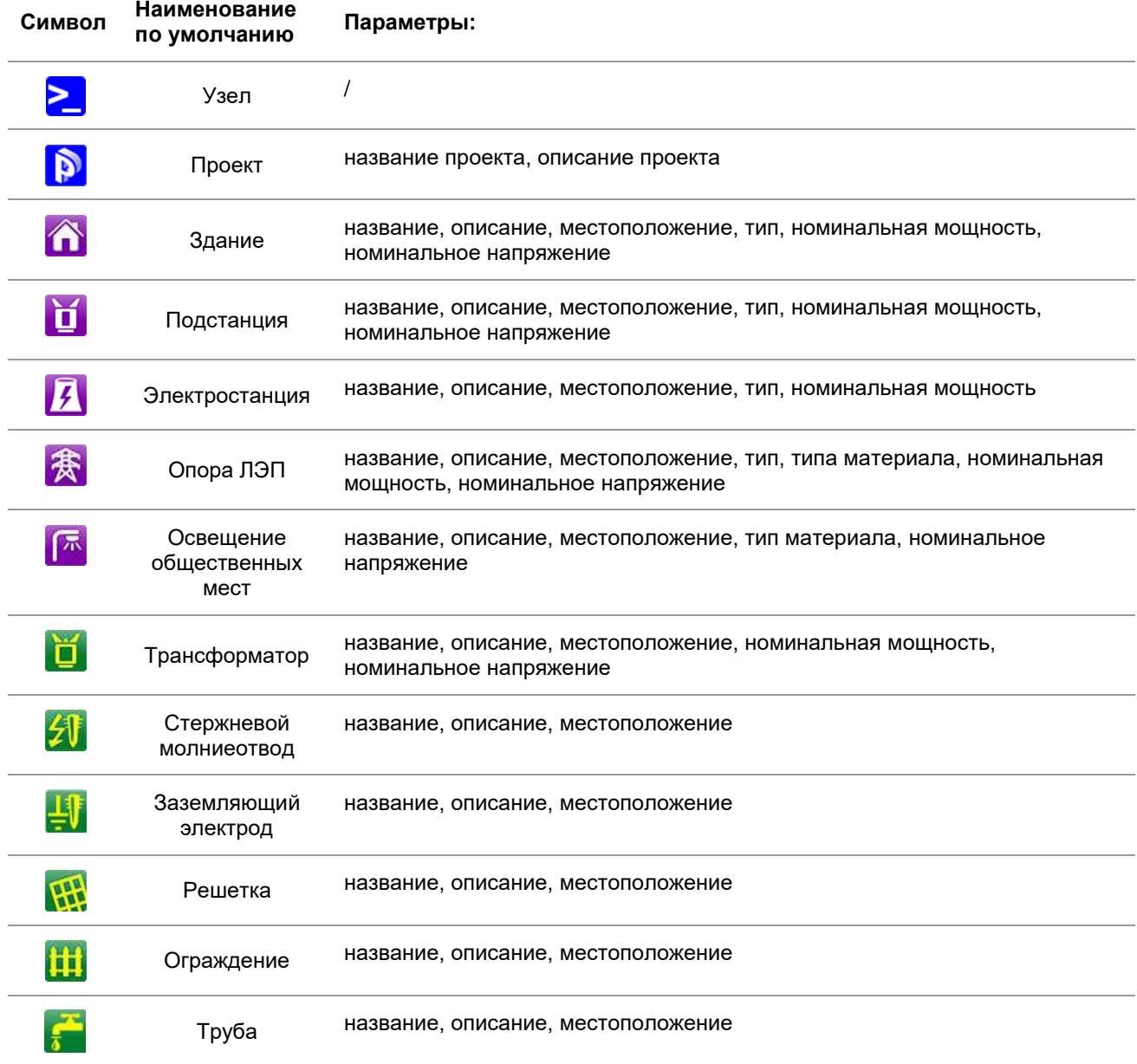

# **Приложение В – Таблица выбора профилей**

Профили измерителя и соответствующие функции

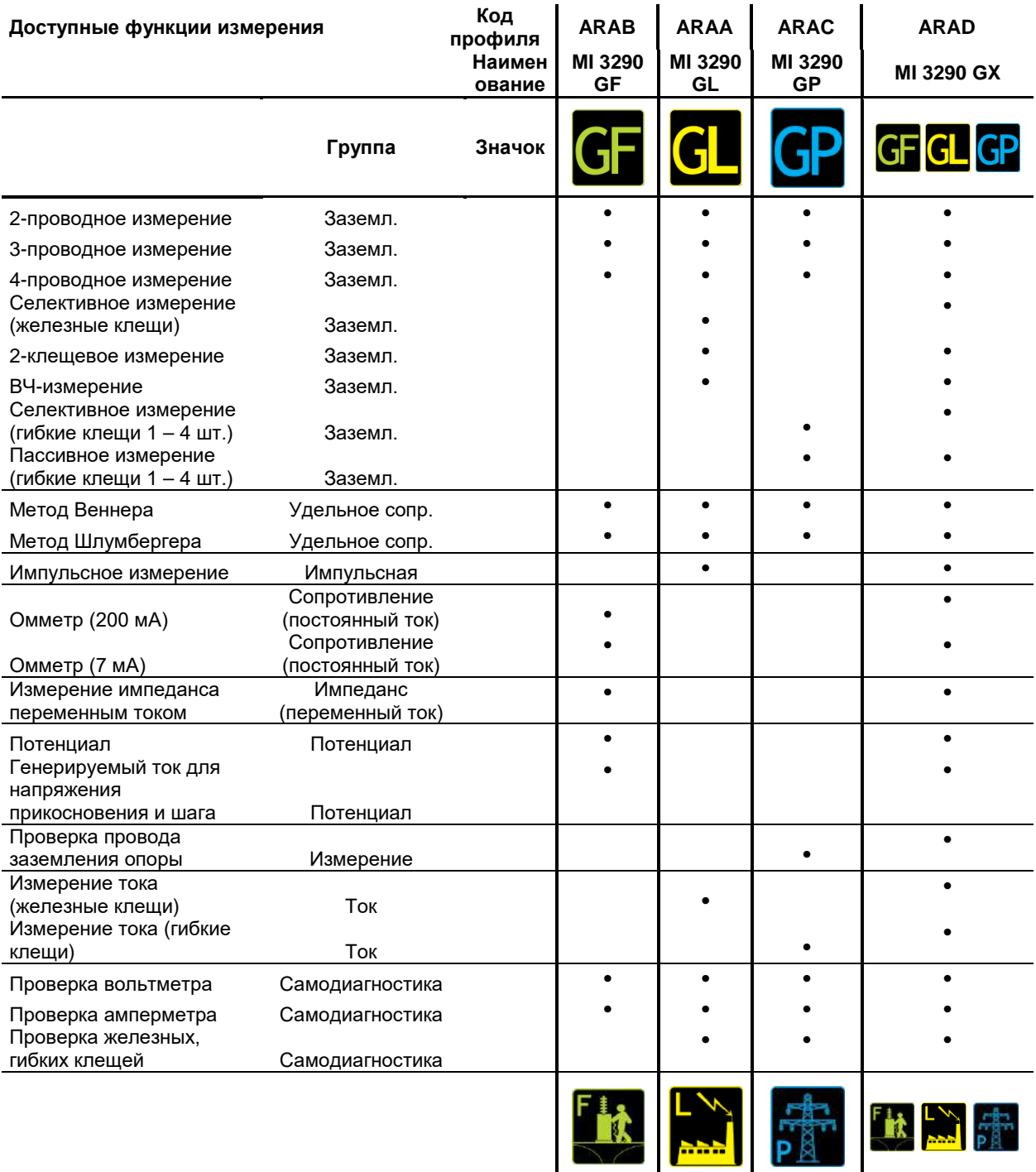

# **Приложение С - Функциональные возможности и установка штырей**

Для стандартного измерения сопротивления используйте два испытательных штыря (штырь напряжения и штырь тока). Важно, чтобы испытательные штыри были установлены правильно, с учетом воронки напряжения. Более подробно об этом изложено в справочнике: Заземление, установка перемычек (создание эквипотенциальных поверхностей) и экранирование для электронного оборудования и установок.

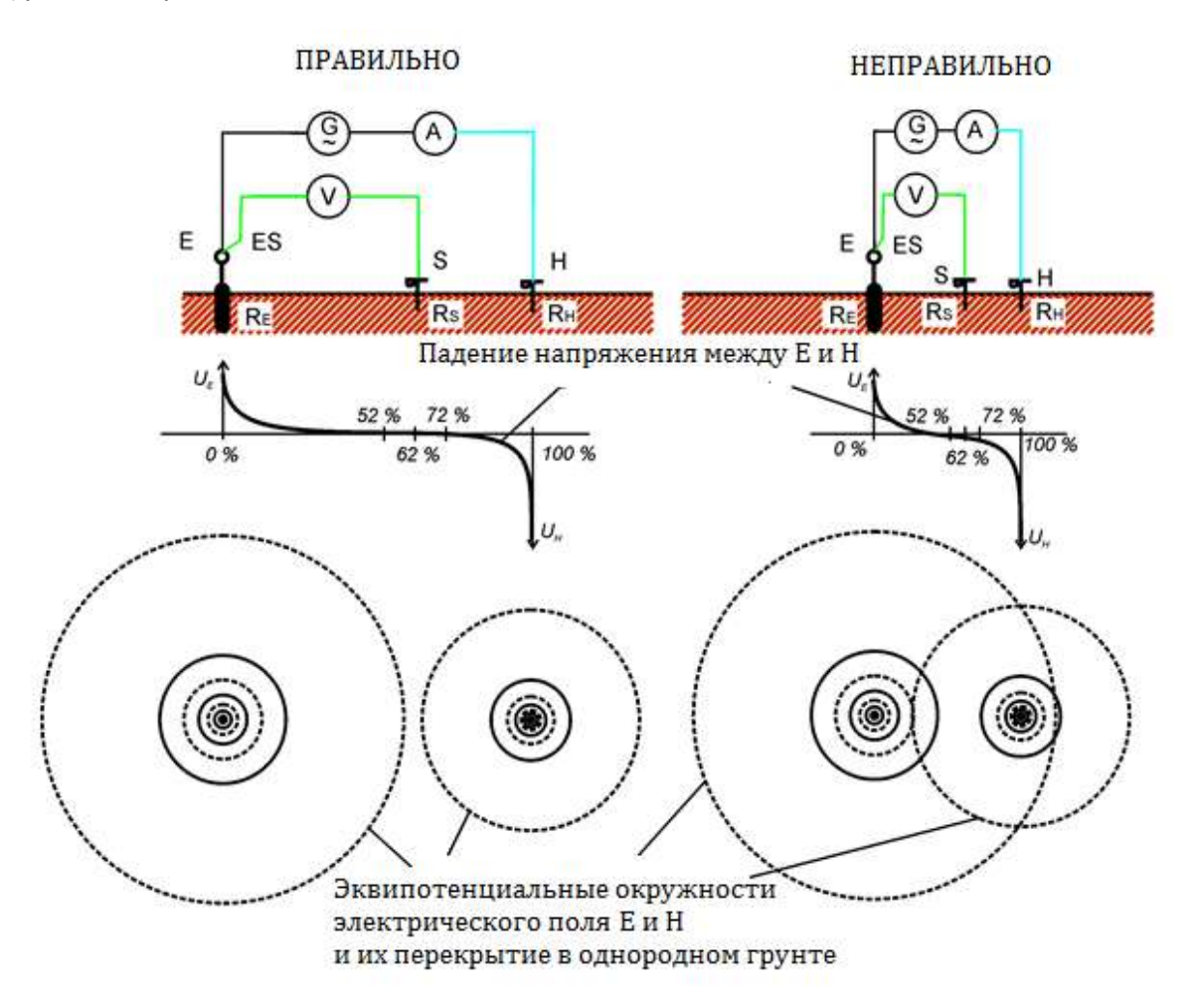

*Рисунок C.1: Размещение штырей*

Разъем E подсоединяется к заземляющему электроду.

Штырь H предназначен для замыкания измерительного контура. Напряжение между штырем S и E представляет собой падение напряжения на измеряемом сопротивлении. Правильная установка штырей имеет решающее значение. Если штырь S поместить слишком близко к системе заземления, то можно будет измерять только малую часть сопротивления (обследовать только часть воронки напряжения). Если штырь S расположен слишком близко к штырю H, то результат измерения сопротивления

заземления исказит воронка напряжения H. Для правильного размещения измерительного штыря важно знать размер системы заземления. Параметр **a** отображает максимальный размер заземляющего электрода (или системы электродов) и может быть определен в соответствии с рис.С2.

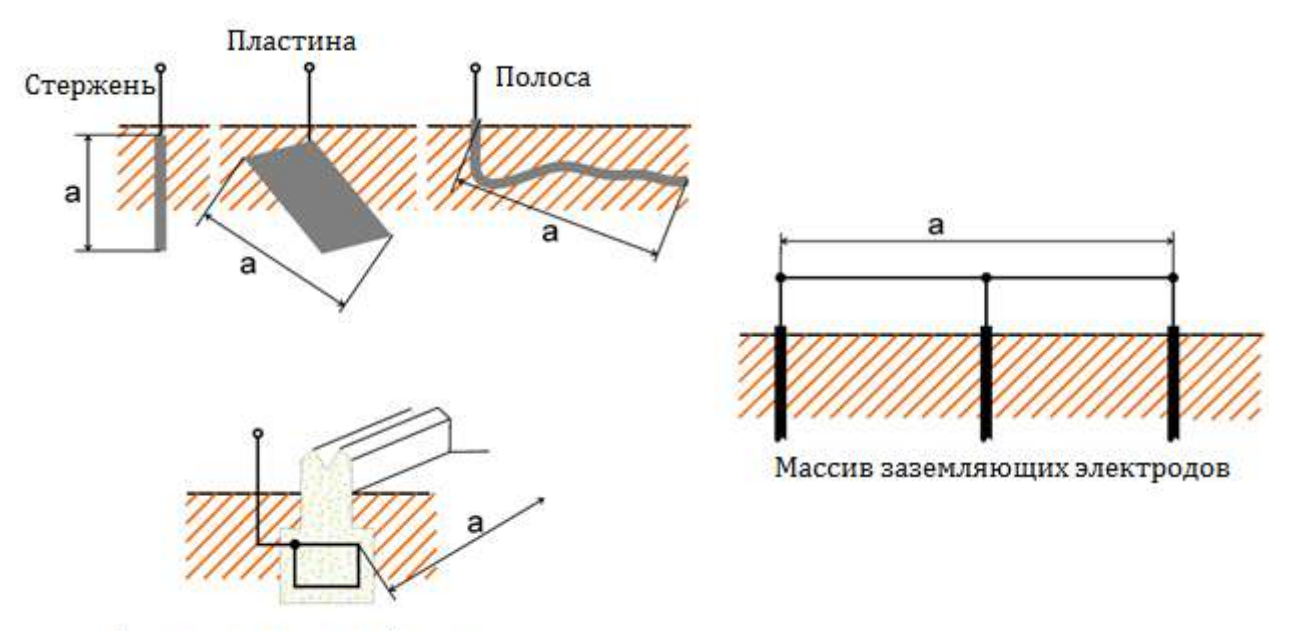

Арматурная сетка в бетоне

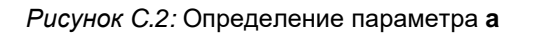

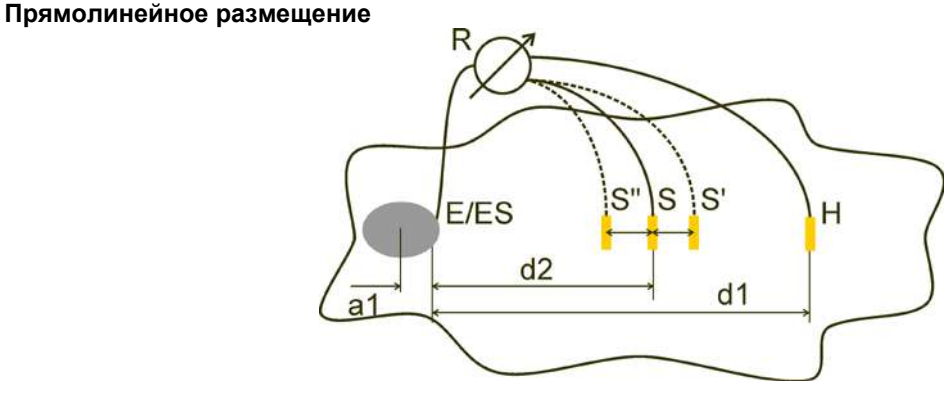

*Рисунок C.3.* прямолинейное размещение штырей

После определения максимального размера параметра **a** системы заземления можно выполнить измерения, правильно разместив измерительные штыри. Трехкратная установка испытательного штыря S (S'',S, S') нужна для проверки, что выбранное расстояние **d1** достаточно длинное.

 Расстояние от испытываемого заземляющего электрода системы, подключаемого к разъему E/ES, до токового штыря H должно составлять:

 $d_1$  ≥ 5*a* 

 Расстояние от испытываемого заземляющего электрода системы, подключаемого к разъему E/ES, до штыря измерения потенциала S должно составлять:

 $d_2 = 0.62d_1 - 0.38a_1 \, \bigr[ \, \bigr] \, \bigr]$ 

*a1*............. *расстояние между точкой подключения к системе заземления и центром.*

### Измерение 1

 Расстояние от заземляющего электрода, подключаемого к разъему E/ES, до штыря измерения потенциала (напряжения) S должно составлять:  $d_2$ 

### Измерение 2

 Расстояние от заземляющего электрода, подключаемого к разъему E/ES, до штыря измерения потенциала (напряжения) S должно составлять:

$$
d_2 = 0.52d_1 - 0.38a_1(S'')
$$

Измерение 3

 Расстояние от заземляющего электрода, подключаемого к разъему E/ES, до штыря измерения потенциала (напряжения) S должно составлять:

$$
d_2 = 0,72d_1 - 0,38a_1(S')
$$

При правильном выборе **d1** результаты измерений 2 и 3 будут симметричны относительно результата измерения 1. Различия результатов измерения (измерения 2 - измерения 1, измерения 3 - измерения 2) не должны превышать 10 %. Б*о*льшие различия или несимметричность результатов означает влияние воронок напряжения, в таком случае **d1** следует увеличить.

### **Примечания:**

 Начальная погрешность измерения сопротивления заземления зависит от расстояния **d1** и размером заземляющего электрода **a**. Это видно по табл. С4.

| d1/a | Погрешность |
|------|-------------|
|      | [%]         |
| 5    | 10          |
| 10   | 5           |
| 5Λ   |             |

*Таблица C.4:* Влияние соотношения d1/a на начальную погрешность

- Рекомендуется повторить измерения, помещая испытательные штыри в различные точки.
- Испытательные штыри также должны быть помещены в противоположном направлении от испытываемого электрода (180° или минимум 90°). Окончательный результат является средним двух или большего числа промежуточных результатов.
- Согласно стандарту IEC 60364-6 расстояния S'-S (измерение 2) и S''-S (измерение 3) должно составлять 6 м.

### **Равностороннее размещение**

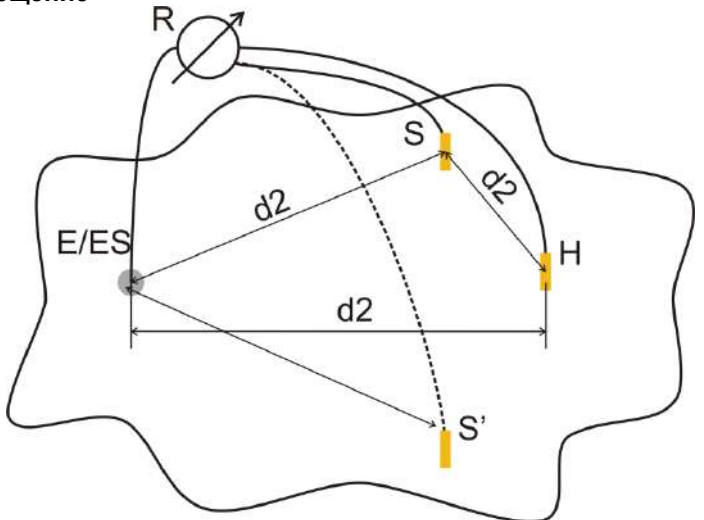

*Рисунок C.5:* Равностороннее размещение

### Измерение 1

Расстояние от испытываемого заземляющего электрода до штыря измерения тока H и штыря напряжения S должно составлять как минимум:  $d_2 = 5 \cdot a$ 

### Измерение 2

Расстояние от заземляющего электрода до штыря напряжения S (S'): **d2**, с противоположной стороны относительно H.

Первое измерение проводится при установке штырей S и H на расстоянии **d2**. Точка подключения E, штыри H и S образуют равносторонний треугольник.

Для второго измерения штырь S должен быть установлен на том же расстоянии d2 с противоположной стороны относительно H. Точка подключения E, штыри H и S должны снова образовывать равносторонний треугольник. Разность между обоими измерениями не должна превышать 10%. Если разность превышает 10%, расстояние d2 должно быть пропорционально увеличено, и оба измерения должны быть выполнены повторно. Простым решением является замена местами штырей S и H (может быть выполнено со стороны измерителя). Окончательный результат является средним двух или большего числа промежуточных результатов.

Рекомендуется повторить измерения, помещая испытательные штыри в различные точки. Испытательные штыри также должны быть помещены в противоположном направлении от испытываемого электрода (180° или минимум 90°).

### **Сопротивления испытательных штырей**

В общем случае испытательные штыри должны иметь низкое сопротивление относительно земли. Если сопротивление велико (обычно в результате сухости грунта), это может существенно повлиять на результаты измерений. Высокое сопротивление штыря H означает, что большая часть тестового напряжения сконцентрирована на нем самом, и что измеренное на нем падение напряжения будет мало. Высокое сопротивление штыря S может образовать делитель напряжения с внутренним импедансом испытательного измерителя, что приведет к более низким результатам измерений. Сопротивление штыря для измерений может быть снижено:

- увлажнением пресной или соленой водой грунта в месте забивки штырей,
- заглублением штырей ниже обезвоженного слоя грунта,
- использованием штырей больших размеров или параллельным соединением штырей.

На дисплее испытательного оборудования компании METREL в случае высокого сопротивления испытательных штырей, согласно требованиям IEC 61557-5, появится соответствующее предупреждение. Все измерители сопротивления заземления компании METREL обеспечивают точные измерения при сопротивлениях штырей далеко за пределами, указанными в IEC 61557-5.

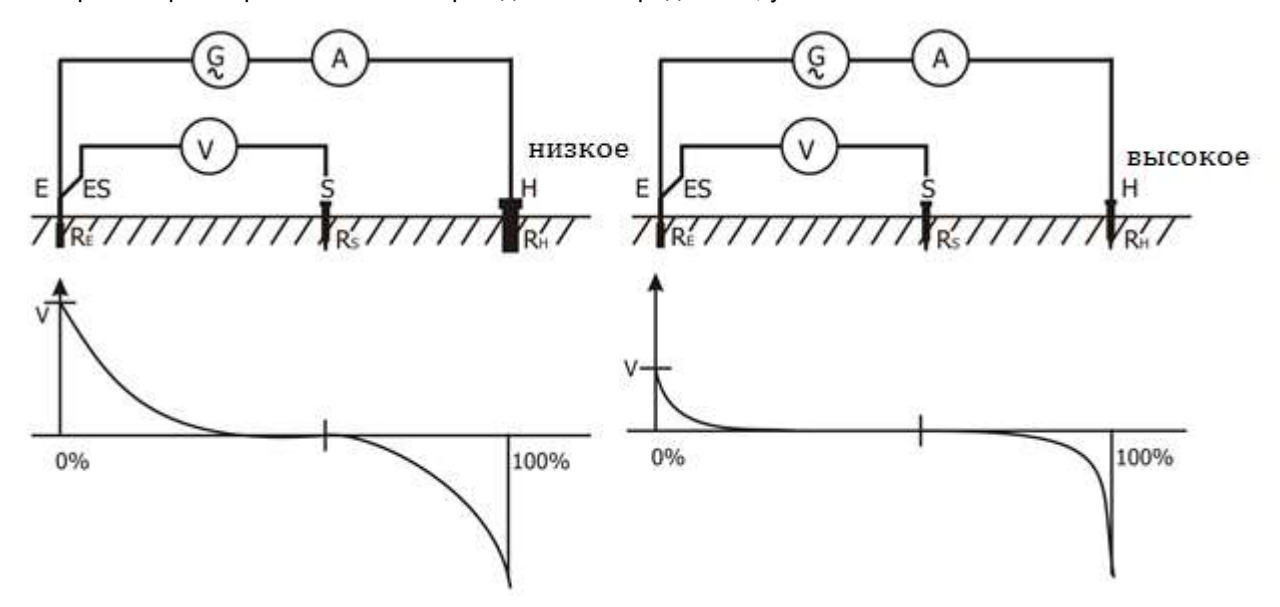

*Рисунок C.6:* Различные измеренные падения напряжения при высоком и низком сопротивлениях штырей

# Приложение D - примеры импульсного и 3проводного измерений

Описание исследуемого объекта и схемы подключения:

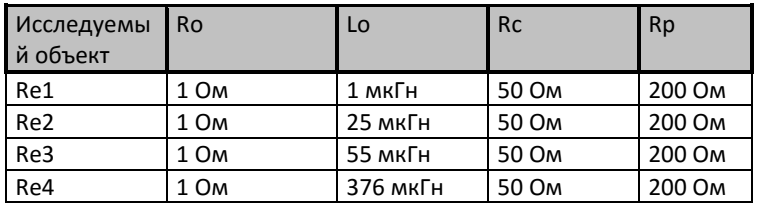

Результаты импульсного измерения:

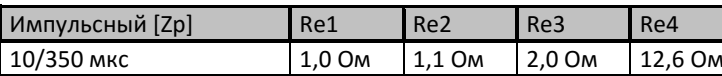

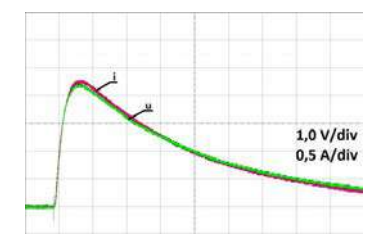

Рисунок D.1: Осциллограмма на Re1

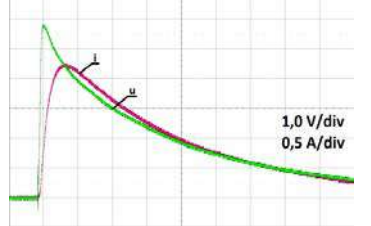

Рисунок D.3: Осциллограмма на Re3

Результаты измерения 3-проводным методом:

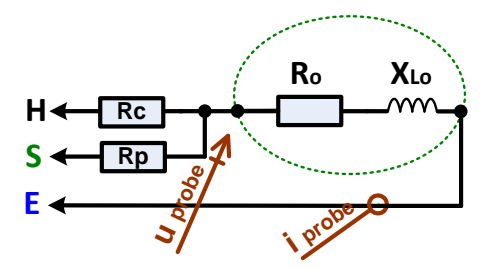

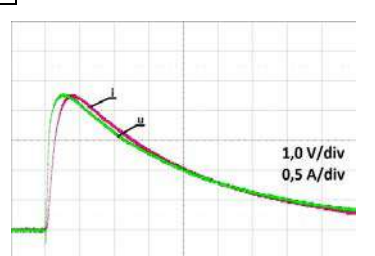

Рисунок D.2: Осциллограмма на Re2

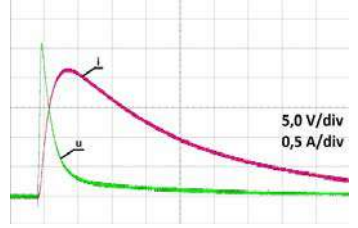

Рисунок D.4: Осциллограмма на Re4

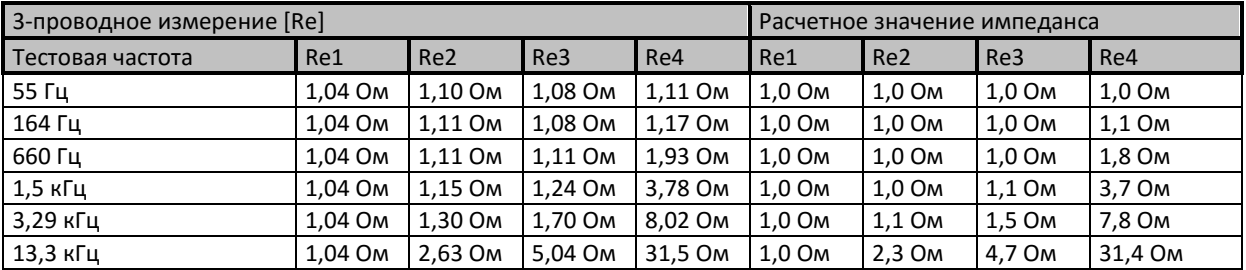

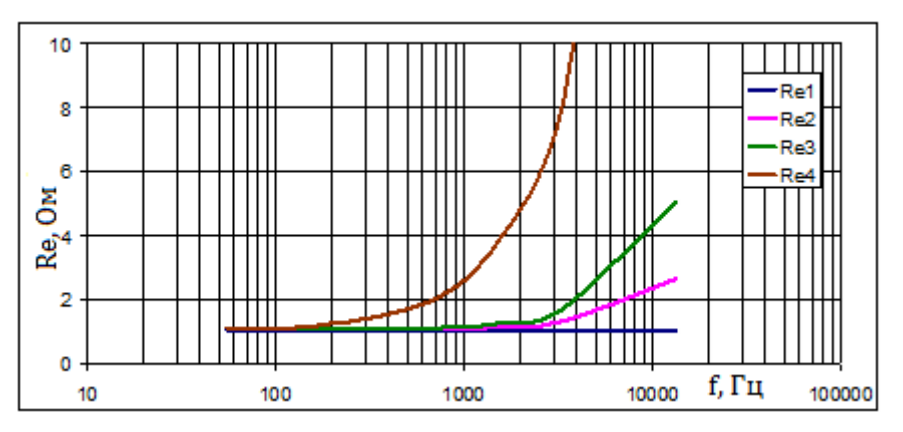

# **Приложение Е - Программирование автоматических измерений в ПО Metrel ES Manager**

В состав ПО Metrel ES Manager входит редактор автоматических измерений. В этом редакторе можно составлять программы автоматических измерений и сортировать их по группам, а также загружать их в измеритель.

### **I. Рабочее поле редактора автоматических измерений**

Для вызова рабочего поля автоматических измерений во вкладке Home (домашняя) программы Metrel

 $+1$ ES Manager PC SW нажмите кнопку <sup>Autotest Editor</sup>. Рабочее поле редактора автоматических измерений поделено на четыре основных зоны. В зоне левой стороны  $\bullet$ , отображается структура выбранной группы автоматических измерений. В средней зоне **О** отображаются элементы выбранного автоматического измерения. В зонах правой части отображаются доступные одиночные измерения и список команд $\bigcirc$ 

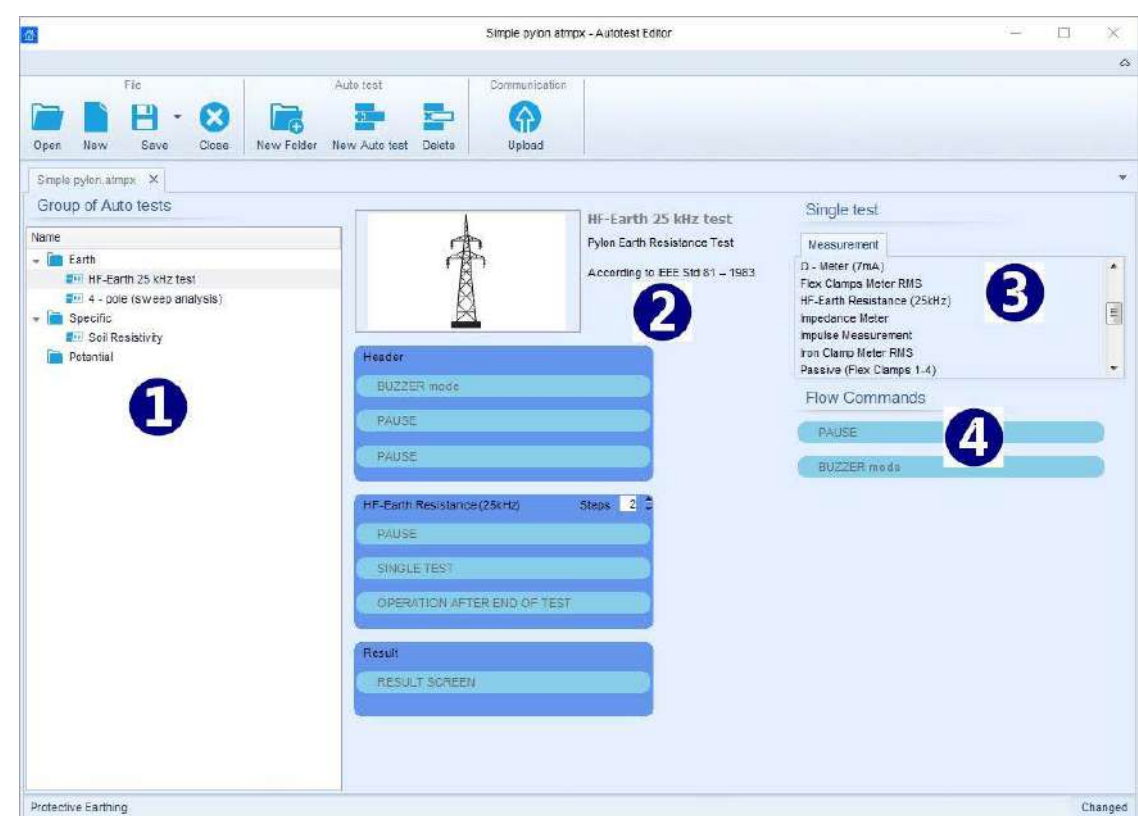

*Рисунок E.1: Рабочее поле редактора автоматических измерений*

Последовательность автоматического измерения **важная начинается с названия, описания и изображения**, за которыми следуют первый этап (заголовок), один или нескольких этапов измерений и все завершается последним этапом (результатом). Последовательность автоматического измерения создаётся вставкой одиночных измерений  $\bigotimes$  и команд программы измерений  $\bigoplus$ 

PAUSE

SINGLE TEST

F-Earth Resistance (25kHz)

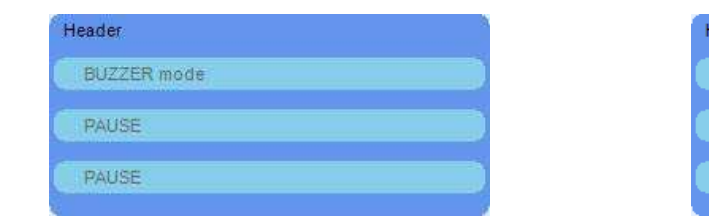

*Рисунок E.2: Пример заголовка автоматического измерения*

*Рисунок E.3: Пример измерительного этапа*

OPERATION AFTER END OF TEST

Steps 2

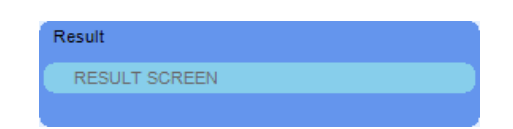

*Рисунок E.4: Пример части с результатами автоматического измерения*

## **II. Управление группами автоматических измерений**

Пользователь может рассортировать автоматические измерения по группам. Каждая группа сохраняется в отдельном файле. В редакторе автоматических измерений можно открыть несколько файлов. В пределах группы автоматических измерений можно организовать иерархическую структуру с папками/ подпапками, в которых находятся автоматические измерения. Иерархическая структура активной группы автоматических измерений отображается с левой стороны рабочего поля редактора, см. рис. Е. 5.

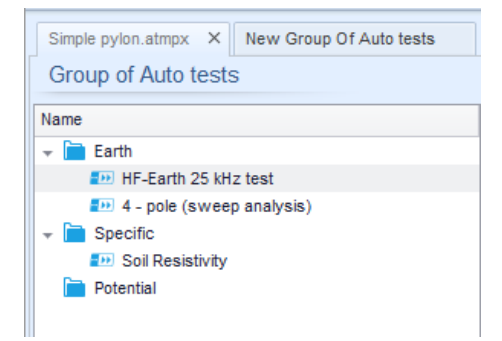

*Рисунок E.5: Организация группы автоматических измерений*

Кнопки вызова операций для группы автоматических измерений находятся в панели меню, которая расположена в верхней части рабочего поля редактора автоматических измерений.

### **Операции работы с файлами:**

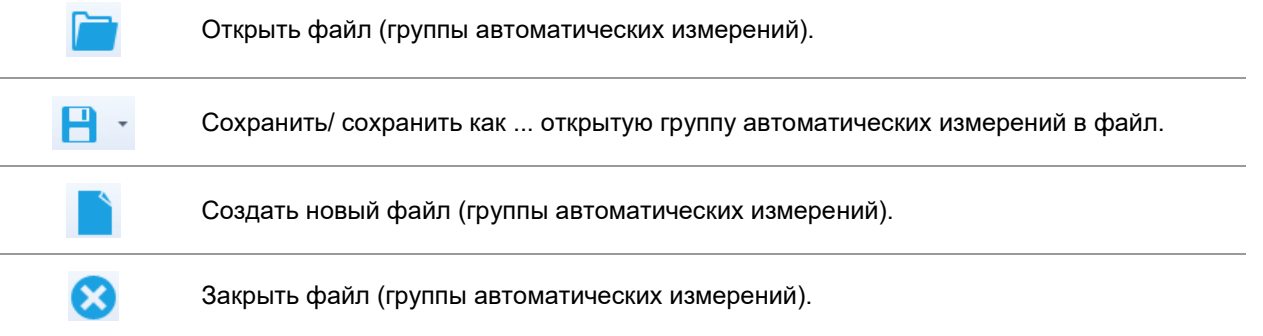

**Операции группы автоматических измерений** (также вызываются из контекстного меню по нажатию на папке правой кнопкой мыши)**:**

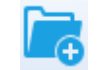

Добавить новую папку/ подпапку в группу.

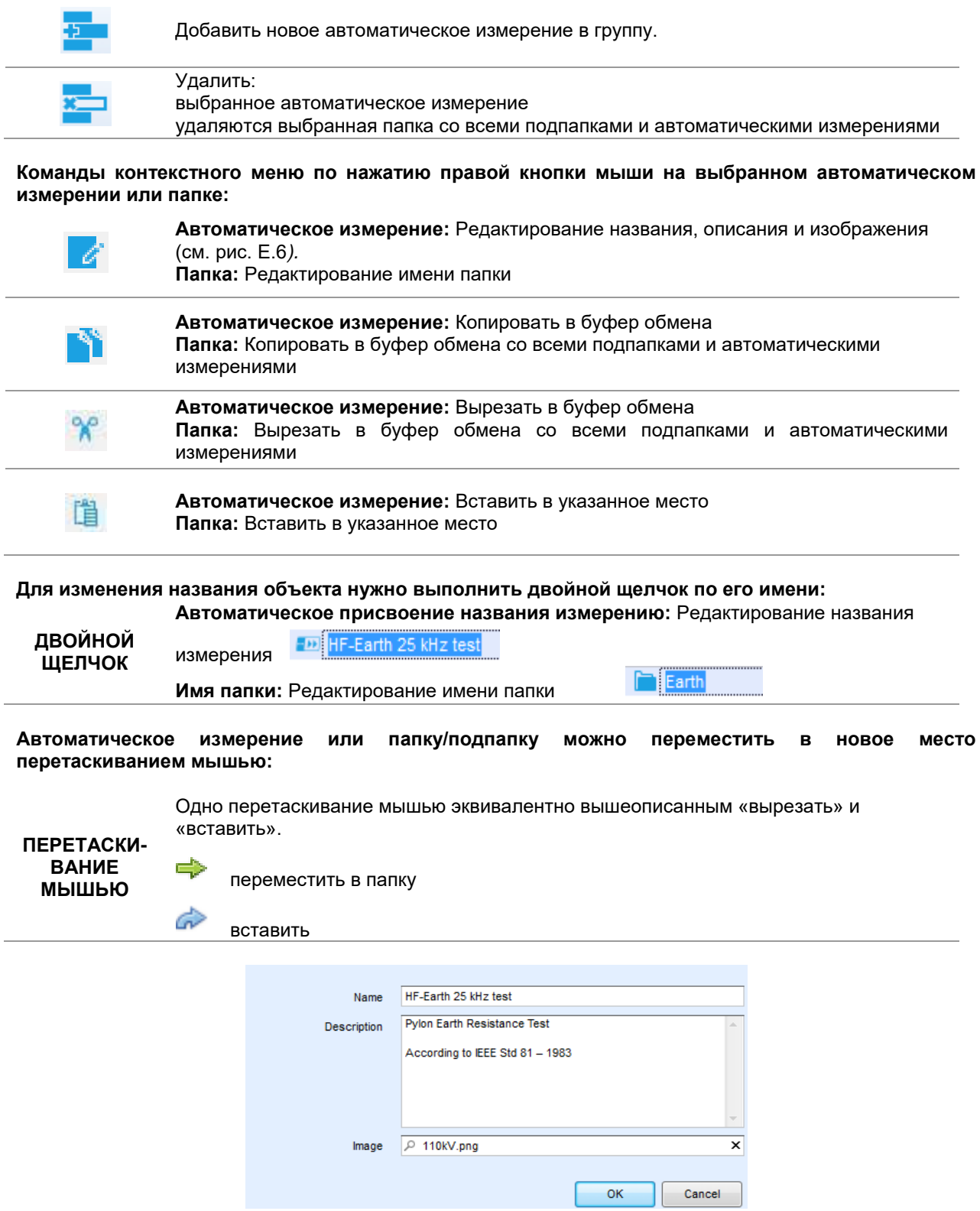

*Рисунок E.6: Редактирование заголовка автоматического измерения.*

## **III. Элементы автоматического измерения**

### **Этапы автоматических измерений**

Есть три вида этапов автоматических измерений.

*Заголовок*

По умолчанию этап заголовка пустой.

В этап заголовка также можно добавить и другие команды программы.

#### *Этап измерений*

Этап измерений по умолчанию содержит одиночное измерение и Операцию после последовательности команд программы. В этап измерения также можно добавить и другие команды программы.

### *Результат*

Этап результатов по умолчанию содержит команду **Result** (результат). В этап результата также можно добавить и другие команды программы.

#### **Одиночные измерения**

Одиночные измерения те же, что и в меню измерений Metrel ES Manager. Можно задать пределы и параметры. Но нельзя задать результаты и под-результаты.

#### **Команды программы**

Командами программы управляется последовательность измерений. Дополнительные сведения изложены в разделе «Описание команд программы».

#### **Количество этапов измерения**

Часто в ходе одно и то же измерение выполняется для нескольких точек испытываемого устройства. Можно задать кратность повторения этапа измерения. Все результаты отдельных измерений сохраняются в результате автоматического измерения так же, как если бы они были запрограммированы как результаты независимых этапов измерения.

## **IV. Создание/ изменение автоматического измерения**

При создании нового автоматического измерения «с нуля» по умолчанию предлагается первый и последний этапы (заголовок и результаты). Этапы измерений вставляет пользователь.

### **Варианты:**

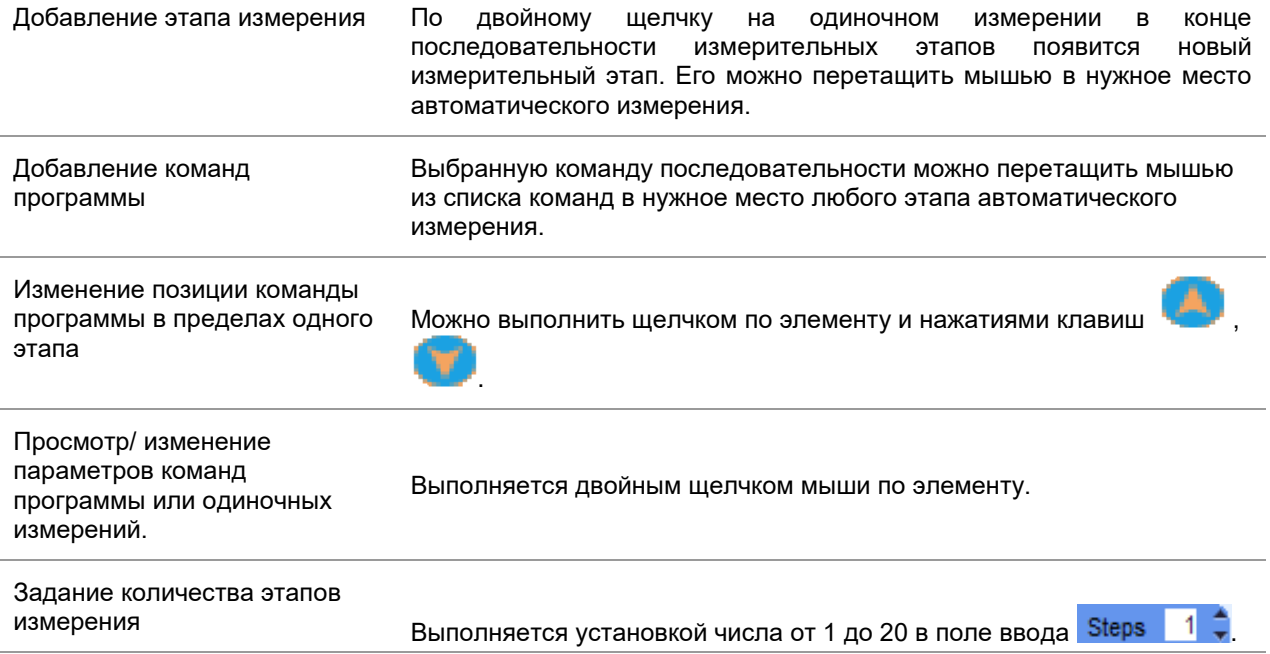

### **Щёлкните правой кнопкой мыши по выбранному этапу измерения/ команде программы**

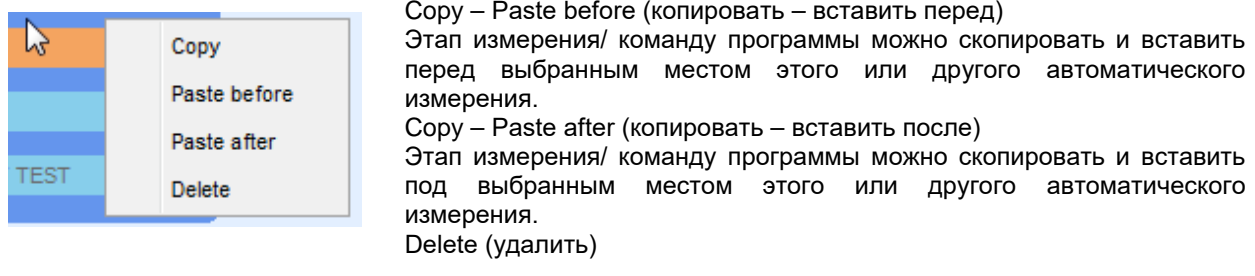

Удаление выбранного этапа измерения/ команды программы

#### $V_{\cdot}$ Описание команд программы

Двойным щелчком мыши по вставленной команде открывается окно меню, в котором можно ввести текст или изображение, задать активизацию внешней сигнализации и внешних команд, а также установить параметры. Команды Operation (операция) по завершению измерения и страница Results (результаты) заданы по умолчанию, остальные можно выбрать из меню команд программы измерений.

### Pause (пауза)

Команду Pause (пауза) с выводом на экран текстового сообщения или изображения можно вставить в любом месте среди этапов измерения. Можно просто вставить только значок, а можно и добавить к нему текстовое сообщение. В подготовленное поле Text (текст) диалогового окна с меню можно вставить любое текстовое сообщение.

### Параметры:

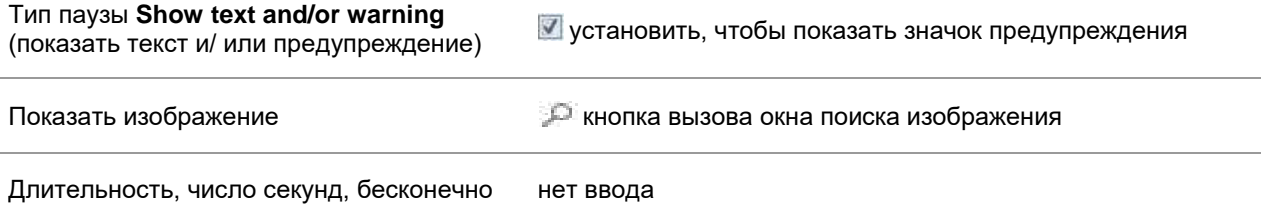

### Режим звуковой сигнализации

Об успешном или безуспешном измерении сигнализирует соответствующий звук зуммера.

- □ Успешное двойной звуковой сигнал после измерения
- $\Box$ Безуспешное - длинный звуковой сигнал после измерения

Звуковой сигнал подаётся сразу после измерения одиночного измерения.

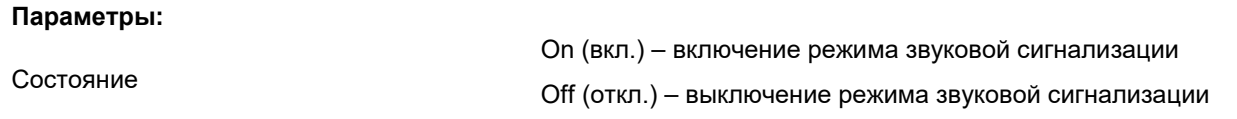

### Операция по завершению измерения:

Эта команда управляет продолжением автоматического измерения, в зависимости от результата измерения.

### Параметры:

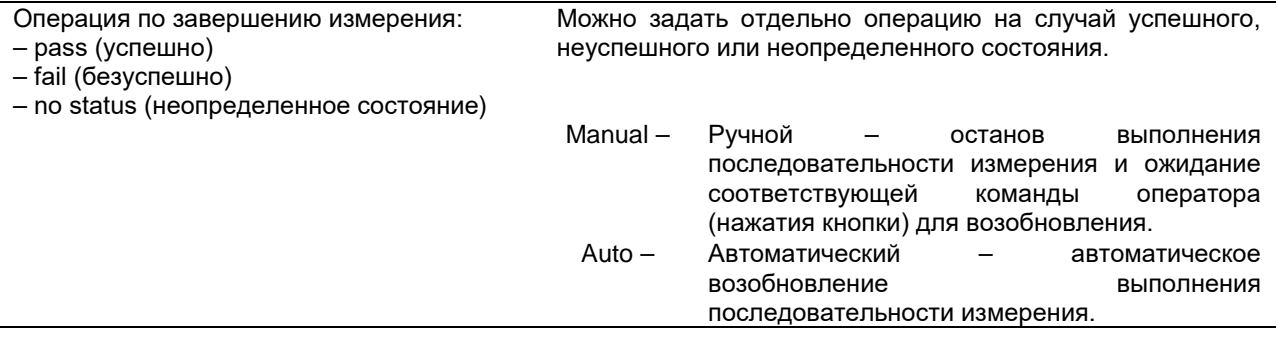